# **PFAFF**

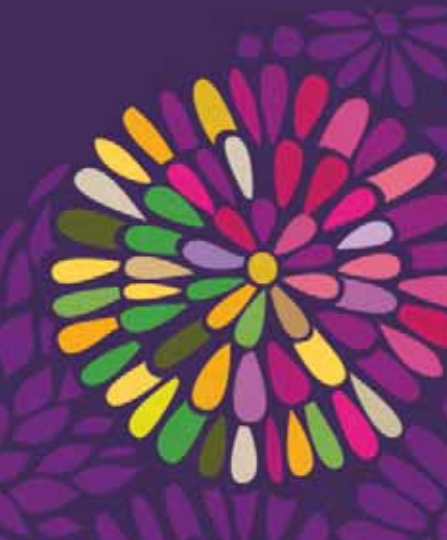

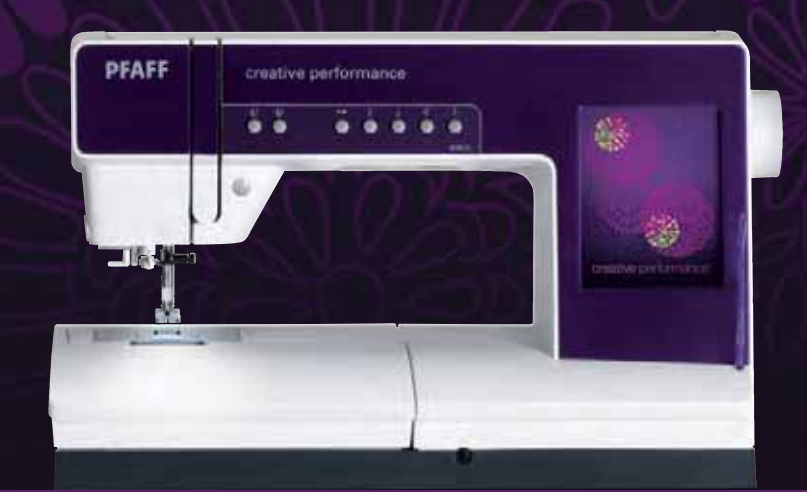

# creative performance™ Manual del usuario

# **INSTRUCCIONES DE SEGURIDAD**

Esta máquina de coser doméstica está diseñada para cumplir la norma IEC/EN 60335-2-28.

### **Conexión eléctrica**

Esta máquina de coser debe funcionar de acuerdo con la tensión indicada en la placa de características eléctricas.

## **Notas sobre seguridad**

- Esta máquina de coser no debe ser utilizada por personas (incluidos los niños) con capacidad física, sensorial o mental disminuida, o falta de experiencia y conocimiento, a menos que lo hagan bajo la supervisión, o habiendo recibido las instrucciones relativas al uso de la máquina de coser, de una persona responsable de su seguridad.
- Los niños deben ser supervisados para asegurarse que no juegan con la máquina de coser.
- Nunca se debe dejar una máquina de coser desatendida cuando está enchufada.
- Desenchufe siempre la máquina de coser inmediatamente después de utilizarla y antes de limpiarla.
- Apague la máquina de coser ("0") cuando realice ajustes en la zona de la aguja, como enhebrar la aguja, cambiarla, enhebrar la canilla o cambiar el prensatelas, etc.
- No utilice nunca la máquina de coser si el cable o el enchufe están dañados.
- Use gafas de seguridad.
- Mantenga los dedos alejados de todas las piezas móviles. Debe poner especial cuidado en las inmediaciones de la aguja de la máquina de coser.
- Utilice esta máquina de coser únicamente para su uso previsto, tal y como se explica en este manual. Utilice únicamente accesorios recomendados por el fabricante, según se indica en este manual.

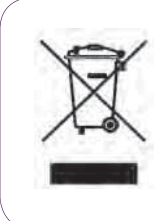

Por favor, recuerde que estos productos deben ser reciclados de acuerdo con la legislación nacional referente a productos eléctricos y electrónicos. Si tiene alguna duda al respecto, por favor contacte con el distribuidor.

# Enhorabuena

Enhorabuena por adquirir su nueva máquina de coser y bordar PFAFF® creative performance™.

Como entusiasta de la costura, debe saber que ha adquirido una de las máquinas más avanzadas y completas del mercado, lo que le permitirá hacer realidad sus ideas creativas utilizando la tecnología y las prestaciones más avanzadas.

Antes de comenzar, dedique algún tiempo a familiarizarse con el manual del usuario. Pronto descubrirá cómo sacar el máximo partido de su máquina. Por supuesto, puede contar con nuestros distribuidores PFAFF® autorizados, donde estarán encantados de atenderle.

Su máquina de coser y bordar PFAFF® creative performance<sup>™</sup> le permitirá, definitivamente, disfrutar de una dimensión de la costura totalmente nueva.

# **TABLE OF CONTENTS**

# **1**

#### Introducción en 1:7

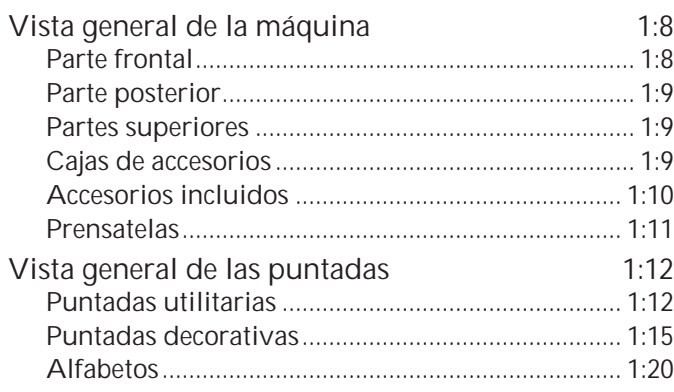

# **2**

### Preparativos 2:1

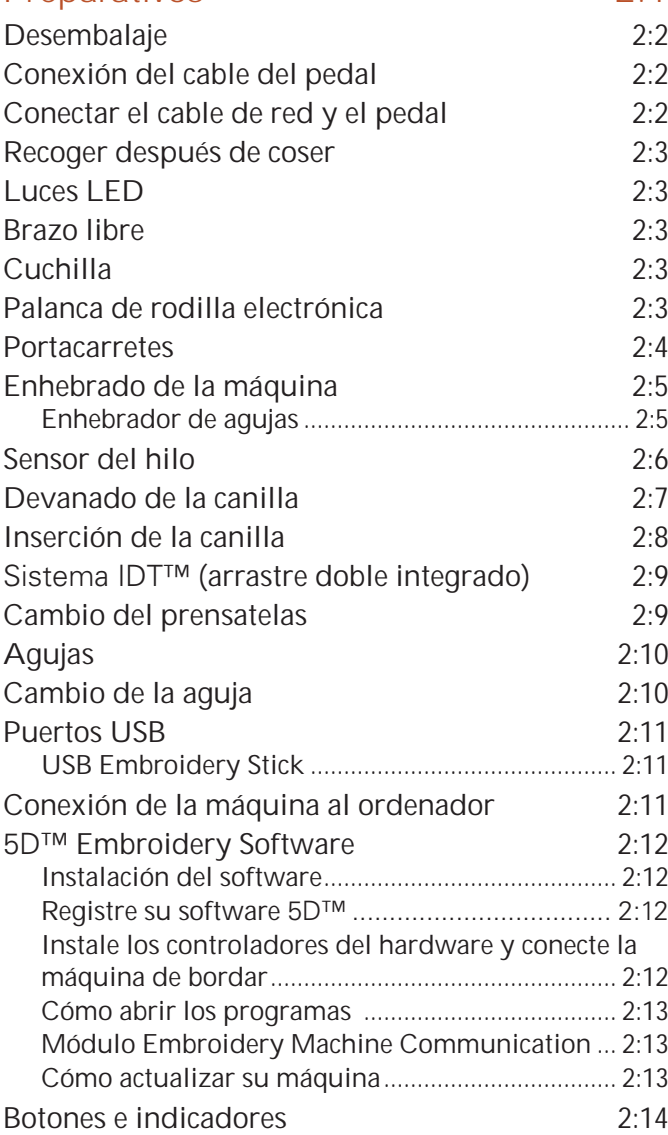

# **3**

# Pantalla táctil de color

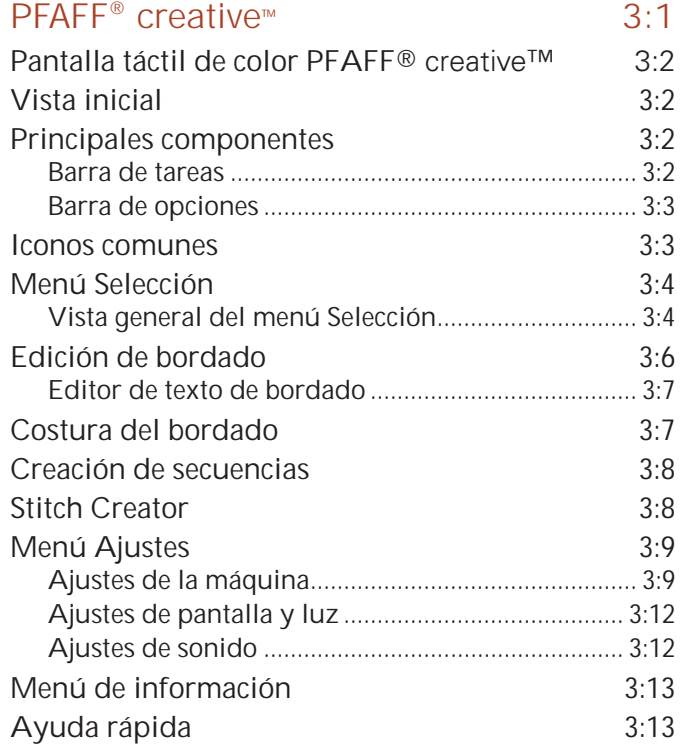

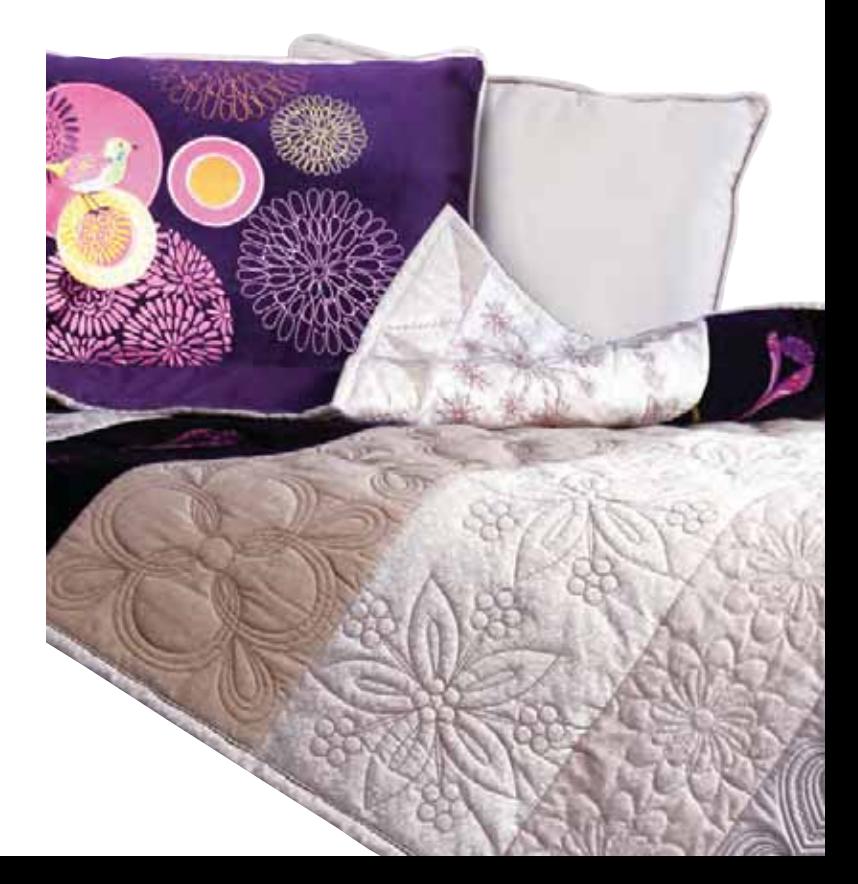

# **4**

#### Modo de costura de 2011 Modo de costura de 2020 e 2020 e 2020 e 2020 e 2020 e 2020 e 2020 e 2020 e 2020 e 2020 e 2020 e 2020 e 2020 e 20 Modo de costura - vista general  $4:2$ Seleccionar una puntada de que establece de 4:3 Recomendaciones de costura de transmittada en 1780. A 13 Ajustes de la máquina de la máquina de la máquina de la mateixa de la mateixa de la mateixa de la mateixa de l Subir y bajar el prensatelas  $4:3$ Ajustes de puntadas 4:4 Ancho de puntada ....................................................... 4:4 Posicionamiento de las puntadas ............................. 4:4 Longitud de puntada ................................................. 4:4 Densidad de puntada ................................................. 4:5 Inversión ...................................................................... 4:5 Equilibrio ..................................................................... 4:5 Longitud de abertura del ojal ................................... 4:6 Repetición de la puntada para botón ...................... 4:6 Ajustar la tensión del hilo ......................................... 4:7 Opciones de movimiento libre 4:8 Posición de inicio de secuencia 4:9 Zoom a todo 4:9 Opciones para guardar  $4:9$ Barra de opciones de 4:11 Control de velocidad ................................................. 4:11 Opciones de remate ................................................... 4:11 Programas de costura ............................................... 4:12 Creación de secuencias ............................................. 4:13 Stitch Creator ............................................................. 4:13 Técnicas de costura 4:14 Costura de cremalleras ............................................. 4:14 Costura de dobladillos en tejido grueso ................ 4:14 Zig zag de tres puntadas .......................................... 4:15 Puntada de dobladillo invisible .............................. 4:15 Ojales ........................................................................... 4:16 Coser un botón ........................................................... 4:18 Zurcido ........................................................................ 4:18 Técnicas de costura especiales  $4:21$ Costura en cuatro direcciones ................................. 4:21 Costuras apiladas ...................................................... 4:22

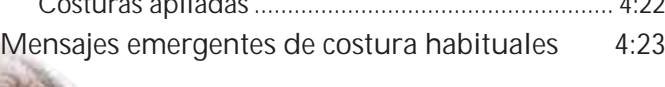

# **5**

### Creación de secuencias 6:1

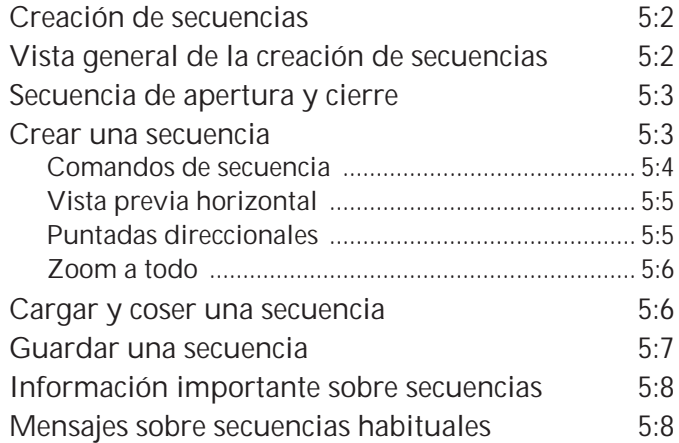

# **6**

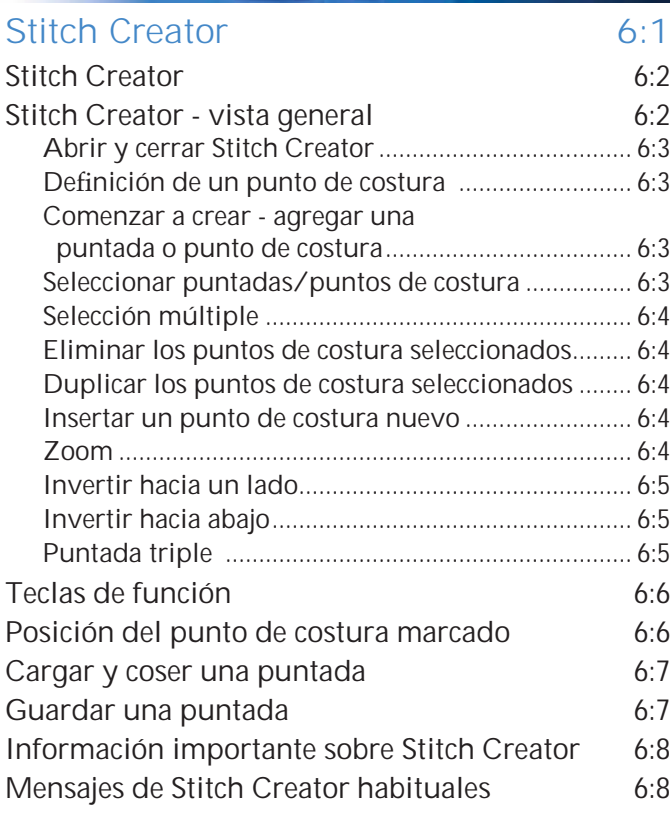

*Algunos tejidos tienen un exceso de tinte, que puede hacer que se destiñan otros tejidos, pero también sobre su máquina de coser. Este tinte puede ser muy difícil o imposible de eliminar.*

*El muletón y la tela vaquera, especialmente en color rojo y azul, suelen tener un exceso de tinte.*

*Si sospecha que el tejido o la prenda confeccionada contiene un exceso de tinte, lávelo antes de coser sobre él para evitar que destiñan.*

# **7**

#### Modo de bordado - Preparativos 7:1

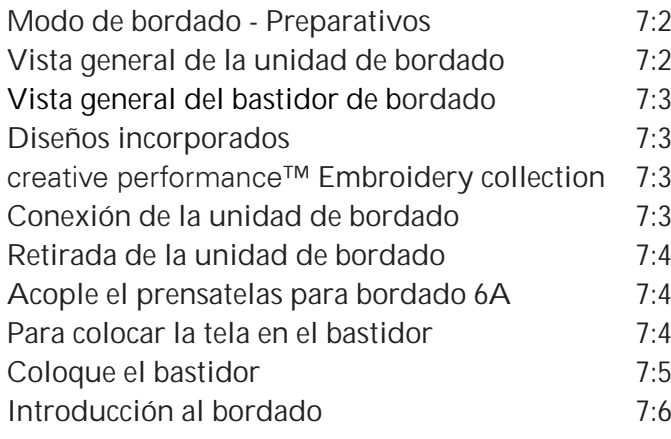

# **8**

#### Modo de bordado - edición  $8:1$ Edición de bordado 6:2 Vista general de la edición de bordado 8:2 Cargar un diseño en el 1983 en 1983. En el seu el seu el seu el seu el seu el seu el seu el seu el seu el seu e Cargar una fuente en el 1983 en 1983. En el seu el seu el seu el seu el seu el seu el seu el seu el seu el seu el seu el seu el seu el seu el seu el seu el seu el seu el seu el seu el seu el seu el seu el seu el seu el seu Cargar una puntada 8:4  $Zoom(2)$  8:4 Seleccionar diseños e a constantidade de 18.5 Orden de costura and a 8:6 Ajustes 8:6 Eliminar (6) ................................................................... 8:6 Duplicar (7) ................................................................... 8:6 Inversión (9 y 10) ......................................................... 8:6 Mover el diseño al bastidor (11) ................................ 8:6 Deshacer (12) ................................................................ 8:6 Rehacer (13) .................................................................. 8:6 Teclas de función en el seu establecer en el seu establecer en el seu el seu el seu el seu el seu el seu el se Mover (14) .................................................................... 8:7 Girar (15) ....................................................................... 8:7 Ajustar a escala (16) ..................................................... 8:7 Mano (17) ...................................................................... 8:7 Barra de opciones 6:8 Guardar diseño (20) .................................................... 8:8 Más opciones (21) ........................................................ 8:9 Seleccionar un bastidor (22) ....................................... 8:9 Editar el color del hilo (23) ....................................... 8:10 Editor de puntadas de bordado (24) ....................... 8:11 Editor de texto de bordado (25) ............................... 8:14 Mensajes en Edición de bordado 6:16

# **9**

#### Modo de bordado - costura 9:1 Para acceder a Costura del bordado 9:2 Vista general de Costura del bordado 9:2 Información sobre el bordado 9:2 Puntero en forma de cruz  $9.3$ Lista de colores 6:3 Zoom 9:3 Puntada actual 9:3 Ir a la puntada ............................................................. 9:3 Hilvanar 9:4 Tensión del hilo 9:4 Barra de opciones 61 anos 19:5 Más opciones ............................................................... 9:5 Posición del bastidor .................................................. 9:6 Control de velocidad .................................................. 9:6 Posicionamiento preciso ............................................ 9:7 Mensajes habituales de Costura del bordado 9:11

# **10**

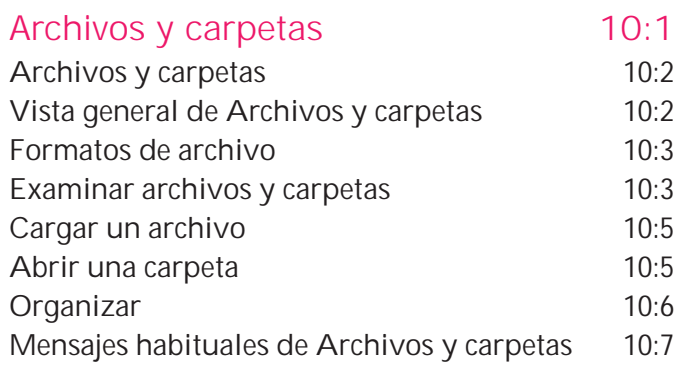

# **11**

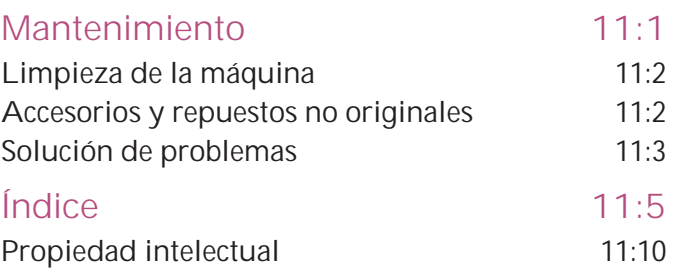

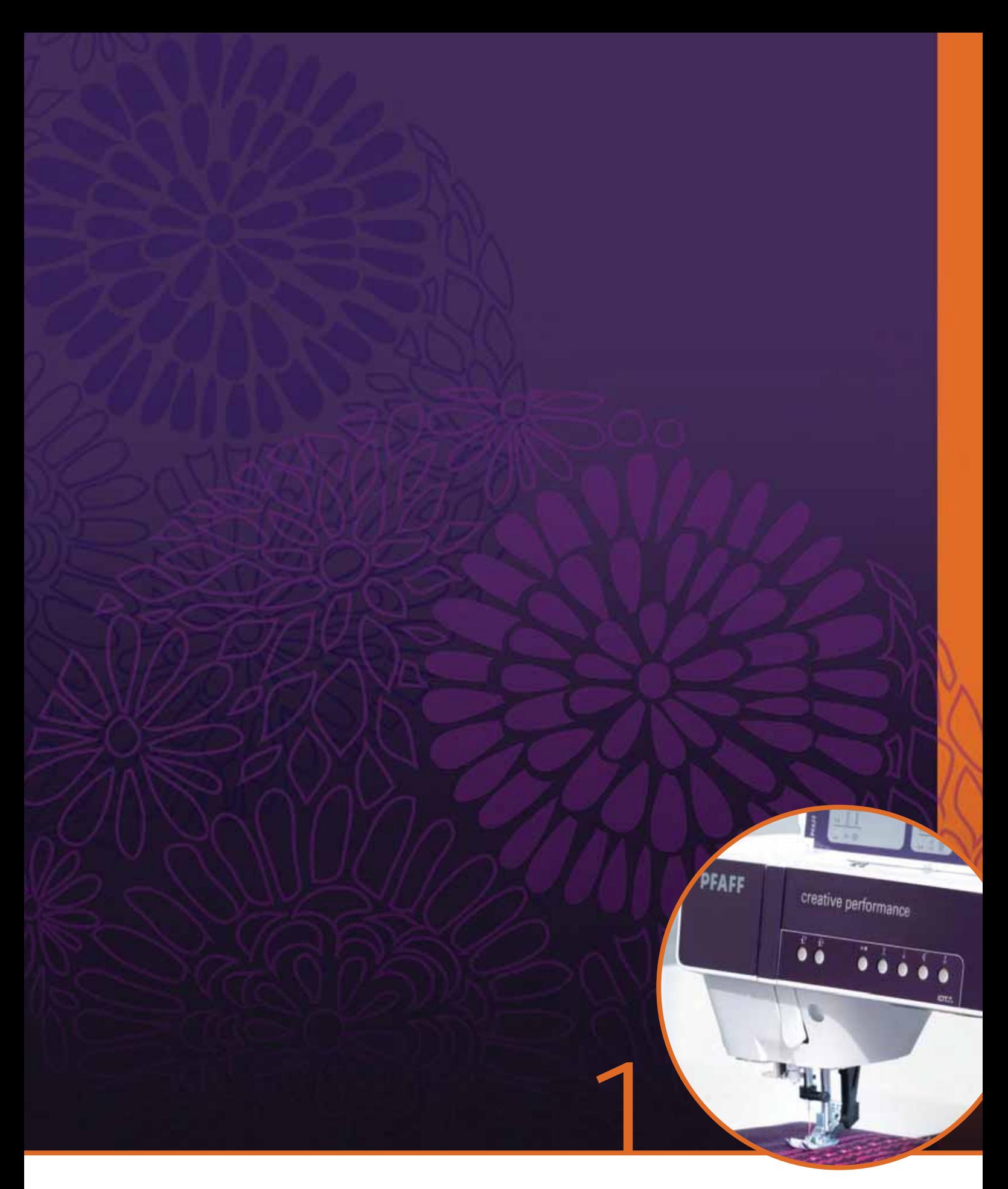

# Introducción

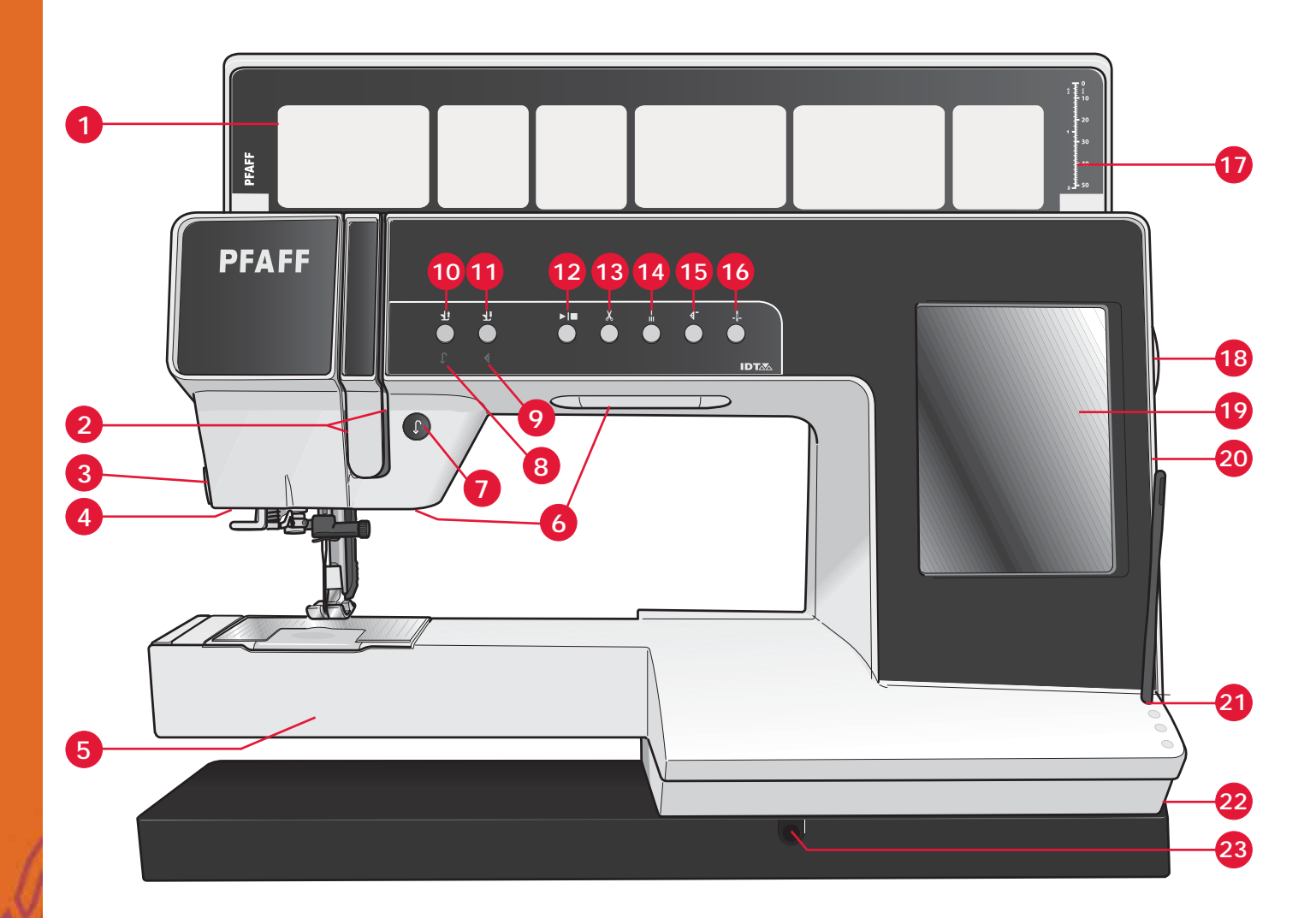

# **Vista general de la máquina**

#### **Parte frontal**

- 1. Tapa con categorías de puntadas
- 2. Ranuras del hilo
- 3. Cortahilos
- 4. Toma para prensatelas para ojales Sensormatic
- 5. Brazo libre
- 6. Luces LED
- 7. Marcha atrás
- 8. Indicador de retroceso
- 9. Indicador de acción
- 10. Alternar entre prensatelas arriba y elevación extra
- 11. Alternar entre prensatelas abajo y giro
- 12. Arranque/parada
- 13. Cortahilos
- 14. Remate inmediato
- 15. Reiniciar costura
- 16. Aguja arriba/abajo
- 17. Regla para botones
- 18. Volante
- 19. Pantalla táctil de color PFAFF<sup>®</sup> creative™
- 20. Puertos USB incorporados
- 21. Portalápiz Stylus
- 22. Interruptor principal, conectores a la red y pedal
- 23. Conexión para palanca de rodilla

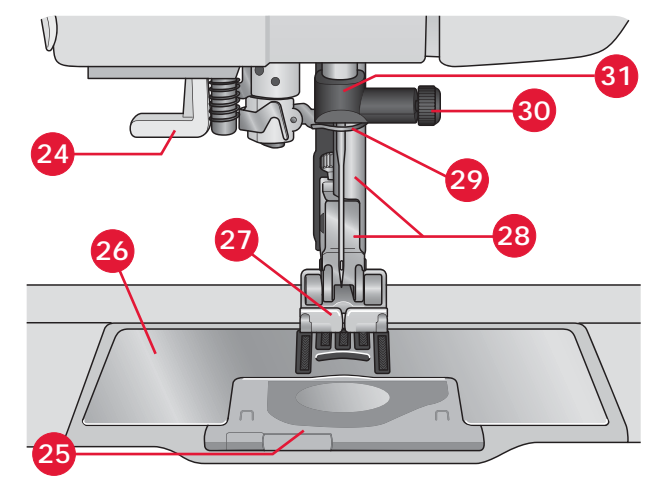

#### **Zona de la aguja**

- 24. Enhebrador de agujas incorporado
- 25. Tapa de la canilla
- 26. Placa de agujas
- 27. Prensatelas
- 28. Barra del prensatelas y soporte del prensatelas
- 29. Guíahilos de la aguja
- 30. Tornillo de la aguja
- 31. Barra de aguja

Introducción Introducción

#### **Parte posterior**

- 32. Asa
- 33. Sistema IDT™

**Partes superiores**

34. Toma de conexión de la unidad de bordado

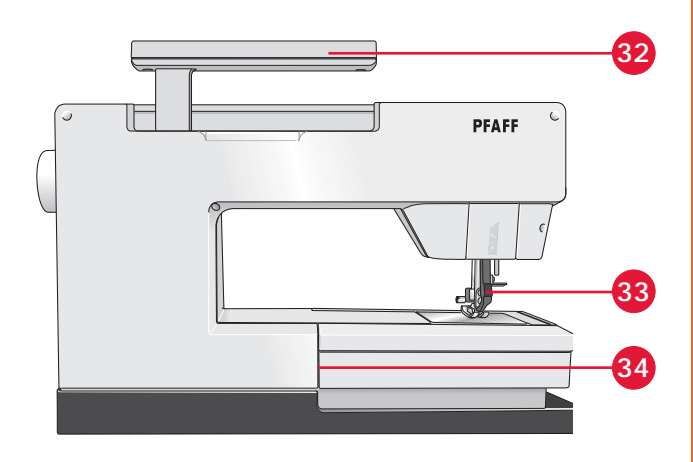

**35 36 37 38 39 40 41**

**45 44 43 42**

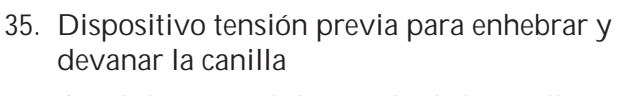

- 36. Guíahilos para el devanado de la canilla
- 37. Guíahilos
- 38. Guías para el devanado de la canilla
- 39. Palanca del devanador de canilla
- 40. Eje del devanador de canilla
- 41. Cortahilos para el hilo de la canilla
- 42. Portacarrete auxiliar
- 43. Discos de sujeción
- 44. Portacarrete
- 45. Tirahilos

#### **Cajas de accesorios**

La caja de accesorios incluye compartimentos especiales para prensatelas y canillas, además de espacio para agujas y otros accesorios. Guarde los accesorios en la caja de manera que estén siempre accesibles.

- 46. Espacio para accesorios
- 47. Caja extraíble para prensatelas
- 48. Portacanillas extraíble

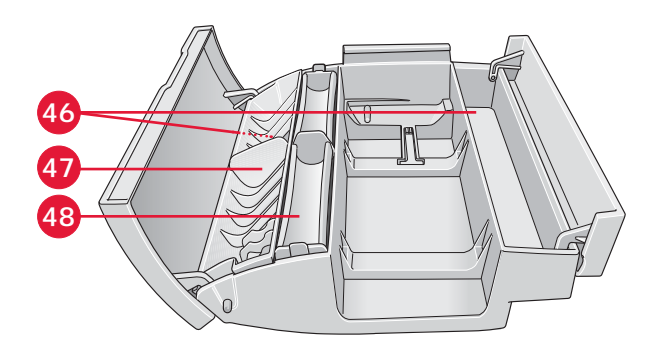

# **Accesorios incluidos**

#### **Accesorios**

- 55. Stylus
- 56. Re de hilo (2)
- 57. Guía para bordes
- 58. Disco de fieltro (2)
- 59. USB Embroidery stick
- 60. Destornillador
- 61. Abre-costuras
- 62. Pincel
- 63. Disco de sujeción, grande (2)
- 64. Disco de sujeción, mediano
- 65. Disco de sujeción, pequeño
- 66. Herramienta multiusos
- 67. Canillas (10)
- 68. Palanca de rodilla

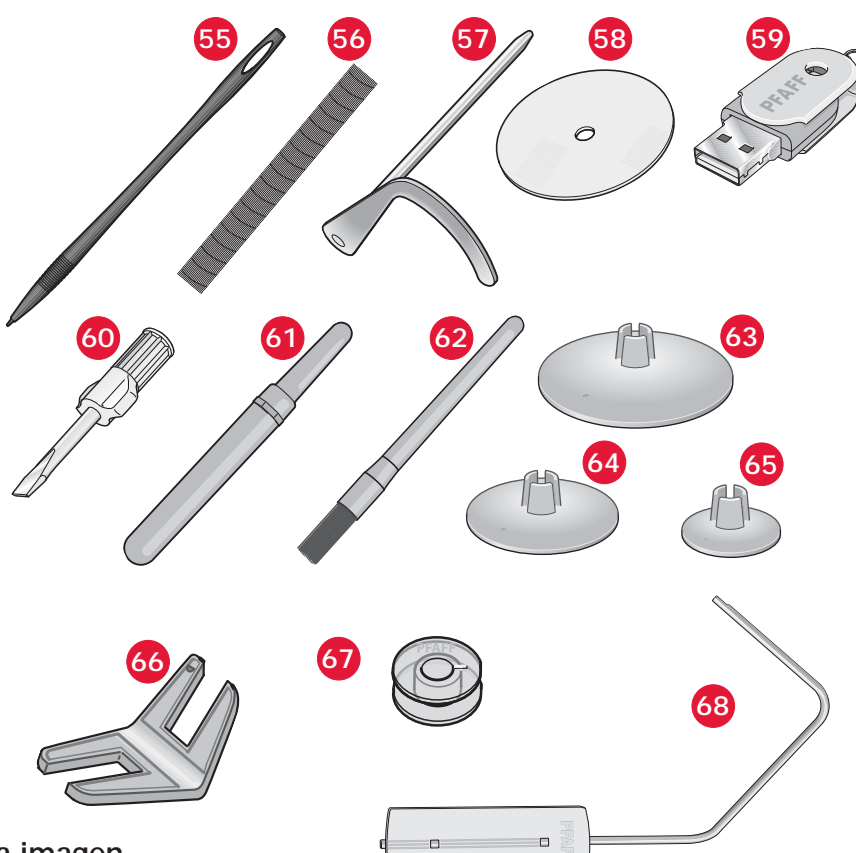

#### **Accesorios incluidos no incluidos en la imagen**

- Pedal
- Cable de alimentación
- Cable USB (P/N:412 62 59-04)
- Agujas
- Paño de microfibra
- 5D<sup>TM</sup> Embroidery Machine Communication CD
- creative performance<sup>™</sup> Embroidery collection

#### **Prensatelas**

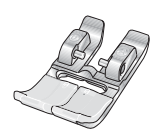

#### **0A - Prensatelas estándar 0A con sistema IDT™ (acoplado a la máquina cuando se entrega)**

Este prensatelas se usa principalmente para costuras rectas y de zigzag con una longitud de puntada superior a 1.0mm.

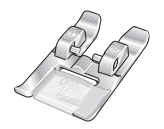

#### **1A - Prensatelas para puntada de fantasía con sistema IDT™**

Este prensatelas se usa para dobladillos decorativos. La ranura de la parte inferior del prensatelas está diseñada para que pase suavemente sobre las puntadas.

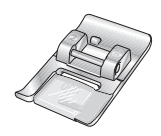

#### **2A - Prensatelas para puntada de fantasía**

Cuando cosa puntadas decorativas o puntadas cortas en zigzag y otras puntadas utilitarias con un largo de puntada inferior a 1,0 mm, use este prensatelas. La ranura de la parte inferior del prensatelas está diseñada para que pase suavemente sobre las puntadas.

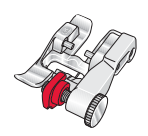

#### **3 - Prensatelas para dobladillo invisible con sistema IDT™**

Este prensatelas se usa para puntadas de dobladillos invisibles. El soporte del prensatelas guía la tela. La guía roja del mismo está diseñada para pasar a lo largo del borde del dobladillo.

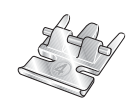

#### **4 - Prensatelas para cremalleras con sistema IDT™**

Este prensatelas se puede acoplar a la derecha o a la izquierda de la aguja, lo que permite coser cerca de los dientes de la cremallera por ambos lados. Mueva la posición de la aguja hacia la derecha o hacia la izquierda para coser más cerca de los dientes de la cremallera.

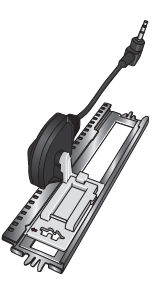

#### **5A - Prensatelas para ojales Sensormatic**

Cuando está conectado a la máquina, el ojal se cose con una longitud adecuada al tamaño del ojal programado en la máquina.

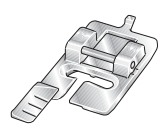

#### **5M - Prensatelas para ojales manuales**

Este prensatelas se usa para coser ojales manuales. Use las marcas del prensatelas para colocar el borde de la prenda. El saliente ubicado en la parte posterior del prensatelas sujeta los cordones para el ojal con cordón.

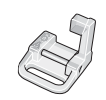

#### **6A - Prensatelas de MovLibre Embroidery/ Sensormatic**

Este prensatelas se usa para el bordado y la costura de movimiento libre. Este prensatelas también se puede usar para zurcidos.

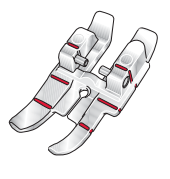

#### **Prensatelas para bordado de 1/4" con sistema IDT™**

Este prensatelas es perfecto para acolchados y patchwork, especialmente cuando se utiliza con la placa de agujas de puntada recta. La distancia desde la aguja al borde exterior del soporte derecho es de 1/4" (6mm). La distancia desde la aguja al borde interior del soporte derecho es de 1/8" (3mm).

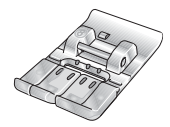

#### **8 - Prensatelas para puntada Maxi**

Este prensatelas se usa para las puntadas de movimiento lateral.

# **Vista general de las puntadas**

# **Puntadas utilitarias**

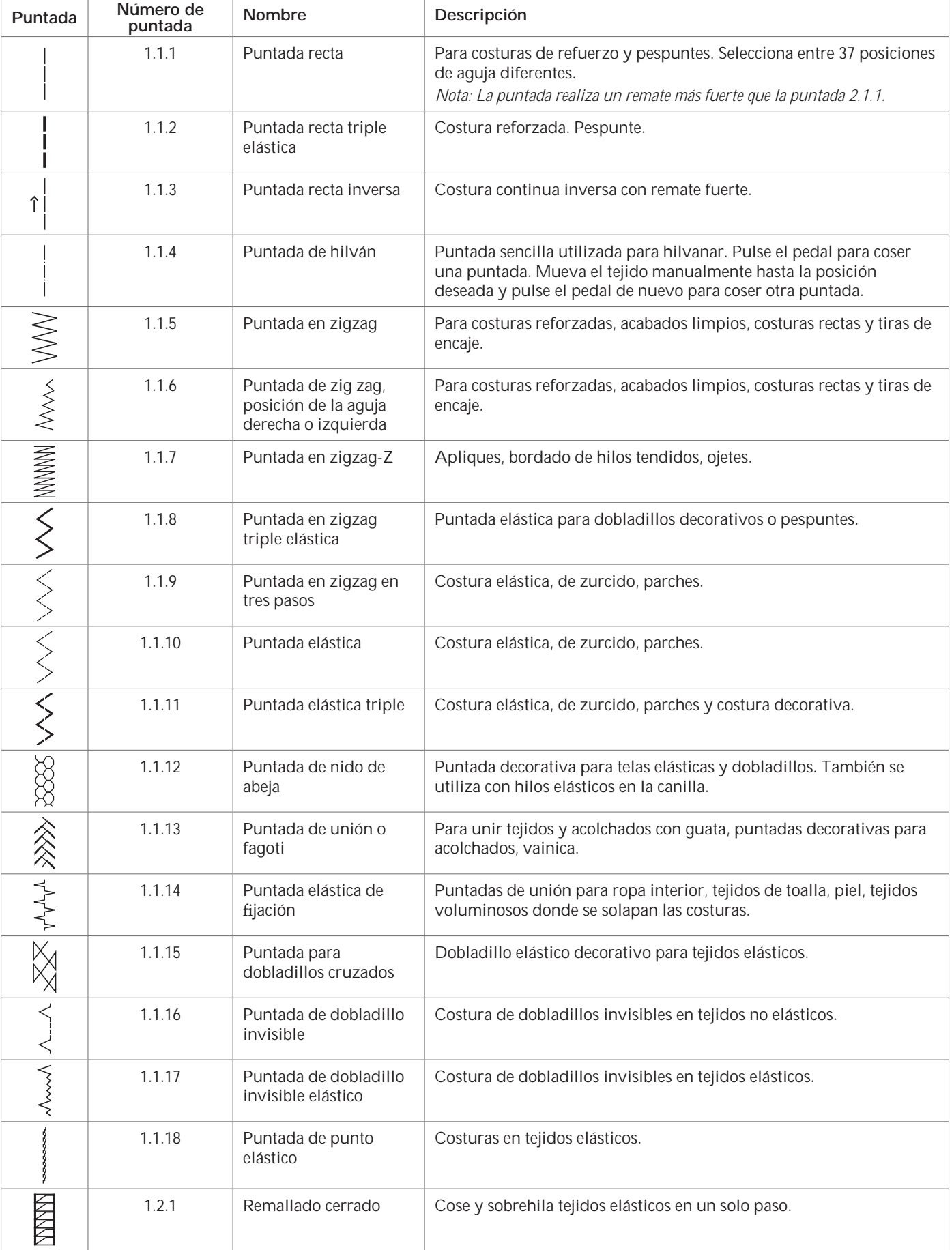

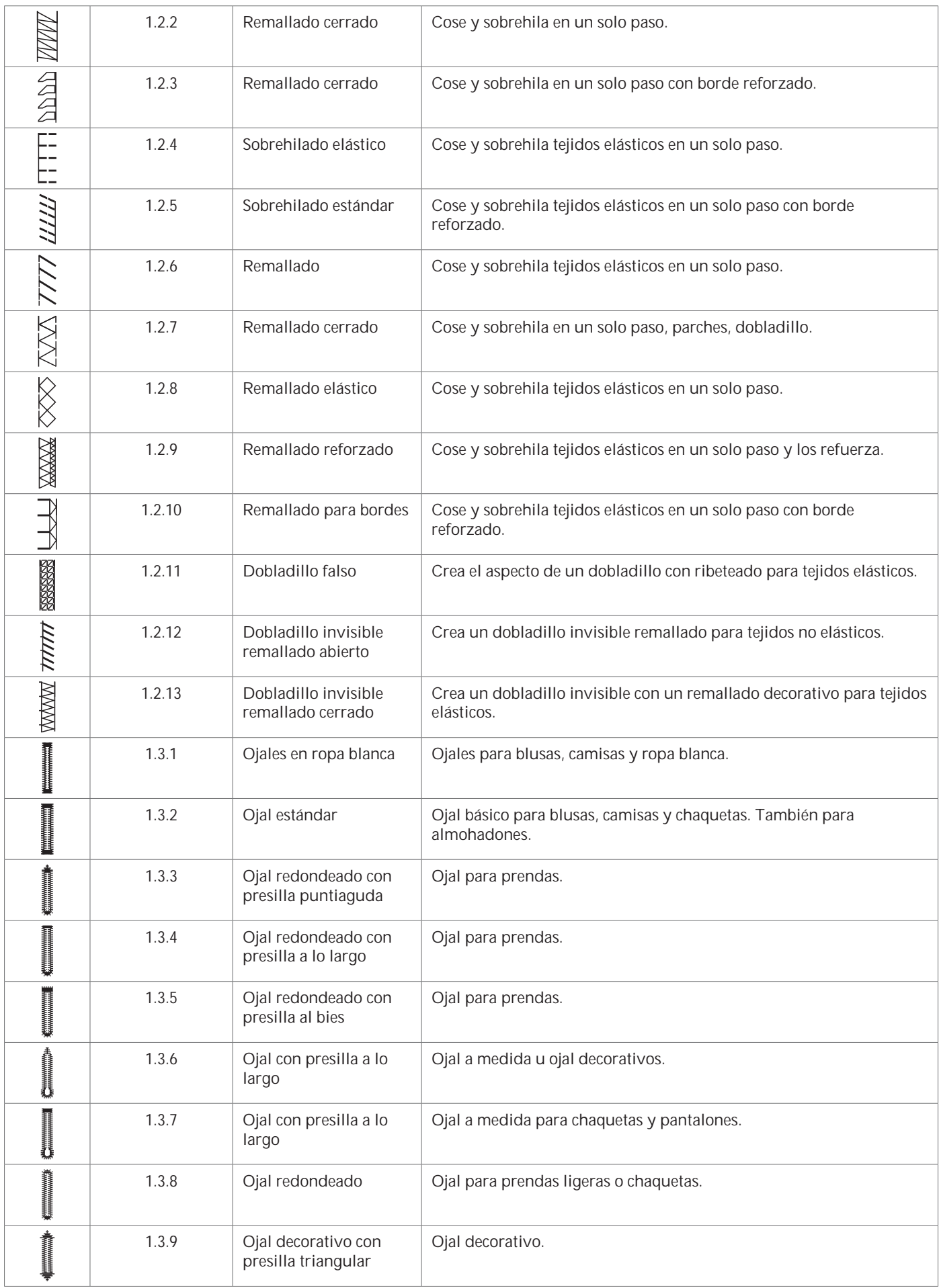

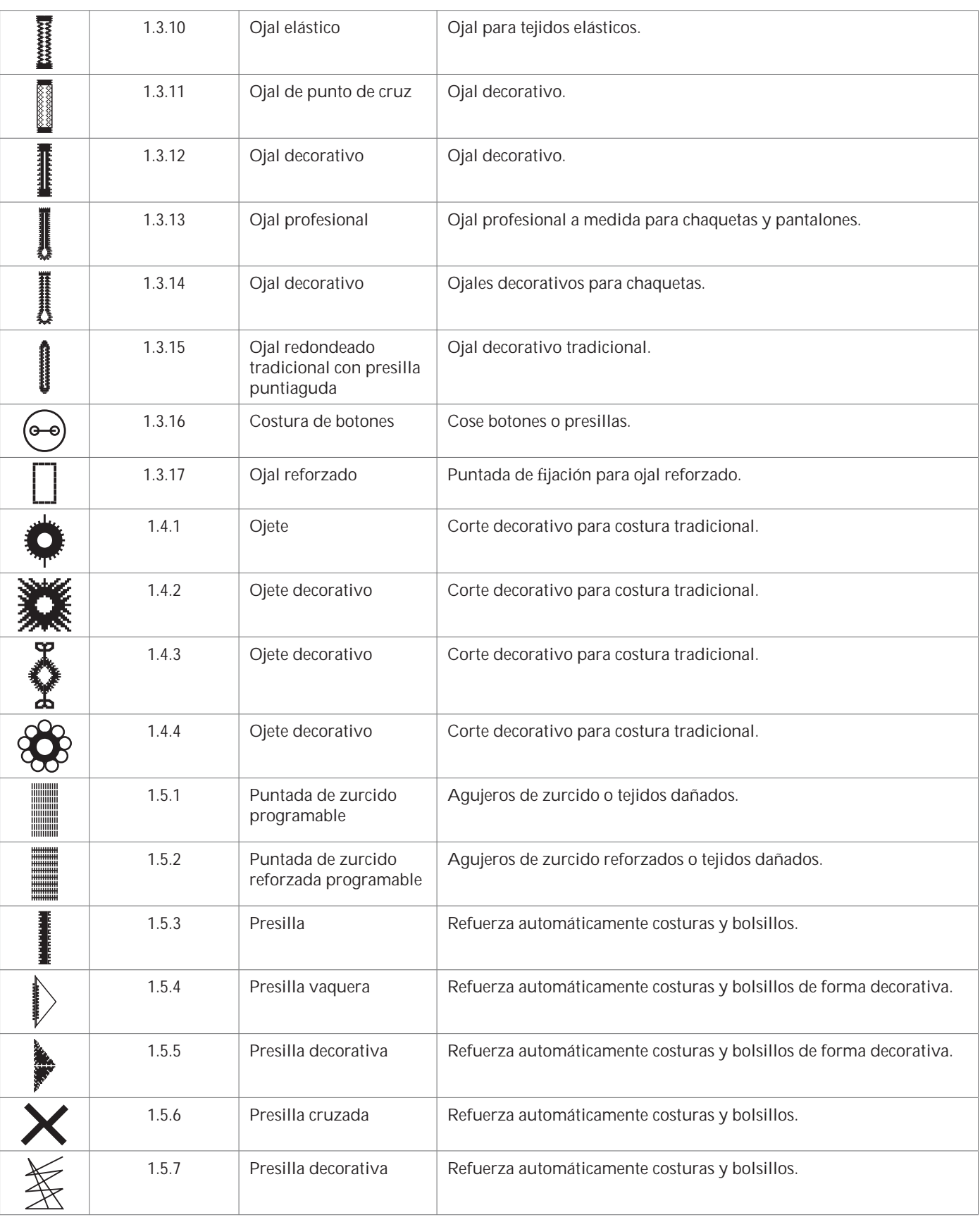

#### **Puntadas decorativas**

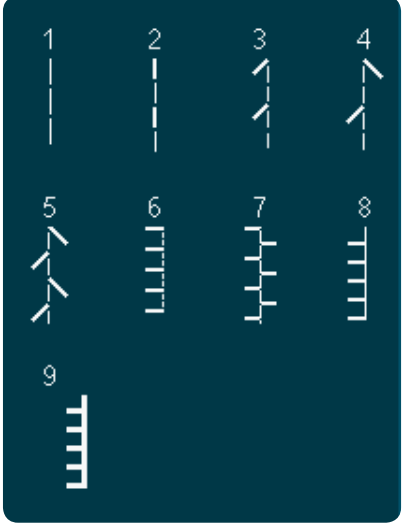

*2.1 Puntadas de acolchado - Puntadas con aspecto de hechas a mano*

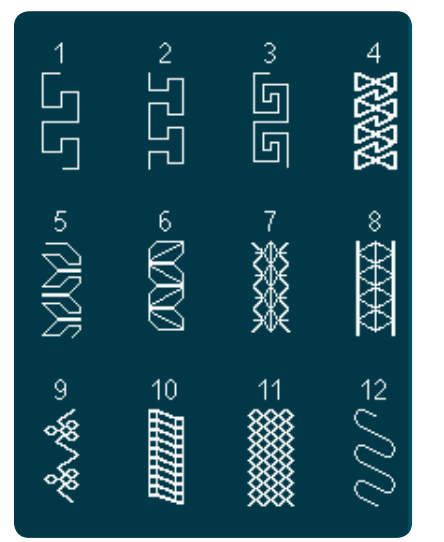

*2.4 Puntadas de acolchado - Puntadas de crazy patchwork*

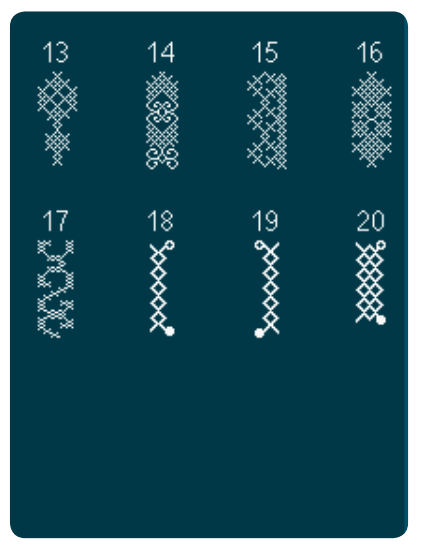

*3.1 Puntadas artísticas - Puntadas de punto de cruz*

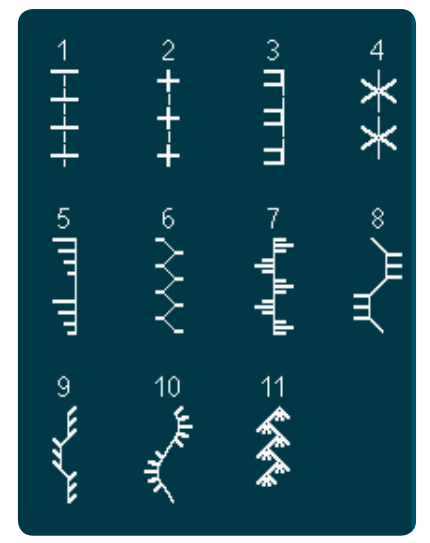

*2.2 Puntadas para acolchado - Puntadas de acolchado tradicional*

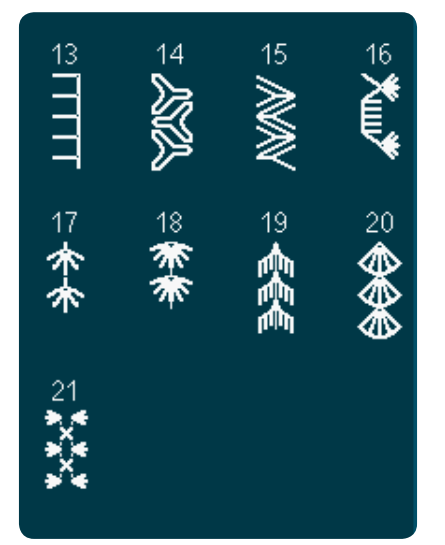

*2.4 Puntadas de acolchado - Puntadas de crazy patchwork*

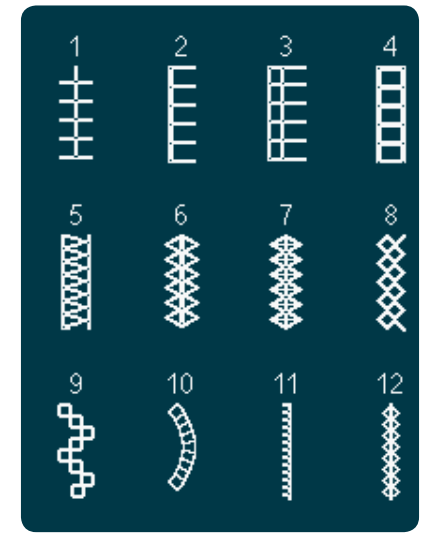

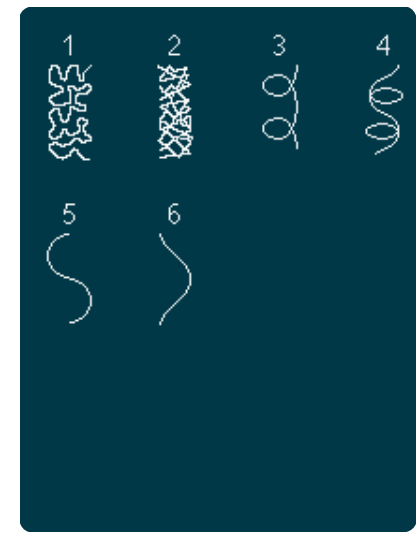

*2.3 Puntadas de acolchado - Punteados*

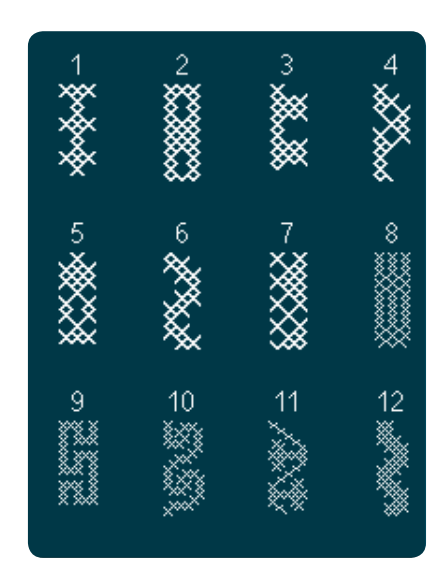

*3.1 Puntadas artísticas - Puntadas de punto de cruz*

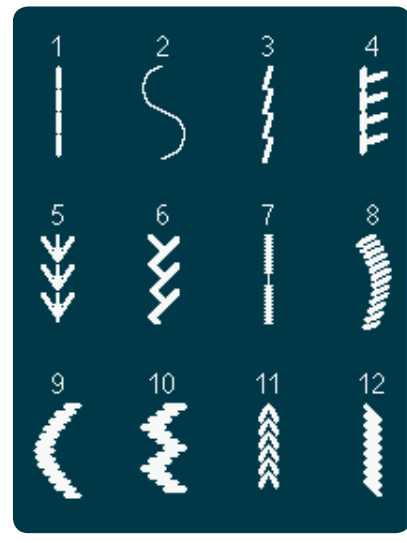

*3.2 Puntadas artísticas - Vainica 3.3 Puntadas artísticas - Puntadas de bordado tradicional manual*

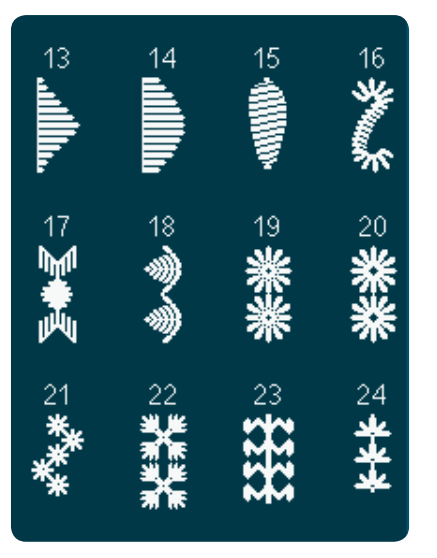

*3.3 Puntadas artísticas - Puntadas de bordado tradicional manual*

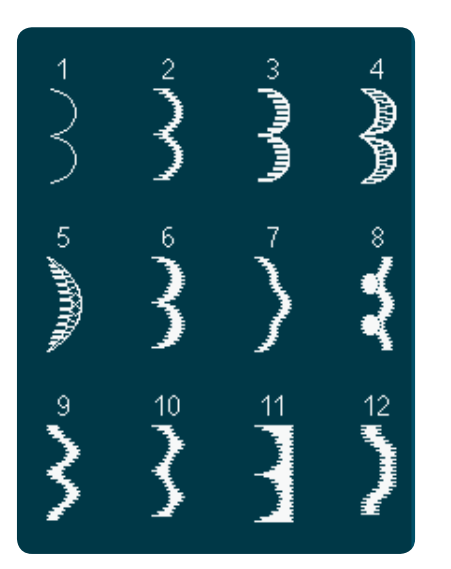

*4.1 Puntadas decorativas - Bordes de festón*

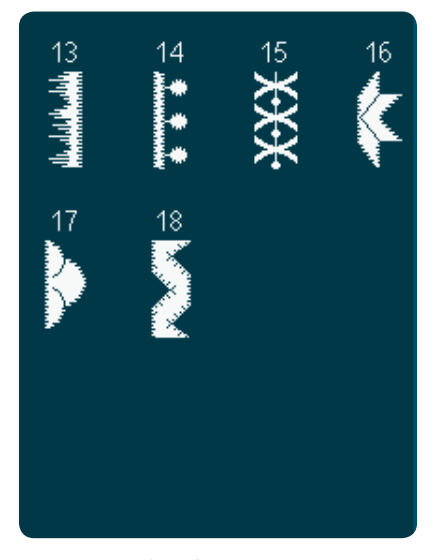

Introducción Introducción

*4.2 Puntadas decorativas - Puntadas de festón*

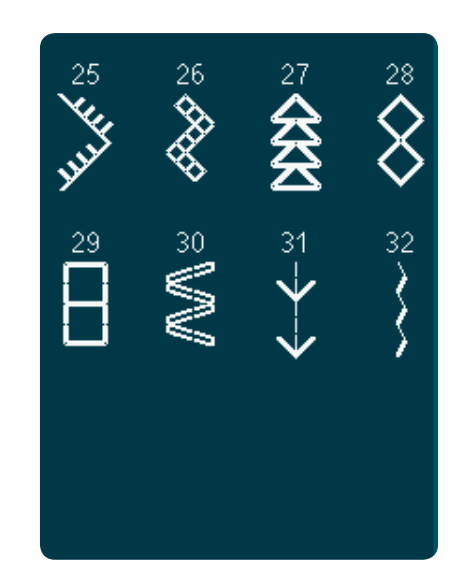

*3.3 Puntadas artísticas - Puntadas de bordado tradicional manual*

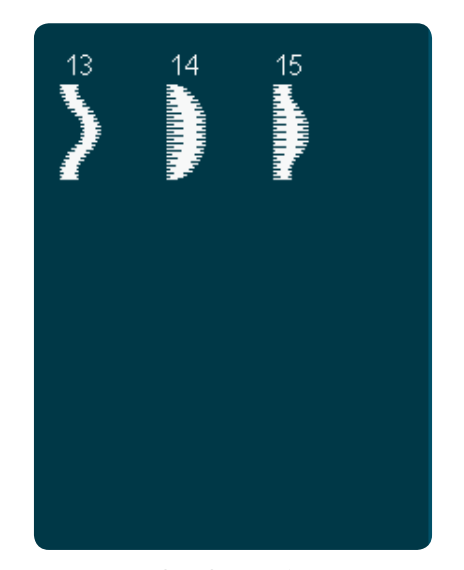

*4.1 Puntadas decorativas - Bordes de festón*

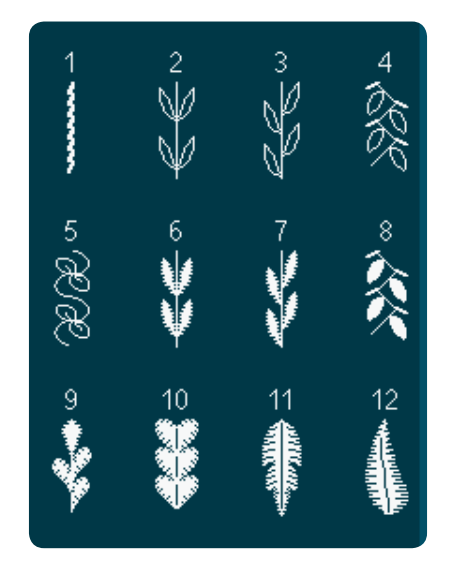

*4.3 Puntadas decorativas - Hojas y Á ores*

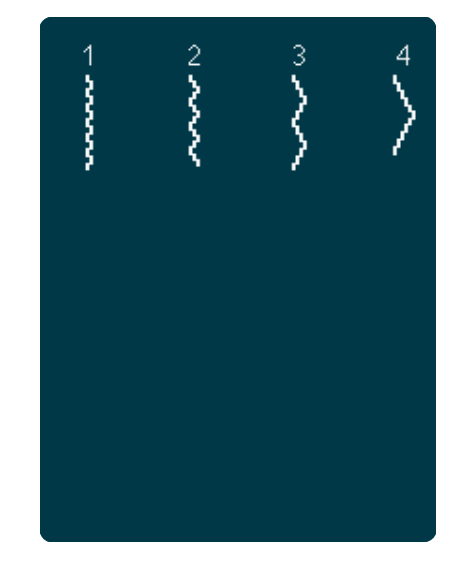

*3.4 Puntadas artísticas - Puntadas de nido de abeja*

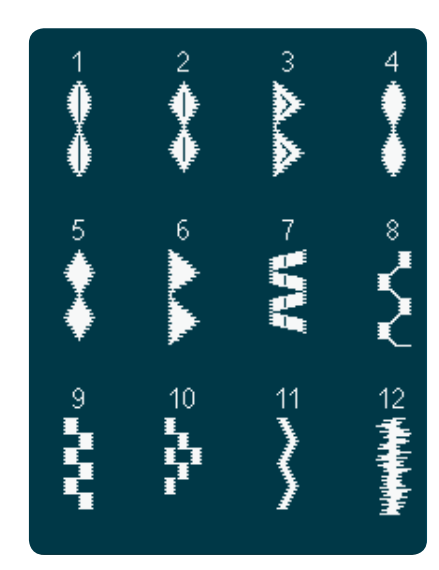

*4.2 Puntadas decorativas - Puntadas de festón*

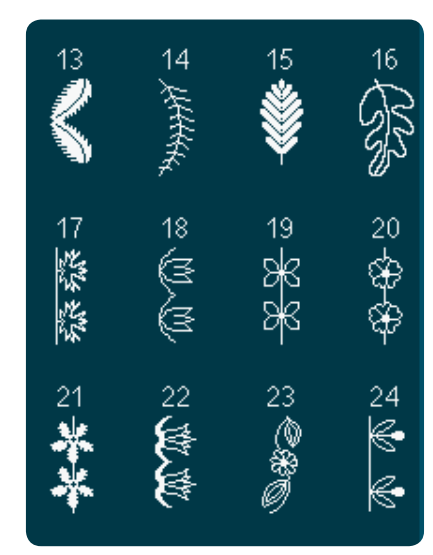

*4.3 Puntadas decorativas - Hojas y Á ores*

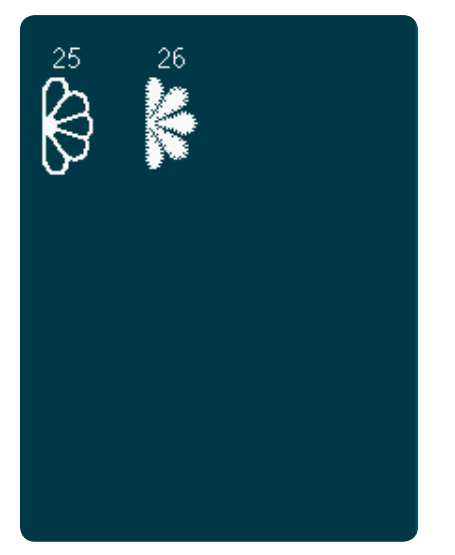

*4.3 Puntadas decorativas - Hojas y Á ores*

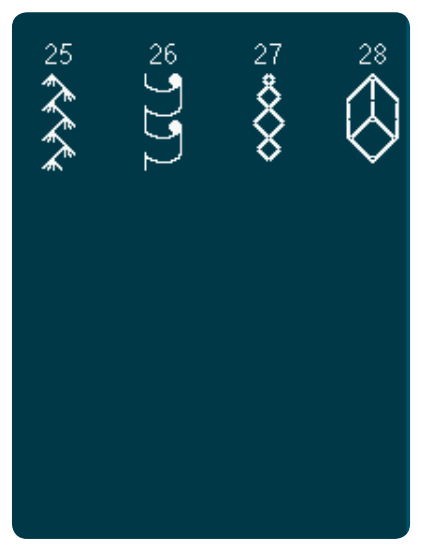

*4.4 Puntadas decorativas - Puntadas artísticas*

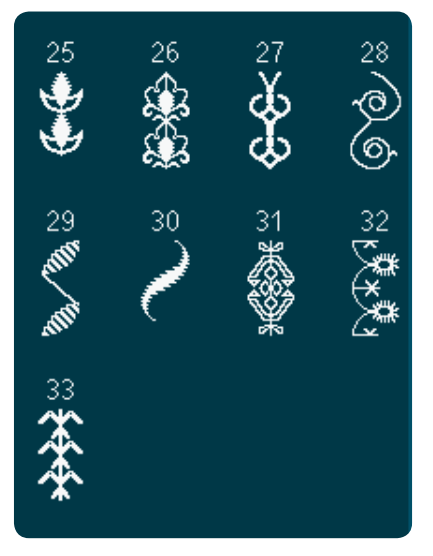

*4.5 Puntadas decorativas - Puntadas ornamentales*

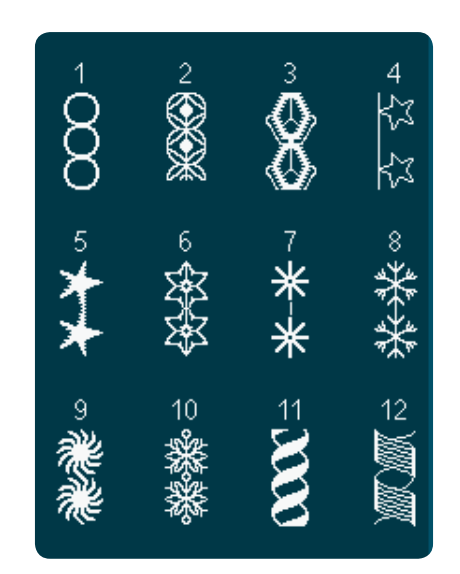

*4.4 Puntadas decorativas - Puntadas artísticas*

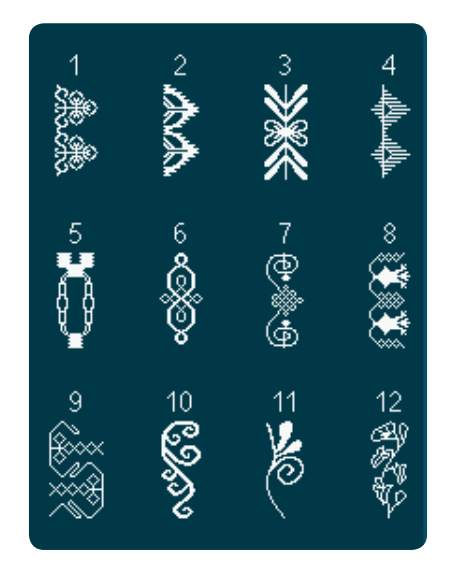

*4.5 Puntadas decorativas - Puntadas ornamentales*

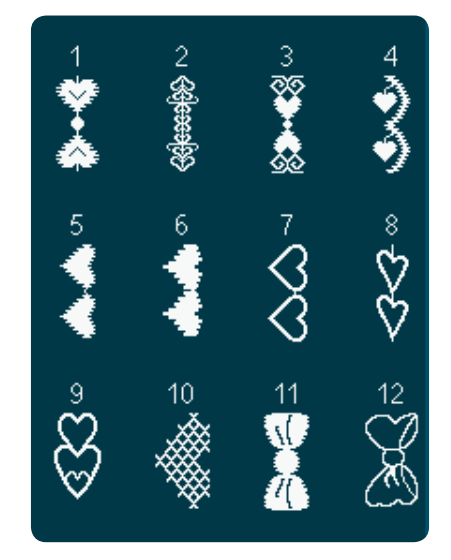

*4.6 Puntadas decorativas - Lazos y corazones*

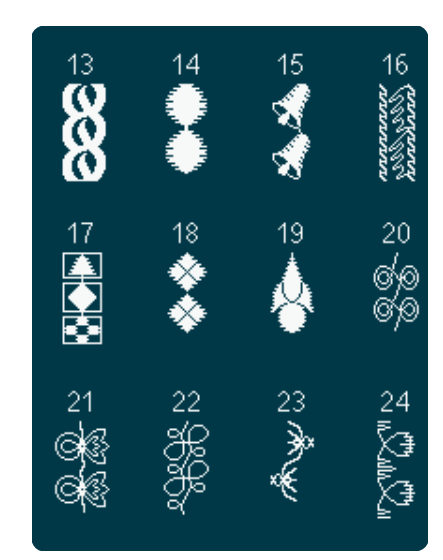

*4.4 Puntadas decorativas - Puntadas artísticas*

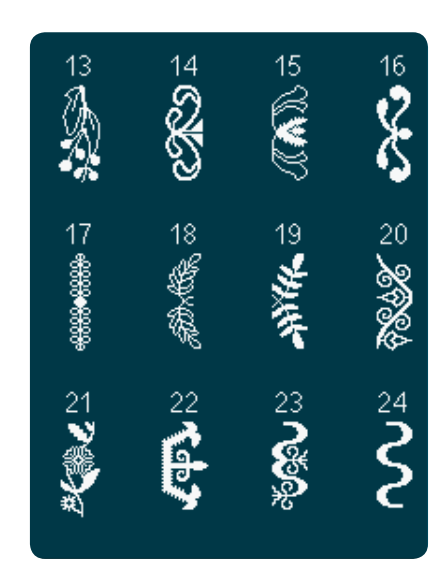

*4.5 Puntadas decorativas - Puntadas ornamentales*

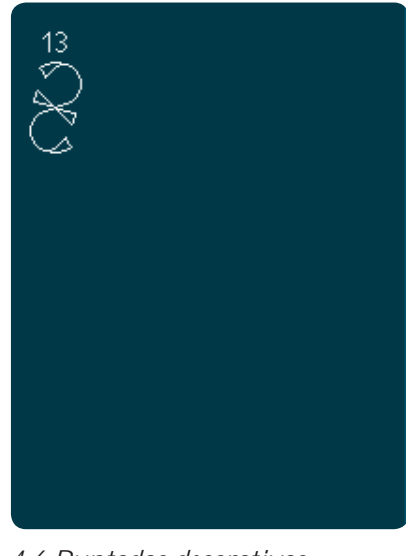

*4.6 Puntadas decorativas - Lazos y corazones*

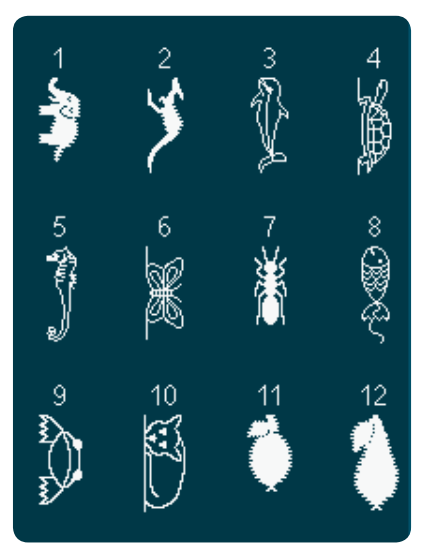

*4.7 Puntadas decorativas - Puntadas divertidas*

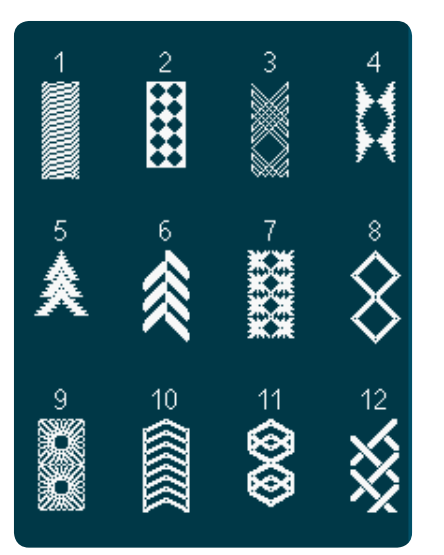

*4.8 Puntadas decorativas - Bordes 4.8 Puntadas decorativas - Bordes*

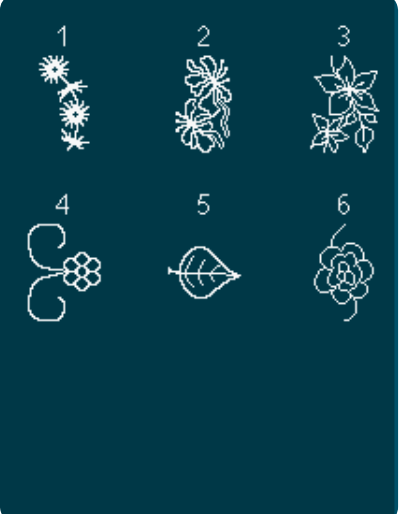

Introducción Introducción

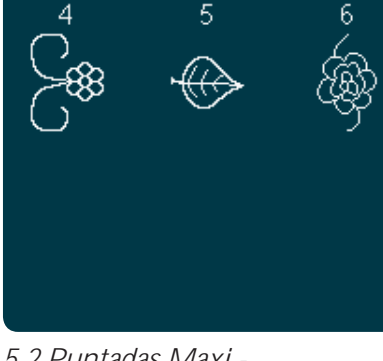

*5.2 Puntadas Maxi - Hojas y Á ores*

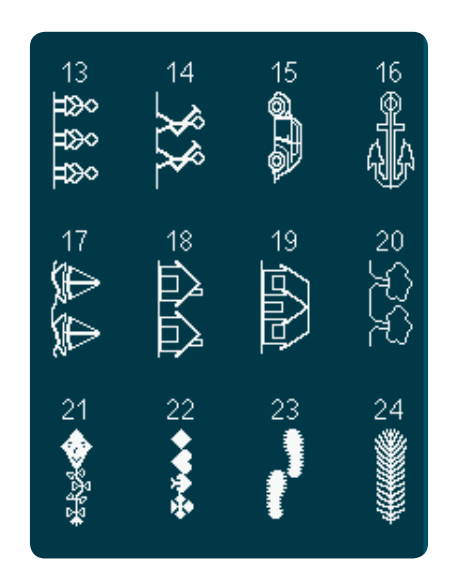

*4.7 Puntadas decorativas - Puntadas divertidas*

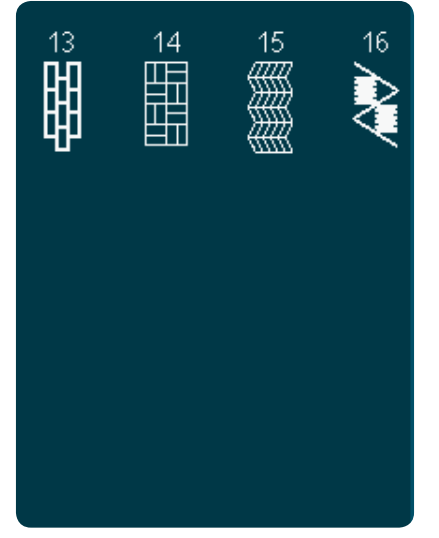

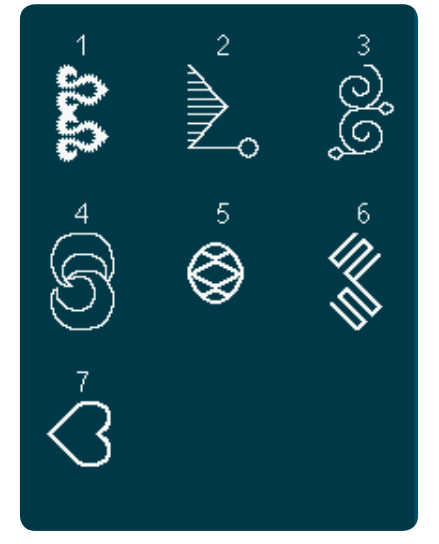

*5.3 Puntadas Maxi - Puntadas artísticas*

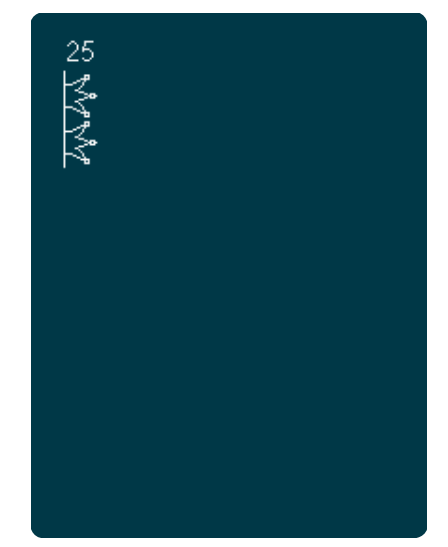

*4.7 Puntadas decorativas - Puntadas divertidas*

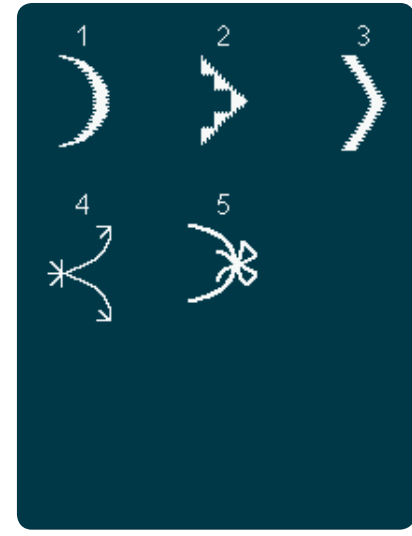

*5.1 Puntadas Maxi - Puntadas de festón*

![](_page_17_Picture_18.jpeg)

*5.4 Puntadas Maxi - Puntadas divertidas*

![](_page_18_Picture_0.jpeg)

*5.5 Puntadas Maxi - Punteados*

![](_page_18_Picture_2.jpeg)

*5.6 Monograma 5.6 Monograma*

![](_page_18_Picture_4.jpeg)

*6.1 Técnicas de costura - Puntadas para prensatelas opcionales*

![](_page_18_Picture_6.jpeg)

*5.6 Monograma 5.6 Monograma*

![](_page_18_Picture_8.jpeg)

![](_page_18_Figure_10.jpeg)

*6.2 Técnicas de costura - Puntadas de acolchado con aspecto de hechas a mano*

![](_page_18_Picture_12.jpeg)

![](_page_18_Picture_14.jpeg)

*6.1 Técnicas de costura - Puntadas para prensatelas opcionales*

![](_page_18_Figure_16.jpeg)

*6.3 Técnicas de costura - Costura en cuatro direcciones*

![](_page_19_Picture_0.jpeg)

*6.4 Técnicas de costura - Costuras apiladas*

![](_page_19_Picture_2.jpeg)

*6.4 Técnicas de costura - Costuras apiladas*

#### **Alfabetos**

![](_page_19_Picture_5.jpeg)

![](_page_19_Picture_6.jpeg)

![](_page_19_Picture_8.jpeg)

*Comic Cirílico*

![](_page_19_Picture_10.jpeg)

*Contorno Script*

Introducción

Introducción

![](_page_20_Picture_0.jpeg)

# Preparativos

# **Desembalaje**

- 1. Coloque la caja sobre una superficie fija y plana. Saque la máquina de la caja, elevándola, retire el embalaje exterior y saque la maleta de transporte de la máquina.
- 2. Retire todo el material de embalaje y la bolsa de plástico.
- 3. Retire la caja de accesorios y el poliestireno del interior.

*Nota: Si deja poliestireno en la caja de accesorios mientras cose pueden afectar a la calidad de la puntada. El poliestireno es solamente para el embalaje y se debe retirar.*

*Nota: Su* creative performance™ se ha ajustado para ofrecer el mejor resultado de puntada con una temperatura *ambiente normal. El calor y el frío extremos pueden afectar al resultado de la costura.* 

# **Conexión del cable del pedal**

Entre los accesorios encontrará el cable del pedal. Sólo es necesario conectar el cable al pedal la primera vez que se disponga a utilizar la máquina.

- 1. Saque el cable del pedal. Dé la vuelta al pedal. Conecte el cable a la toma que se encuentra dentro del espacio del pedal.
- 2. Presione firmemente para asegurarse de que está debidamente conectado.
- 3. Tire del cordón por la ranura de la parte izquierda de la toma para garantizar que el control del prensatelas se apoya uniformemente sobre el suelo.

![](_page_21_Picture_11.jpeg)

# **Conectar el cable de red y el pedal**

*Nota: Antes de enchufar el pedal, asegúrese de que es del "tipo FR5" (véalo debajo del pedal).*

- 1. Conecte el cable del pedal al enchufe delantero ubicado en el lado inferior derecho de la máquina (A).
- 2. Conecte el cable de red al enchufe trasero ubicado en el lado inferior derecho de la máquina (B). Enchufe el cable en la toma de la pared.
- 3. Ponga el interruptor ON/OFF en ON para encender la máquina y la luz (C).

![](_page_21_Picture_17.jpeg)

# **Recoger después de coser**

- 1. Apague el interruptor principal (C).
- 2. Desenchufe el cable de la pared y luego de la máquina (B).
- 3. Desenchufe el cable del pedal de la máquina (A). Enrolle el cable del pedal y colóquelo dentro del espacio abierto ubicado debajo del prensatelas.
- 4. Coloque todos los accesorios en la caja de accesorios. Deslice la caja en la máquina alrededor del brazo libre.
- 5. Coloque el pedal en el espacio que hay encima del brazo libre.
- 6. Coloque la tapa dura.

# **Luces LED**

La máquina incluye luces LED que distribuyen la luz uniformemente sobre la zona de costura y eliminan las sombras.

# **Brazo libre**

Para utilizar el brazo libre, retire la caja de accesorios. Cuando está acoplada, un gancho mantiene la caja de accesorios sujeta a la máquina. Retire la caja deslizándola hacia la izquierda.

# **Cuchilla**

Para utilizar la cuchilla, tire del hilo de atrás hacia adelante, como se muestra.

# **Palanca de rodilla electrónica**

La máquina se suministra con una palanca de rodilla electrónica que regula la altura del prensatelas.

Inserte la palanca de rodilla electrónica en el orificio correspondiente de la máquina. El lado plano debe mirar hacia arriba. Ajuste la barra rectangular de la palanca de rodilla hasta que quede situada a una altura que resulte cómoda para usted (A).

Si presiona la palanca de rodilla hacia la derecha, el prensatelas se elevará. Ahora puede guiar el tejido con ambas manos.

Para retirar la palanca de rodilla, sólo debe tirar para extraerla del orificio.

![](_page_22_Picture_18.jpeg)

![](_page_22_Picture_19.jpeg)

![](_page_22_Picture_20.jpeg)

![](_page_22_Picture_21.jpeg)

# **Portacarretes**

Su máquina lleva dos portacarretes, un portacarretes principal y un portacarretes auxiliar. Los portacarretes están diseñados para todo tipo de hilos. El portacarretes principal es ajustable y puede utilizarse en posición horizontal (el hilo se desenrolla del carrete) y en posición vertical (el carrete de hilo gira). Use la posición horizontal para carretes de hilo normal de costura y la posición vertical para grandes carretes o hilos especiales.

#### **Posición horizontal**

Coloque un disco de sujeción y el carrete de hilo en el portacarretes. Asegúrese de que el hilo se desenrolla por la parte superior y se desliza por un segundo disco de sujeción.

Use un disco de sujeción ligeramente más grande que el carrete de hilo. Para carretes de hilo estrechos, use un disco de sujeción más pequeño delante del carrete. Para carretes de hilo grandes, use un disco de sujeción más grande delante del carrete.

La parte plana del disco de sujeción debe presionarse firmemente contra el carrete. No debe quedar espacio entre el disco de sujeción y el carrete de hilo.

#### **Posición vertical**

Levante el portacarrete a la posición vertical. Deslice en su sitio el disco sujeta-bobinas grande y coloque un disco de fieltro debajo del carrete de hilo. Esto evitará que el hilo se desenrolle demasiado deprisa.

No coloque un disco de sujeción encima del carrete de hilo ya que puede impedir que el carrete gire.

#### **Portacarretes auxiliar**

El portacarretes auxiliar se usa para devanar una canilla de un segundo carrete de hilo o para el segundo carrete cuando se cose con aguja doble.

Levante el portacarretes auxiliar. Coloque un disco de sujeción grande en su sitio y un disco de fieltro debajo del carrete de hilo.

![](_page_23_Figure_12.jpeg)

*Disco de sujeción pequeño*

![](_page_23_Picture_14.jpeg)

*Disco de sujeción grande*

![](_page_23_Picture_16.jpeg)

*Portacarretes principal en posición vertical*

![](_page_23_Picture_18.jpeg)

*Portacarretes auxiliar y portacarretes principal en posición vertical.*

# **Enhebrado de la máquina**

Asegúrese de que el prensatelas está levantado y la aguja está en la posición elevada.

1. Coloque el hilo en el portacarretes y coloque un disco de sujeción del tamaño adecuado.

*Nota: Sujete el hilo con ambas manos para evitar que se suelte mientras lo enhebra. Esto garantiza que el hilo se colocará correctamente en el recorrido de enhebrado.*

- 2. Tire del hilo e insértelo en el guíahilos tirando de delante hacia atrás (A). Asegúrese de que el hilo encaja en su lugar. Tire del hilo por debajo del guíahilos para el devanado de la canilla (B) en el disco para pretensor (C).
- 3. Enhebre hacia abajo a través de la ranura de enhebrado del lado derecho y luego hacia arriba a través de la ranura de enhebrado del lado izquierdo.
- 4. Pase los hilos desde la derecha por el tirahilos (D) y hacia abajo por la ranura de enhebrado del lado izquierdo hasta el guíahilos de la aguja (E).
- 5. Enhebre la aguja.

# **Ht**  $\ddagger$  $\mathbb{C}$ **E B C A**

**D**

**C**

**B**

**A**

![](_page_24_Picture_9.jpeg)

**F**

#### **Enhebrador de agujas**

El enhebrador de agujas le permite enhebrar la aguja automáticamente. La aguja debe estar en posición elevada para usar el enhebrador de la aguja incorporado. También le recomendamos que baje el prensatelas.

- 1. Use la manivela para tirar del enhebrador de agujas totalmente hacia abajo. El gancho enhebrador (G) pasa por el ojo de la aguja.
- 2. Pase el hilo desde atrás sobre el gancho (F) y por debajo del gancho de hilo (G).
- 3. Deje que el enhebrador vuelva suavemente hacia atrás. El gancho tirará del hilo a través del ojo de la aguja y formará un lazo detrás de la aguja. Tire del lazo de hilo por detrás de la aguja.

*Nota: El enhebrador de agujas está diseñado para utilizarse con agujas de tamaño 70-120. No podrá utilizar el enhebrador de agujas para agujas de tamaño 60 o inferior, agujas de lanza, agujas dobles ni agujas triples. También hay algunos otros accesorios opcionales que requieren el enhebrado manual de la aguja.*

*Cuando enhebre manualmente la aguja, asegúrese de que la aguja se enhebra de delante hacia atrás. Se puede usar la tapa de la canilla como lente de aumento.*

#### **Enhebrado de una aguja doble**

Cambie la aguja de coser por una aguja doble. Asegúrese de que el prensatelas está levantado y la aguja está en la posición elevada.

1. Coloque el hilo en el portacarretes y coloque un disco de sujeción del tamaño adecuado. Levante el portacarretes auxiliar. Coloque un disco de sujeción grande y un disco de fieltro. Coloque el segundo hilo en el portacarretes.

*Nota: Sujete los hilos con ambas manos para evitar que se suelten mientras los enhebra. Esto garantiza que los hilos se colocarán correctamente en el recorrido de enhebrado.*

- 2. Tire de los hilos e insértelos en el guíahilos tirando de delante hacia atrás (A). Asegúrese de que los hilos encajan en su lugar. Tire de los hilos por debajo del guíahilos para el devanado de la canilla (B) en el disco pretensor (C).
- 3. Enhebre hacia abajo a través de la ranura de enhebrado del lado derecho y luego hacia arriba a través de la ranura de enhebrado del lado izquierdo. Asegúrese de que pasa un hilo por el lado izquierdo y otro por el lado derecho del disco de tensión (F).
- 4. Pase los hilos desde la derecha por el tirahilos (D) y hacia abajo por la ranura de enhebrado del lado izquierdo. Asegúrese de que un hilo quede dentro del guíahilos de la aguja (E) y el otro fuera. Asegúrese de que los hilos no se enrollen juntos.
- 5. Enhebre las agujas.

*Nota: Active la aguja doble y seleccione el ancho de la aguja doble en el menú Ajustes. Se limitará así la anchura de todas las puntadas para el tamaño de la aguja, para evitar daños en el prensatelas y en la aguja.*

![](_page_25_Picture_9.jpeg)

![](_page_25_Picture_10.jpeg)

### **Sensor del hilo**

Si el hilo superior se rompe o el hilo de la canilla se termina, la máquina se para y aparece un mensaje emergente en la pantalla.

Si el hilo superior se rompe: Vuelva a enhebrar la máquina y pulse OK (Aceptar) sobre el mensaje emergente. Si se acaba el hilo de la canilla: reemplácela por una canilla devanada y continúe cosiendo.

![](_page_26_Picture_0.jpeg)

# **Devanado de la canilla**

#### **Devanado desde la posición horizontal**

- 1. Coloque una canilla vacía en el eje del devanador, con el logotipo hacia arriba. Use solamente canillas PFAFF® originales aprobadas para este modelo.
- 2. Coloque el carrete de hilo en el portacarretes en posición horizontal. Coloque un disco de sujeción apoyado firmemente en el carrete.
- 3. Pase el hilo por el guíahilos (A) de delante hacia atrás. Tire del hilo en el sentido contrario al de las agujas del reloj sobre el guíahilos para el devanado de la canilla (B) y después a través del guíahilos de la canilla (C) en la parte posterior. *Nota: Asegúrese de tirar del hilo firmemente por dentro del dispositivo de tensión previa para lograr una tensión correcta del hilo.*
- 4. Guíe el hilo a través de la ranura de la canilla (D) de dentro hacia fuera.
- 5. Empuje la palanca del devanador de canilla hacia la canilla para devanar. En la pantalla aparecerá un mensaje emergente. Para ajustar la velocidad de devanado, use la barra deslizante del mensaje. Detenga e inicie el devanado de la canilla con los iconos en el mensaje emergente. Sujete el extremo del hilo firmemente cuando comience a devanar.

 Cuando la canilla esté llena, la palanca del devanador de canilla se moverá hacia atrás y el devanado se detendrá automáticamente. El mensaje emergente se cerrará. Quite la canilla y corte el hilo usando la cuchilla de la canilla. Corte el extremo de hilo suelto más cercano a la canilla.

#### **Devanado con la aguja enhebrada**

Asegúrese de que el prensatelas y la aguja están en la posición elevada. Para evitar que la aguja se doble, tire del hilo hacia fuera de la aguja. Lleve el hilo hacia arriba desde el guíahilos de la aguja (E), por la ranura de enhebrado del lado izquierdo y a través del guíahilos de la canilla (C). Siga los pasos 4 y 5 anteriores.

![](_page_26_Picture_11.jpeg)

![](_page_26_Picture_12.jpeg)

![](_page_26_Picture_13.jpeg)

![](_page_26_Picture_14.jpeg)

![](_page_27_Picture_0.jpeg)

#### **Devanado mientras borda o cose**

Mueva el portacarretes auxiliar. Coloque un disco de sujeción apropiado, el disco de fieltro y el carrete de hilo en el portacarrete.

El hilo de la aguja (azul) se sitúa en el guíahilos (A) y por debajo del guíahilos para el devanado de la canilla (B). Tire del hilo de la canilla (rojo) en sentido contrario al de las agujas del reloj por encima del guíahilos para el devanado de la canilla (B) y a través del guíahilos de la canilla (C). Siga los pasos 4 y 5 de la página anterior.

![](_page_27_Picture_4.jpeg)

#### **Inserción de la canilla**

- 1. Quite la tapa de la canilla deslizándola hacia adelante.
- 2. Coloque la canilla en el canillero con el logotipo hacia arriba y el hilo desenrollado desde la izquierda de la canilla. La canilla girará en rotación izquierda cuando tire del hilo.
- 3. Coloque un dedo sobre la canilla para que siga girando mientras tira firmemente del hilo primero a la derecha y luego a la izquierda hasta que encaje en el resorte tensor (A) con un "clic".
- 4. Continúe enhebrando alrededor de (B) y a la derecha del cortahilos (C). Vuelva a colocar la tapa. Tire del hilo hacia la izquierda para cortarlo.

![](_page_27_Picture_10.jpeg)

![](_page_27_Picture_11.jpeg)

![](_page_27_Picture_12.jpeg)

![](_page_27_Picture_13.jpeg)

# Sistema IDT<sup>™</sup> (arrastre doble **integrado)**

Para coser cualquier tejido con precisión, la máquina de coser y bordar PFAFF® creative performance<sup>™</sup> ofrece la solución ideal: el sistema IDT<sup>™</sup> de doble arrastre integrado. Como ocurre en las máquinas industriales, el sistema IDT™ arrastra el tejido desde arriba y desde abajo al mismo tiempo. El material se arrastra con precisión, evitando que se encojan las costuras en los tejidos ligeros como la seda o el rayón. La función de doble arrastre del sistema IDT™ evita que las capas se muevan mientras cose, manteniendo las capas de acolchado alineadas y garantizando un acople más perfecto al coser tejidos con cuadros o de rayas.

#### **Acople del sistema IDT™**

*Importante: Siempre que trabaje con el sistema* IDT<sup>™</sup> *utilice un prensatelas con la parte posterior central extraíble.*

Levante el prensatelas. Pulse el sistema IDT™ para hacerlo descender hasta que se acople.

#### **Desacople del sistema IDT™**

Levante el prensatelas. Sujete el sistema IDT™ con dos dedos por el soporte ribeteado. Tire del sistema IDT™ hacia abajo, tire de él alejándolo de usted para liberar el IDT<sup>™</sup> lentamente hacia arriba.

### **Cambio del prensatelas**

#### **Retirada del prensatelas**

Presione el prensatelas hacia abajo hasta que se desenganche del soporte del prensatelas.

![](_page_28_Picture_10.jpeg)

![](_page_28_Picture_11.jpeg)

![](_page_28_Picture_12.jpeg)

#### **Acople del prensatelas**

Alinee los pasadores del prensatelas con la abertura que se encuentra debajo del soporte del prensatelas. Empuje hacia arriba hasta que el prensatelas encaje en su sitio.

También puede usar los botones hacia arriba/ abajo del prensatelas para subir o bajar el soporte del prensatelas. Coloque el prensatelas debajo del soporte, de modo que los pasadores del prensatelas encajen en soporte al descender.

![](_page_28_Picture_16.jpeg)

# **Agujas**

La aguja de la máquina de coser juega un importante papel en el éxito de su costura. Use únicamente agujas de calidad. Recomendamos agujas del sistema 130/705H. El paquete de agujas incluido con la máquina contiene agujas de los tamaños más utilizados.

#### **Aguja universal (A)**

Las agujas universales tienen una punta ligeramente redondeada y se presentan en una variedad de tamaños. Para costura normal en una serie de tipos y grosores de tejidos.

#### **Aguja para tejidos elásticos (B)**

Las agujas para tejidos elásticos tienen un corte especial para evitar el salto de puntadas si el tejido tiene alguna arruga. Para tejidos de punto, prendas de baño, muletón, ante y cuero sintético.

#### **Aguja de bordar (C)**

Las agujas de bordar tienen un corte especial, una punta ligeramente redondeada y un ojo ligeramente más grande para evitar daños al hilo y los materiales. Se usa con hilos metálicos y otros hilos especiales para bordados y costura decorativa.

#### **Aguja para tela vaquera (D)**

Las agujas para tela vaquera tienen una punta afilada para penetrar tejidos no elásticos muy apretados sin desviar la aguja. Para lonetas, tela vaquera, microfibras.

#### **Agujas de lanza (E)**

La aguja de lanza tiene unas alas anchas en el lateral de la aguja para hacer agujeros en el tejido mientras realiza puntadas de entredós y vainica en tejidos de fibra natural.

![](_page_29_Picture_12.jpeg)

*Nota: Cambie la aguja con frecuencia. Use siempre una aguja recta con una punta aÀ lada (F).*

*Una aguja defectuosa (G) puede provocar saltos de puntadas, roturas o saltos de hilo. Una aguja defectuosa podría dañar incluso la placa de agujas.*

*No utilice agujas dobles asimétricas (H) ya que pueden dañar la máquina de coser.*

# **Cambio de la aguja**

- 1. Use el agujero de la herramienta multiusos para sujetar la aguja.
- 2. Afloje el tornillo de la aguja.
- 3. Saque la aguja.
- 4. Inserte la aguja nueva usando la herramienta multiusos. Introduzca la nueva aguja empujando hacia arriba con la parte plana hacia atrás hasta su tope.
- 5. Apriete el tornillo de la aguja tanto como sea posible.

![](_page_29_Picture_22.jpeg)

# **Puertos USB**

Su máquina dispone de dos puertos USB, uno para conectar la máquina de coser al ordenador y el otro para conectar su USB embroidery stick, una unidad de CD opcional, un hub USB opcional o un ratón opcional.

### **USB Embroidery Stick**

Su máquina se suministra con un USB embroidery stick. Use el stick para guardar diseños y otros archivos, o para mover archivos entre el ordenador y la máquina de coser.

#### **Conexión y desconexión del puerto USB**

Inserte el USB embroidery stick u otros dispositivos en el puerto superior. Los conectores USB sólo se pueden insertar de una manera ¡no los fuerce en los puertos!

El cable USB PC incluido con su máquina (P/N:412 62 59-04) se conecta al puerto inferior. No se debe utilizar ningún otro cable en este puerto. Conecte el otro extremo del cable al ordenador.

*Nota: Instale el Embroidery Machine Communication CD antes de conectar la máquina al ordenador.*

Para quitarlo, tire con cuidado del USB embroidery stick o el conector del cable USB recto hacia fuera.

#### **Uso de USB embroidery stick**

Cuando cargue desde o guarde en el USB embroidery stick, aparecerá un reloj de arena en la pantalla.

*Nota: No quite el USB embroidery stick mientras se muestre el reloj de arena en la pantalla o esté abierto Archivos y carpetas. Si quita el stick en ese momento, puede dañar los archivos del USB embroidery stick.*

### **Conexión de la máquina al ordenador**

Su máquina se suministra con un Embroidery Machine Communication CD. Este CD se debe instalar antes de conectar la máquina al ordenador por primera vez.

Cuando el software del CD esté instalado y la máquina y el ordenador estén conectados a través del cable USB, podrá mover fácilmente los diseños u otros archivos a la máquina.

*Nota: El sistema operativo de su ordenador debe ser Windows® XP o Windows® 7/Vista.* 

![](_page_30_Picture_16.jpeg)

![](_page_30_Picture_17.jpeg)

*Nota: El USB embroidery stick que se suministra con la máquina puede dejarse en la máquina al taparla con la cubierta de tapa dura. Asegúrese de que la tapa del USB stick está orientada hacia abajo.*

# 5D™ **Embroidery Software**

#### **Conexión al ordenador**

El módulo Embroidery Machine Communication se instala automáticamente. Se requiere para utilizar las funciones "Enviar a" en cualquier módulo de 5D™ Embroidery System y "Envío múltiple" en 5D™ Organizer.

#### 5D™ **QuickFont**

Cree archivos de tipos de letra (.vf3) para su máquina de bordar PFAFF® creative performance™ a partir de varios tipos de letra TrueType® u OpenType® de su ordenador.

#### 5D™ **Organizer**

Encuentre sus diseños e imágenes fácilmente. Examínelos en distintos tamaños e imprima grupos seleccionados como hojas de trabajo completas o catálogos en miniatura. Convierta sus diseños a los principales formatos de bordado, en imágenes o en un fondo de escritorio para su ordenador.

#### **Instalación del software**

Si ya tiene un software PFAFF® 5D™ Embroidery System instalado, quizás deba instalar 5D™ Embroidery System 9.2 (o superior) Update en lugar de instalar el software Embroidery Machine Communication. Después añada el PFAFF® creative performance™ desde el Machine Manager en 5D™ Configure, como se indica en el paso 5. Continúe con el paso 6 para instalar los controladores del hardware.

- 1. Asegúrese de que la máquina de bordar está desconectada del ordenador.
- 2. Asegúrese de que ha accedido al ordenador con un nombre de usuario que el ordenador reconozca como administrador e instale el software desde el CD que se adjunta.
- 3. Inserte el CD. En Windows® 7/Vista, aparecerá un mensaje de reproducción automática preguntando qué desea hacer con el CD. Haga clic en la opción Run Menu.exe. Seleccione su idioma y seleccione la opción "Instalar el software Embroidery Machine Communication" del menú.
- 4. Siga las instrucciones del Asistente de instalación. Cuando se le pida que introduzca su **Código de instalación**, introduzca el número siguiente:

## **8200**.

5. En el Asistente de 5D™ Configure, bajo MyMachines, seleccione su tipo de máquina: PFAFF® creative performance™. Bajo Enviar 1 o Enviar 2 seleccione PFAFF® creative performance™ (o Tipo R). Se recomienda configurar el módulo Embroidery Machine Communication para que arranque automáticamente al iniciarse Windows.

*Nota: Encontrará información más detallada sobre la instalación en la Guía de introducción de* 5D™ *Embroidery System Getting Started Guide, en la carpeta "Guías del usuario" del CD.* 

#### **Registre su software** 5D™

Una vez instalado el software 5D™, podrá optar por registrarlo haciendo clic en la opción Registrar del menú. Cree una cuenta e introduzca sus datos para recibir boletines personalizados sobre el software 5D™.

#### **Importante:**

Durante el proceso de registro, tendrá ocasión de introducir el tipo de máquina de coser y bordar que posee. Esto NO supone el registro del producto ni su garantía. Para registrarse en otro momento, seleccione Registro en el programa 5D™ Configure cuando lo desee. Para registrar el producto y la garantía, vaya al sitio web de PFAFF® en www.pfaff.com.

La información que introduzca sobre la máquina solo se utilizará para el envío de boletines personalizados sobre el software 5D™ en cualquier momento.

#### **Instale los controladores del hardware y conecte la máquina de bordar**

#### **Windows® 7/Vista**

6. Desde el menú principal del CD, haga clic en la opción Instalar controladores para su versión de Windows® 7/Vista.

*Si aparece el siguiente mensaje de control de cuenta de usuario: "Un programa necesita su permiso para continuar", haga clic en Continuar.* 

- 7. Durante el proceso de instalación es posible que aparezca un mensaje de seguridad preguntando "¿Desea instalar este software de dispositivo?" Haga clic en Instalar para continuar. Haga clic en Finalizar en la última página.
- 8. Ya puede conectar su máquina de bordar al ordenador. Aparecerá un mensaje que le informará cuando su máquina de bordar esté lista para su uso.

#### **Windows® XP**

6. Desde el menú principal del CD, haga clic en la opción Instalar controladores para Windows® XP.

#### *Los controladores sólo están disponibles para Windows® XP 32 bits.*

7. Durante el proceso de instalación, si se detectan controladores existentes, se le informará que esos controladores han sido eliminados y que debe reiniciar el ordenador. Haga clic en Aceptar para reiniciar el ordenador. La instalación se reanudará después de que reinicie el ordenador.

- 8. Al finalizar la instalación se le pedirá que conecte su máquina de bordar. Haga clic en Finalizar en la última página. Deje el CD del software 5D™ Embroidery System en el ordenador.
- 9. Aparecerá el Asistente de Nuevo hardware detectado. Seleccione "No, no en este momento" en la primera página y luego haga clic en Siguiente. Seleccione "Instalar el software automáticamente" y luego haga clic en Siguiente. Aparecerá un mensaje de advertencia indicando que los controladores no están firmados. Esto es normal y no debe preocuparse por ello. Haga clic en Continuar de todas formas y la instalación del controlador se completará automáticamente.

#### **Cómo abrir los programas**

#### **Accesos directos del escritorio**

- 1. Haga doble clic en el acceso directo a la carpeta de programa 5D™ Embroidery System. Aparece una lista de programas.
- 2. Haga doble clic en 5D™ Organizer, 5D™ QuickFont o 5D™ Configure para abrirlos.

También puede utilizar el menú Inicio para abrir los módulos en Inicio, Todos los programas, 5D™ Embroidery System.

#### **Ver e imprimir las guías PDF**

Para encontrar todas las guías de referencia y de muestras del software 5D™ Embroidery System, vaya a Inicio, Todos los programas 5D™ Embroidery System y seleccione Guías de referencia o Guías de muestras. Elija la carpeta correspondiente y seleccione la Guía PDF que desee. Haga doble clic en el nombre del archivo .pdf que desea para abrirlo en el programa Adobe Acrobat, si está instalado en su ordenador. Para instalar el programa Acrobat Reader, inserte el CD con 5D™ Embroidery System y seleccione esta opción en el menú que aparece.

#### **Módulo Embroidery Machine Communication**

El módulo Embroidery Machine Communication debe estar activo ( $\Box$ o  $\Box$ ) para utilizar su máquina de bordar con el ordenador. Los iconos se encuentran en la esquina inferior derecha de la pantalla del ordenador. Si el módulo Embroidery Machine Communication no está activo, podrá iniciarse desde la pestaña "Enviar" de 5D™ Configure.

#### **Cómo actualizar su máquina**

Asegúrese de consultar el sitio Web en www.pfaff.com y/o a su distribuidor autorizado PFAFF® para obtener actualizaciones para su máquina y la Guía del usuario.

Puede actualizar su máquina usando el USB embroidery stick o el cable USB que se suministra con la máquina (P/N:412 62 59-04).

#### **Instrucciones de actualización**

- Vaya al sitio web de PFAFF® en www.pfaff.com, donde encontrará información sobre las actualizaciones disponibles.
- Siga las instrucciones del Asistente de actualización para preparar su USB embroidery stick para la actualización.
- Para encender la máquina en modo de actualización, mantenga pulsada la tecla de marcha atrás mientras enciende la máquina. Mantenga pulsada la tecla de marcha atrás hasta que aparezca el modo de actualización en la pantalla táctil de color de PFAFF® creative™. Siga las instrucciones de actualización.

![](_page_32_Picture_18.jpeg)

*Cree bordados sensacionales usando el prensatelas opcional* creative<sup>™</sup> GRAND DREAM HOOP *(referencia 820888096).* 

*Conozca los diferentes bastidores y colecciones de bordados en su distribuidor local PFAFF® o en www.pfaff.com.*

![](_page_33_Picture_0.jpeg)

### **Botones e indicadores**

#### **Botón de marcha atrás (A)**

Para una marcha atrás permanente, pulse la tecla una vez antes de empezar a coser. El indicador de marcha atrás (B) se encenderá y la máquina comenzará a coser hacia atrás hasta que vuelva a pulsar la tecla para cancelar. Si pulsa la tecla de marcha atrás mientras cose, la máquina coserá marcha atrás mientras mantenga la tecla pulsada. El indicador de marcha atrás se enciende cuando se pulsa la tecla de marcha atrás.

La marcha atrás también se usa para coser ojales, remates programados, puntadas de zurcido y puntadas cónicas para desplazarse entre las diferentes partes de la puntada.

#### **Indicador de marcha atrás (B)**

El indicador de marcha atrás se encenderá al pulsar el botón de marcha atrás para coser hacia atrás. También se encenderá durante la marcha atrás permanente.

#### **Indicador de acción (C)**

El indicador de acción se enciende para indicar que se va a realizar una acción, por ejemplo, una acción de estrechamiento. El icono permanece encendido hasta que se realice la acción.

#### **Alternar entre prensatelas arriba y elevación extra (D)**

Eleva el prensatelas y la aguja hasta arriba.

Pulse el botón de nuevo y el prensatelas subirá con una elevación extra. Los dientes de arrastre descenderán para facilitar la colocación de tejidos gruesos bajo el prensatelas.

#### **Alternar entre prensatelas abajo y giro (E)**

Baje el prensatelas completamente. Pulse el botón de nuevo para elevar el prensatelas a la altura de giro.

El prensatelas bajará automáticamente cuando comience a coser.

#### **Start/Stop (F)**

Pulse esta tecla para arrancar o detener la máquina sin utilizar el pedal. Pulse el pedal una vez para comenzar y púlselo de nuevo para parar.

#### **Cortahilos (G)**

Pulse para cortar el hilo de la aguja y la canilla inmediatamente.

Si pulsa este botón mientras cose, los hilos se cortarán antes de que la aguja se desplace a la posición inicial de la siguiente puntada. La máquina remata el hilo, corta los hilos de la aguja y la canilla y eleva el prensatelas y la aguja.

La función Cortahilos se puede programar, véase el capítulo 4.

*Nota: Los hilos se cortan automáticamente al coser ojales con el prensatelas para ojales Sensormatic.*

*El prensatelas no subirá tras el cortahilos si se ha desactivado la opción de elevación automática del prensatelas en el menú de Ajustes.*

*Puede cancelar la acción del cortahilos desde el menú de Ajustes.*

*En el modo de bordado, se cortarán los hilos y se elevará el prensatelas. El hilo superior sólo se cortará automáticamente al cambiar de color. Cuando el diseño está terminado, los hilos de la aguja y de la canilla se cortan automáticamente.*

![](_page_34_Picture_0.jpeg)

#### **Remate inmediato (H)**

Pulse el botón de remate inmediato mientras cose y la máquina coserá unas cuantas puntadas de remate y se parará automáticamente.

Puede desactivar esta función pulsando el botón de remate automático de nuevo mientras el indicador de acción está encendido.

La función de remate automático se puede programar, véase el capítulo 4.

#### **Reinicio de puntada (I)**

Si deja de coser a mitad de una puntada, pulse este botón para continuar cosiendo desde donde lo dejó en lugar de tener que restaurar la configuración especial que haya realizado.

Si pulsa este botón mientras está cosiendo, se finalizará la costura y la máquina se detendrá.

También puede usar el reinicio de puntada para volver al inicio de un bordado.

#### **Aguja arriba/abajo (J)**

Pulse esta tecla para mover la aguja arriba o abajo. El ajuste de la posición de parada de la aguja cambia al mismo tiempo. Al activar la opción aguja hacia abajo, se enciende el icono, se detiene la aguja en la posición inferior y el prensatelas sube hasta la altura de giro.

También puede tocar el pedal para subir o bajar la aguja.

![](_page_35_Picture_0.jpeg)
# Pantalla táctil de color PFAFF<sup>®</sup> creative<sup>™</sup>

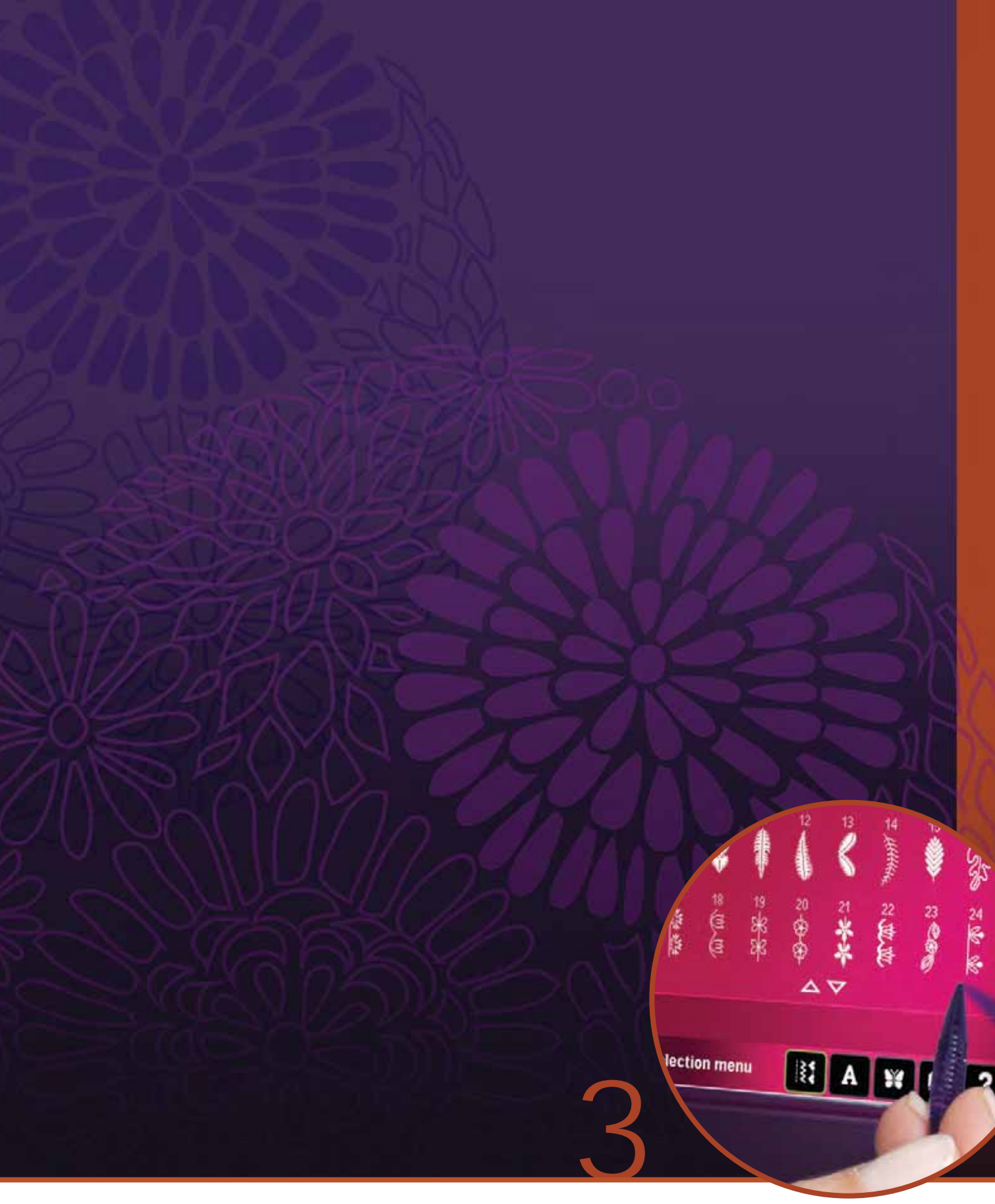

# **Pantalla táctil de color PFAFF®** creative™

La máquina lleva una pantalla táctil de color PFAFF<sup>®</sup> creative<sup>™</sup>. Esta tecnología ofrece una gran resolución y color.

*La pantalla es muy fácil de usar - sólo tiene que pulsar con su Stylus o con la punta de sus dedos para hacer su elección. La barra de tareas en la parte inferior de la pantalla incluye las funciones principales y la ayuda.*

*Cada modo tiene su propio esquema de colores, para facilitar la navegación y el uso de la máquina.*

# **Vista inicial**

Al encender la máquina, se muestra una pantalla de bienvenida y la máquina se abre en modo de costura. Si la unidad de bordado está acoplada, la máquina abrirá automáticamente el modo de bordado.

# **Principales componentes**

La barra de tareas (A) sirve para seleccionar y activar las funciones principales.

La barra de colores vertical a la derecha de la pantalla se lama barra de opciones (B). Muestra diferentes opciones dependiendo del modo que esté activo.

## **Barra de tareas (A)**

El aspecto de la barra de herramientas cambiará dependiendo de que el modo de costura o el modo de bordado esté activo. Cambie el modo pulsando sobre el icono correspondiente (1 o 2). El icono del modo activo aparece resaltado. La barra de tareas siempre está situada en la parte inferior de la pantalla.

- 1. Icono del modo de bordado
- 2. Icono del modo de costura
- 3. Menú Selección
- 4. Menú Ajustes
- 5. Menú de información
- 6. Ayuda rápida

## **En el modo de bordado**

7. Icono de costura del bordado

La barra de tareas en el modo de bordado incluye un icono adicional (7) encima del icono de bordado. Es el icono de costura del bordado. Púlselo para cambiar al modo de costura del bordado.

Vuelva a la edición del bordado pulsando el icono del modo de bordado (1).

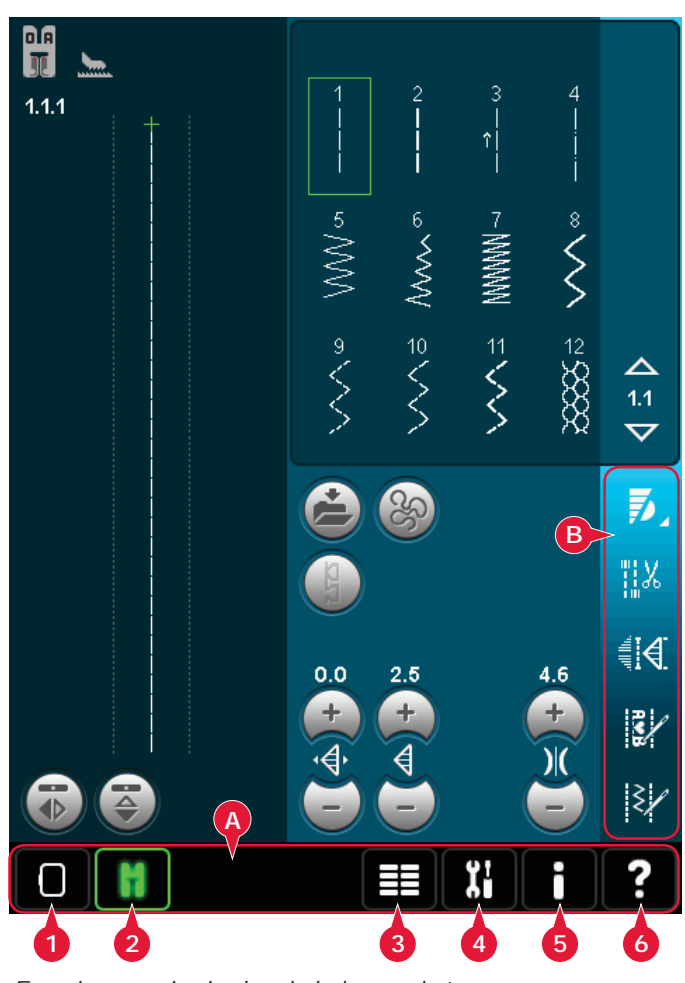

*Funciones principales de la barra de tareas*

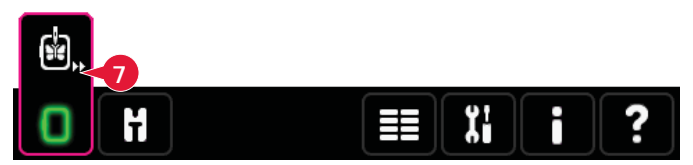

*Barra de tareas en el modo de bordado*

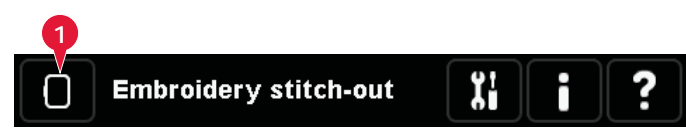

*Barra de tareas en Costura del bordado*

## **Barra de opciones (B)**

**Iconos comunes**

describen a continuación.

disponibles.

La barra de opciones contiene diferentes opciones en el modo de costura, edición de bordado y costura del bordado. Encontrará más información sobre cada modo en los capítulos 4, 7 y 8.

Hay algunos iconos y funciones que se usan con frecuencia en la pantalla. Los más comunes se

# ai<br>€i  $\mathbb{E}$ I≷J រះ

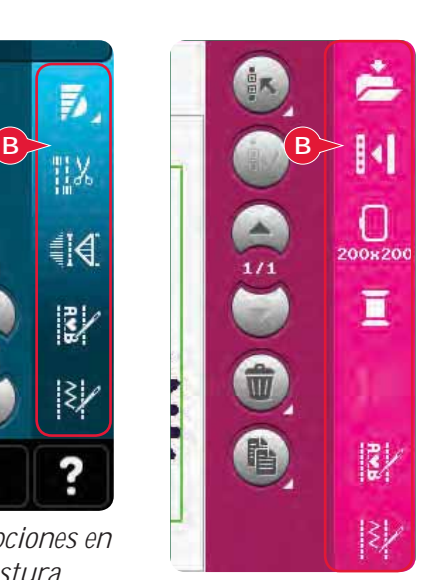

*Barra de opciones en modo de costura*

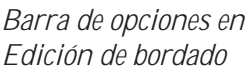

**C**

4.3 ▽

# **Flechas de desplazamiento (C)** Pulse las flechas para desplazarse entre las puntadas **Aceptar (D) y cancelar (E)** Los iconos aceptar (D) y cancelar (E) sirven para confirmar sus ajustes y selecciones. También sirven para cerrar ventanas de pantalla completa. Para abortar el proceso actual, pulse cancelar. Para Algunos iconos tienen funciones ampliadas, marcadas con una flecha en la esquina inferior derecha. Para acceder a estas funciones, mantenga pulsado el icono durante unos segundos.

## **Teclas de función (G)**

continuar, pulse aceptar.

**Mantener pulsado (F)**

Las teclas de función se usan para realizar ajustes. Hay hasta cuatro teclas de función: mover (H), girar (I), ajustar a escala (J) y desplazar (K).

Cuando seleccione una función, podrá realizar los ajustes pulsando las flechas de la rueda o pulsando con su Stylus sobre la pantalla. El aspecto de la rueda cambiará dependiendo de la función seleccionada.

 $D^V_{A}$  (E ¿Eliminar todas las puntadas? **G** 0.000 / 0.000 100% **F Stitch Creator** 

> *Funciones táctiles en Edición de bordado*

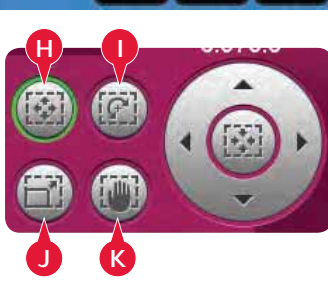

# **Menú Selección**

El menú de selección contiene una barra de selección en la parte inferior con iconos para puntadas, fuentes, diseños y Archivos y carpetas. Encontrará más información sobre Archivos y carpetas en el capítulo 10.

Seleccione uno de los iconos en la barra de selección para acceder a los menús. Al seleccionar una puntada, fuente o diseño, el menú de selección se cerrará automáticamente. Para volver a la vista anterior, cierre pulsando cancelar.

## **Vista general del menú Selección**

- 1. Barra de selección
	- a) Puntadas
	- b) Fuentes
	- c) Diseños
	- d) Archivos y carpetas
- 2. Categorías de puntadas
	- a) Puntadas utilitarias
	- b) Puntadas de acolchado
	- c) Puntadas artísticas
	- d) Puntadas decorativas
	- e) Puntadas Maxi
	- f) Técnicas de costura
	- g) Menú Personal
- 3. Subcategorías de puntadas
- 4. Puntadas
- 5. Flechas de desplazamiento
- 6. Eliminar el menú personal (sólo visible si se selecciona el menú personal)

## **Seleccionar una puntada**

Para seleccionar una puntada, seleccione primero una categoría en la parte superior (2). En cada categoría, hay una o más subcategorías (3). En cada subcategoría, se muestra un listado de puntadas (4). Use las Á echas de desplazamiento (5) para avanzar a la página siguiente en una subcategoría. Seleccione una puntada pulsándola.

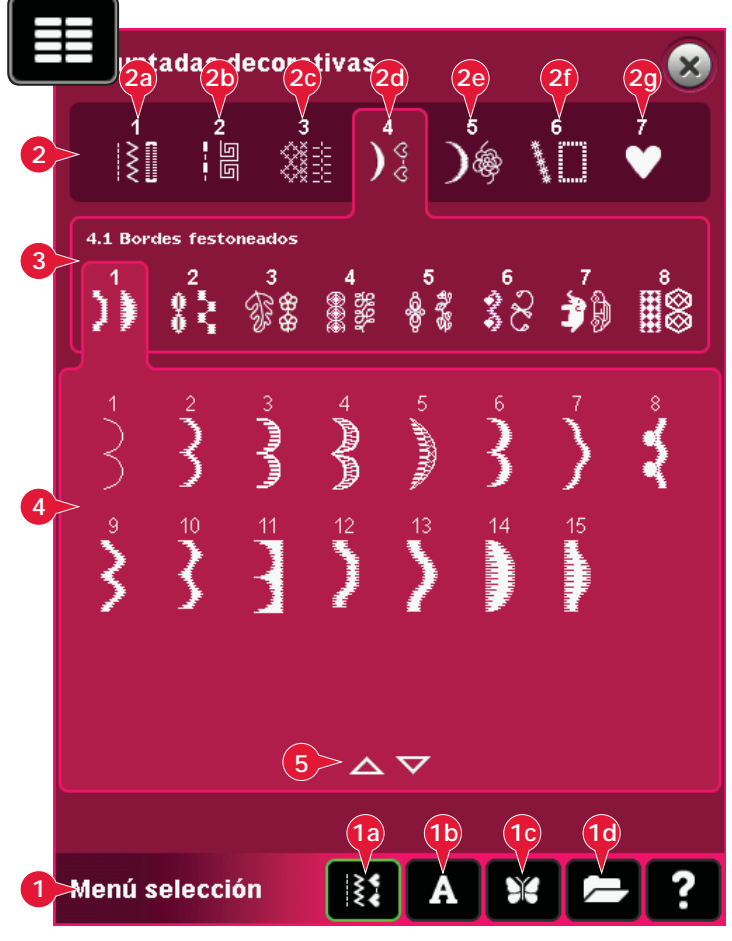

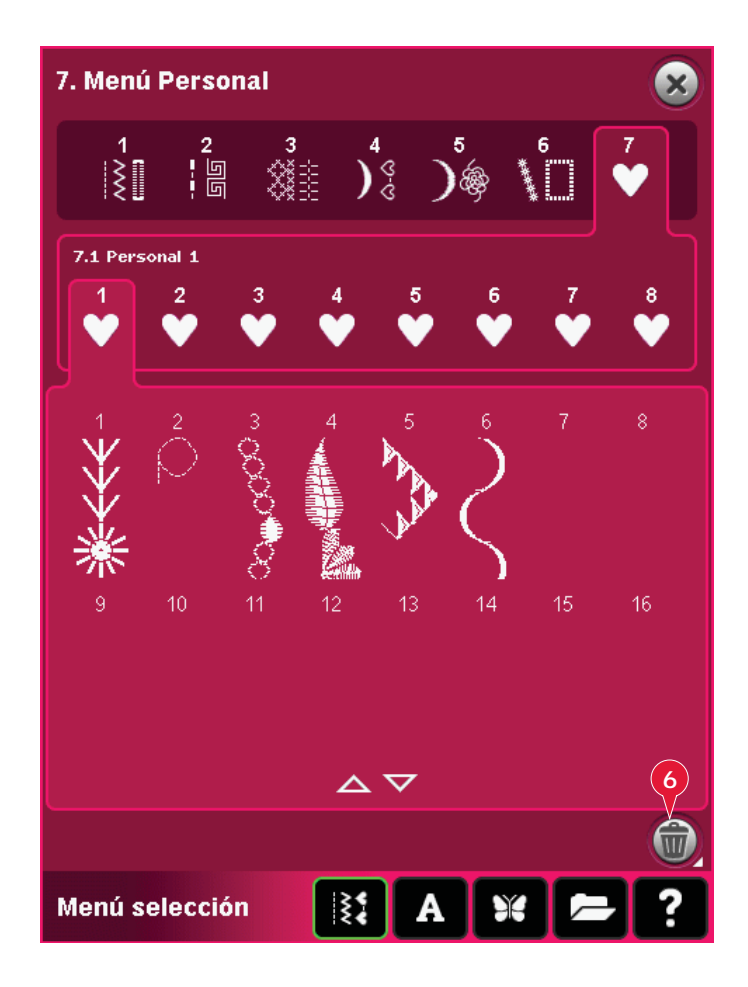

## **Menú Personal**

Para buscar las puntadas personales que ha guardado, abra el menú Personal (2g). Cada subcategoría del menú Personal tiene 16 posiciones para guardar sus propias puntadas o secuencias. Desplácese por las puntadas en la subcategoría seleccionada con las flechas de desplazamiento. Seleccione una puntada pulsándola.

Para eliminar una puntada, pulse el icono Eliminar (6) y después pulse sobre la puntada. La posición quedará vacía. Para anular la eliminación antes de seleccionar una puntada, desmarque el icono Eliminar.

Mantenga pulsado el icono Eliminar (6) para vaciar toda la subcategoría seleccionada.

*Nota: Todas las puntadas de la subcategoría serán eliminadas, aunque no estén visibles en la pantalla.*

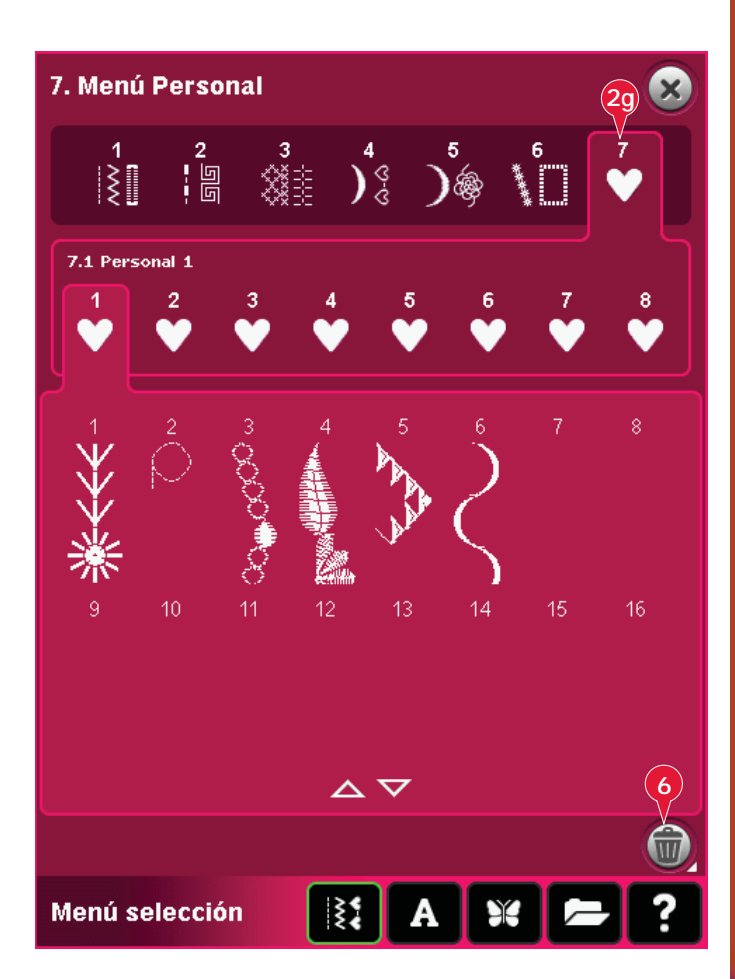

#### **Seleccionar una fuente**

 Las fuentes de costura se indican con un fondo gris claro y las fuentes de bordado con un fondo más oscuro. Seleccione una fuente pulsándola. Use la barra de desplazamiento para ver fuentes adicionales.

Una fuente de costura seleccionada se abre creando secuencias. Una fuente de bordado seleccionada se abre en el editor de texto de bordado.

*Nota: Las fuentes de bordado sólo estarán visibles si el modo de bordado está activado y si la creación de secuencias y el Stitch Creator están desactivados.* 

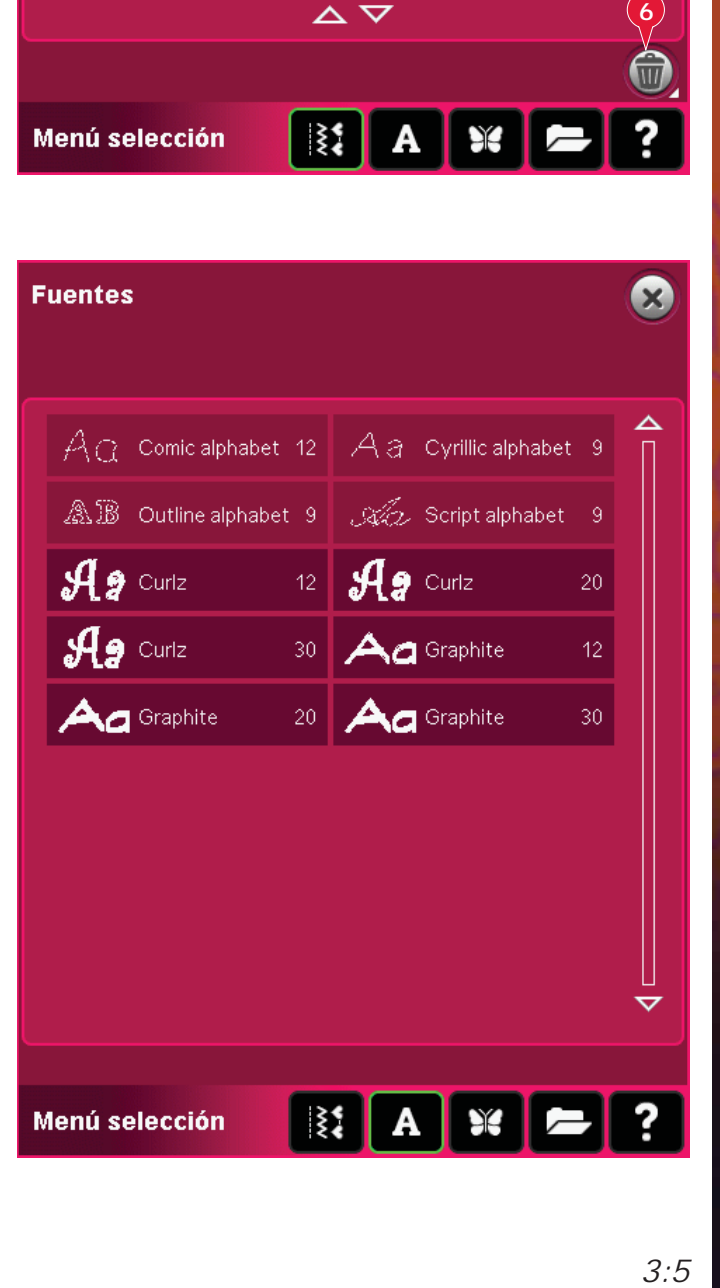

## **Selección de un diseño**

La máquina incluye cuatro pestañas con diseños: diseños personales, diseños de máquina, diseños mini y diseños de acolchados. Encontrará más información sobre las pestañas de diseños en el capítulo 8.

Pulse sobre una pestaña para mostrar su contenido. Seleccione un diseño de bordado pulsándolo. Use la barra de desplazamiento para examinar diseños adicionales.

Cuando se ha seleccionado un diseño, la máquina cambia automáticamente al modo de bordado y el diseño se carga en la edición de bordado.

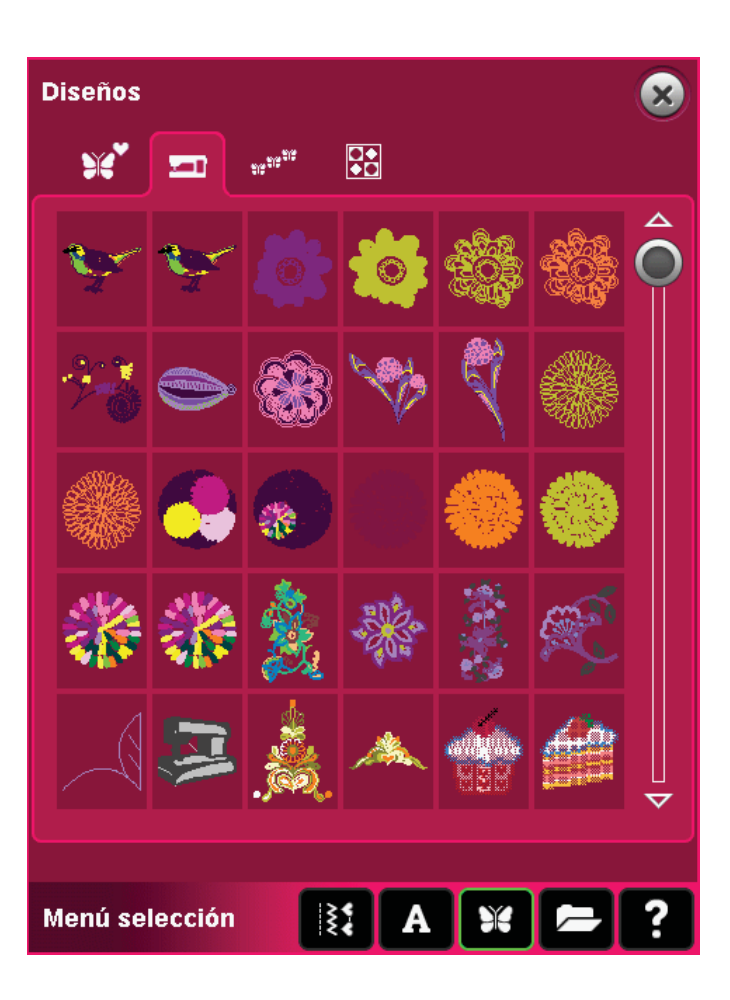

## **Edición de bordado**

En Edición de bordado podrá cambiar la escala, los colores, la posición y rotación de sus diseños. También puede combinar, guardar, restaurar y eliminar diseños.

Puede editar sus diseños con o sin la unidad de bordado colocada.

Encontrará más información sobre la Edición de bordado en el capítulo 8.

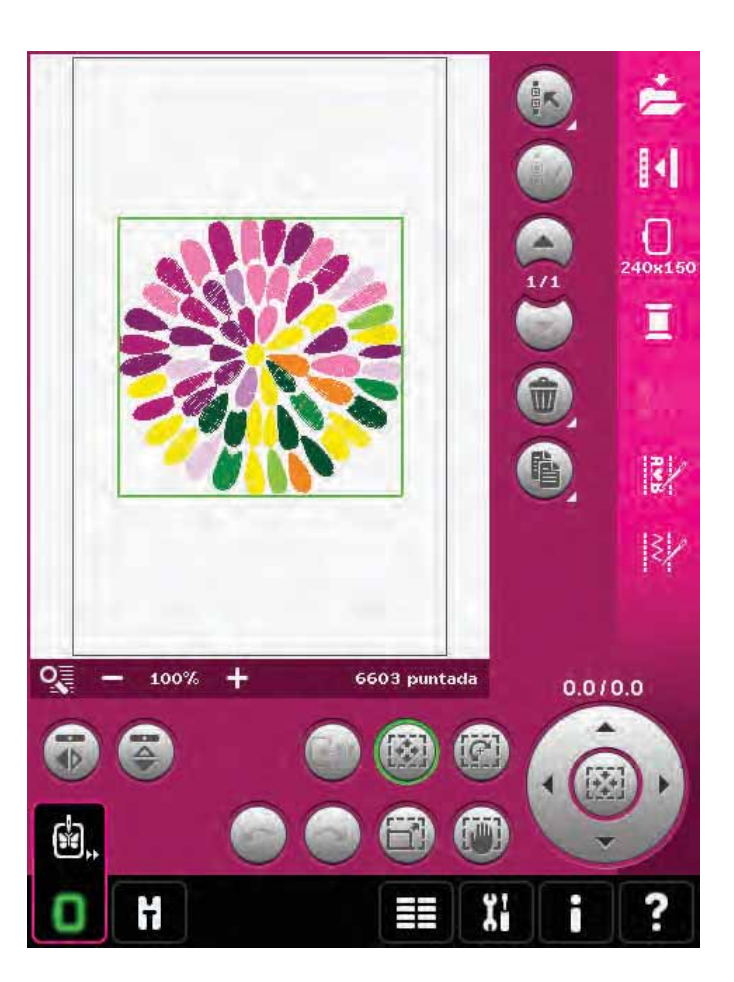

## **Editor de texto de bordado**

Sirve para crear o ajustar el texto de las fuentes de bordado.

Para abrirlo, seleccione una fuente de bordado en el menú de selección. También puede seleccionar un texto existente en Edición de bordado y pulsar creación de secuencias/editor de texto de bordado en la barra de opciones.

Encontrará más información sobre el editor de texto de bordado en el capítulo 8.

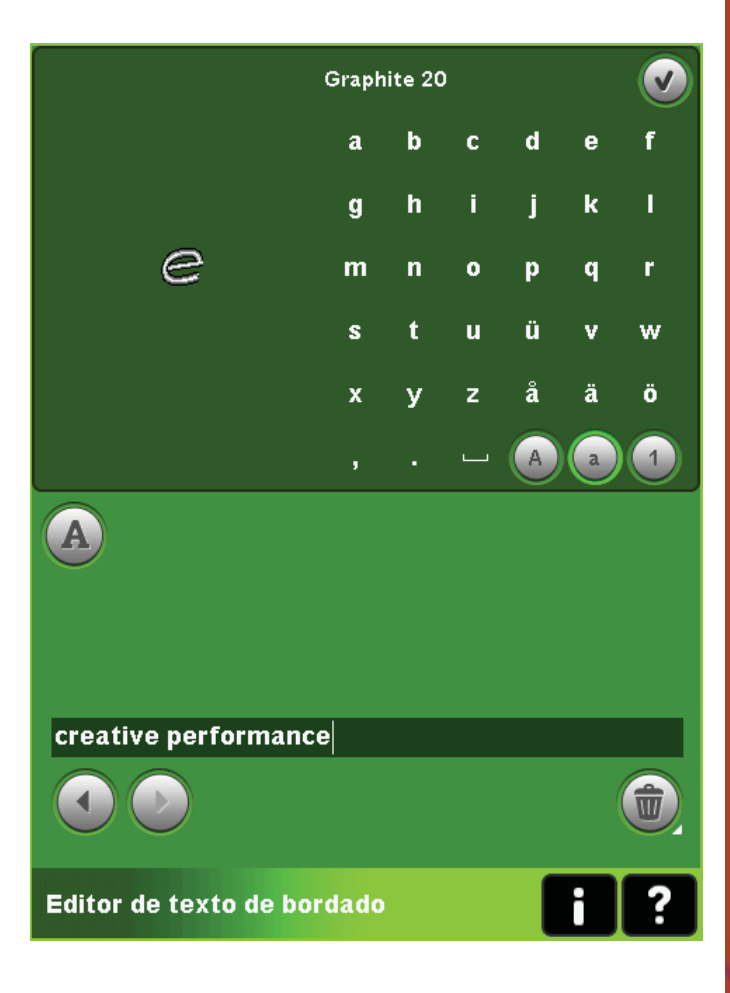

## **Costura del bordado**

Para bordar su diseño, cambie de Edición de bordado a Costura del bordado pulsando el icono Costura del bordado en la barra de tareas.

En Costura del bordado encontrará funciones que le serán útiles para bordar.

Encontrará más información sobre la Costura del bordado en el capítulo 9.

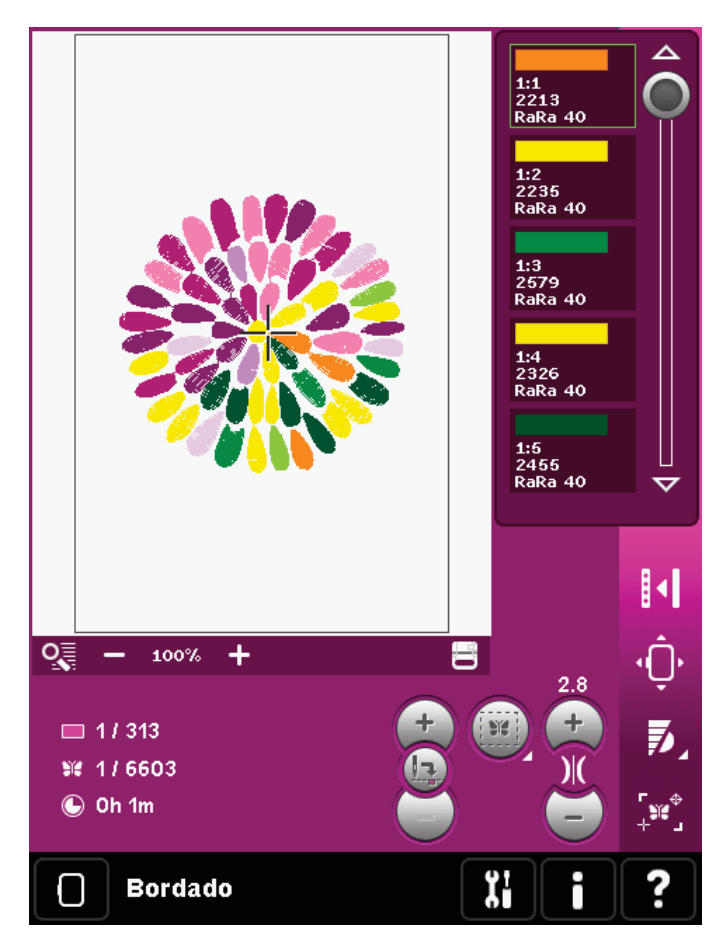

## **Creación de secuencias**

Con la creación de secuencias, podrá combinar varias puntadas y ajustarlas. Puede usar puntadas integradas, cargar puntadas de dispositivos externos o usar puntadas que haya creado. Puede programar remates, paradas y cortes de hilo en su secuencia. Se pueden insertar puntadas de conexión para crear infinitas variaciones.

Encontrará más información sobre la creación de secuencias en el capítulo 5.

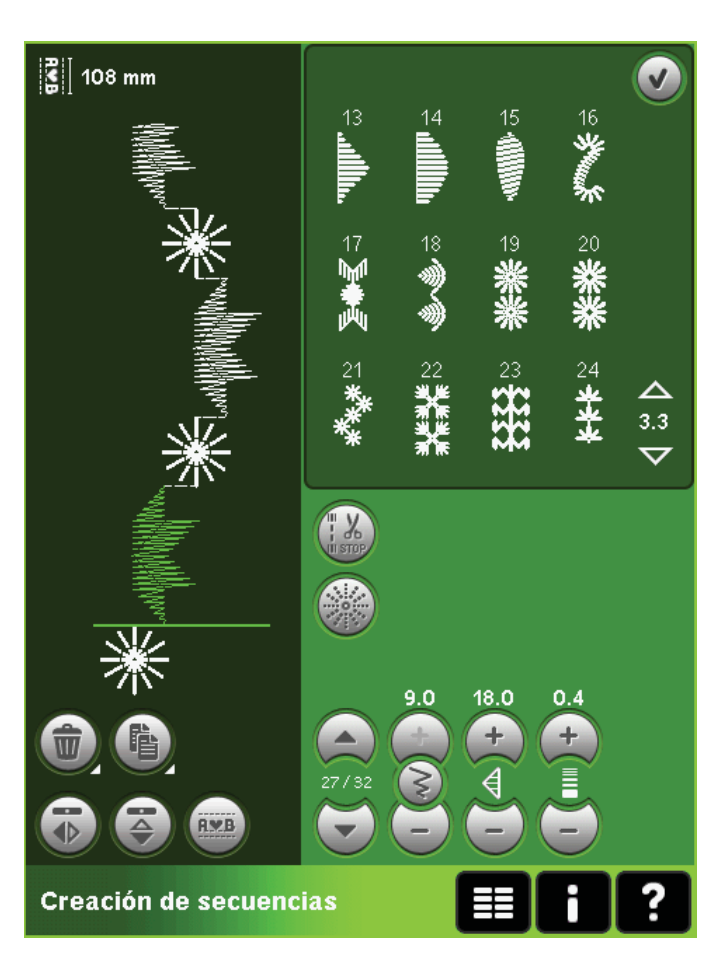

## **Stitch Creator**

Stitch Creator le permite crear sus propias puntadas de 9 mm o editar puntadas incorporadas. Agregue, borre, mueva o ajuste puntos de costura directamente en la pantalla. Se puede modificar cada uno de los puntos de costura.

Comience con un campo de costura vacío y cree su propia puntada o inserte una puntada para realizar más ajustes.

Encontrará más información sobre Stitch Creator en el capítulo 6.

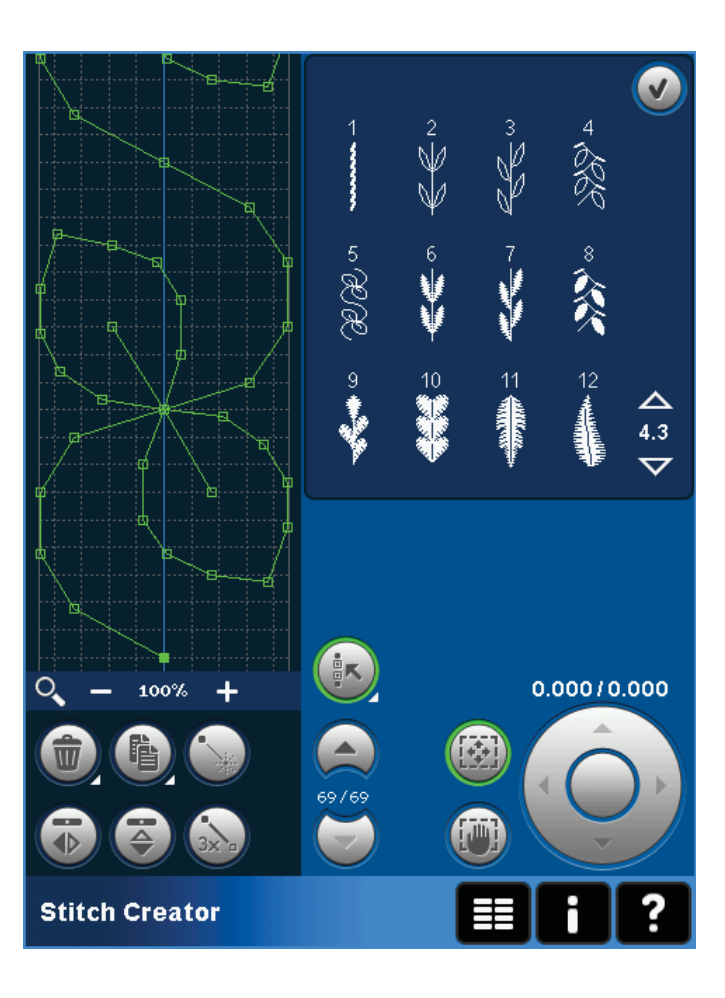

# **Menú Ajustes**

En el menú Ajustes, puede cambiar la configuración predeterminada y realizar ajustes manuales en la máquina (A), ajustes de pantalla (B) y ajustes de sonido (C).

Pulse los iconos para activar una función o abrir una lista de opciones. Los ajustes se guardan incluso después de apagar la máquina, con una excepción: los cambios realizados en Opciones para los dientes de arrastre no se guardarán al apagar la máquina. La configuración volverá a la opción predeterminada, que es automática. Consulte la página 3:10 para obtener más información.

Use la Ayuda rápida para recibir información instantánea sobre los ajustes. Pulse el icono de Ayuda rápida (D) y después el parámetro sobre el que desea información. Encontrará más información sobre la Ayuda rápida en la página 3:13.

## **Ajustes de la máquina (A)**

## **Idioma**

Pulse el icono para ver los idiomas disponibles. Seleccione el idioma deseado de la lista desplegable pulsándolo.

## **Nombre del propietario**

Pulse el icono para mostrar un mensaje donde podrá introducir su nombre.

## **Fabricante de hilos**

Pulse para seleccionar su fabricante de hilos favorito. Puede elegir entre Gütermann Sulky y Robison-Anton. Los códigos de colores de los fabricantes seleccionados se utilizarán al cambiar de color en un diseño, o para crear un diseño nuevo con puntadas o fuentes de la máquina. *Nota: Al cambiar el fabricante de hilos no se convertirán automáticamente los colores de los diseños existentes en los del fabricante seleccionado.*

## **Aguja doble**

Pulse el icono para abrir una lista de opciones de ancho de la aguja doble. Cuando se ha seleccionado un tamaño de aguja doble, el ancho de todas las puntadas se limitará a ese tamaño de aguja para evitar la rotura de la aguja. El ajuste se conserva hasta que deseleccione el ancho de la aguja doble.

Cuando se ha seleccionado un tamaño de aguja doble, se muestra un mensaje emergente al encender la máquina. Cuando se selecciona una puntada demasiado ancha para el tamaño de aguja doble seleccionado, aparece otro mensaje emergente de advertencia. El ancho de puntada de esas puntadas es ajustado automáticamente para adaptarse a la aguja doble. Deseleccione la aguja doble para volver a la costura normal. *Mensaje emergente para la selección de la aguja doble.*

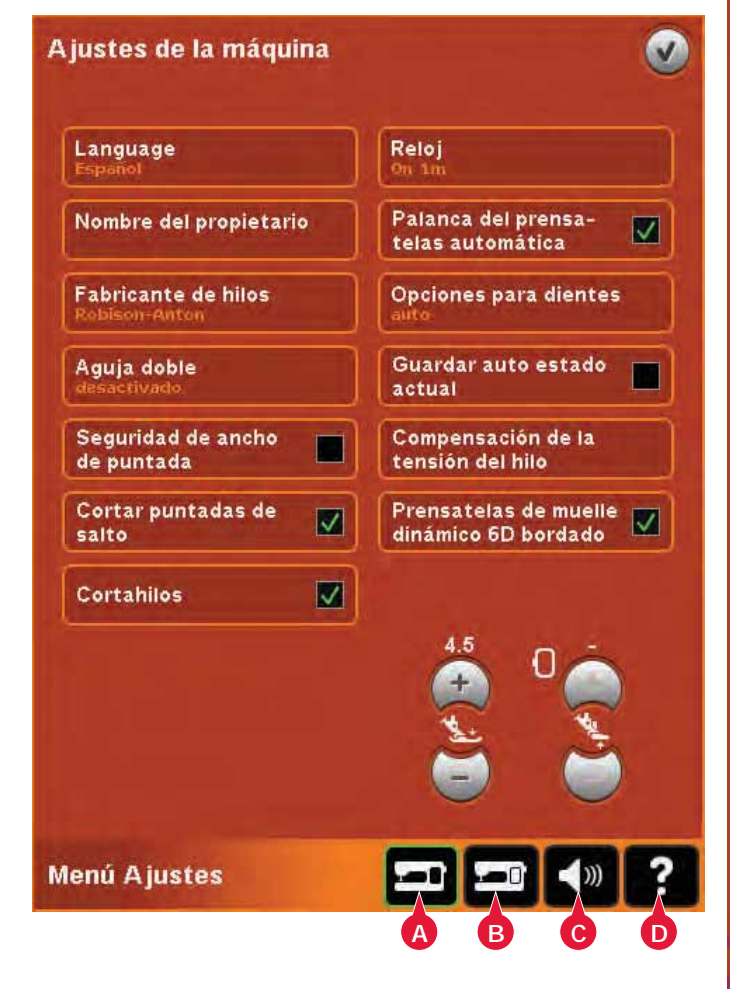

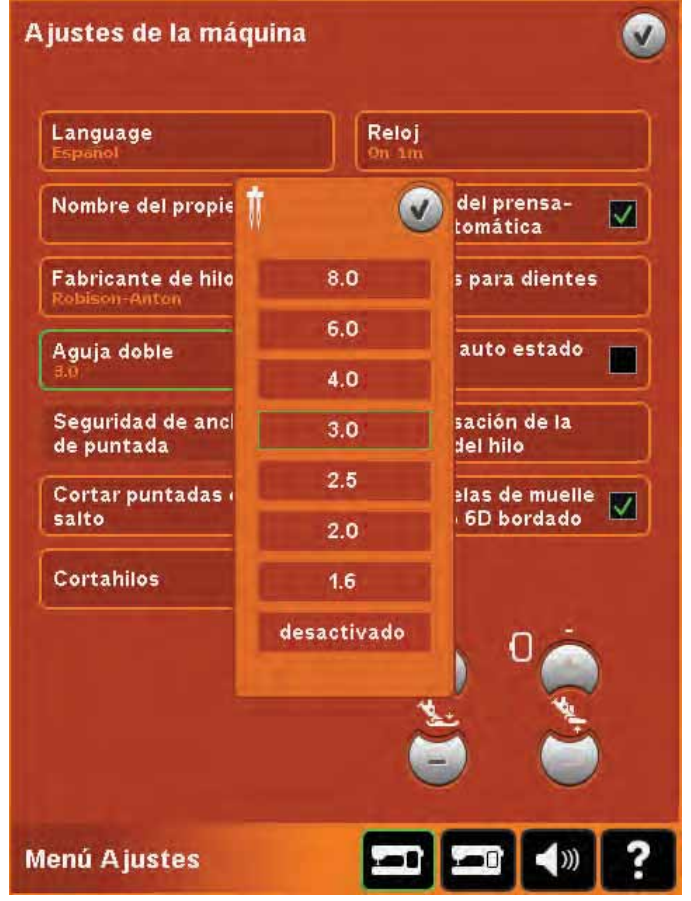

## **Seguridad del ancho de puntada**

Seleccione esta función cuando use un prensatelas para costura recta para bloquear la aguja en su posición central para todas las puntadas, evitando daños en la aguja y/o el prensatelas.

Cuando se enciende la máquina con este ajuste activado y para toda selección de puntada que no sea una puntada recta, un mensaje emergente le informa que está seleccionada la puntada recta. Deseleccione la seguridad del ancho de puntada para volver a la costura normal.

*Nota: La aguja doble y la seguridad del ancho de puntada no se pueden utilizar al mismo tiempo.*

#### **Seguridad de la tecla Start/Stop de arranque/parada**

Seleccione esta función para deshabilitar la tecla Start/Stop en el modo de costura. Así evitará que la máquina se arranque para comenzar a coser si se pulsa la tecla Start/Stop por error. Si esta función está seleccionada, deberá usar el pedal para coser.

#### **Cortar puntadas de salto**

La máquina incorpora la función automática Cortar puntadas de salto. Esta función le ahorrará tiempo al realizar los cortes de los saltos de hilo durante el bordado. Si está seleccionada la opción Cortar puntadas de salto, la máquina cortará el hilo superior de las puntadas de salto y tirará del cabo del hilo hacia la parte inferior de la tela.

*Nota: La máquina también cortará el hilo cuando cambie a un color nuevo. Sujete el extremo del hilo cuando comience a bordar de nuevo, para poder retirar fácilmente el extremo del hilo al cortar.* 

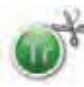

*Los diseños marcados con este símbolo están programados para Cortar puntadas de salto. Los comandos de corte de las puntadas de salto se pueden agregar a cualquier diseño usando el software* 

% *Organizer, que se suministra con la máquina.*

#### **Cortahilos automático**

Si está seleccionado, se activa el cortahilos automático. Los hilos se cortan automáticamente y el prensatelas sube cuando cambia el color o cuando se termina el bordado. Cuando se deselecciona, no se realiza ningún corte de hilo automático.

## **Temporizador**

Muestra el tiempo total de costura y bordado de la máquina. Pulse el icono para restablecer el temporizador.

#### **Elevador del prensatelas automática**

Cuando se selecciona, se activa el elevador del prensatelas automático. El prensatelas sube a la altura de giro, por ejemplo, cuando se deja de coser con la aguja abajo. Cuando se deselecciona, el

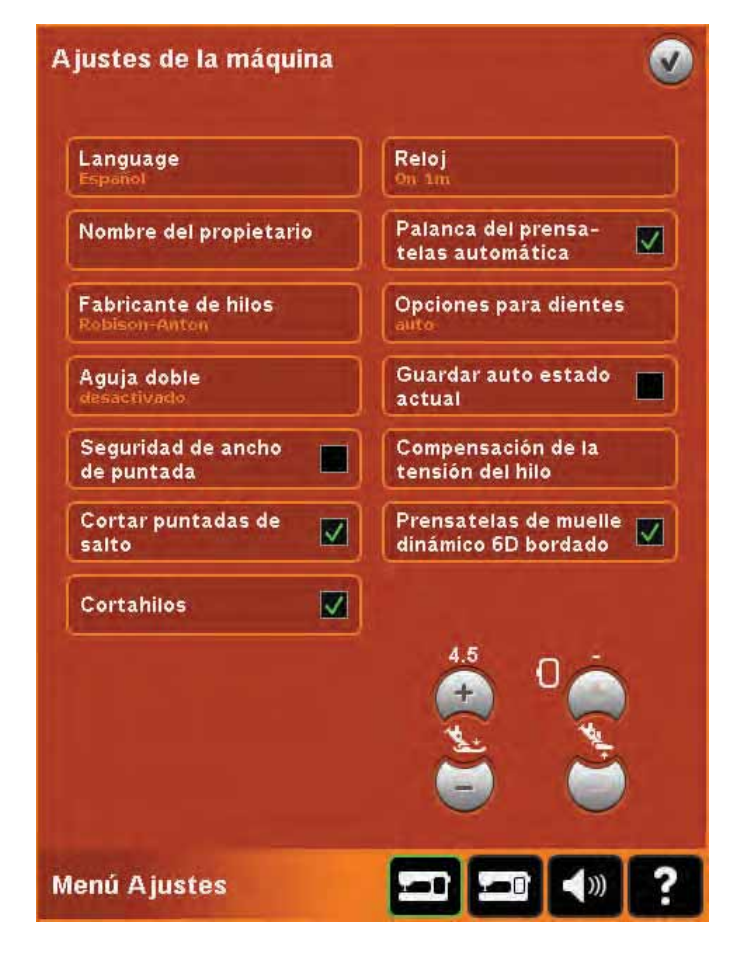

prensatelas se queda bajado incluso si la máquina se para con la aguja abajo.

## **Opciones para dientes de arrastre**

Pulse para abrir una ventana emergente con tres opciones.

El ajuste predeterminado es Auto (recomendado). Los cambios en la configuración predeterminada no se conservan una vez apagada la máquina. La máquina sube o baja automáticamente los dientes de arrastre, dependiendo de la puntada/técnica seleccionada.

Por ejemplo, los dientes de arrastre descienden automáticamente en modos de bordado o movimiento libre, cuando se selecciona la puntada para coser botones o cuando se utiliza la elevación adicional del prensatelas. Si selecciona una nueva puntada/técnica, los dientes de arrastre subirán de nuevo automáticamente cuando comience a coser.

Seleccione Arriba para configurar los dientes de arrastre elevados para todo tipo de costura.

Seleccione Abajo para configurar los dientes de arrastre bajados para todo tipo de costura.

## **AutoSave estado actual (guardado automático)**

Cuando se selecciona AutoSave, la máquina guardará el estado actual periódicamente mientras borda y también cuando se deja de bordar.

La información acerca del bordado se guardará incluso después de apagar la máquina.

*Nota: Si AutoSave estado actual está seleccionado, puede tardar más en ir de Edición de bordado a Costura del bordado.*

#### **Compensación tensión del hilo**

Si le parece que debe aumentar o reducir la tensión del hilo para la mayoría de las puntadas o bordados, puede cambiar la configuración general para todos los bordados y/o costuras. Quizás deba ajustar los controles de tensión del hilo si cose o borda habitualmente sobre un tejido especial o utiliza hilos especiales.

Pulse Compensación tensión del hilo. Ajuste las barras de desplazamiento para reducir o aumentar la tensión del hilo en general para todas las costuras y/o bordados. El ajuste predeterminado es Normal.

Cuando haya aumentado o reducido el valor en el menú Ajustes, el icono de control de la tensión del hilo se pondrá de color verde

*Nota: Póngase en contacto con su distribuidor autorizado de PFAFF® si tiene algún problema con la tensión que no pueda solucionar con las Compensaciones/medición de la tensión del hilo.*

## **Prensatelas de muelle dinámico 6D para bordados**

Al bordar, active la función Prensatelas de muelle dinámico 6D para bordados cuando use el prensatelas de muelle dinámico 6D opcional (referencia 820991-096, disponible en su distribuidor autorizado de PFAFF®).

Cuando utilice otro tipo de prensatelas, por ejemplo el prensatelas 6A, desactive el prensatelas de muelle dinámico 6D para bordados en el menú Ajustes.

#### **Presión del prensatelas (E)**

En la mayoría de los casos, no necesitará ajustar la presión del prensatelas. Las técnicas especiales pueden requerir un ajuste. Cuanto más alto sea el número, mayor será la presión sobre la tela.

#### **Altura del prensatelas para bordado (F)**

Ajuste la altura del prensatelas en el modo de Costura del bordado. Use los iconos + y - para subir o bajar la altura del prensatelas.

Algunos bordados se pueden acumular bajo el prensatelas. Si no hay suficiente espacio entre el prensatelas y el bordado, el hilo superior se enredará en la parte inferior del bordado. Aumente la altura del prensatelas en pequeños intervalos hasta que el bordado se mueva libremente debajo del prensatelas.

*Nota: Como el prensatelas de muelle dinámico 6D (opcional 820991-096) mide el grosor del tejido, la opción para ajustar la altura del prensatelas en bordado sólo está disponible si se desactiva el prensatelas de muelle dinámico 6D para bordado.*

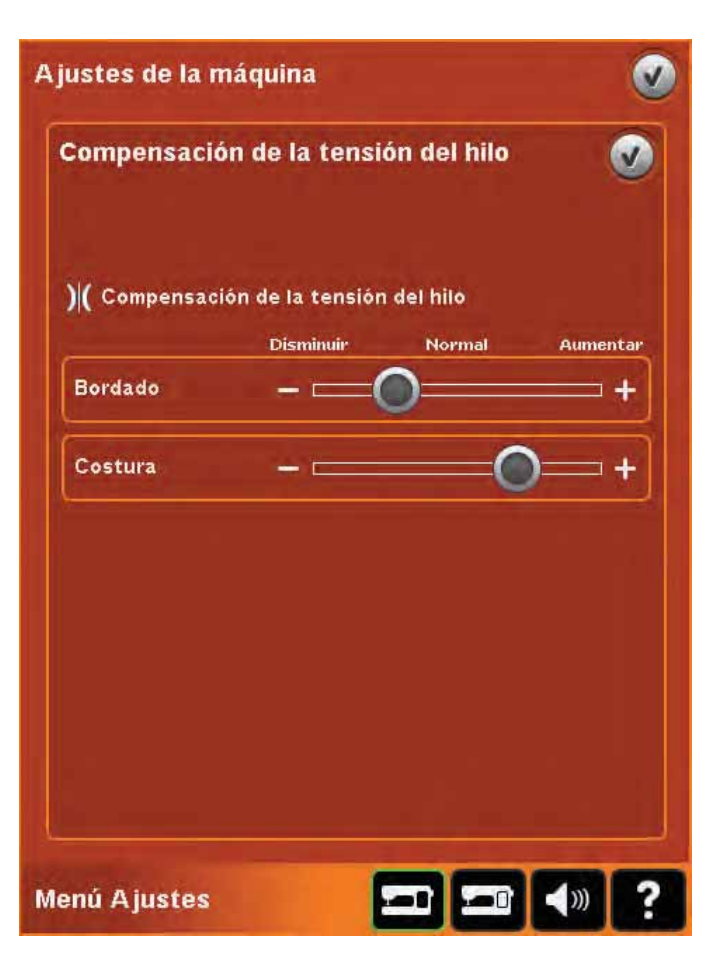

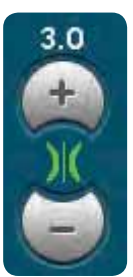

*Cuando haya aumentado o reducido el valor en el menú Ajustes, el icono de control de la tensión del hilo se pondrá de color verde*

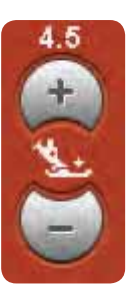

*Presión del prensatelas*

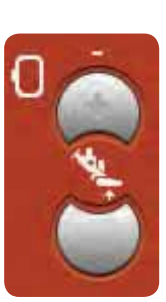

*Altura del prensatelas para bordado*

## **Ajustes de pantalla y luz (B)**

#### **Bloquear pantalla**

Si es necesario, puede bloquear fácilmente la pantalla mientras cose o borda.

Cuando se activa, la pantalla se bloquea siempre que permanece inactiva durante diez segundos. La pantalla se bloqueará hasta que la desbloquee pulsando Aceptar.

## **Salvapantallas**

Si está activado, se mostrará la pantalla de inicio de creative performance<sup>™</sup> como salvapantallas diez minutos después de la última pulsación. Pulse la pantalla o cualquier tecla para salir del salvapantallas.

## **Calibrar**

Al pulsar los iconos de la pantalla notará si es necesaria una calibración de la pantalla para ajustar su pulsación.

Pulse el icono Calibrar para abrir una vista especial para la calibración de la pantalla táctil de color PFAFF<sup>®</sup> creative<sup>™</sup>. Siga las instrucciones en pantalla para calibrar.

## **Ajustes de sonido (C)**

Puede cambiar los ajustes de sonido de su máquina para las distintas situaciones. Primero seleccione en la lista qué evento sonoro desea modificar. Después, seleccione el sonido que desea reproducir marcando una de las casillas. Podrá escuchar el sonido al marcar la casilla. Cada evento puede tener un sonido diferente.

## **Repetición de audio**

Cuando se activa, la señal de algunas alertas o mensajes emergentes de advertencia o atención se repiten a intervalos hasta que se cancelan.

## **Volumen**

Puede cambiar el volumen usando la barra deslizante.

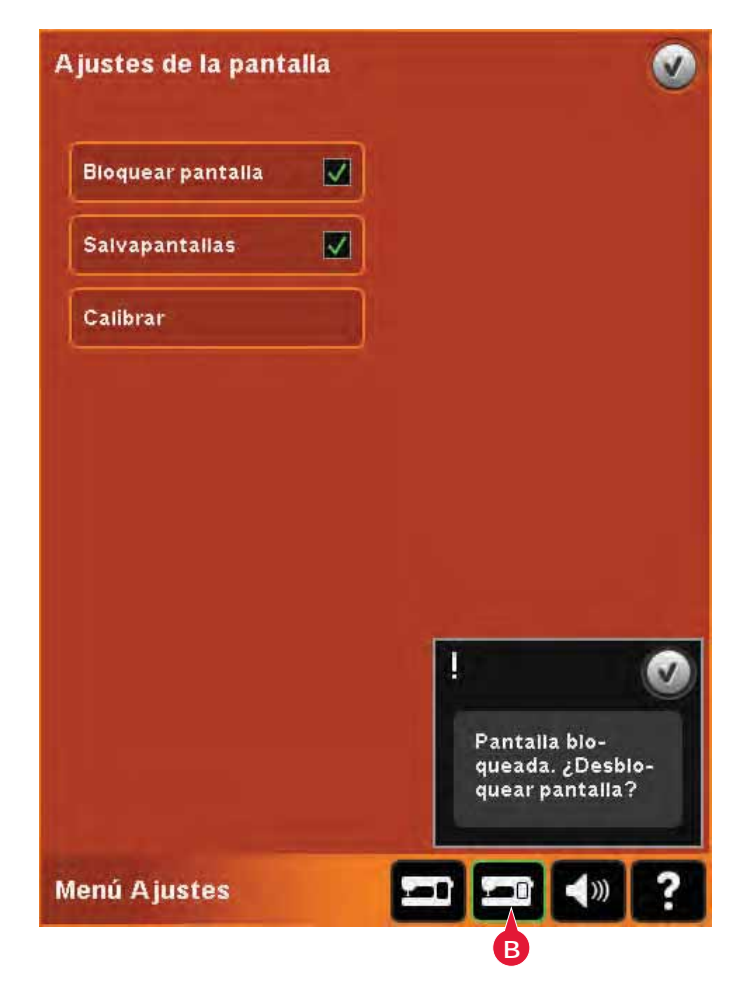

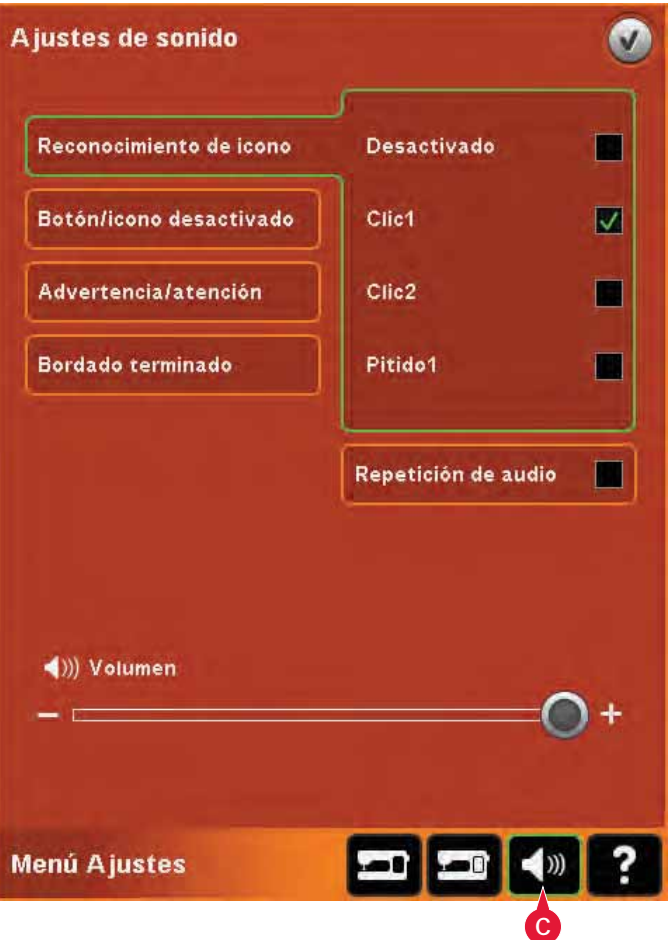

# **Menú de información**

Use el menú de Información para acceder fácilmente a los temas de ayuda e información. El menú Información es una versión abreviada incorporada de la Guía del usuario.

Al pulsar el icono del menú Información en la barra de tareas, podrá elegir entre cuatro opciones: categoría (A), índice (B), información personal (C) y texto (D).

Navegue por los distintos temas con el Stylus. La flecha izquierda de la parte superior de la pantalla abre la página anterior. La flecha derecha nos lleva de vuelta a la página actual.

## **Categoría (A)**

La Categoría muestra los temas de ayuda divididos en categorías siguiendo la estructura del Manual del usuario.

## **Índice (B)**

El Índice muestra los temas de ayuda por orden alfabético.

## **Información personal (C)**

Información personal contiene el nombre del propietario, información del software de la máquina y el número de serie.

## **Texto (D)**

Puede abrir y leer archivos de texto y HTML en su máquina. La vista de texto muestra estos archivos de texto que se han abierto desde Archivos y carpetas (véase el capítulo 10).

*Nota: El icono de texto no se activa si no se ha abierto previamente un archivo de texto o HTML desde Archivos y carpetas.*

## **Ayuda rápida (E)**

La máquina lleva una Ayuda rápida incorporada, que ofrece información instantánea sobre todo lo que ve en la pantalla. Pulse el icono de Ayuda rápida en la esquina inferior derecha de la pantalla. Comenzará a parpadear indicando que la Ayuda rápida está activa. Pulse el icono o la zona de la pantalla sobre la que desee obtener información. Un mensaje emergente le dará una breve explicación. Pulse OK (Aceptar) para cerrar el mensaje emergente y salir de la Ayuda rápida.

Cuando se conecta un ratón USB, resulta incluso más fácil usar la Ayuda rápida incorporada. Coloque el cursor sobre el icono y haga clic con el botón derecho del ratón y la Ayuda rápida se mostrará al instante.

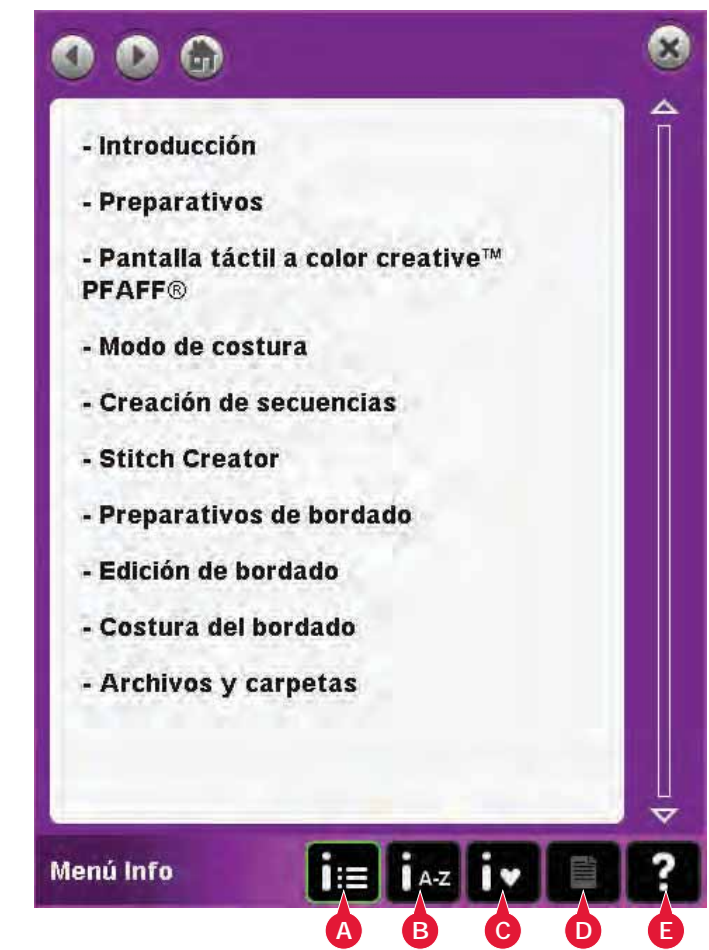

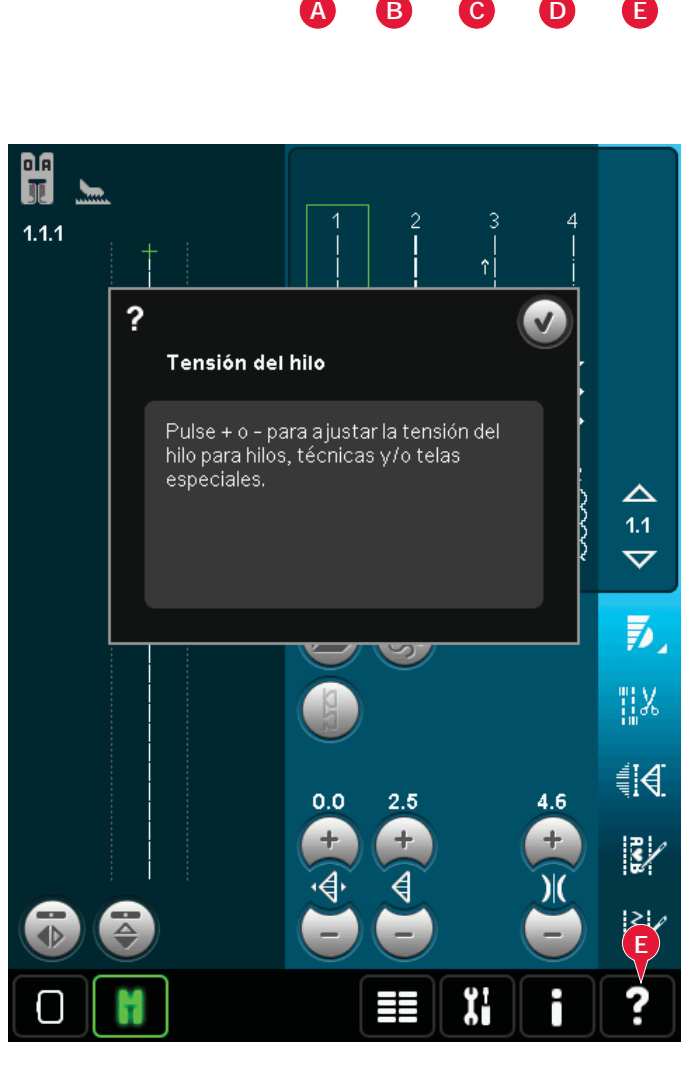

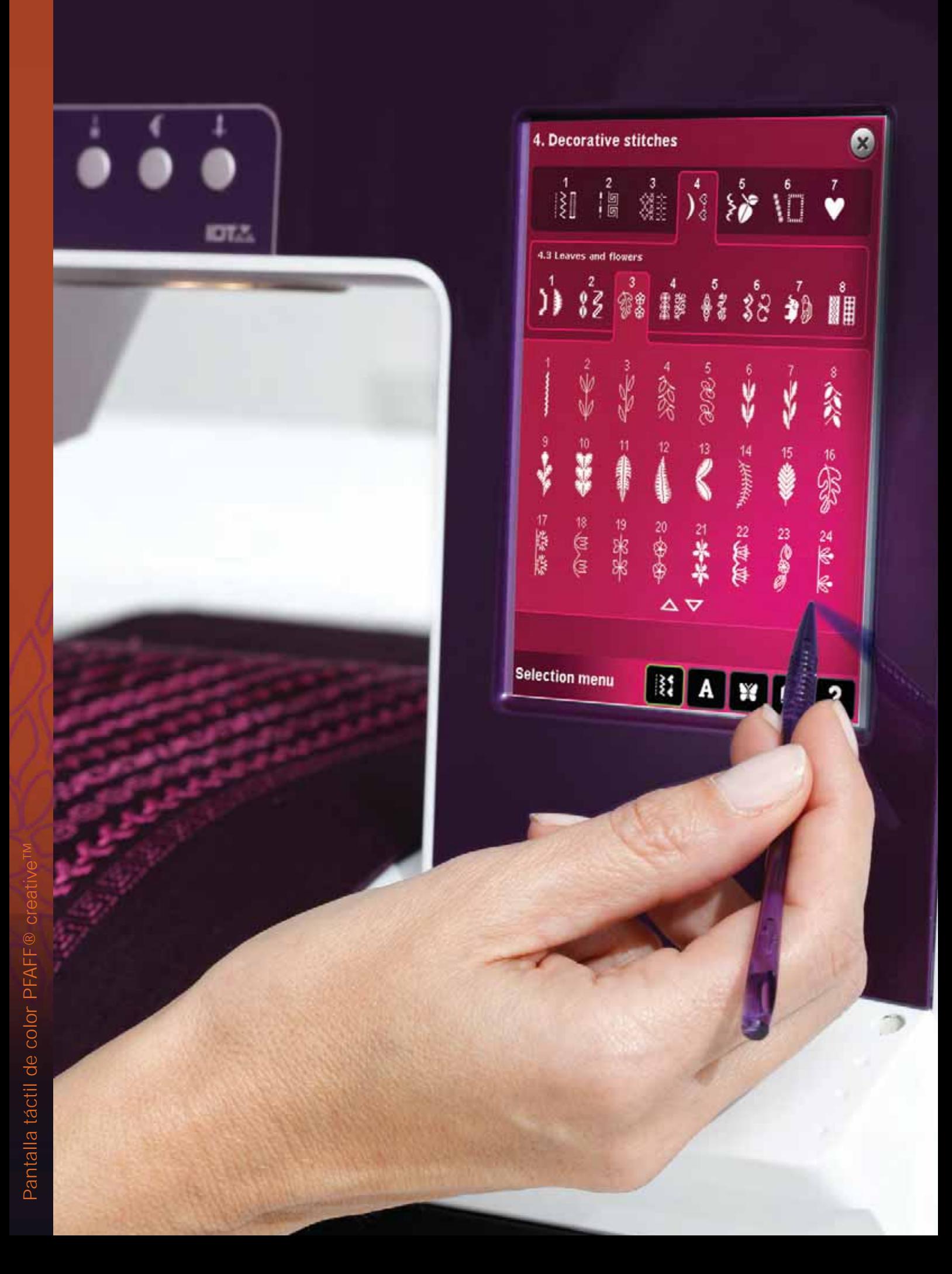

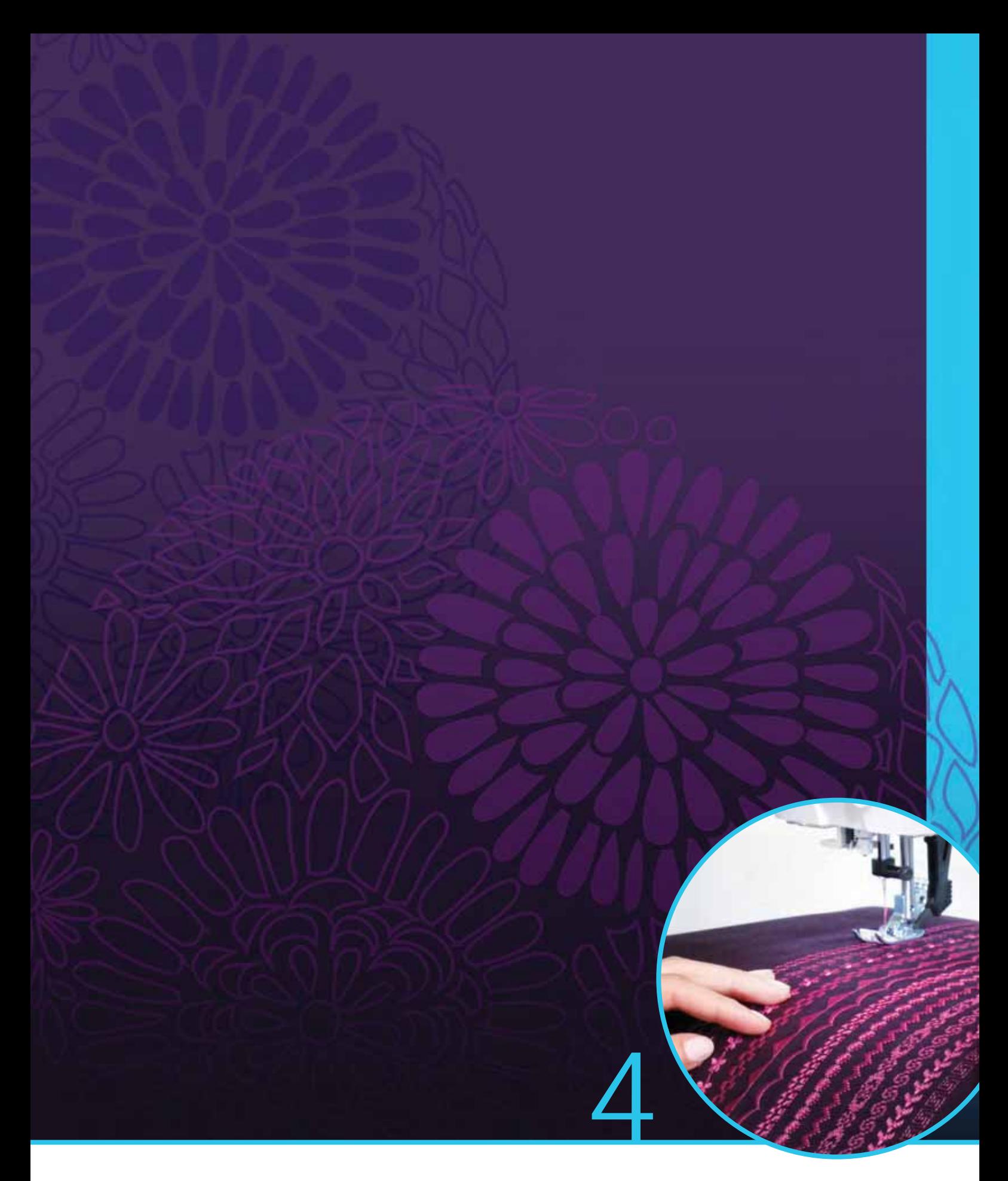

# Modo de costura

## **Modo de costura**

En el modo de costura puede seleccionar las puntadas, ajustarlas y coserlas. Use Stitch Creator y la creación de secuencias para crear sus propias puntadas y secuencias. La puntada seleccionada se mostrará a tamaño real en el campo de costura. En la parte superior de la pantalla se muestras recomendaciones y ajustes de la máquina.

# **Modo de costura - vista general**

- 1. Recomendaciones de costura
- 2. Ajustes de la máquina
- 3. Área de selección de puntadas
- 4. Flechas para desplazarse por las categorías de puntadas
- 5. Número de puntada seleccionado
- 6. Campo de costura
- 7. Invertir hacia un lado
- 8. Invertir hacia abajo
- 9. Posición de inicio de secuencia
- 10. Ancho de puntada
- 11. Alternar anchura/posición
- 12. Longitud de puntada
- 13. Densidad de puntada
- 14. Tensión del hilo
- 15. Opciones para guardar
- 16. Opciones de movimiento libre
- 17. Equilibrio
- 18. Zoom a todo
- 19. Control de velocidad
- 20. Opciones de remate
- 21. Programas de costura
- 22. Creación de secuencias
- 23. Stitch Creator
- 24. Menú Selección
- 25. Repetir ojal
- 26. Posicionamiento de puntadas
- 27. Longitud de abertura del ojal
- 28. Repetición de la puntada para botón
- 29. Ayuda rápida

*Nota: Todos los símbolos y opciones no se mostrarán al mismo tiempo.*

## **Ayuda rápida (29)**

Use la Ayuda rápida para recibir información instantánea sobre cualquier icono o parte de la pantalla. Pulse el icono Ayuda rápida (29) y después el icono o la parte de la pantalla sobre la que desea información.

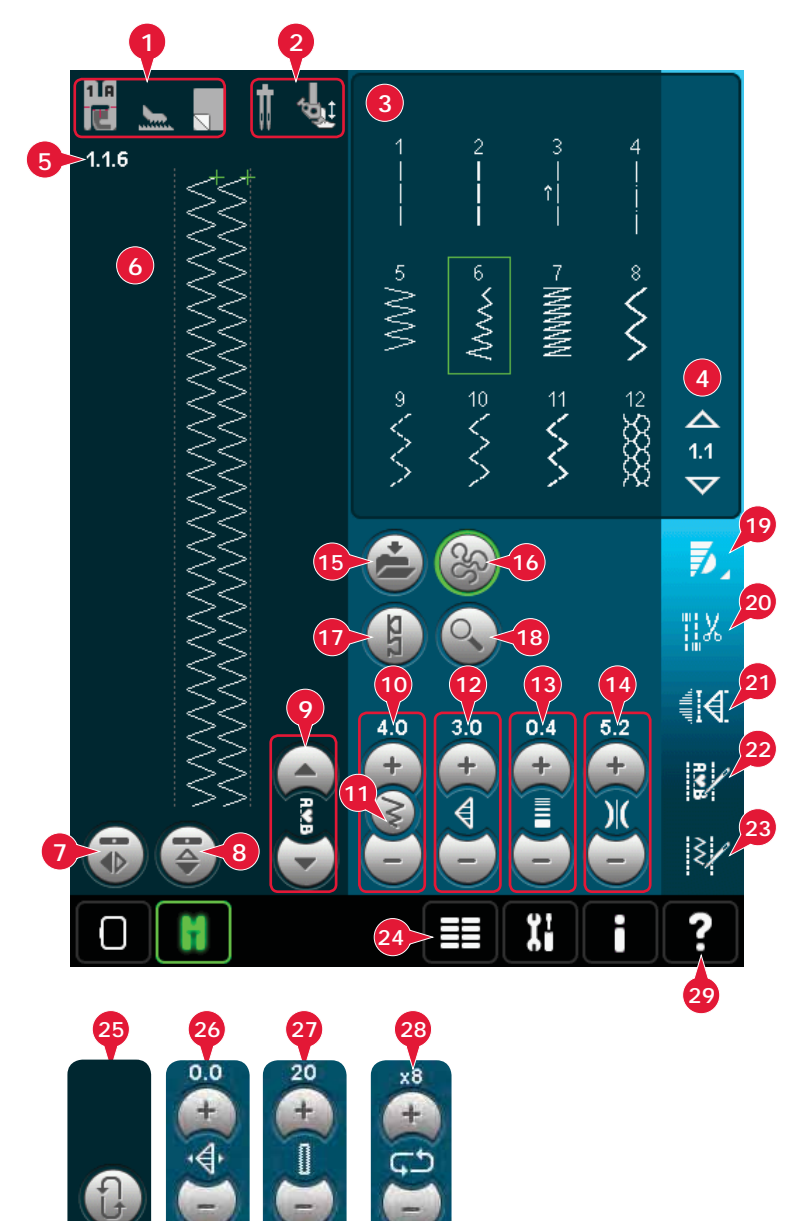

# **Seleccionar una puntada**

Para seleccionar una puntada, pulse la puntada actual en el área de selección de puntadas (3). Puede desplazarse por la lista de puntadas pulsando las flechas en la parte derecha de la zona de selección de puntadas (4). El número de la subcategoría actual se muestra entre las flechas (A).

También puede seleccionar una puntada desde el menú de selección (24), véase la página 3:4.

# **Recomendaciones de costura (1)**

La máquina le hará recomendaciones automáticamente para la puntada seleccionada.

- a) Recomendación de prensatelas
- b) El sistema IDT™ recomendado
- c) Friselina recomendada

# **Ajustes de la máquina (2)**

Algunos ajustes de la máquina aparecen indicados con un símbolo al activar el menú Ajustes.

- a) Selección de una aguja doble
- b) Selección de seguridad del ancho de puntada
- c) Selección de un prensatelas de muelle dinámico con movimiento libre
- d) Selección de un prensatelas de muelle con movimiento libre
- e) Selección de Sensormatic con movimiento libre

## **Subir y bajar el prensatelas**

La máquina incluye la elevación automática del prensatelas y un botón de elevación extra, la bajada del prensatelas y un botón de giro.

Para bajar el prensatelas, coloque el tejido debajo del mismo y pulse el botón de prensatelas hacia abajo (A) o el pise el pedal. Para subir el prensatelas, pulse el botón de prensatelas hacia arriba (B) o de cortahilos (C) para cortar el hilo de la aguja y la canilla y subir el prensatelas. Cuando la aguja se para en la posición abajo, el prensatelas sube a la altura de giro.

También puede bajar el prensatelas y la aguja con el pedal. Si toca el pedal una vez, bajará el prensatelas. Si toca el pedal una segunda vez, la aguja bajará hasta el tejido.

*Nota: Con la opción aguja abajo seleccionada, cuando deje de coser y pulse el botón de prensatelas arriba, el prensatelas subirá pero la aguja permanecerá en el tejido. Pulse el botón de prensatelas arriba de nuevo para subir la aguja.*

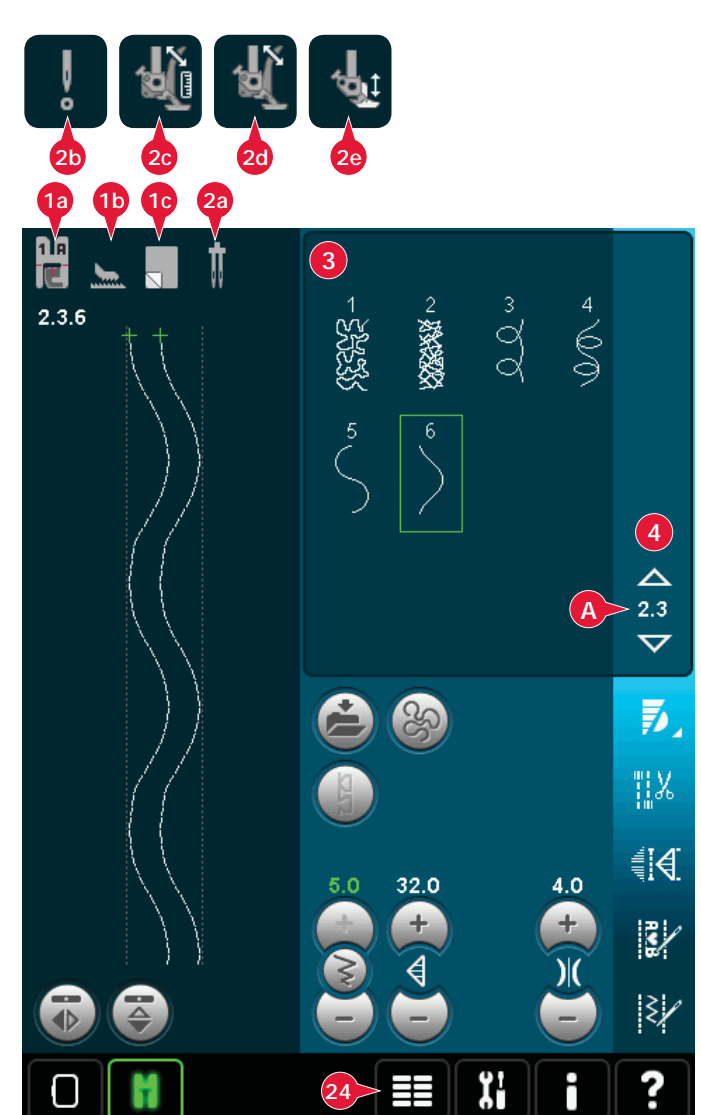

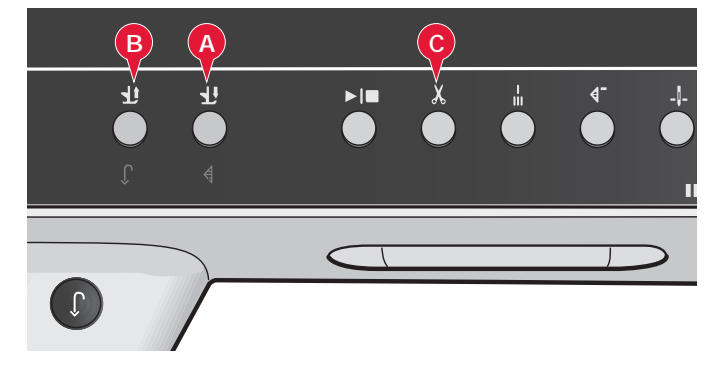

# **Ajustes de puntadas**

La máquina seleccionará los mejores ajustes para cada puntada seleccionada. Puede realizar sus propios ajustes en la puntada seleccionada.

Los cambios sólo afectan a la puntada seleccionada. Los ajustes modificados se restablecerán a los predeterminados cuando seleccione otra puntada. Los ajustes modificados no se guardan automáticamente al apagar la máquina. Puede guardar la puntada ajustada en el menú Personal.

*Nota: La selección de ancho de puntada y longitud de puntada se muestra sobre los iconos. Si intenta superar los ajustes mínimos o máximos para el ancho y la longitud, se oirá un sonido de advertencia.*

*El valor predeterminado se muestra en blanco. Los cambios en los valores se muestran en verde.*

# **Ancho de puntada (10)**

Aumente o disminuya la anchura de puntada usando +  $y -$ .

# **Posicionamiento de las puntadas (26)**

En las puntadas rectas, se muestra el icono de posicionamiento de la puntada (26) en lugar del icono de anchura de puntada. Use + para mover la aguja hacia la derecha y - para mover la aguja hacia la izquierda. La máquina dispone de 37 posiciones de aguja para puntadas rectas.

Se puede cambiar la posición de la aguja de todas las puntadas de menos de 9 mm de ancho. Pulse el icono Alternar la anchura/posición (11) para alternar entre la anchura de puntada y el posicionamiento de la misma. La posición de la puntada sólo se puede cambiar al límite del ancho de puntada máximo. Cambiar la posición de la puntada también limitará el ajuste del ancho de puntada.

# **Longitud de puntada (12)**

Aumente o disminuya la longitud de puntada usando + y -. Si alarga una puntada de zigzag o una puntada decorativa, la puntada completa será más larga. Si alarga una puntada de festón donde se puede ajustar la densidad, la puntada completa será más larga pero la densidad seguirá siendo la misma.

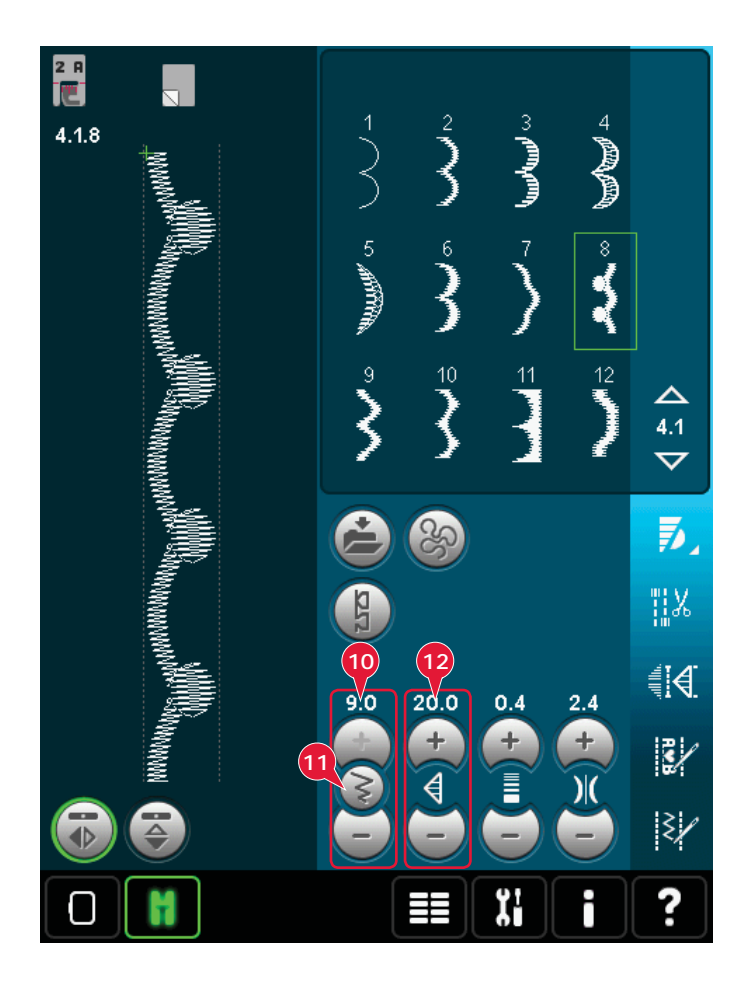

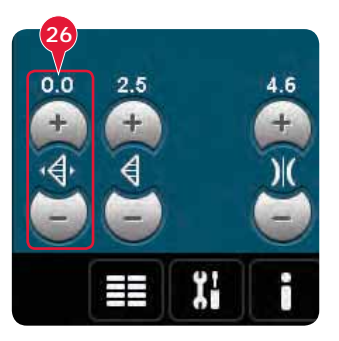

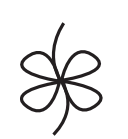

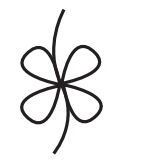

*Longitud de puntada -*

*Longitud de puntada +*

# **Densidad de puntada (13)**

El control de densidad de puntada ajusta la densidad (la cercanía de las puntadas de festón que forman la puntada completa). La densidad no afecta a la longitud real de la puntada completa.

Pulse + para disminuir el valor. Pulse - para aumentar la densidad.

*Nota: Esto se usa con frecuencia con hilos especiales y cuando se desea una puntada de festón menos densa.*

## **Inversión (7 y 8)**

Para invertir puntadas o secuencias hacia un lado pulse el icono (7). Para invertir hacia abajo pulse el icono (8).

# **Equilibrio (17)**

Cuando se cosen tejidos especiales o se realizan técnicas especiales, es posible que haya que ajustar el equilibrio de la puntada.

Comience cosiendo una puntada sobre un trozo de tela. Pulse el icono equilibrio (17) para abrir la ventana de equilibrio. Utilice los iconos + para y - (A) para ajustar el equilibrio hacia delante y atrás y/o hacia los lados de la costura. Use los iconos Desplazar (B) para ver la puntada completa. Cambie la imagen de la pantalla para que coincida con la muestra cosida. Cuando vuelva a coser, el equilibrio se habrá corregido.

Los ojales también se pueden equilibrar.

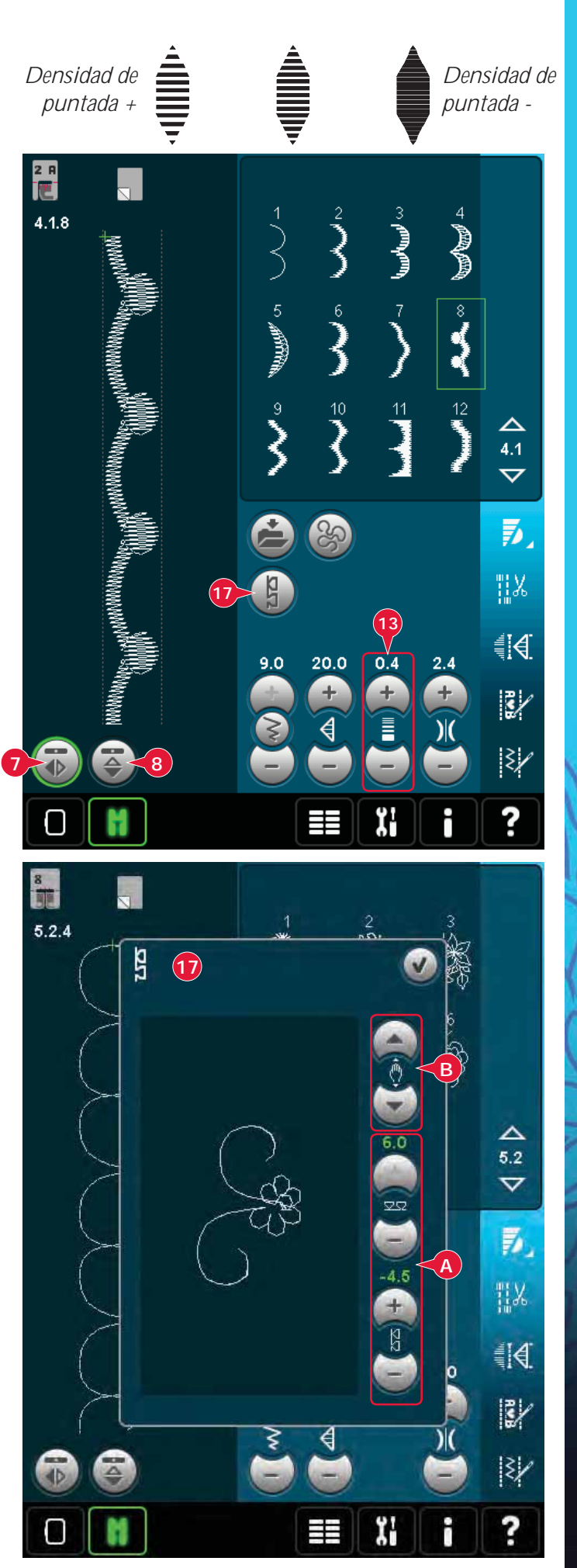

# **Longitud de abertura del ojal (27)**

Configure la longitud de abertura del ojal usando + para aumentar y la - para reducirla al coser un ojal con el prensatelas para ojales Sensormatic.

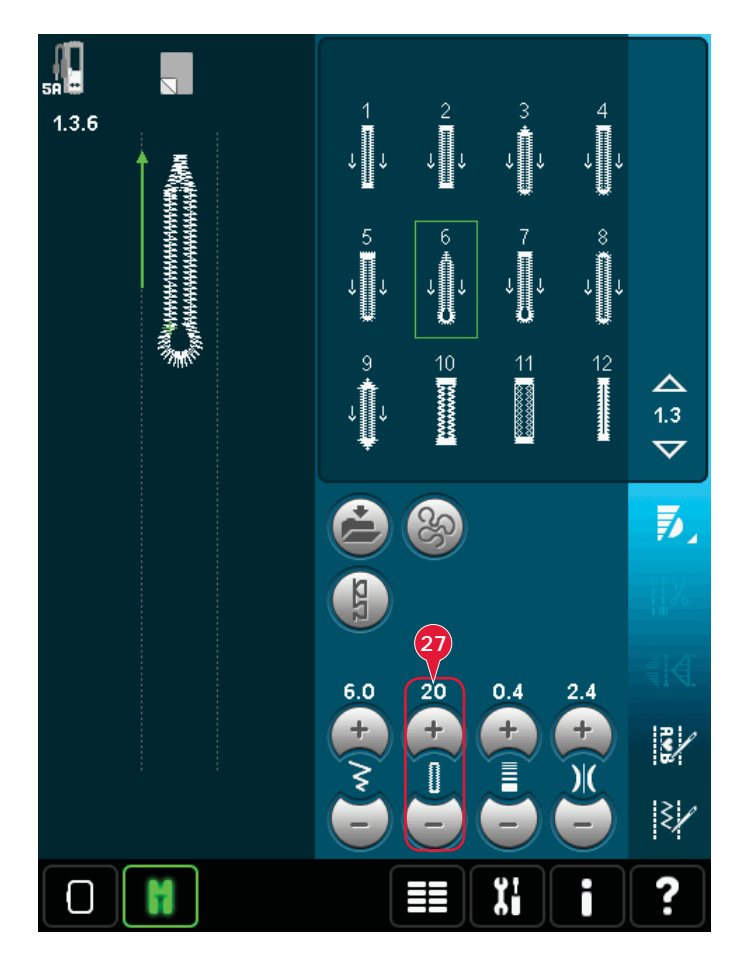

## **Repetición de la puntada para botón (28)**

Pulse + para aumentar y - para reducir el número de repeticiones de puntadas a coser, cuando cosa un botón.

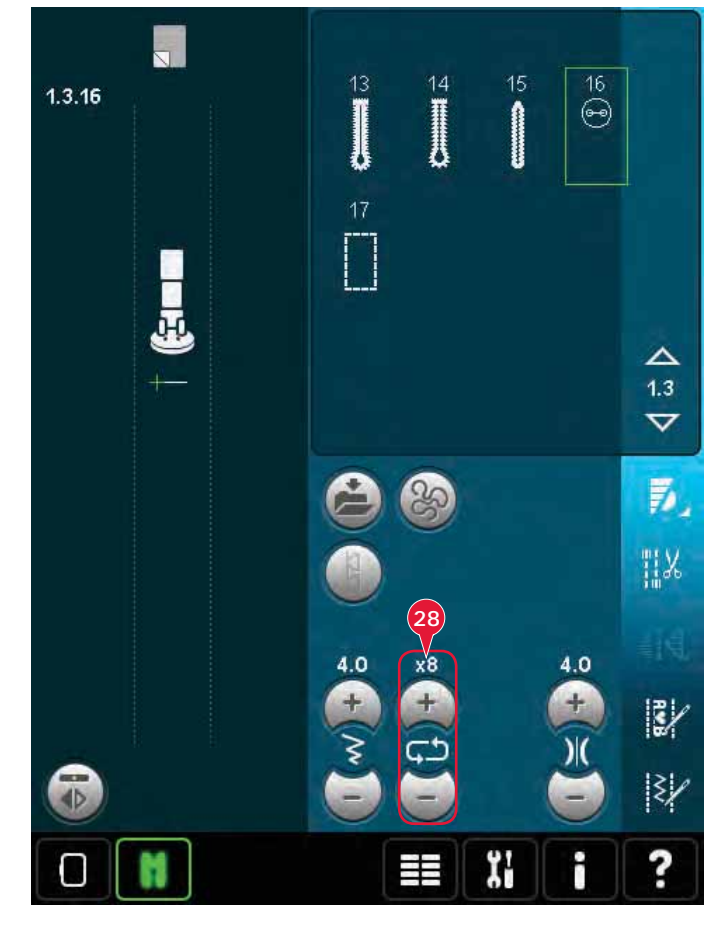

# **Ajustar la tensión del hilo (14)**

Pulse + para aumentar y - para disminuir la tensión del hilo de la aguja.

Para que las puntadas tengan mejor aspecto y sean más duraderas, compruebe que la tensión del hilo de la aguja está correctamente ajustada, es decir, para la costura normal, que los hilos se unen uniformemente entre las dos capas de tela (A).

Si el hilo de la canilla está visible en la parte superior de la tela, la tensión del hilo de la aguja es excesiva. Reduzca la tensión del hilo de la aguja (B).

Si el hilo superior está visible en la parte inferior de la tela, la tensión del hilo de la aguja es demasiado floja. Aumente la tensión del hilo de la aguja (C).

En las puntadas decorativas y ojales, el hilo superior debe verse en la parte inferior del tejido.

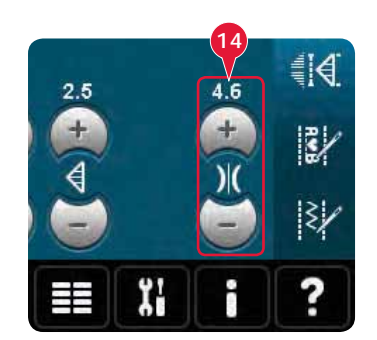

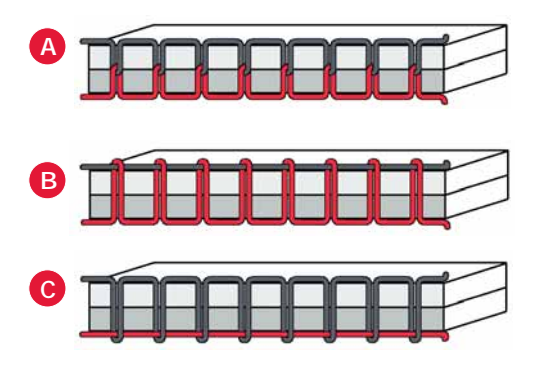

## **Compensación tensión del hilo**

Si le parece que la tensión del hilo o la medición del hilo en general son demasiado bajas o demasiado altas, pulse la compensación de la tensión del hilo en el menú Ajustes de la máquina y ajuste los parámetros en la ventana que aparece, véase la página 3:11.

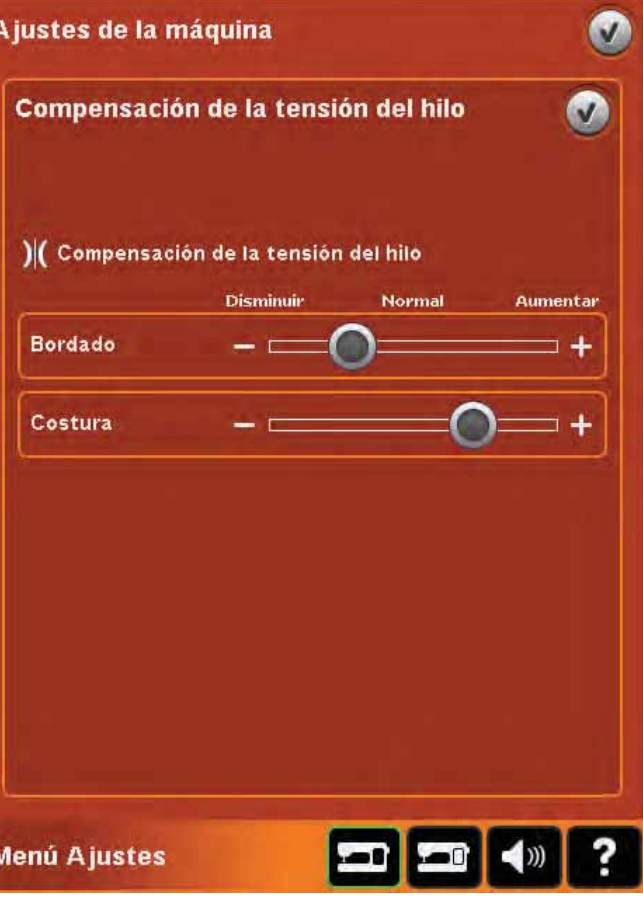

# **Opciones de movimiento libre (16)**

Todas las puntadas de la máquina se pueden coser en movimiento libre para crear efectos fantásticos.

Pulse el icono opciones de movimiento libre (16) para abrir una ventana en la que puede seleccionar entre tres opciones distintas de movimiento libre: Un símbolo de prensatelas de movimiento libre en la parte superior de la pantalla (A) indica qué ajuste se ha seleccionado. Use la Ayuda rápida (29) en el símbolo para obtener información sobre la configuración actual.

Siempre que se cosa con movimiento libre, los dientes de arrastre bajarán automáticamente y el tejido deberá moverse manualmente.

*Nota: Aseqúrese de que el sistema* IDT™ *está desacoplado.*

Encontrará más información sobre la costura con movimiento libre en la página 4:20.

## **Prensatelas de muelle dinámico para movimiento libre (16a)**

Active el modo de prensatelas de muelle dinámico para movimiento libre en la máquina para el prensatelas de muelle dinámico 6D (opcional, Nº de pieza 820991-096). El prensatelas de muelle dinámico mide el grosor del tejido y subirá o bajará con cada puntada para mantener el tejido sobre la placa de la aguja mientras se forma la puntada.

*Nota: El prensatelas de muelle dinámico 6D está recomendado para su uso con puntadas rectas. Active la seguridad del ancho de puntada en los Ajustes de la máquina.*

## **Prensatelas de MovLibre de muelle (16b)**

Active el modo de prensatelas de muelle para movimiento libre en la máquina para el prensatelas de muelle opcional. El prensatelas de muelle subirá y bajará con cada puntada para sujetar la tela sobre la placa de agujas mientras se forma la puntada.

*Nota: Puede adquirir un prensatelas de muelle opcional en su distribuidor autorizado PFAFF®.* 

*No use un prensatelas de muelle si está activado el Sensormatic para movimiento libre, ya que la aguja podría dañar el prensatelas.*

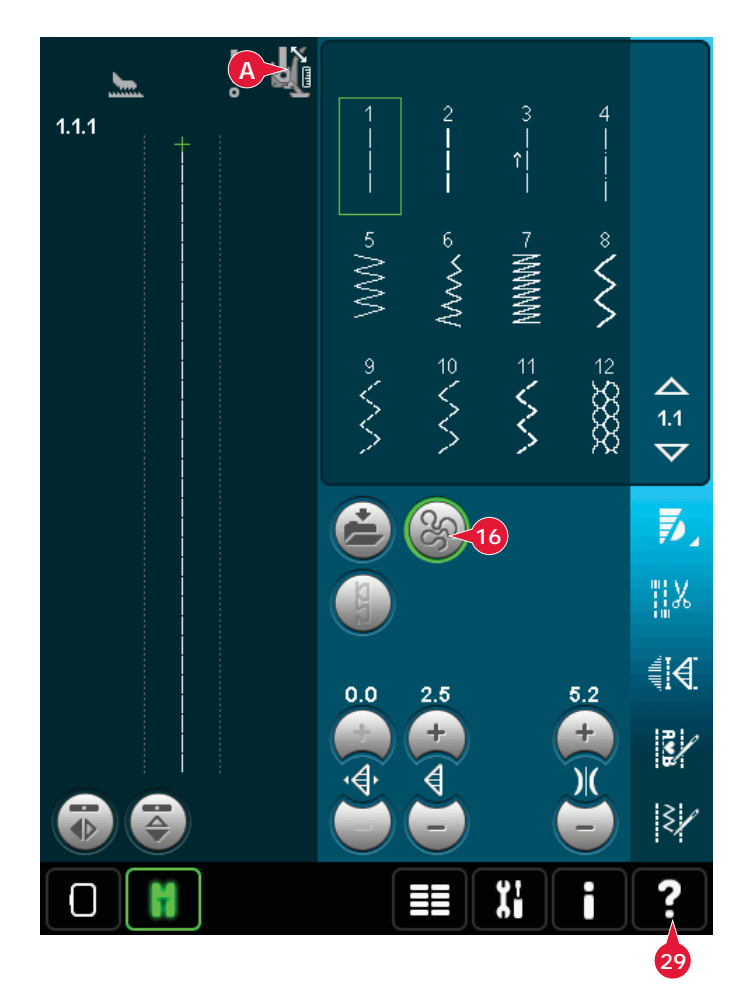

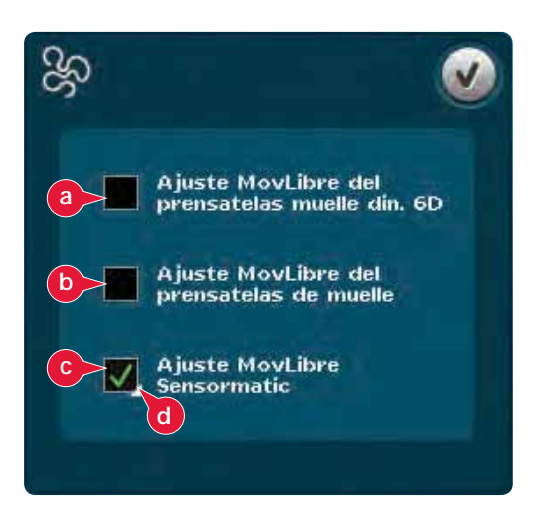

## **Movimiento libre Sensormatic (16c)**

Active el modo de prensatelas de muelle para movimiento libre Sensormatic en la máquina para el prensatelas 6A.

Cuando se cose con movimiento libre a baja velocidad, el prensatelas subirá y bajará con cada puntada para sujetar la tela sobre la placa de agujas mientras se forma la puntada. A mayor velocidad, el prensatelas flota sobre la tela mientras cose.

Pueden saltarse puntadas si el tejido se desplaza hacia arriba y hacia abajo con la aguja mientras cose. Al reducir la altura del prensatelas se reducirá el espacio entre el prensatelas y el tejido y se eliminarán los saltos de puntadas.

Para ajustar la altura del prensatelas en el modo Sensormatic para movimiento libre, mantenga pulsada la casilla (d) y realice los ajustes necesarios en la ventana emergente.

*Nota: Tenga cuidado de no reducir demasiado la altura del prensatelas. El tejido debe poder seguir moviéndose libremente bajo el prensatelas.*

# **Posición de inicio de secuencia (9)**

Al coser una secuencia, es posible comenzar a coser en cualquier punto de la secuencia. Use las Á echas (9) para desplazarse por la secuencia. Encontrará más información sobre la creación de secuencias en el capítulo 5.

# **Zoom a todo (18)**

Si la puntada o la secuencia es más ancha de lo que se puede mostrar en la pantalla, puede usar el icono Zoom a todo para ver el ancho total de la secuencia.

*Nota: Zoom a todo sólo está visible si la puntada o la secuencia es más ancha que el campo de costura.*

# **Opciones para guardar (15)**

Seleccione dónde desea guardar la puntada, abra las diferentes opciones para guardar bajo Guardar (15).

- a) Guardar en Archivos personales
- b) Guardar en el menú Personal
- c) Guardar una puntada predeterminada personal

## **Guardar en Archivos personales (15a)**

Para guardar una puntada en sus Archivos personales, pulse el icono Guardar (15) y seleccione Guardar en archivos personales (15a).

El icono abrirá una ventana nueva donde podrá seleccionar dónde desea guardar la puntada. Puede guardarla en una carpeta en sus Archivos personales o en un dispositivo externo autorizado.

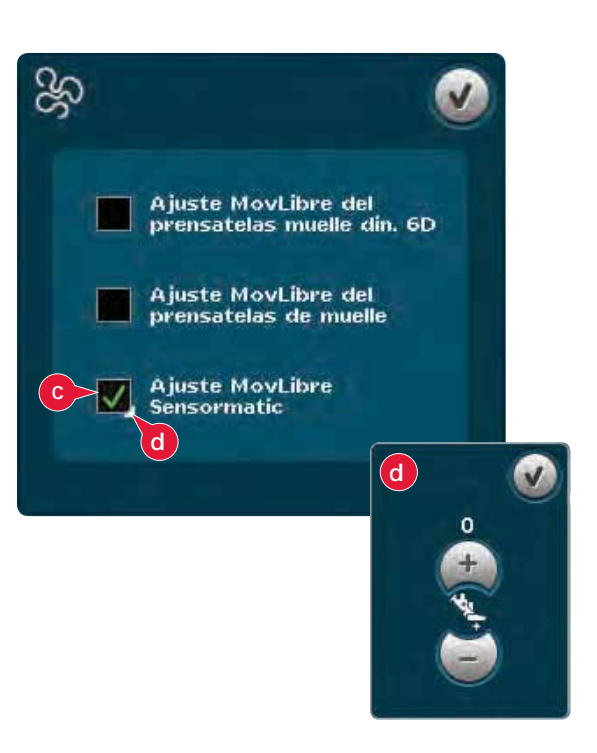

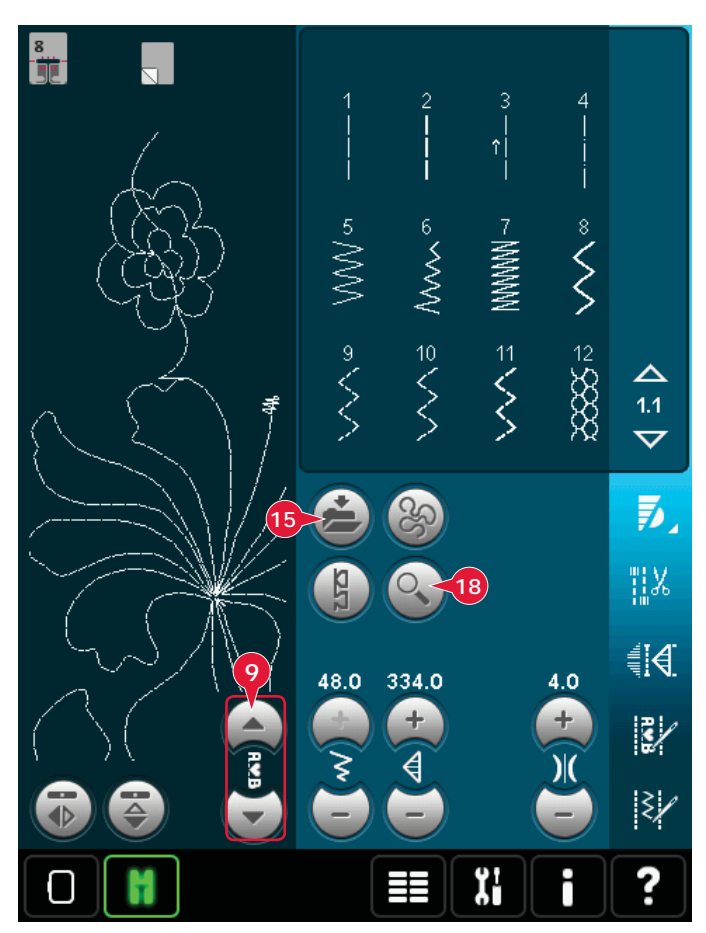

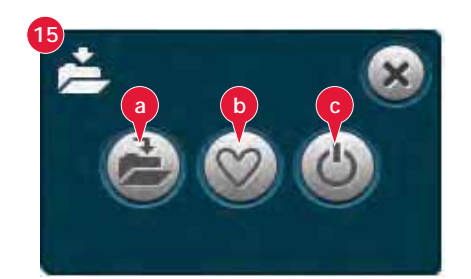

## **Guardar en el menú Personal (15b)**

Para guardar una puntada en el menú Personal, pulse el icono Opciones para guardar (15) y seleccione Guardar en el menú Personal (15a). Se abrirá una ventana nueva. Elija en qué subcategoría desea guardar su puntada (A). Se mostrarán todas las puntadas guardadas previamente en el menú Personal.

Puede desplazarse por la lista para encontrar una posición libre, usando las Á echas de la parte inferior (B). Cualquier cuadro sin una puntada es una posición libre y se puede usar para guardar la nueva puntada. Sólo tiene que pulsar la posición y su puntada quedará guardada.

Cualquier cuadro con una puntada es una posición ocupada. Puede sobrescribir una puntada guardada previamente. Simplemente pulse la puntada para sobrescribirla. Un mensaje emergente le pedirá que confirme si desea sobrescribir la puntada guardada previamente. Cancele el proceso de guardado pulsando el icono Cancelar. La ventana para guardar se cerrará y volverá a la pantalla anterior.

Para eliminar una puntada o una secuencia guardada, pulse el icono Eliminar (C). El icono Eliminar estará activo hasta que haya seleccionado y eliminado una puntada o hasta que vuelva a pulsar el icono Eliminar. Un mensaje emergente le pedirá que confirme la eliminación.

Mantenga pulsado el icono eliminar para eliminar todas las puntadas guardadas en la subcategoría actual en cualquier momento.

*Nota: Si mantiene pulsado el icono, se eliminarán incluso las puntadas de la subcategoría actual no visibles en la pantalla.* 

#### **Guardar una puntada predeterminada personal (15c)**

Seleccione la puntada y pulse el icono (15c) para confirmar la puntada predeterminada. Esta puntada se seleccionará al encender la máquina.

*Nota: Una secuencia no se puede guardar como una puntada predeterminada. El icono (c) aparecerá de color gris.*

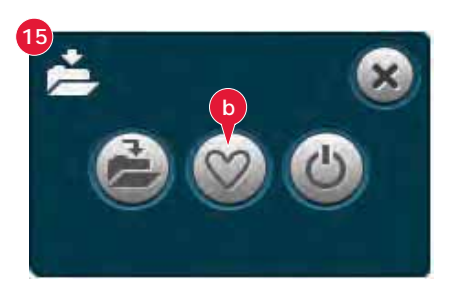

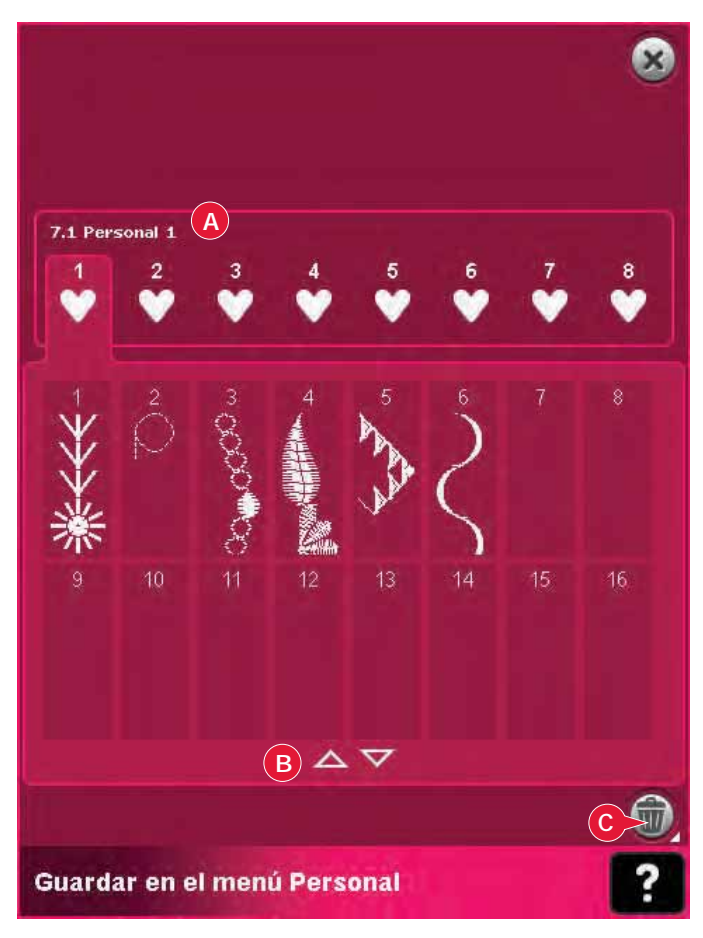

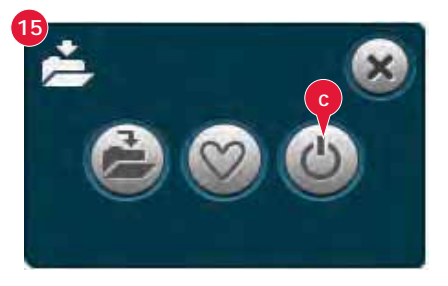

# **Barra de opciones**

# **Control de velocidad (19)**

Esta función le permite reducir fácilmente la velocidad de costura máxima. Sólo tiene que pulsar el icono de control de velocidad para reducirla. Para volver a la velocidad normal, deseleccione el icono.

Puede cambiar el límite de velocidad establecido. Mantenga pulsado el icono de control de la velocidad y se mostrará una ventana emergente. Configure el límite de velocidad deseado con la barra deslizante y después, cierre la ventana emergente. La próxima vez que pulse el icono de control de la velocidad, ésta se reducirá hasta el límite que ha establecido.

Puede coser sin cerrar la ventana emergente.

*Nota: No se puede configurar la velocidad máxima en la ventana emergente. Para configurar la velocidad máxima, cierre la ventana y deseleccione el icono de control de la velocidad.*

# **Opciones de remate (20)**

Estas opciones le permiten programar remates tanto al principio como al final, y cortes del hilo al final de la puntada.

Al pulsar el icono de remate, se abren tres opciones para que seleccione diferentes funciones: remate al comienzo (20a), remate al À nal (20b) y corte de los hilos (20c).

Cuando haya activado sus ajustes, podrá ocultar estos tres iconos pulsando de nuevo el icono Remate en la barra de opciones. El icono Remate mostrará sus ajustes cambiando el color de la función seleccionada. Los ajustes permanecerán activos hasta que los desactive.

*Nota: Para realizar un remate inmediato, use el botón Remate, que encontrará en la parte delantera de la máquina.* 

## **Coser con las opciones de remate seleccionadas**

- 1. El remate al comienzo (20a) se realizará tan pronto como comience a coser.
- 2. Pulse el botón de marcha atrás para activar el remate al À nal (20b). Se encenderá el indicador de acción. La máquina À nalizará la puntada y realizará el remate.

 Si se programa un corte de hilo (20c), la máquina cortará los hilos automáticamente al completar el remate al final. La aguja y el prensatelas se elevarán.

*Nota: Deje de coser y pulse el botón de marcha atrás dos veces para activar la costura inversa. Se encenderá el indicador de marcha atrás. No se realizará ningún remate.*

 *Pulse el botón de marcha atrás mientras cose hacia atrás para activar el remate al À nal. Tanto el indicador de marcha atrás como el de la propia acción se encenderán.*

 *Para volver a la costura tradicional, deje de coser marcha atrás y pulse el botón de marcha atrás de nuevo. No se encenderá ningún indicador ni se realizará ningún remate.*

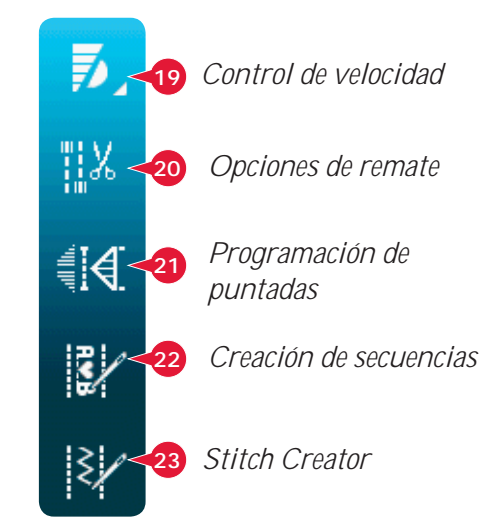

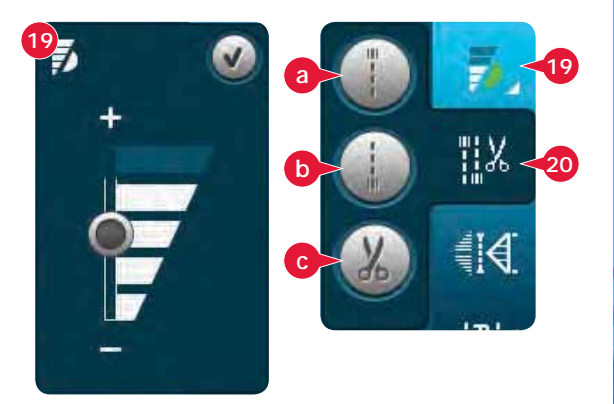

# **Programas de costura (21)**

#### **Programas de costura - vista general**

- A Programa de costura cónica
- B Programa de puntada sencilla
- C Programa de patchwork
- D Campo de vista previa
- E Defina el número de repeticiones de puntadas en el programa de puntada sencilla

*Nota: No todos los programas se pueden usar al mismo tiempo. Puede coser sin cerrar esta ventana emergente.* 

## **Programa de costura cónica (A)**

La costura cónica aumenta o reduce la anchura de la puntada durante la costura para crear conos simétricos o asimétricos.

Active la costura cónica seleccionando uno de los iconos de costura cónica (A). El ángulo predeterminado es de 45 grados. Mantenga pulsado el icono de costura cónica (A) para ver las opciones de ángulo para ese cono. Seleccione un ángulo para el cono de inicio y el mismo ángulo u otro distinto para el cono del final.

Si la costura cónica está desactivada y se activa de nuevo, el ángulo se establecerá según el ángulo seleccionado previamente.

Cuando la costura cónica está activada tanto al principio como al À nal y comienza a coser, el ancho de la puntada comenzará en 0mm. Se va haciendo más ancho hasta que llega al ancho de puntada seleccionado. Cosa según la longitud deseada y pulse el botón de marcha atrás. La anchura se reducirá hasta que sea de 0 mm y el indicador de acción de la máquina permanecerá encendido hasta que finalice la costura cónica.

## **Programa de puntada sencilla (B)**

Active el programa de puntada sencilla pulsando el icono (B). El programa de puntada sencilla le permite decidir cuántas repeticiones de la puntada desea coser.

Ajuste el número de repeticiones utilizando los iconos a la derecha (E). El número de repeticiones seleccionado se muestra entre los iconos + y -. La longitud estimada de las repeticiones aparece en el campo de vista previa (D). La máquina se detendrá automáticamente cuando las repeticiones se hayan cosido.

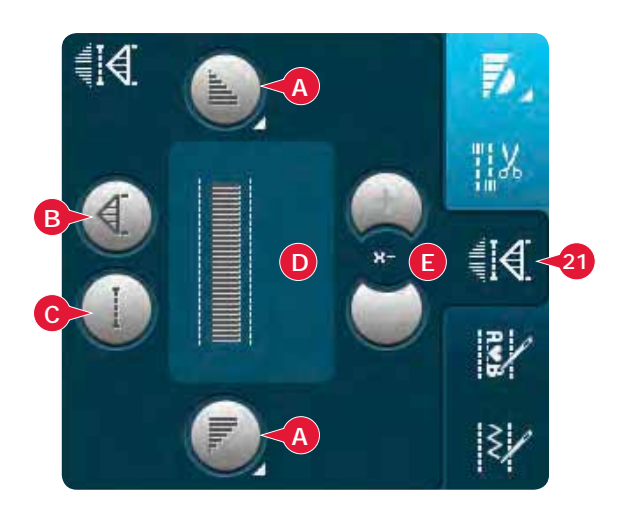

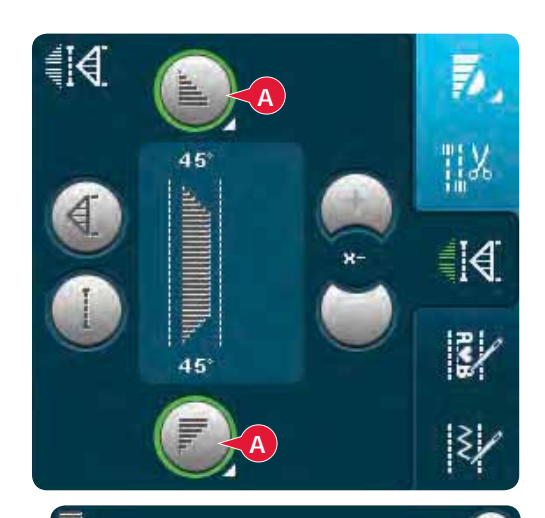

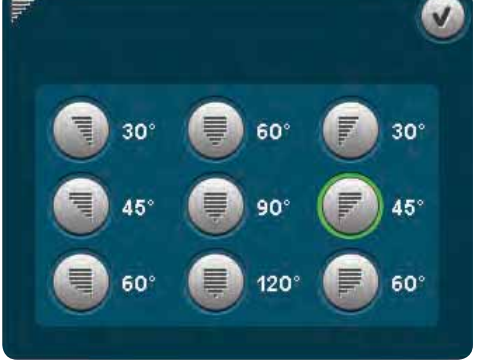

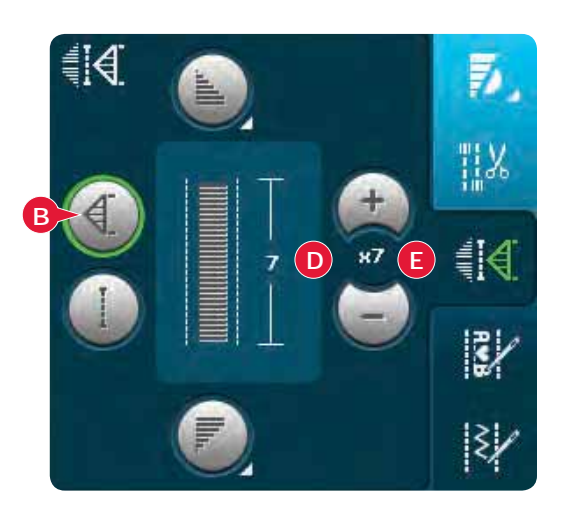

## **Programa de patchwork (C)**

El programa de patchwork le permite programar una longitud de costura exacta que puede coserse repetidamente. Es muy útil en acolchados. Para programar una longitud de costura, active el programa de patchwork (C). Cosa según la longitud de costura deseada y pulse el botón de marcha atrás. El indicador de acción de la máquina permanecerá encendido hasta que haya terminado la última repetición de la puntada. Esto ajustará la longitud de la costura. La longitud de la secuencia de patchwork se muestra en milímetros en el campo de vista previa (D).

Una vez programada la secuencia de patchwork, el icono del programa de patchwork quedará inactivo. En su lugar, se ha activado el programa de puntada individual.

La longitud programada de su patchwork puede ajustarse utilizando los iconos de ajuste de puntadas individuales (E).

#### **Combinación de programas de costura cónica y patchwork o de puntada sencilla**

La combinación de programas de costura cónica, patchwork y de puntada sencilla permiten repetir una costura cónica con la misma longitud. Active la costura cónica seleccionando cualquiera de los iconos de costura cónica (A), y después active el patchwork pulsando el icono (C). Siga las instrucciones para la costura cónica en la página anterior. Al pulsar el botón de marcha atrás, el indicador de acción permanecerá encendido hasta finalizar la costura cónica y la última repetición de la puntada.

La costura ya está programada y se activa el programa de puntada sencilla. Al comenzar a coser de nuevo, la costura se repetirá automáticamente con la misma longitud.

La longitud de la costura se muestra en milímetros en el campo de vista previa (D). Entre los iconos

+ y - (E) se muestra el número de repeticiones del programa. Use los iconos + y - para ajustar la longitud de la costura.

*Nota: La costura cónica está incluida en las repeticiones que se muestran por pantalla.*

# **Creación de secuencias (22)**

Pulse este icono para comenzar la creación de secuencias. Encontrará más información sobre la creación de secuencias en el capítulo 5.

# **Stitch Creator (23)**

Pulse este icono para abrir Stitch Creator. Encontrará más información sobre Stitch Creator en el capítulo 6.

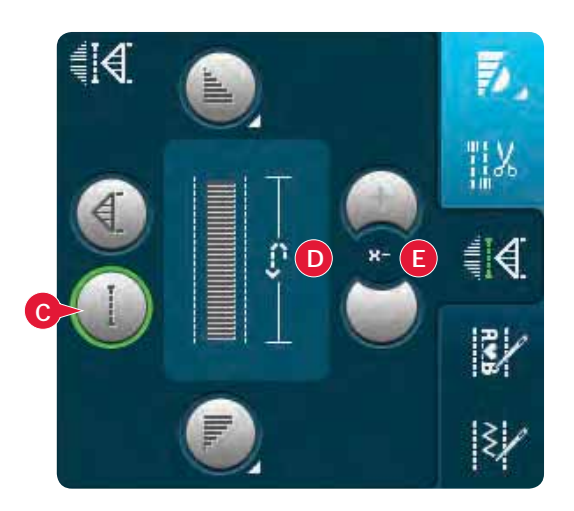

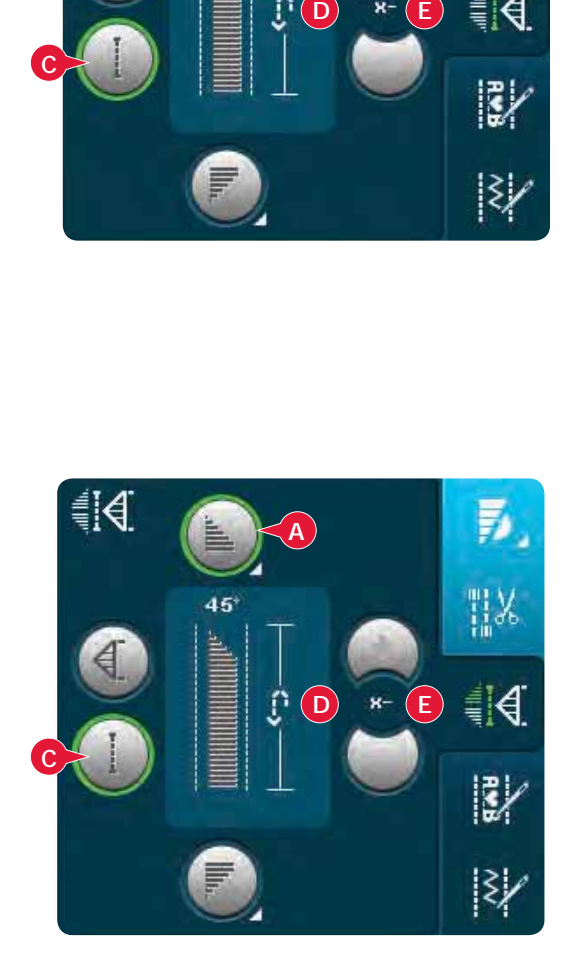

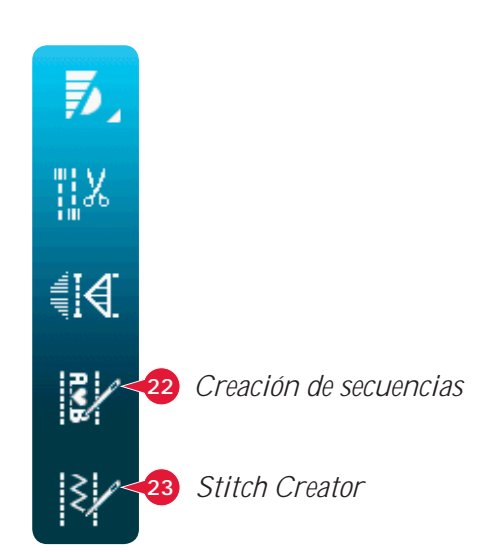

## **Técnicas de costura**

Estas técnicas requieren algunos prensatelas y accesorios especiales.

## **Costura de cremalleras**

Existen distintas formas de coser cremalleras. Siga las directrices incluidas con su patrón para lograr mejores resultados.

En todo tipo de cremalleras, es importante coser cerca de los dientes de la misma. El prensatelas para cremalleras 4 se puede acoplar a la barra de prensatelas a la izquierda o a la derecha, dependiendo de cómo vaya a insertar la cremallera. Ajuste la posición de costura de modo que quede cerca del borde de los dientes de la cremallera, utilizando una de las 37 posiciones de aguja disponibles para puntadas rectas. Si el prensatelas se acopla por el lado derecho, la aguja sólo se deberá mover hacia la derecha. Si el prensatelas se acopla por el lado izquierdo, la aguja sólo se deberá mover hacia la izquierda.

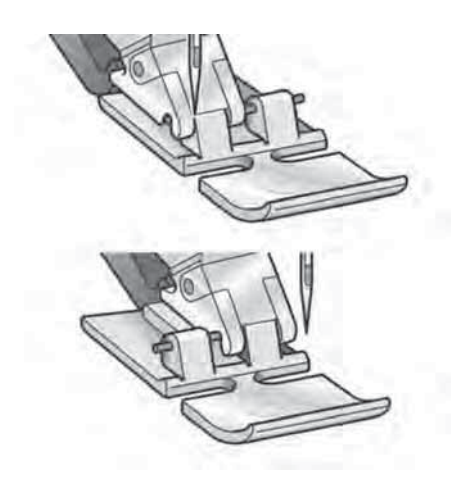

## **Costura de dobladillos en tejido grueso**

Cuando cosa sobre costuras en tejidos muy gruesos o un dobladillo en unos vaqueros, el prensatelas puede inclinarse mientras la máquina sube por la costura. Use la herramienta multiusos para equilibrar la altura del prensatelas mientras cose.

Un lado de la herramienta es más grueso que el otro. Utilice el lado que corresponda mejor al grosor del dobladillo.

*Sugerencia: Al aumentar la longitud de la puntada puede mejorar el resultado al coser dobladillos en tejidos gruesos.*

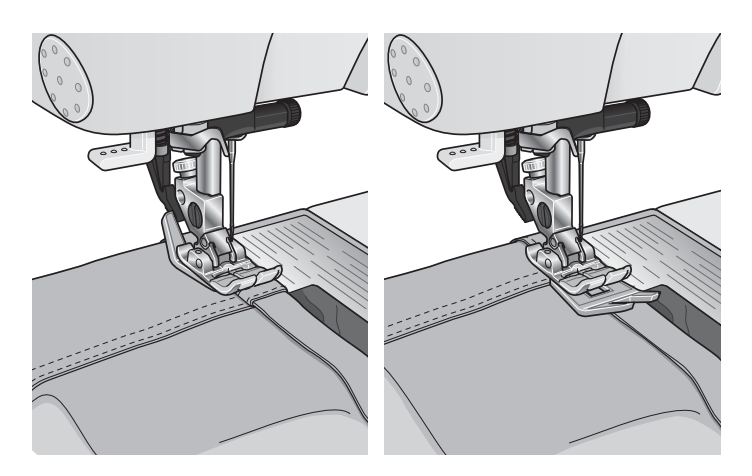

# **Zig zag de tres puntadas**

El número de puntada 1.1.9 se puede usar para sobrehilar los bordes sin rematar. Asegúrese de que la aguja agujerea el tejido por el lado izquierdo y sobrehila el borde por el lado derecho.

El número de puntada 1.1.9 también se puede usar como puntada elástica para añadir elasticidad a pijamas, faldas y ropa deportiva.

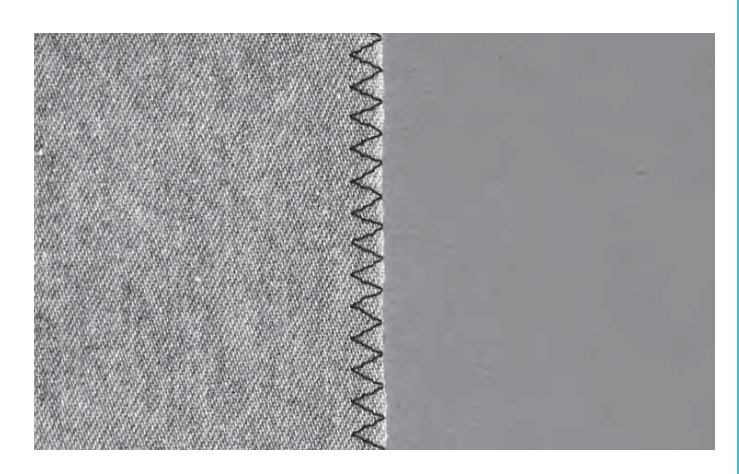

## **Puntada de dobladillo invisible**

La puntada de dobladillo invisible número 1.1.16 se utiliza para realizar puntadas invisibles en faldas, pantalones y elementos decorativos para el hogar. Use el prensatelas número 3 con sistema IDT™.

- Remate el borde del dobladillo.
- Doble y presione el margen del dobladillo por el revés.
- Doble el revés del dobladillo sobre sí mismo de modo que aproximadamente 1 cm del borde rematado se extienda sobre el doblez. El revés del proyecto debería quedar mirando hacia arriba.
- Coloque la tela bajo el prensatelas de modo que el doblez se extienda a lo largo de la guía para bordes A.
- Cuando la aguja se introduzca en el doblez, debería coger una pequeña cantidad de tela. Si las puntadas son visibles por el derecho, ajuste la guía del borde A girando el tornillo de ajuste B hasta que la puntada que coge el dobladillo asome sólo ligeramente.

## **Puntada de dobladillo invisible elástico**

La puntada de dobladillo elástico número 1.1.17 es especialmente adecuada para tejidos elásticos, ya que el zigzag de la puntada permite que la puntada quede recta. El dobladillo se remata y se cose al mismo tiempo. No es necesario rematar el borde sin rematar en la mayoría de los tejidos de punto.

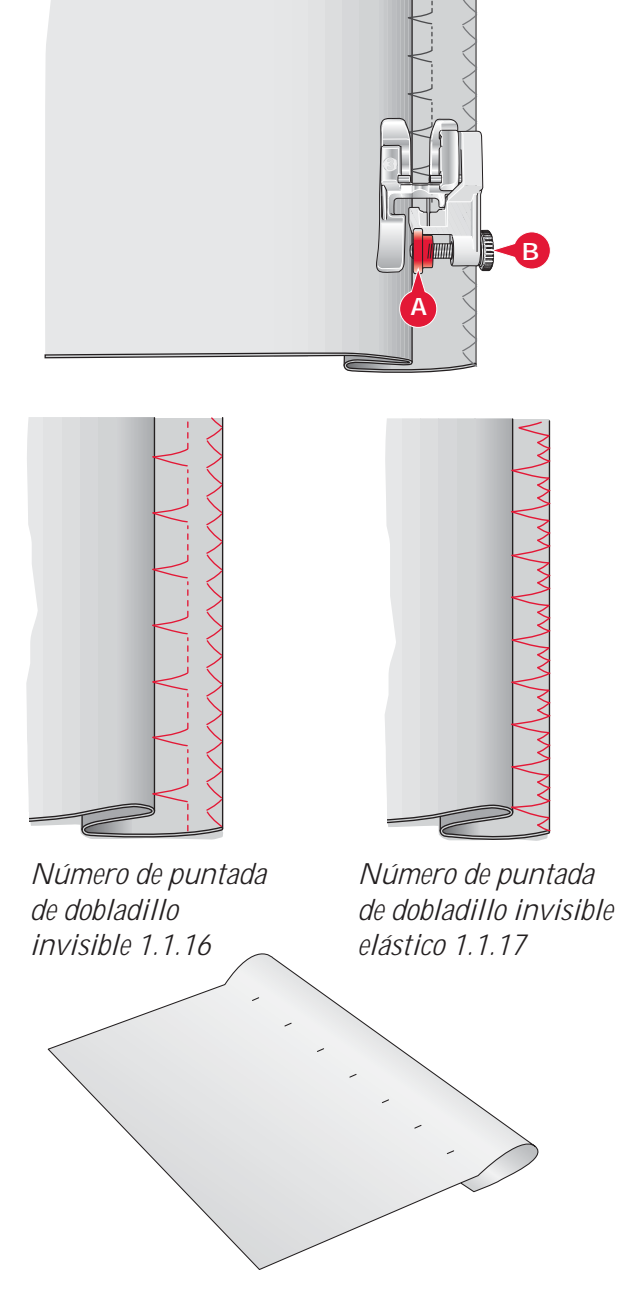

# **Ojales**

Los ojales se encuentran en la categoría 1, subcategoría 1.3, en el menú de selección. También puede desplazarse por las categorías en el modo de costura para buscar la subcategoría de los ojales.

*Nota: Los ojales de hasta 50 mm se pueden coser usando el prensatelas para ojales Sensormatic. Ambos lados del ojal Sensormatic se cosen en el mismo sentido para lograr un resultado más uniforme.*

*Los ojales de más de 50 mm se cosen manualmente en cuatro pasos con el prensatelas 5M.*

El sentido de las puntadas que se están cosiendo se indicará en la pantalla con una flecha junto al ojal.

Para coser un ojal, primero acople el prensatelas adecuado y después seleccione su ojal. Para garantizar un buen resultado, realice una prueba en una muestra del tejido y de la friselina que vaya a utilizar.

*Nota: Asegúrese de que el sistema* IDT™ *está desacoplado.*

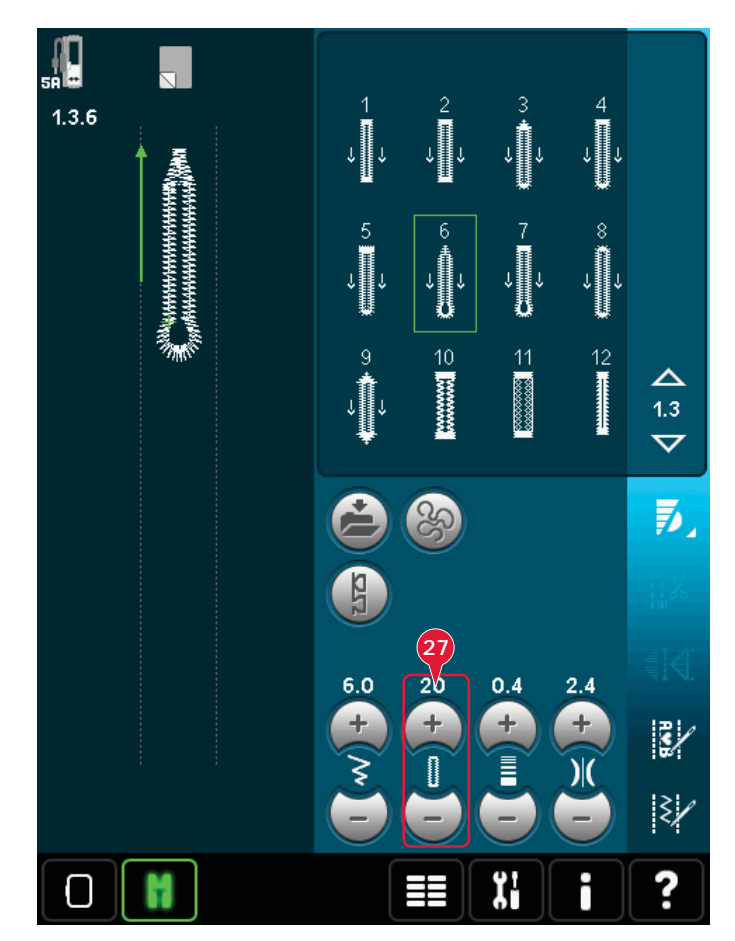

## **Colocación del prensatelas para ojales Sensormatic**

- 1. Coloque el prensatelas para ojales Sensormatic.
- 2. Conecte el cable en la toma que encontrará en el lado izquierdo, entre las dos luces LED (A).

## **Ojal Sensormatic**

Al coser un ojal con el prensatelas para ojales Sensormatic, ajuste la longitud de abertura (27) de modo que sea ligeramente más larga que el tamaño del botón. Puede medir el botón con la regla para botones de la tapa.

Configure la longitud de la abertura y asegúrese de que la Á echa roja queda alineada con la marca del prensatelas (B). Comience a coser pisando el pedal o con el botón start/stop. El ojal se completará automáticamente y se cortarán los hilos. Puede repetir el ojal tantas veces como desee.

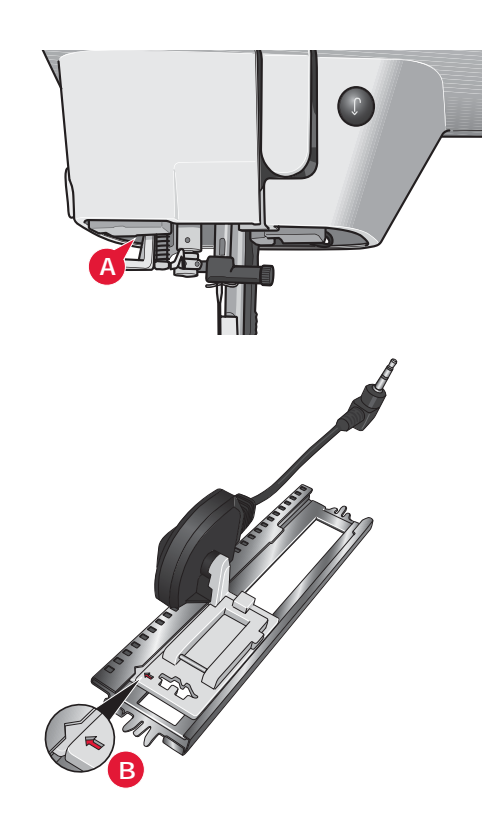

## **Ojal manual**

Para coser un ojal manual, use el prensatelas 5M. Cosa la primera columna al largo que desea para el ojal. Pulse el botón la tecla de marcha atrás. La máquina cose la presilla y la segunda columna. Cuando las columnas estén alineadas, pulse la tecla de marcha atrás para coser la segunda presilla.

## **Repetir un ojal manual (25)**

Cuando haya ajustado su ojal, use la función de repetir ojales (25) para coser copias idénticas. Mientras el icono permanezca seleccionado, la máquina repetirá el ojal una y otra vez. La función de repetir ojal sólo estará visible al coser un ojal manualmente.

Para cancelar la función, desactive el icono. La función de repetición también se cancelará si se realiza algún ajuste.

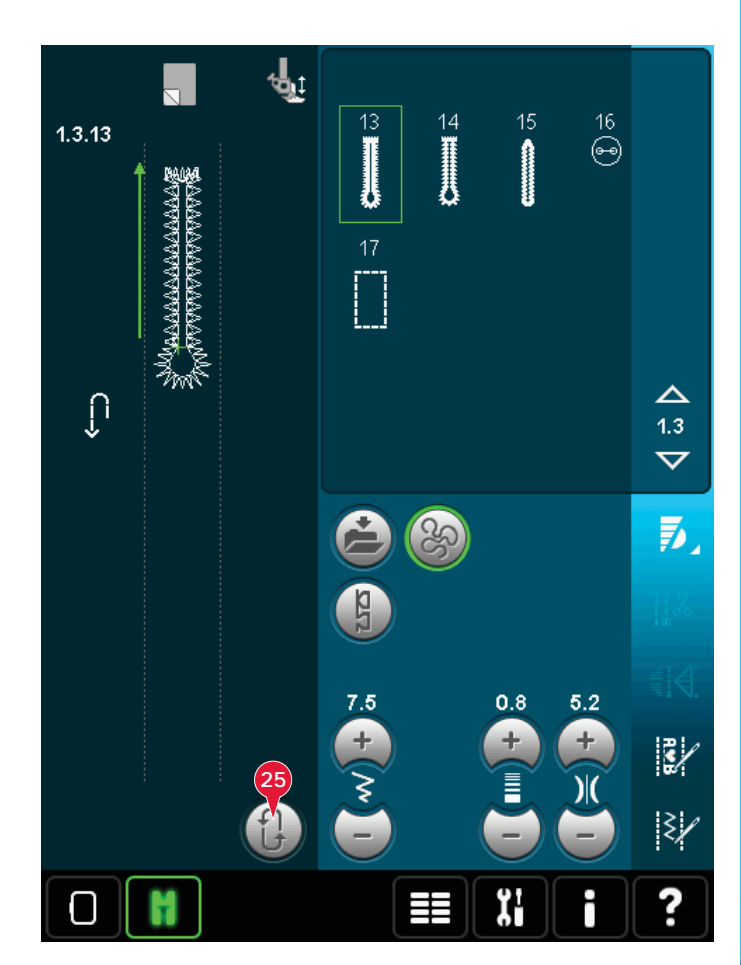

## **Ojal con cordón**

Los ojales con cordón que se cosen con hilos trenzados son más estables, duraderos y tienen una apariencia más profesional. Use algodón perlado o un hilo trenzado común.

- 1. Coloque el centro de un hilo trenzado sobre la barra de metal que sale de la parte posterior central del prensatelas para ojales Sensormatic 5A. Pase los extremos del hilo por debajo del prensatelas y tire hacia arriba por las guías derecha e izquierda de delante del prensatelas.
- 2. Coloque el prensatelas para ojales Sensormatic 5A. Antes de comenzar a coser, configure la longitud de la abertura y asegúrese de que la flecha roja queda alineada con la marca del prensatelas.
- 3. Una vez completado el ojal, tire de los extremos del hilo trenzado hasta que el lazo de hilo quede oculto debajo de la presilla del ojal.
- 4. Enhebre los hilos trenzados en una aguja y tire de ellos hacia el revés de la prenda. Ate los hilos trenzados y corte el hilo sobrante.

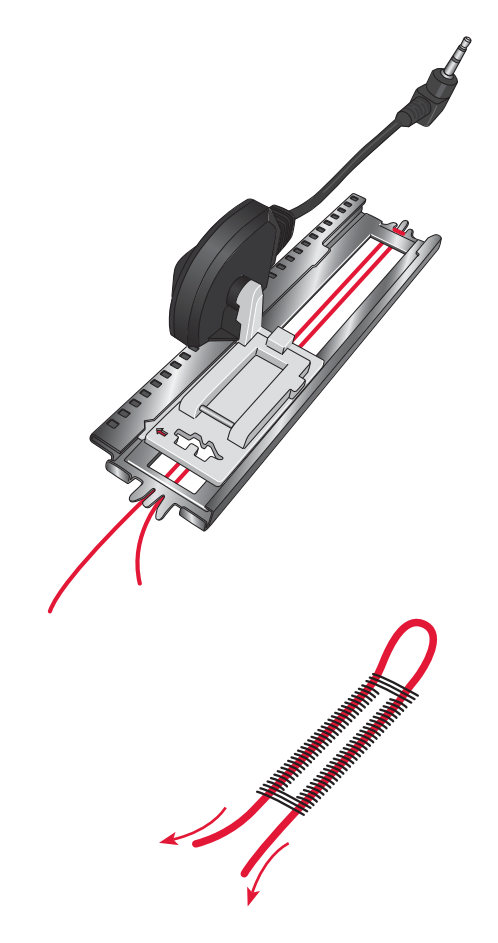

Modo de costura Modo de costura

## **Coser un botón**

Para coser un botón, quite el prensatelas y seleccione la puntada en el programa para botones. Los dientes de arrastre bajarán automáticamente. Ponga el botón debajo del soporte del prensatelas. Use el icono Inversión para asegurarse de que los agujeros del botón quedan alineados con el movimiento de la aguja y que la anchura es apropiada para el botón que está utilizando. Si es necesario, cambie la anchura entre los orificios con los iconos de anchura.

Si es necesario, aumente o reduzca el número de puntadas que unirán el botón al tejido, con los iconos de repetición de puntadas para botones (28). Comience a coser. La máquina coserá el programa por usted.

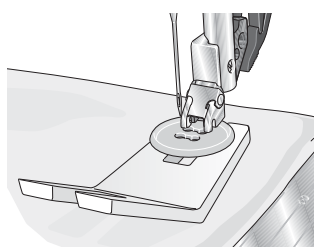

*Nota: Use la herramienta multiusos para crear un tallo de hilo para su botón. También puede usar una puntada en el prensatelas para botones, disponible como accesorio opcional en su distribuidor autorizado PFAFF®.*

# **Zurcido**

Zurcir un pequeño agujero o un desgarrón antes de que se haga mayor puede salvar una prenda. Elija un hilo fino de un color lo más parecido posible al de la prenda.

- 1. Coloque la tela o la friselina en su posición, debajo del agujero o desgarrón de la prenda.
- 2. Seleccione una puntada de remiendo.
- 3. Empiece a coser por encima del agujero y sobre el mismo.
- 4. Cuando haya terminado de coser a través del agujero, pulse el botón de marcha atrás para ajustar la longitud de la puntada. La máquina de coser completará la puntada automáticamente.
- 5. Por defecto, la máquina estará configurada para repetir un remiendo del mismo tamaño, sólo tendrá que continuar cosiendo.

 El icono de repetición (A) aparecerá resaltado, lo que indica que esa repetición está activada. Pulse el icono de repetición para desactivar la repetición.

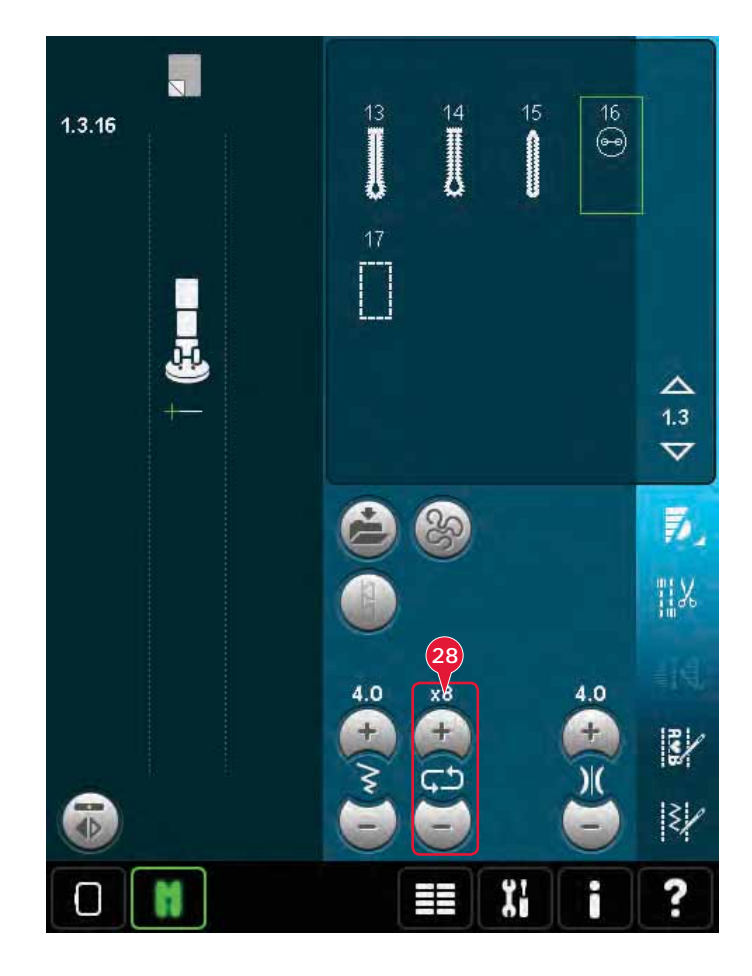

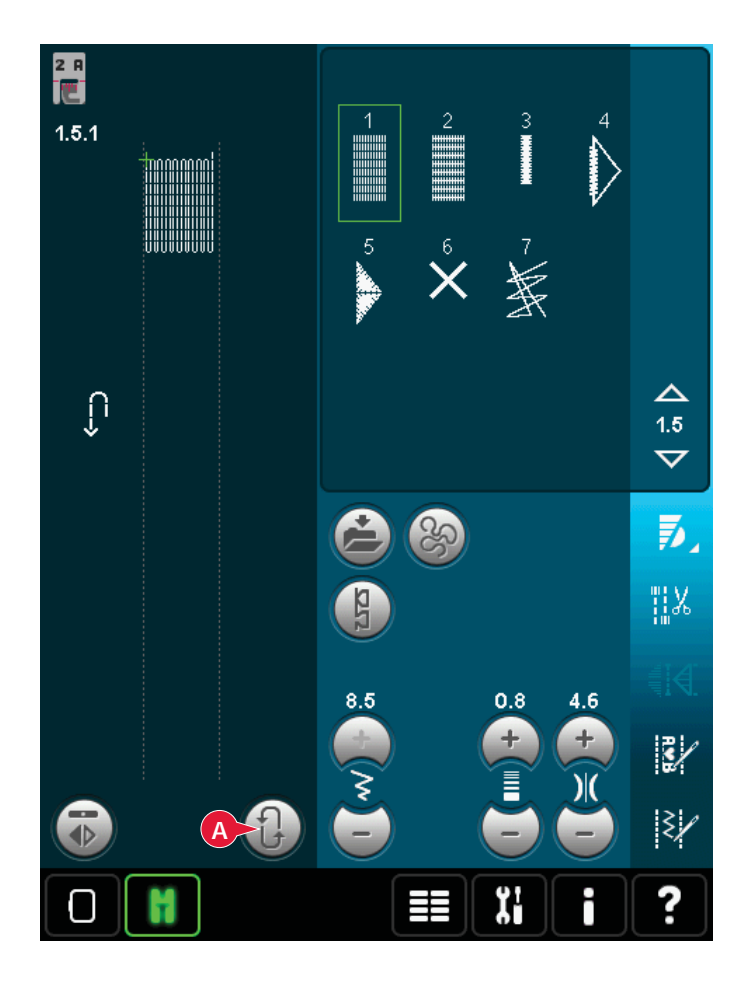

## **Acolchado**

Un acolchado suele constar de tres capas, dos capas de tejido con una capa de guata entre ellas.

Para coser tres capas juntas, dispone de una gran variedad de puntadas y técnicas para elegir.

Una vez completado el acolchado, basta con unir los bordes o convertirlo en un cojín, arte para vestir u otros pequeños proyectos.

## **Placa para costura recta (opcional, Nº de pieza 412 96 43-04)**

Coloque la placa de agujas de puntada recta para componer su acolchado. El agujero más pequeño de la placa de agujas de puntada recta mantiene el tejido más cercano a la aguja y ayuda a evitar que se tire del tejido hacia la zona de la canilla, especialmente al comienzo o al final de la costura. Además, al realizar acolchado de cadeneta, a veces resulta útil comenzar a coser en una prenda principal y después continuar con la composición.

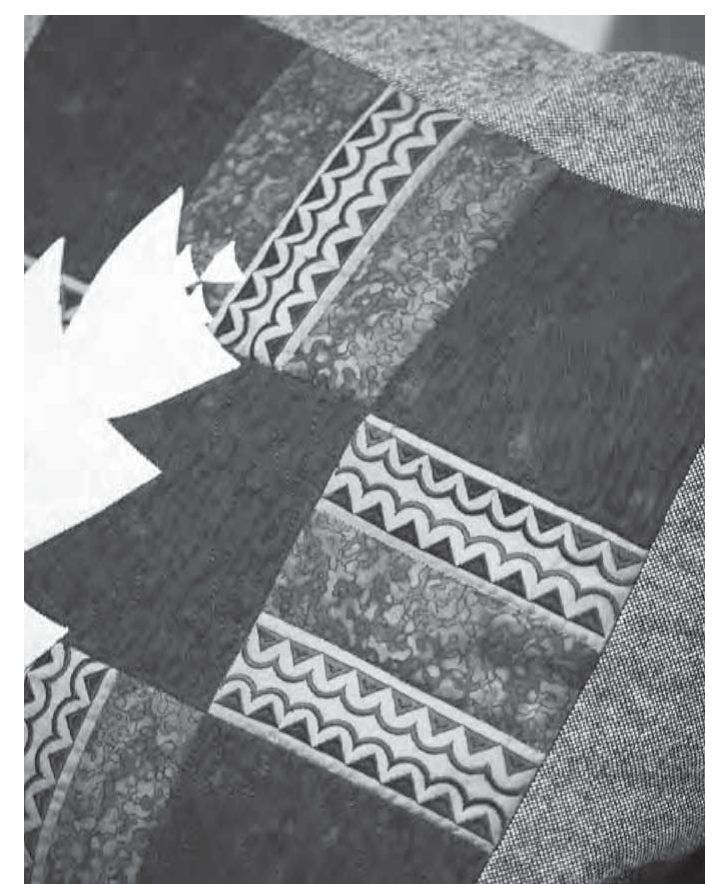

#### **Programa de patchwork**

El programa de patchwork le permite programar una longitud de costura exacta que puede coserse repetidamente. Esto resulta muy útil para hacer acolchados, especialmente al componer muchos bloques de acolchado del mismo tamaño.

Véase en la página 4:13 cómo se utiliza el programa de patchwork.

## **Composición de la parte superior del acolchado**

Corte las piezas de tejido para la parte superior del acolchado con un margen de costura de ¼" (6 mm). Coloque el prensatelas para acolchado de ¼" con sistema IDT<sup>™</sup>; coloque el tejido bajo el prensatelas de modo que el borde de corte quede alineado con el borde exterior del soporte del prensatelas. Presione la costura y déjela plana para bloquear las puntadas, abra las piezas y presione el margen de costura hacia un lado. Si es posible, presione los márgenes de costura hacia el tejido más oscuro. Monte las piezas según las instrucciones del patrón. Coloque las capas de la parte superior del acolchado con la guata y la trasera. Hilvane las capas juntas y prepárelas para el acolchado.

#### **Acolchado con aspecto de hecho a mano**

- 1. Hilvane el acolchado completo a la guata y la trasera.
- 2. Enhebre la aguja con un hilo invisible (monofilamento). Coloque en la canilla hilo de rayón o algodón que destaque o bien que coincida.
- 3. Coloque el prensatelas recomendado que se muestra en la vista de recomendaciones de costura.
- 4. Enganche el sistema IDT™.
- 5. Seleccione una de las puntadas de acolchado con aspecto de hechas a mano 6.2.1-6.2.11. Estas puntadas se configuran previamente con una medición del hilo/tensión del hilo más alta para tirar intencionadamente del hilo de la canilla hacia arriba y producir el efecto "de hecho a mano" deseado.

## **Punteado de movimiento libre**

El punteado de movimiento libre añade textura e interés a su acolchado, al tiempo que mantiene las capas unidas.

El punteado de movimiento libre se realiza con los dientes de arrastre bajados. Mueva el tejido manualmente para determinar la longitud de la puntada.

1. Configure la máquina para coser con movimiento libre con una puntada recta. Acople la placa de agujas de puntada recta. Pulse el icono de las opciones de movimiento libre (B) y seleccione una de las tres opciones.

#### *Nota: Encontrará distintas opciones en la página 4:8.*

- 2. Desenganche el sistema IDT™ y coloque el prensatelas de movimiento libre adecuado dependiendo de qué técnica ha seleccionado. Se mostrará un símbolo del prensatelas para el ajuste seleccionado en la parte superior de la pantalla (C).
- 3. Comience por hilvanar con imperdibles el acolchado a través de todas las capas comenzando por el centro y siempre hacia afuera. Coloque un imperdible cada 15-20 cm.

*Sugerencia: Practique con el punteado en un trozo de tela y guata. Es importante mover las manos a la misma velocidad que la aguja para evitar que las puntadas sean demasiado largas o demasiado cortas. Mantener una velocidad constante mientras se cose con movimiento libre también hace que las puntadas sean uniformes.*

- 4. Comience cerca del centro de su acolchado. Cosa una puntada y tire del hilo de la canilla hacia la parte superior del acolchado. Cosa algunas puntadas pegadas la una a la otra para rematar los hilos. Active la aguja hacia abajo.
- 5. Planifique una ruta de costura y comience a coser el patrón de puntos que desee moviendo el acolchado a medida que avanza. Continúe cosiendo hasta que todas las zonas del acolchado se hayan completado.

## **Costuras en el borde**

Las costuras en el borde son otra opción para unir capas de acolchado. Hilvane las capas como se describe anteriormente. Coloque el prensatelas 1A con sistema IDT™ y acople el sistema IDT™. Cosa las costuras del acolchado, usando la línea roja del prensatelas como guía.

*Nota: También puede usar el prensatelas opcional, Stitchin-Ditch wA*DT™ *P/N 820 925 096.* 

## **Acolchado de distintos colores (Patchwork loco)**

Adorne sus acolchados con puntadas decorativas de la categoría 2.4. Las puntadas se pueden coser con colores similares o que contrasten, dependiendo del efecto deseado. A veces se utilizan hilos decorativos como hilo de rayón o hilos gruesos de algodón.

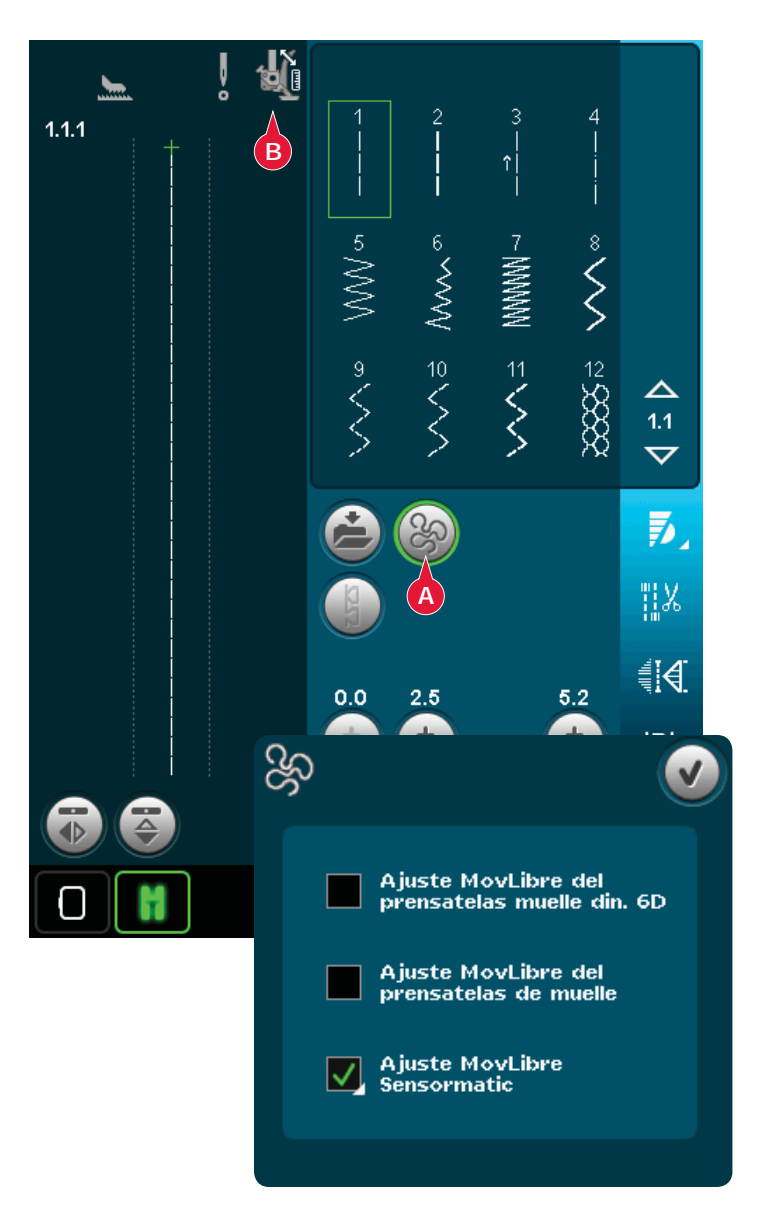

# **Técnicas de costura especiales**

La sexta categoría de puntadas incluye puntadas con una técnica de costura especial como puntadas de cruz de Malta, puntadas para cuentas, puntadas de dobladillo, costura en cuatro direcciones y costuras apiladas. Estas técnicas requieren algunos prensatelas y accesorios especiales. Esto se indica mediante el icono de prensatelas opcional (A).

*Nota: Pulse Ayuda rápida y después la puntada seleccionada en la zona de selección de puntadas para saber qué prensatelas especial es más adecuado para esa puntada.*

## **Costura en cuatro direcciones**

Use la costura en cuatro direcciones para coser parches sin tener que girar el tejido y para diseños con puntadas decorativas. Al seleccionar una puntada en esta subcategoría, se mostrarán los iconos de cuatro direcciones (C).

El punto de partida está marcado en el campo de costura (B). Para cambiar la dirección del punto de partida, seleccione uno de los cuatro iconos de dirección (C).

Una vez cosida la longitud deseada en una dirección, seleccione una nueva dirección pulsando uno de los cuatro iconos de dirección.

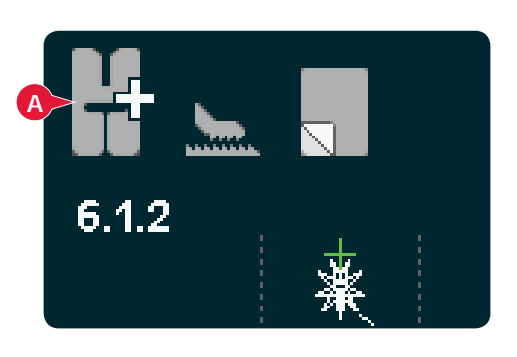

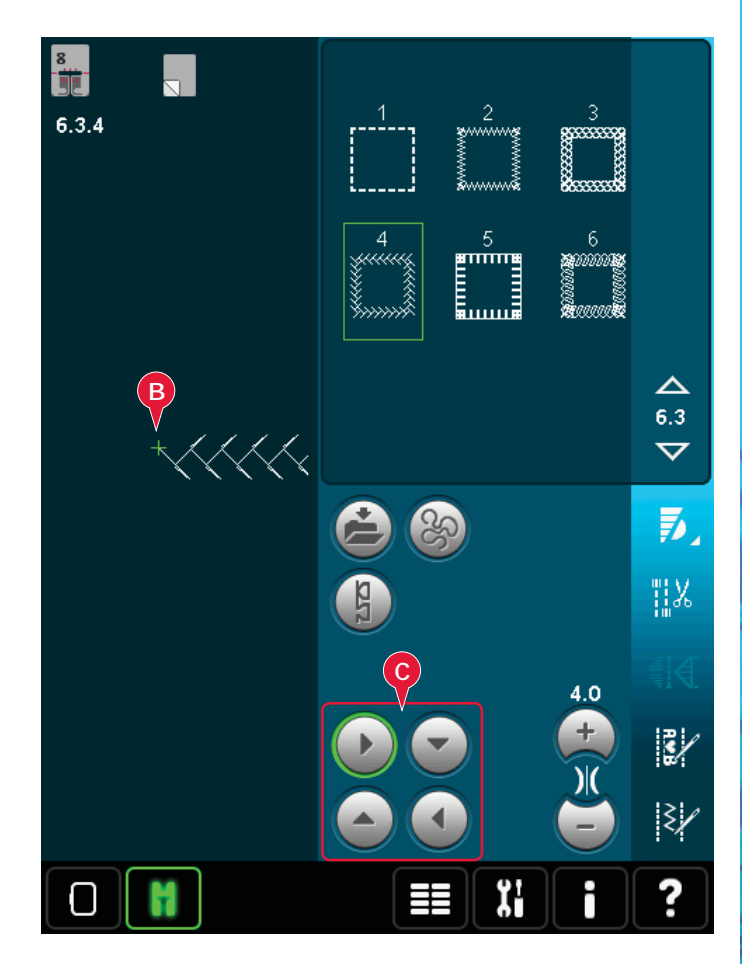

# **Costuras apiladas**

Cosa hermosas decoraciones en dos colores utilizando las costuras apiladas. Las costuras apiladas se componen de pares de puntadas coincidentes que están diseñadas para coserse unas encima de otras.

Cosa la primera puntada y luego cosa la segunda, que superpone la primera. Asegúrese de utilizar el mismo punto de inicio para cada una.

Pulse Ayuda rápida (29) y una de las puntadas apiladas para una vista previa de cómo aparecen las puntadas cuando se combinan/apilan.

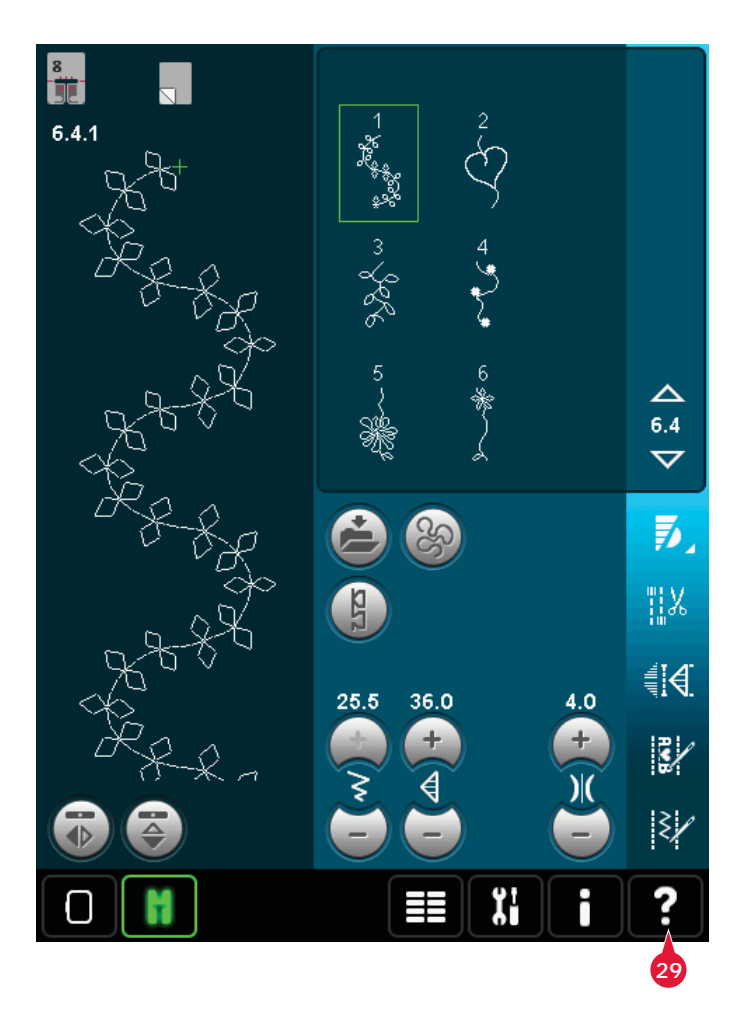

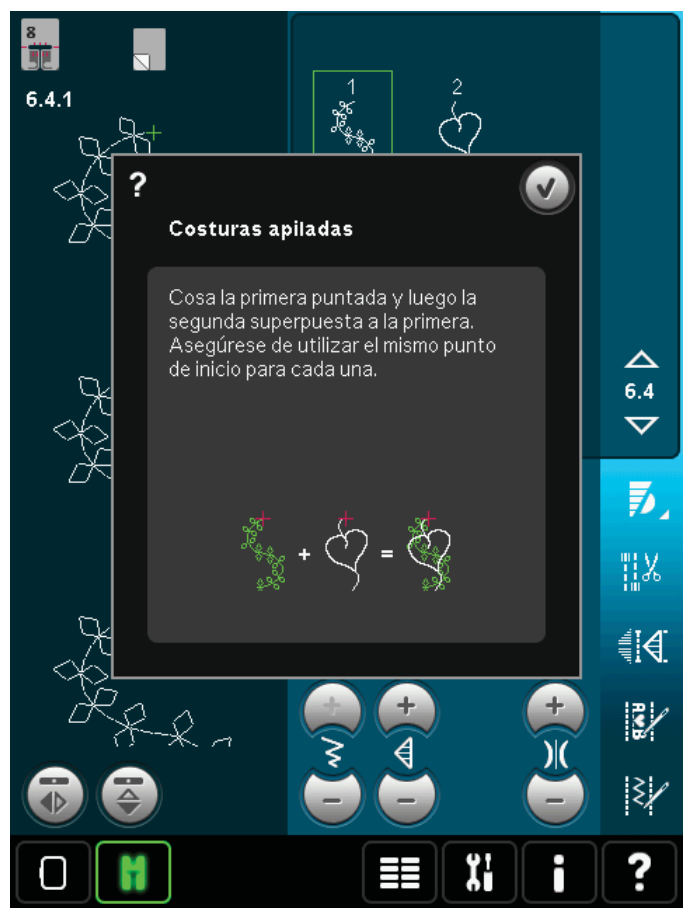
# **Mensajes emergentes de costura habituales**

#### **Sistema ocupado**

Cuando la máquina esté cargando, guardando, moviendo archivos o realizando cualquier función que requiera tiempo, se mostrará un reloj de arena.

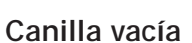

Cuando la canilla está casi vacía, la máquina se para automáticamente y aparece un mensaje emergente en la pantalla. Cambie la canilla vacía por una llena.

*Nota: Es posible coser hasta que el hilo se acabe. Puede coser sin cerrar la ventana emergente.* 

#### **Comprobar el hilo de la aguja**

La máquina se para automáticamente si el hilo de la aguja se acaba o se rompe. Vuelva a enhebrar el hilo de la aguja, cierre el mensaje emergente y empiece a coser de nuevo.

#### **Retirar el prensatelas para ojales Sensormatic**

El prensatelas para ojales Sensormatic se debe retirar antes de realizar cualquiera de las acciones siguientes:

- Costura de una puntada que no es un ojal.
- Coser un ojal que no se pueda coser con el prensatelas para ojales Sensormatic.
- Coser un ojal ajustado guardado sin el prensatelas para ojales Sensormatic en su menú Personal.

#### **Motor principal sobrecargado**

Si está cosiendo un tejido muy grueso o si la máquina se bloquea mientras cose, es posible que el motor principal se sobrecargue. Cuando el motor principal y la alimentación de corriente ya no estén sobrecargados, el botón Aceptar volverá a estar habilitado. Pulse Aceptar para continuar cosiendo.

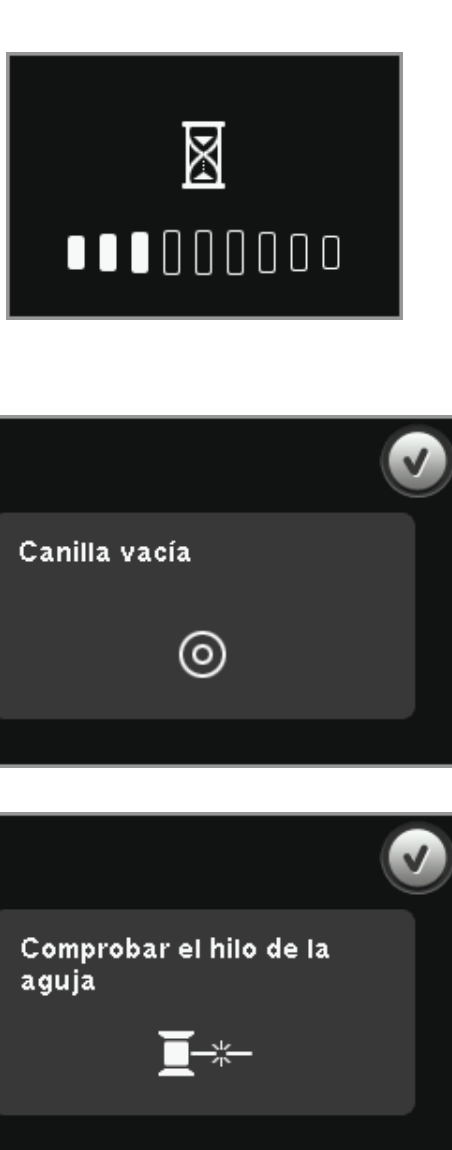

Retire el prensatelas para o jales Sensormatic.

Motor sobrecargado. Pulse OK cuando pueda terminar la costura.

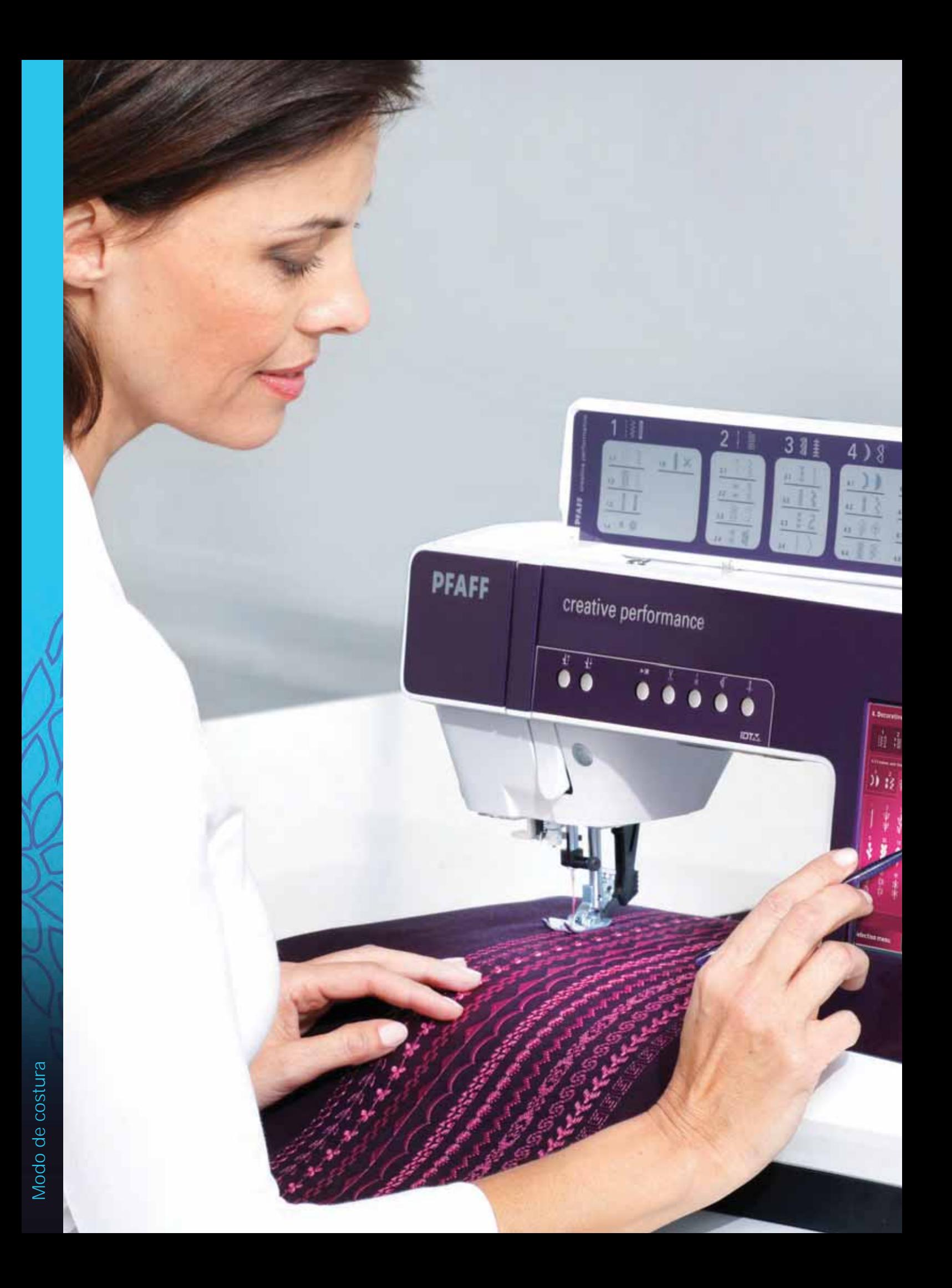

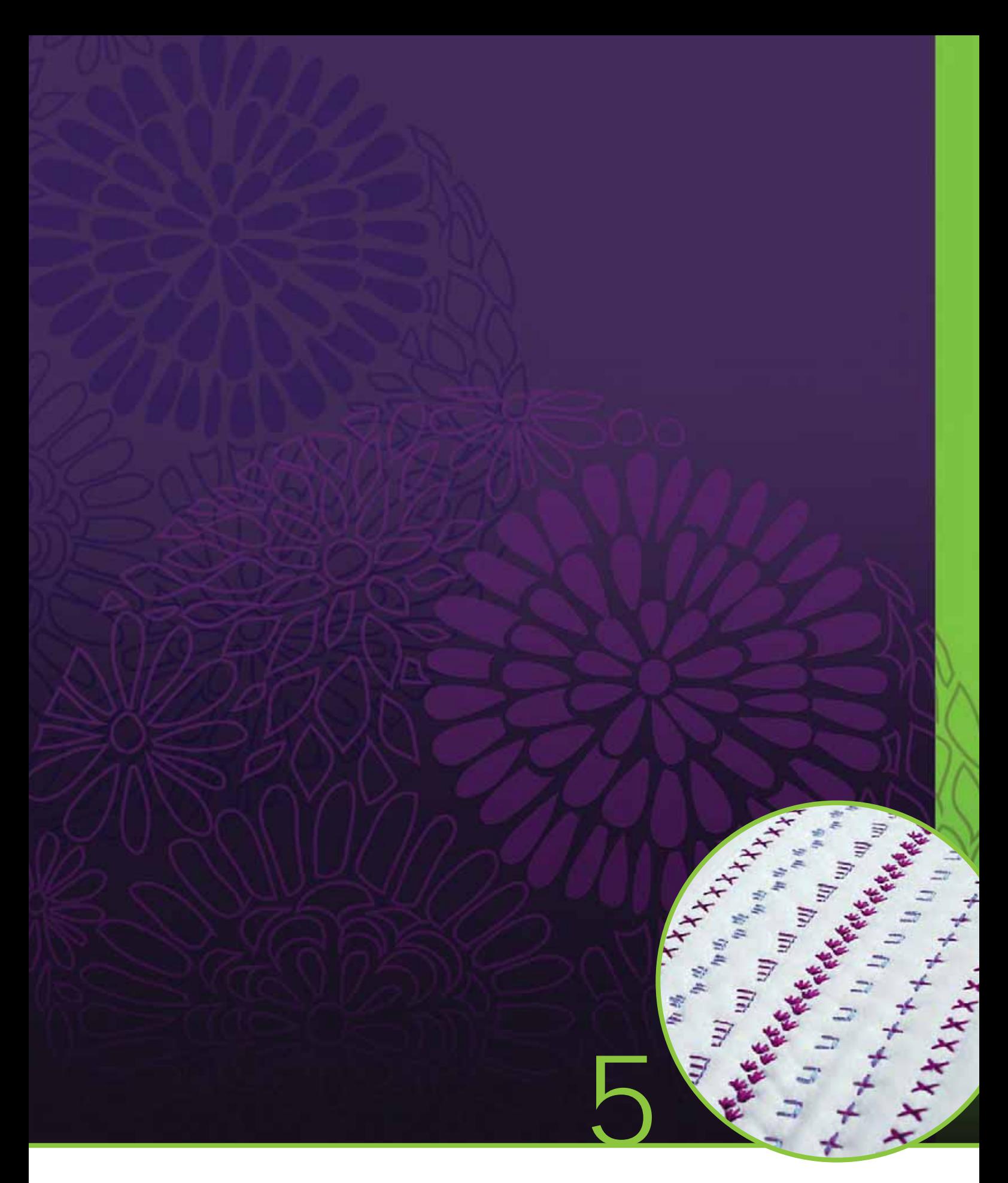

# Creación de secuencias

# **Creación de secuencias**

En la creación de secuencias, podrá crear y ajustar una secuencia de puntadas. Combine varias puntadas de 9 mm, puntadas Maxi y fuentes de puntadas de la máquina o de un dispositivo externo. Las puntadas creadas con Stitch Creator también se pueden insertar en una secuencia.

Puede crear secuencias de hasta aproximadamente 500 mm (20") de longitud. Puede ver lo larga que es la secuencia actual en la esquina superior izquierda (1).

# **Vista general de la creación de secuencias**

- 1. Longitud aproximada de la secuencia
- 2. Área de selección de puntadas
- 3. Flechas para desplazarse por las categorías de puntadas
- 4. Campo de costura
- 5. Eliminar
- 6. Duplicar
- 7. Invertir hacia un lado
- 8. Invertir hacia abajo
- 9. Vista previa horizontal
- 10. Flechas (avance y retroceda por la secuencia con el cursor)
- 11. Ancho de puntada
- 12. Alternar anchura/posición
- 13. Longitud de puntada
- 14. Densidad de puntada
- 15. Comandos de secuencia
	- a) remate
	- b) parada
	- c) corte
- 16. Zoom a todo
- 17. Puntadas direccionales
- 18. Menú Selección
- 19. Posicionamiento de puntadas
- 20. Aceptar, cerrar creación de secuencias
- 21. Ayuda rápida

*Nota: Todos los símbolos y opciones no se mostrarán al mismo tiempo.*

# **20**  $\frac{2}{5}$  65 mm **2 4 3 16 15 17 10 11 13 14 5 6 12 9 7 8** Creación de secuencias **18 21**

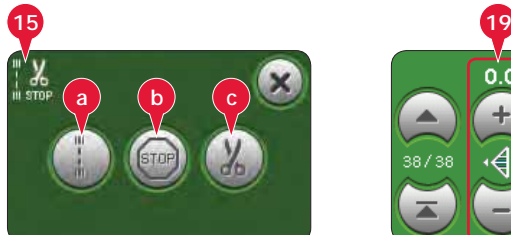

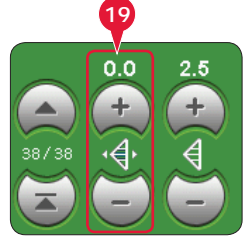

### **Ayuda rápida (21)**

Use la Ayuda rápida para recibir información instantánea sobre cualquier icono o parte de la pantalla. Pulse el icono Ayuda rápida (21) y después el icono o la parte de la pantalla sobre la que desea información.

# **Secuencia de apertura y cierre**

La creación de secuencias se puede usar tanto en modo de costura como en modo de bordado. Para abrir una secuencia, basta con pulsar el símbolo de creación de secuencias (A) en la barra de opciones. Para cerrar la secuencia y coser o bordar la secuencia que se ha creado, pulse Aceptar (20) en la esquina superior derecha.

*Nota: Si el modo de costura está activo y su puntada programada está lista para ser cosida, también puede cerrar la función activa pisando el pedal, o pulsando la tecla Start/Stop.*

No todas las puntadas están disponibles para una secuencia. Si trata de seleccionar una puntada que no está disponible, se mostrará un mensaje emergente notificándoselo.

# **Crear una secuencia**

Para comenzar a crear una secuencia, busque la categoría de puntada deseada desplazándose con las Á echas en la parte inferior de la zona de selección de puntadas o abriendo el menú de selección (18). Pulse sobre una puntada de la zona de selección para agregarla a la secuencia. Para crear una secuencia a partir de letras, abra el menú de selección (18) y cargue la fuente de puntada deseada. En la zona de selección de puntadas, pulse sobre los círculos (B) para seleccionar letras mayúsculas o minúsculas, normales o números y símbolos especiales.

La posición activa está marcada con un cursor y la puntada o letra seleccionada estará marcada en verde. Las puntadas insertadas se colocarán en la posición del cursor. Sólo se puede ajustar la puntada seleccionada.

Mueva el cursor por la secuencia con las flechas (10). El número de la puntada seleccionada y el número total de puntadas en la secuencia se muestran entre las flechas.

#### **Insertar una puntada o letra**

Mueva el cursor hasta donde desea agregar una puntada o letra. Seleccione la puntada que desea insertar. La puntada se colocará en la posición del cursor.

#### **Ajustar texto y puntadas**

Puede invertir, ajustar la longitud y la anchura o cambiar la densidad o la posición de la puntada seleccionada. Los ajustes funcionan igual que en el modo de costura.

#### **Eliminar una puntada o letra (5)**

Si desea eliminar una puntada, mueva el cursor a la puntada que desea eliminar y pulse el icono Eliminar. Mantenga pulsado el icono para eliminar toda la secuencia.

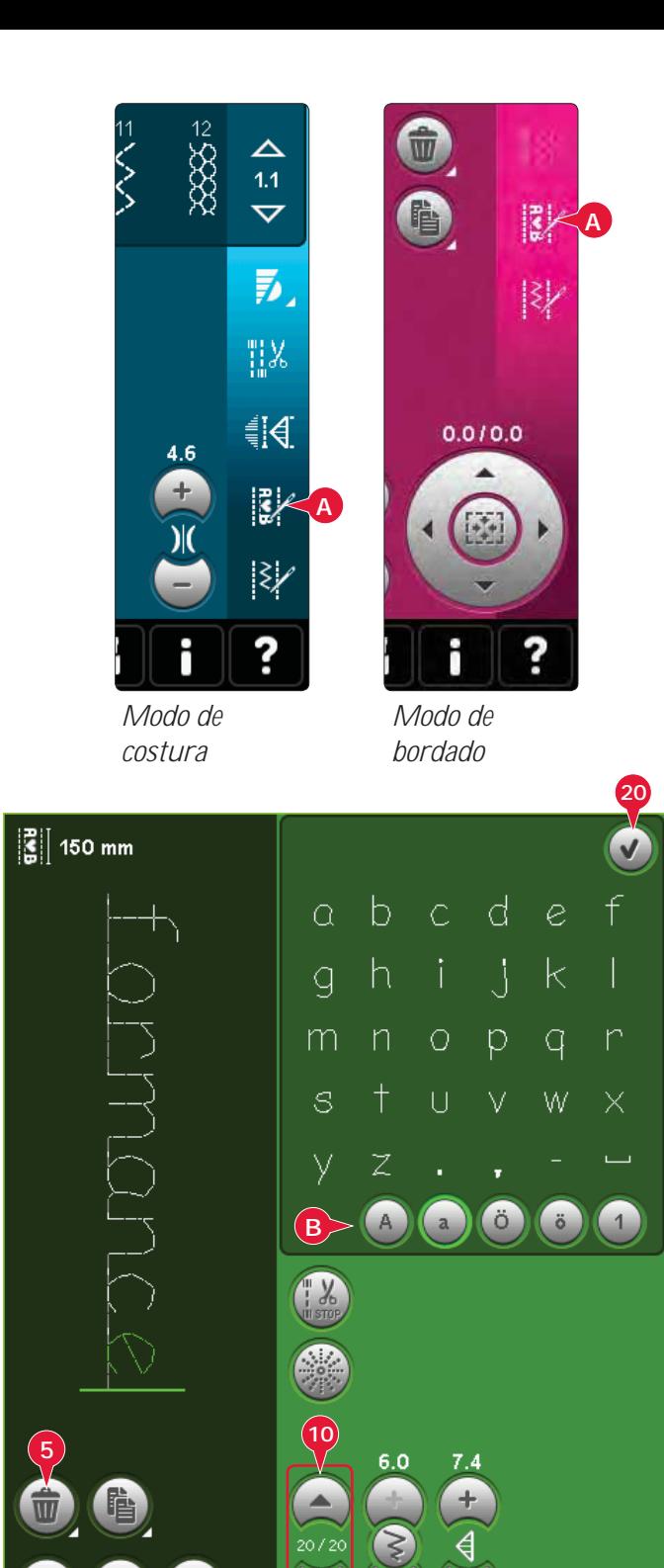

**18**

Creación de secuencias

Creación de secuencias Creación de secuencias

#### **Duplicar una puntada o letra (6)**

Para duplicar una puntada, mueva el cursor a la puntada que desea duplicar. Pulse el icono Duplicar para copiar la puntada seleccionada.

*Nota: Realice sus ajustes en la puntada antes de duplicarla y la puntada copiada incluirá los ajustes.*

Mantenga pulsado el icono para abrir un mensaje emergente donde podrá introducir el número exacto de copias que desea insertar.

#### **Sustituir una puntada o letra**

Para sustituir una puntada, sólo tiene que seleccionarla y pulsar Eliminar e insertar la puntada nueva. La puntada se colocará en la posición del cursor.

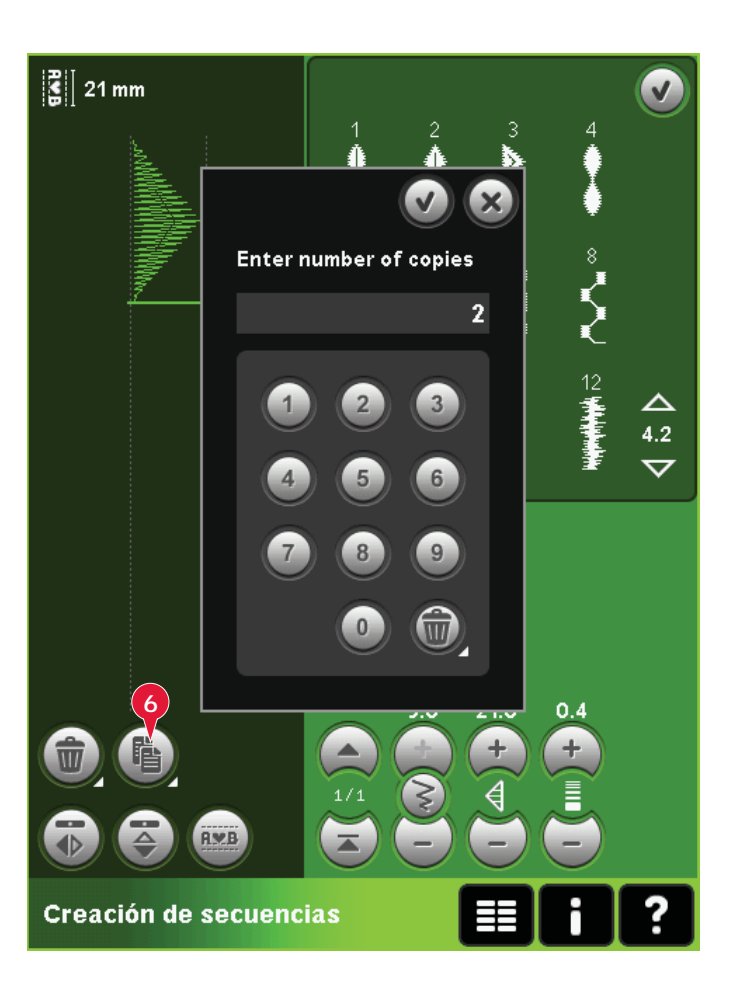

### **Comandos de secuencia (15)**

Puede insertar remates, paradas y cortes de hilo en su secuencia. Estos comandos se incluirán en la secuencia y siempre se ejecutarán al coserla.

Use el comando Remate (a) si desea un remate seguro. Puede insertar los comandos de remate en cualquier lugar en la secuencia.

*Nota: Si crea una secuencia en modo de bordado, los remates se agregarán automáticamente al comienzo y al À nal, permitiéndole crear una secuencia entre medias. Los comandos se pueden quitar.*

Inserte un comando de parada (b) si desea que la máquina se detenga. Esto resulta útil, por ejemplo, al final de la secuencia, si desea coserla sólo una vez o para crear una secuencia en varias hileras.

Inserte el comando cortahilos (c) si desea que la máquina remate y corte los hilos y levante el prensatelas.

Mueva el cursor a la posición donde desea agregar un comando. Selecciónelo y se agregará un icono a la secuencia. Esto confirma que el comando se ha insertado y también muestra donde se ejecutará el comando en la secuencia.

*Nota: Los comandos aparecerán en la pantalla en el orden en el que los haya programado.*

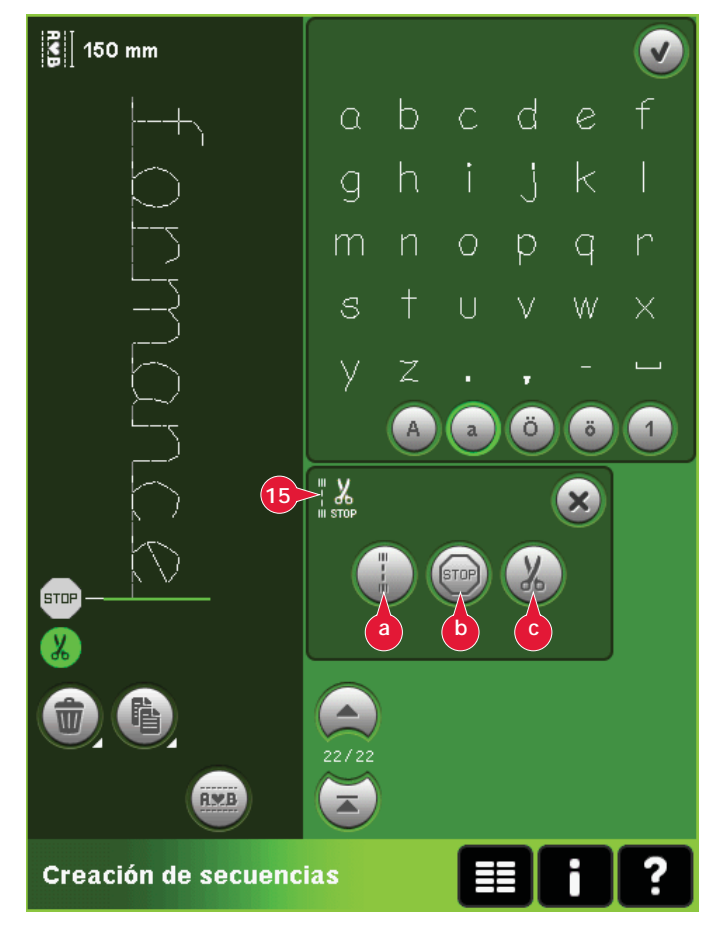

## **Vista previa horizontal (9)**

Para ver su secuencia horizontalmente, pulse sobre el icono de vista previa.

La secuencia se mostrará en un mensaje emergente. Si es demasiado larga para la ventana, es posible hacer un zoom a todo (A) para ver toda la secuencia. También puede desplazarse por la secuencia con las flechas  $(B)$ .

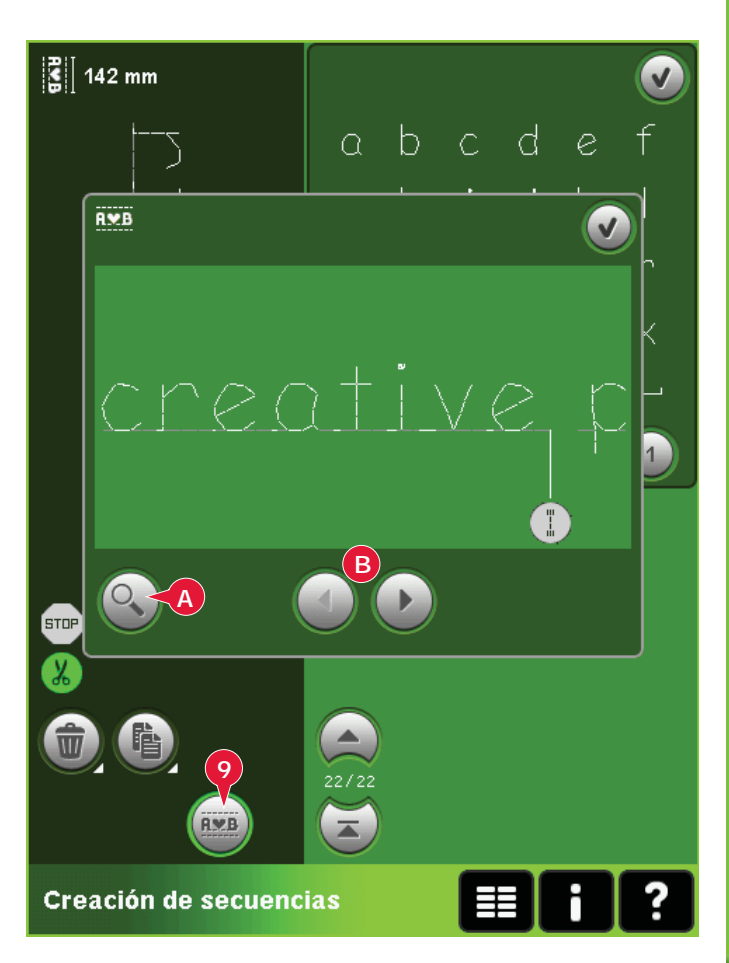

# **Puntadas direccionales (17)**

Agregue puntadas direccionales entre las puntadas de una secuencia. Estas puntadas permiten mover puntadas en varias direcciones para crear nuevas formas y bordes con un área amplia más ancha.

Las puntadas direccionales son puntadas rectas con una longitud de aproximadamente 1 mm y se pueden usar en 16 direcciones diferentes.

Abra la ventana emergente de puntadas direccionales. El ángulo seleccionado se indicará en verde (C) en el campo direccional. El ángulo también se mostrará en la ventana emergente (D). Pulse el campo direccional para seleccionar en qué ángulo desea insertar una puntada. Puede pulsar sobre la línea deseada en la zona blanca o pulsar y arrastrar la línea verde y soltarla en el ángulo deseado.

Cuando haya seleccionado el ángulo deseado, pulse el icono Insertar (E) y se insertará una puntada en la secuencia, en la posición del cursor.

La puntada direccional se puede eliminar, duplicar o invertir sin cerrar la ventana emergente de puntadas direccionales.

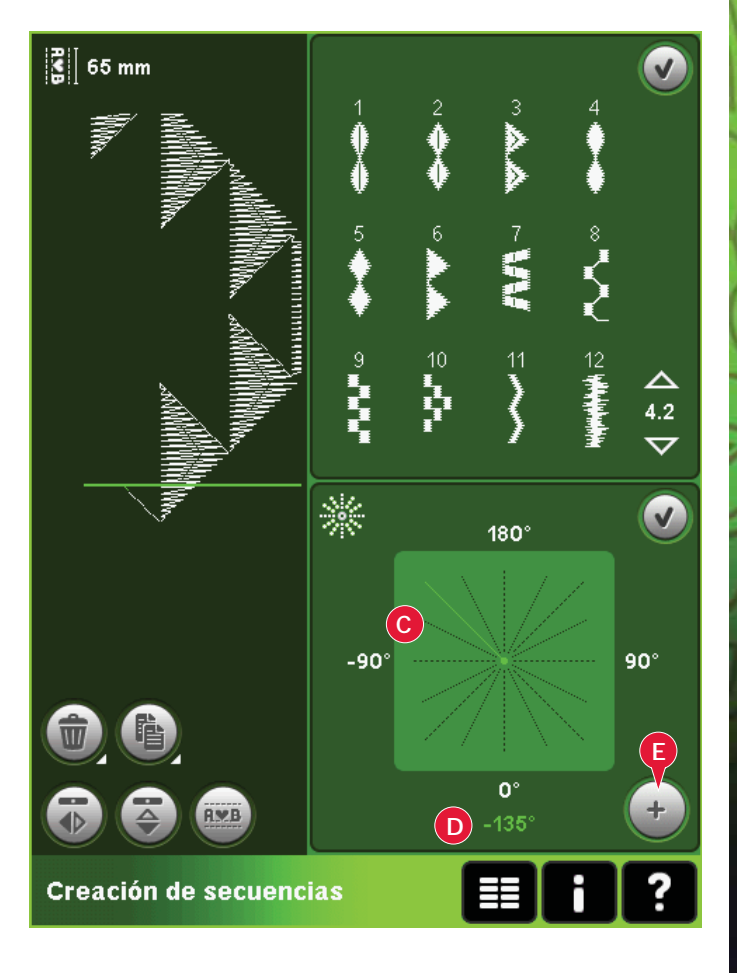

### **Zoom a todo (16)**

Si la puntada o la secuencia es más ancha de lo que se puede mostrar en la pantalla, puede usar el icono Zoom a todo para ver el ancho total de la secuencia.

*Nota: Zoom a todo sólo está visible si la puntada o la secuencia es más ancha que el campo de costura.*

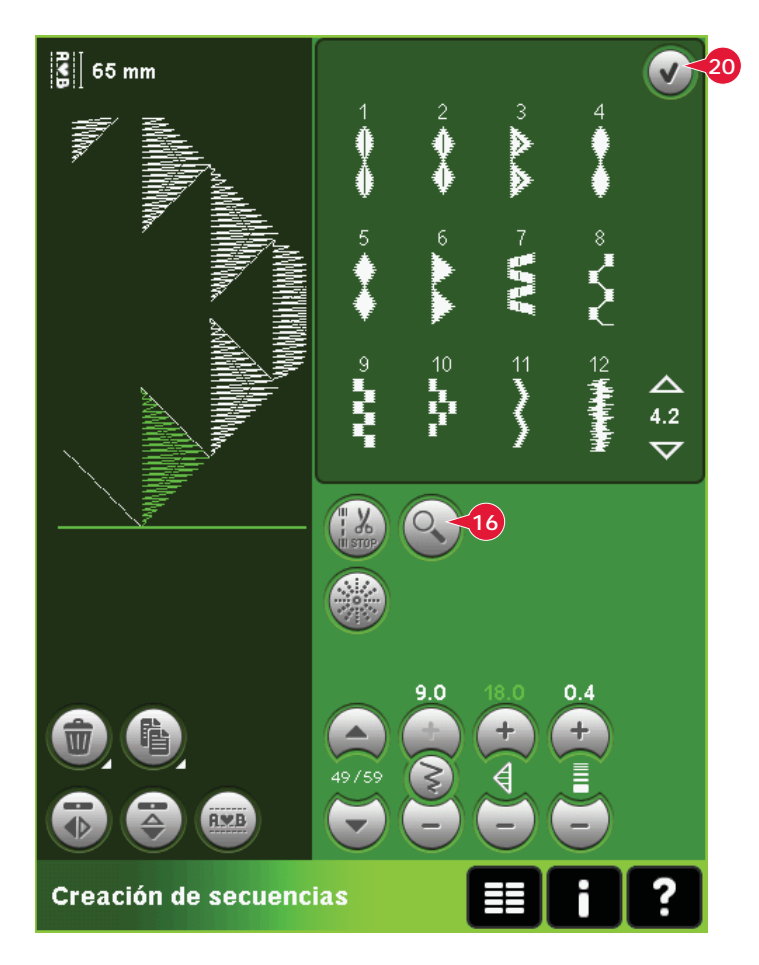

# **Cargar y coser una secuencia**

Para coser la secuencia, pulse Aceptar (20) en la esquina superior derecha de la pantalla. La secuencia se cargará en el modo que estaba activado antes de introducir la secuencia: modo de costura o edición de bordado.

#### **Modo de costura**

En el modo de costura, es posible comenzar a coser en cualquier punto de la secuencia. Use las flechas (A) para desplazarse por la secuencia.

Si selecciona otra puntada en el modo de costura y luego vuelve a abrir el modo de programación su secuencia permanecerá sin cambios. Cada vez que cierre una secuencia, ésta se cargará en modo de costura.

*Nota: Si ha usado puntadas direccionales para crear su secuencia y la anchura total de la secuencia es de más de 9 mm, se debe usar el prensatelas 8 para puntadas Maxi para movimiento lateral, aunque la máquina recomiende el uso de otro prensatelas.*

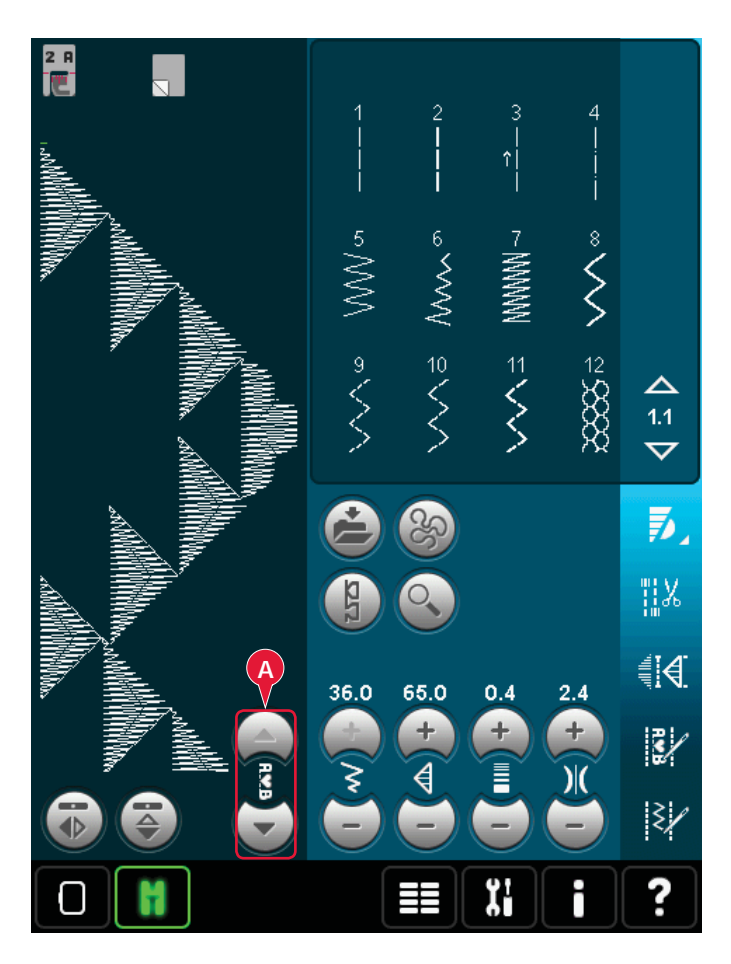

#### **Edición de bordado**

Al cargarla en Edición de bordado, su secuencia se convertirá en un diseño de bordado. Vaya a Costura del bordado y cósalo como un diseño normal.

Si está seleccionada una secuencia y vuelve a abrir la creación de secuencias desde el modo de bordado, la secuencia permanecerá sin cambios. Si no hay ninguna secuencia seleccionada, la secuencia estará vacía al volver a abrirla y estará lista para crear algo nuevo. Cada vez que cierre una secuencia, ésta se cargará en Edición de bordado.

# **Guardar una secuencia**

Se puede guardar una secuencia en modo de costura o en Edición de bordado. Para cerrar la secuencia, pulse Aceptar (20) en la esquina superior derecha de la pantalla.

#### **Modo de bordado**

En el modo de bordado, la secuencia se guarda como un diseño. Pulse Guardar (A) y seleccione Diseños personales, Archivos personales o un dispositivo externo. Véase la página 8:8 para obtener más información.

#### **Modo de costura**

En el modo de costura, las secuencias se guardan del mismo modo que las puntadas. Guarde la secuencia pulsando el icono Guardar (A). Puede guardar su secuencia tanto en Archivos personales (a) como en el menú Personal (b). Véase la página 4:8-4:9 para obtener más información.

*Nota: Una secuencia no se puede guardar como una puntada predeterminada. El icono (c) aparecerá de color gris.*

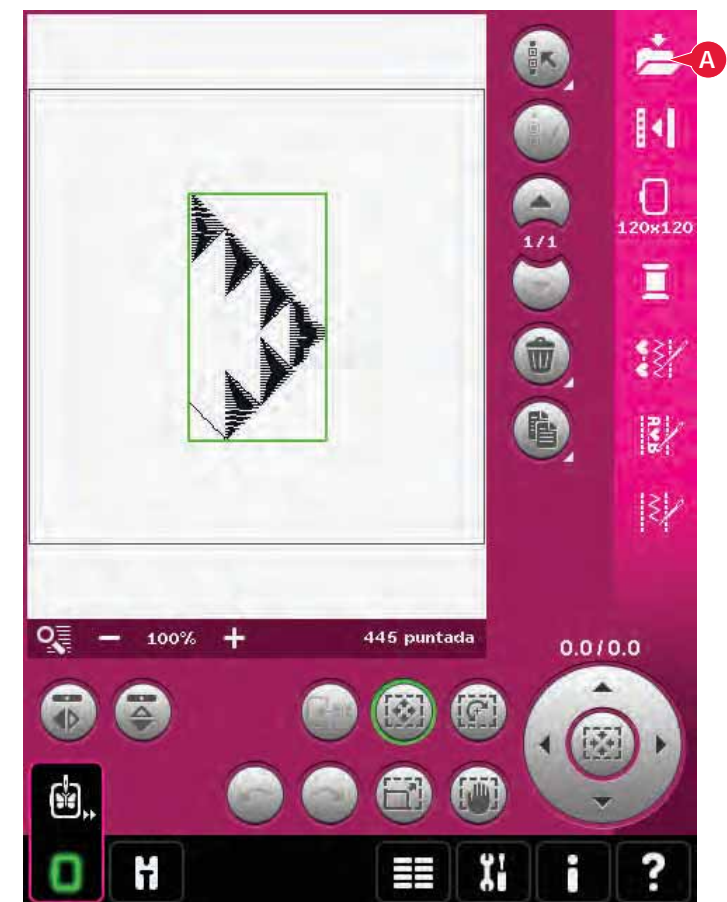

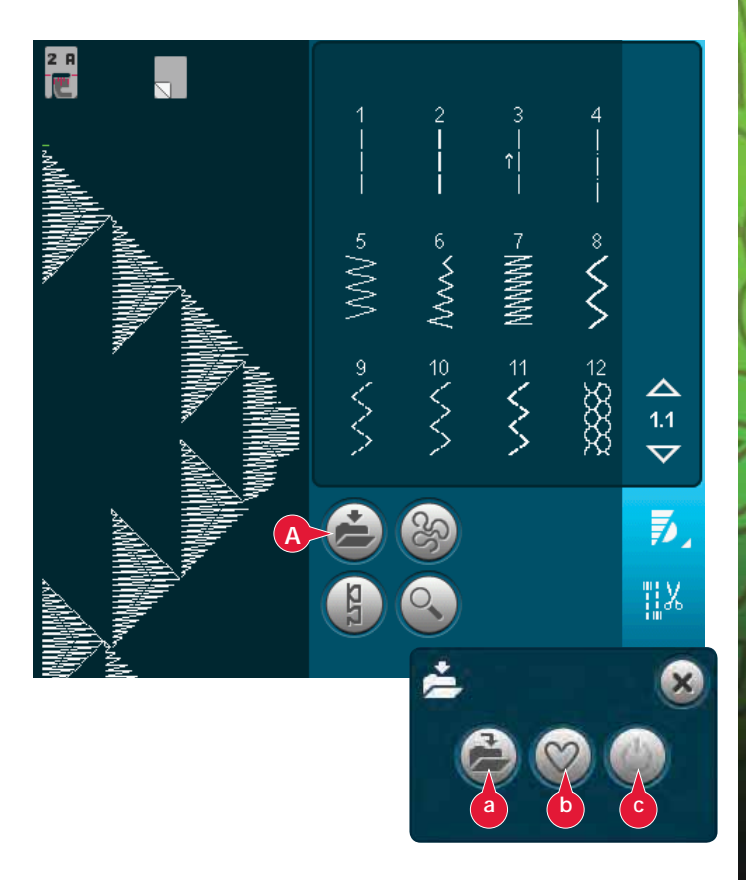

# **Información importante sobre secuencias**

#### **Ajustes en secuencias**

Los ajustes realizados en el modo de costura o modo de bordado afectarán a toda la secuencia. Sin embargo, estos cambios no se guardarán si vuelve al modo de creación de secuencias. En Edición de bordado, se mantendrá la posición de la secuencia.

Para ajustar puntadas individuales en la secuencia, vuelva a la creación de secuencias.

#### **Para usar la creación de secuencias en el modo de costura o de bordado**

Puede crear secuencias bien en el modo de costura o en el modo de bordado. Una secuencia creada cuando el modo de costura está activo, no estará disponible si se abre la creación de secuencias después de activar el modo de bordado y viceversa. La secuencia creada no se transferirá al otro modo.

Una secuencia creada cuando el modo de bordado está activo se convierte en un diseño de bordado al guardarlo en Edición de bordado y no se puede coser como una puntada en el modo de costura.

Una secuencia creada en modo de costura se puede cargar manualmente en Edición de bordado, pero se convertirá en un diseño de bordado.

#### **Secuencias en Stitch Creator**

Una secuencia se puede abrir en Stitch Creator y modificarse. Recuerde que al hacerlo, su secuencia se convertirá en una puntada. Al volver a abrir una secuencia, ya no será posible ajustar ninguna parte de las puntadas anteriores en la secuencia. Toda la secuencia se gestionará como una sola puntada.

# **Mensajes sobre secuencias habituales**

#### **Esta puntada no se puede modificar**

No es posible insertar algunas puntadas en una secuencia, por ejemplo, ojales y puntadas en cuatro direcciones.

#### **Secuencia fuera de rango**

Su secuencia puede tener una longitud de hasta 500 mm (20") aproximadamente y contener hasta 99 puntadas. Si la secuencia supera la longitud máxima, este mensaje emergente se lo hará saber.

La puntada que está intentando agregar hará que la secuencia sea demasiado larga.

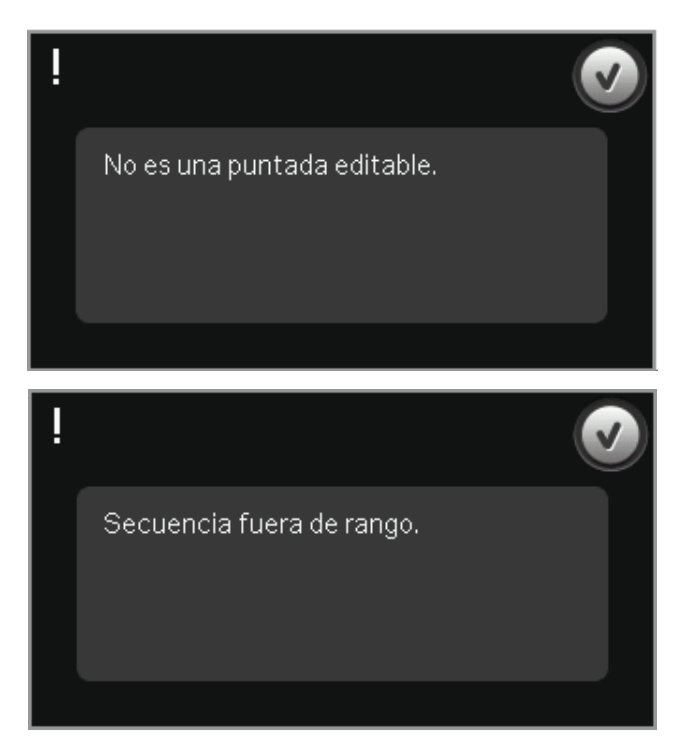

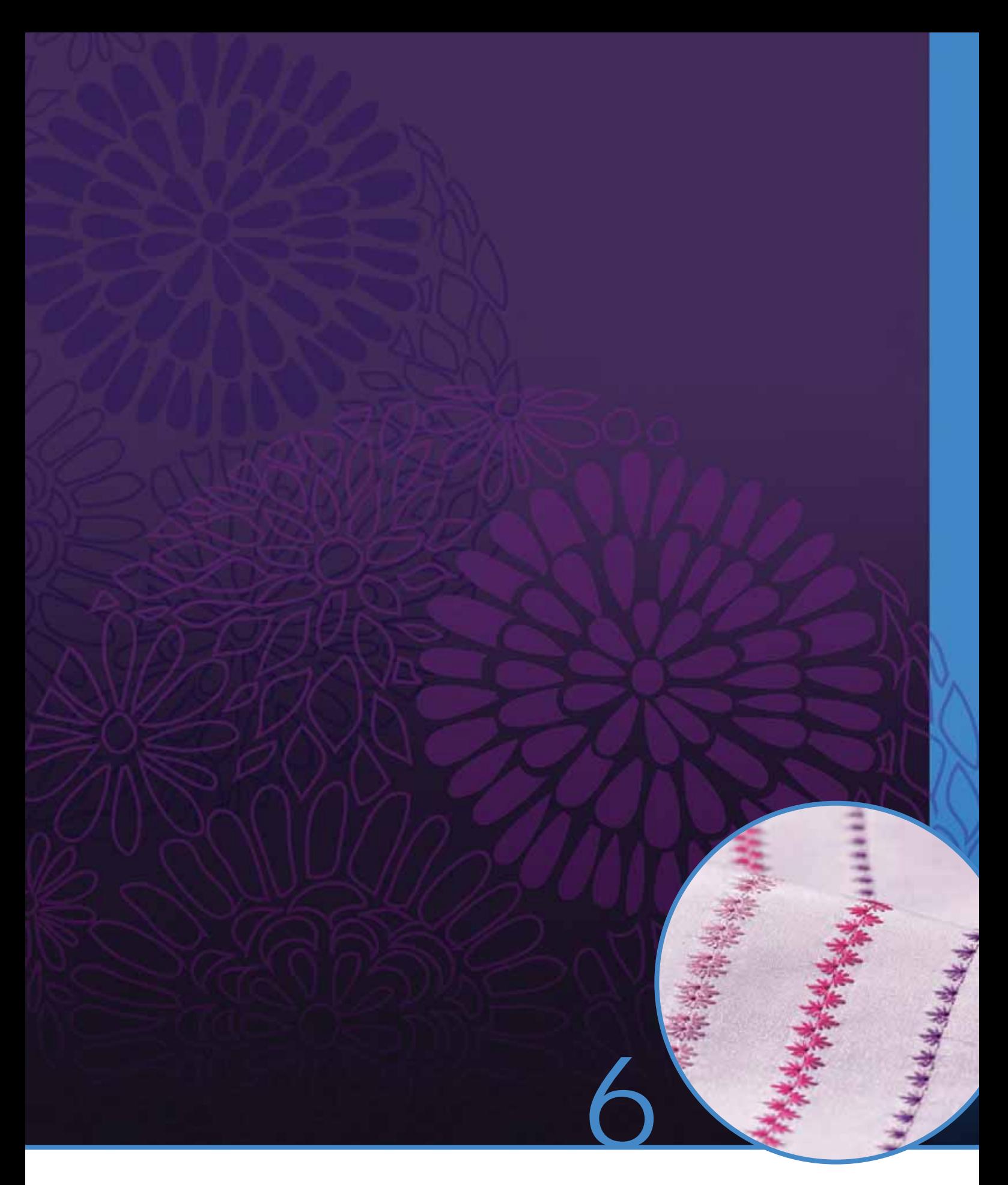

# Stitch Creator

# **Stitch Creator**

En Stitch Creator, podrá crear puntadas totalmente nuevas y ajustar cada uno de los puntos de costura. Personalice y cree sus propias puntadas. Agregue, elimine, mueva y combine puntadas directamente en la pantalla. Puede crear una puntada a partir de puntadas diseñadas individualmente o usar puntadas o letras existentes. También puede insertar una puntada incorporada y después modificarla para crear su propia versión de esa puntada.

La anchura del campo puntada es de 9 mm y la longitud máxima de la puntada es 6 mm. La cuadrícula y la línea central vertical le ayudarán a crear su puntada. Su puntada puede tener unos 500 mm (20") de largo y se puede guardar en su menú Personal o en Archivos personales.

# **Stitch Creator - vista general**

- 1. Área de selección de puntadas
- 2. Flechas para desplazarse por las categorías de puntadas
- 3. Campo de costura
- 4. Eliminar
- 5. Duplicar
- 6 Nuevo punto de costura
- 7. Invertir hacia un lado
- 8. Invertir hacia abajo
- 9. Puntada triple
- 10. Ampliar/Reducir
- 11. Selección múltiple
- 12. Flechas (marcar punto de costura anterior o siguiente)
- 13. Teclas de función mover
- 14. Teclas de función mano
- 15. Rueda
- 16. Posición de la aguja del punto de costura
- 17. Longitud de arrastre
- 18. Aceptar, cerrar Stitch Creator
- 19. Menú Selección
- 20. Ayuda rápida

#### **Ayuda rápida (20)**

Use la Ayuda rápida para recibir información instantánea sobre cualquier icono o parte de la pantalla. Pulse el icono Ayuda rápida (20) y después el icono o la parte de la pantalla sobre la que desea información.

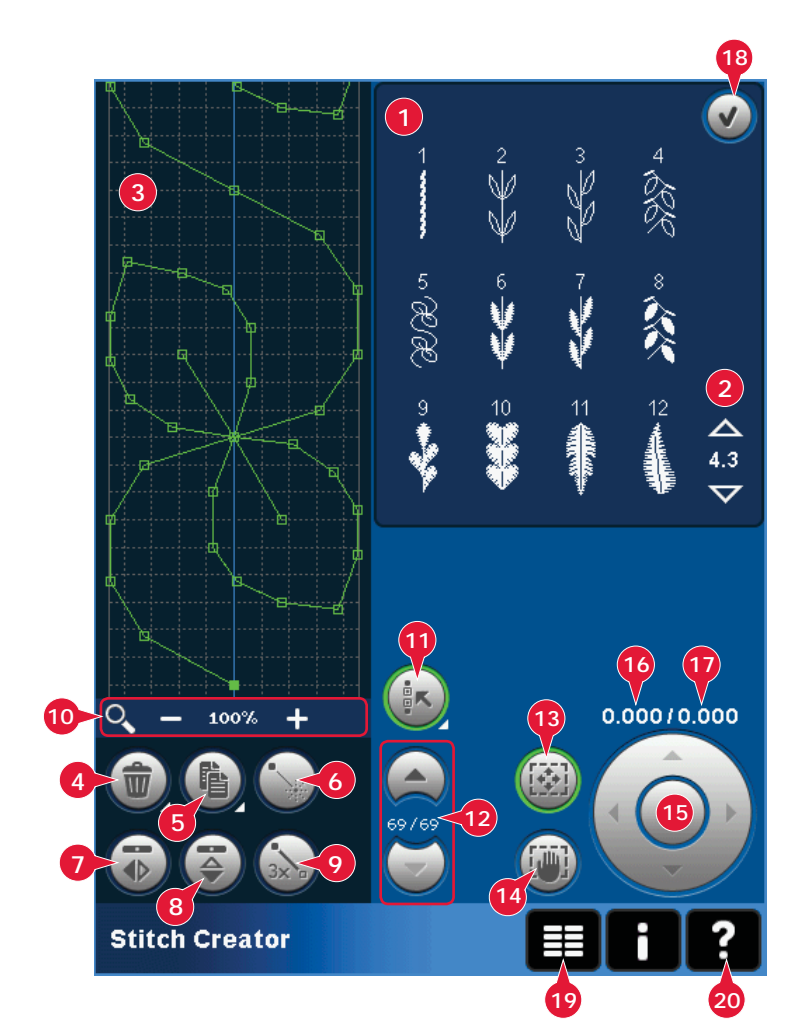

### **Abrir y cerrar Stitch Creator**

Stitch Creator se puede usar tanto en modo de costura como en modo de bordado. Para abrirlo, basta con pulsar el icono Stitch Creator (A) en la barra de opciones. Para cerrar Stitch Creator y coser o bordar la puntada o combinación de puntadas que ha creado, pulse Aceptar (18) en la esquina superior derecha de la pantalla.

*Nota: Si el modo de costura está activo y su puntada programada está lista para ser cosida, también puede cerrar la función activa pisando el pedal, o pulsando la tecla Start/Stop.*

Algunas puntadas no se pueden usar con Stitch Creator. Si trata de seleccionar una de estas puntadas, se mostrará un mensaje emergente notificándoselo.

### **Definición de un punto de costura**

Un punto de costura es el punto donde la aguja atraviesa el tejido. Las puntadas están conectadas por puntos de costura.

Cada punto de costura está indicado con un punto. Un punto de costura marcado está indicado con un cuadrado relleno. Un punto de costura seleccionado está indicado con un cuadrado vacío.

#### **Comenzar a crear - agregar una puntada o punto de costura**

Para agregar un punto de costura nuevo, pulse el icono Nuevo punto de costura (6). También puede agregar una puntada existente desde la zona de selección de puntadas (1) o el menú de selección (19).

### **Seleccionar puntadas/puntos de costura**

Para seleccionar un punto de costura, tóquelo en la pantalla con su Stylus. Si selecciona más de un punto de costura, las puntadas entre ellos también se seleccionarán automáticamente.

Para marcar el punto de costura anterior o siguiente a su puntada, use las flechas (12).

La información sobre la puntada creada se muestra entre las flechas. El primer número es el punto de costura marcado. El segundo número es el número total de puntos de costura.

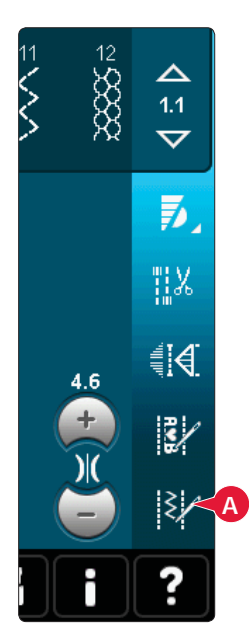

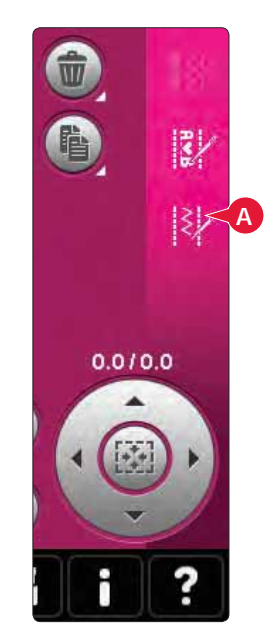

*Modo de costura Modo de bordado*

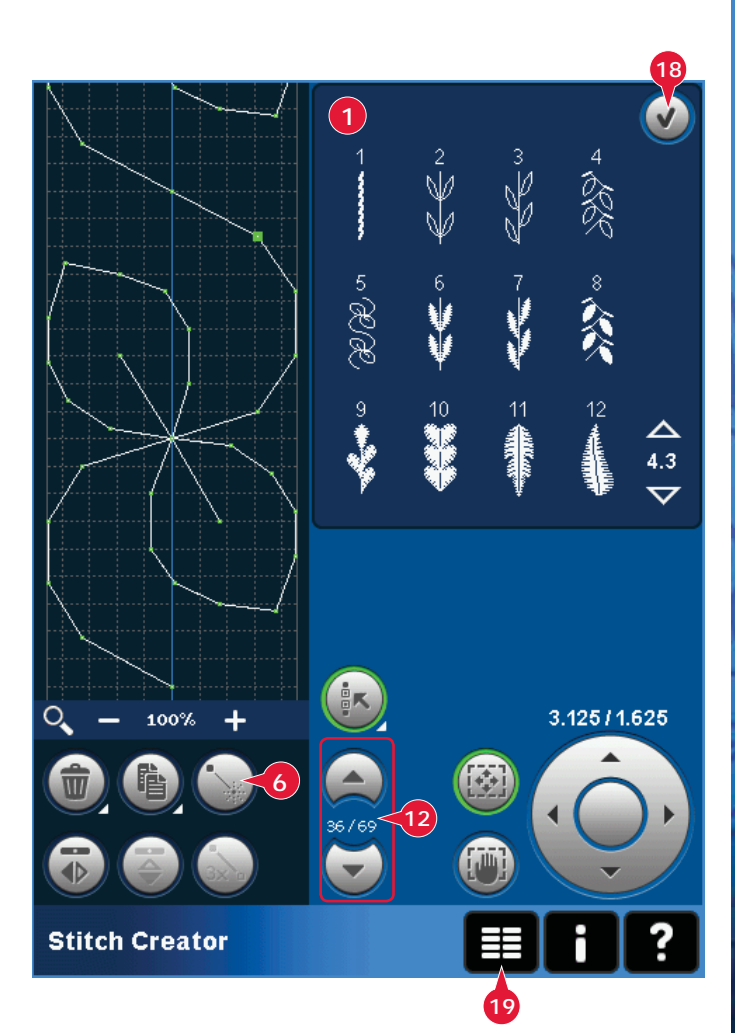

## **Selección múltiple (11)**

Mantenga pulsado el icono Selección múltiple para seleccionar todos los puntos de costura al mismo tiempo.

Para seleccionar los puntos de costura junto al punto de costura marcado, pulse el icono Selección múltiple y después use las Á echas (12) para seleccionar el siguiente punto de costura.

Use la Á echa hacia arriba para seleccionar puntos de costura delante del punto de costura marcado y la Á echa hacia abajo para seleccionar los puntos de costura detrás del punto de costura marcado.

*Nota: Si selecciona puntos de costura usando la flecha hacia arriba, podrá desmarcarlos pulsando la Á echa hacia abajo.*

### **Eliminar los puntos de costura seleccionados (4)**

Si desea eliminar un punto de costura único, seleccione el punto de costura y pulse el icono Eliminar. Si hay más de un punto de costura seleccionado, se eliminarán todos al pulsar el icono Eliminar.

Mantenga pulsado el icono para eliminar todos los puntos de costura del campo de costura.

### **Duplicar los puntos de costura seleccionados (5)**

Si desea duplicar un punto de costura, seleccione el punto de costura y use el icono Duplicar para crear una copia.

Si hay varios puntos de costura seleccionados, se duplicarán todos y se insertarán tras el punto de costura marcado.

Mantenga pulsado el icono para abrir un mensaje emergente donde podrá introducir el número exacto de duplicados que desea insertar.

### **Insertar un punto de costura nuevo (6)**

Pulse este icono para insertar un solo punto de costura. Los dos puntos de costura crearán una puntada nueva.

# **Zoom (10)**

Al usar los iconos de zoom, éste se aplicará sobre el punto de costura marcado.

La distancia entre las líneas de la cuadrícula equivalen a 1 mm en el tejido. Si hace un zoom sobre el campo de costura, las líneas de la cuadrícula se verán más delgadas. La distancia entre estas líneas equivale a 0,5 mm. Si aleja la imagen, sólo estarán visibles las líneas de los bordes del campo de costura.

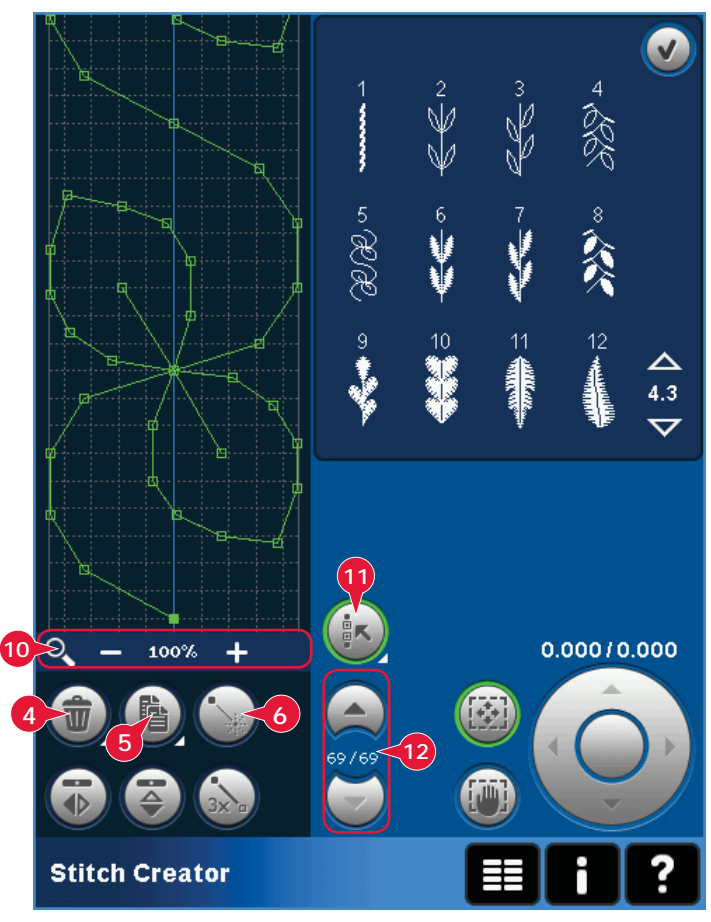

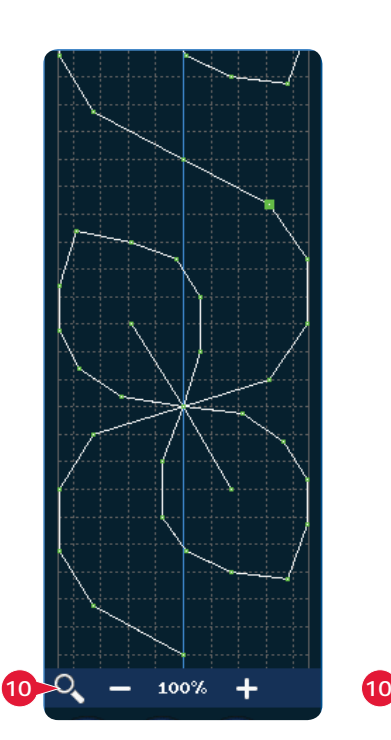

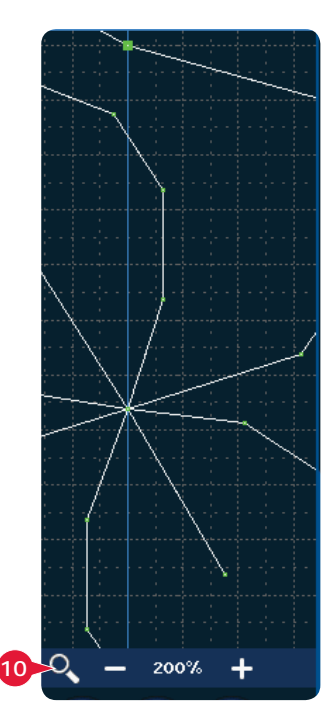

# **Invertir hacia un lado (7)**

Los puntos de costura seleccionados se invertirán hacia un lado.

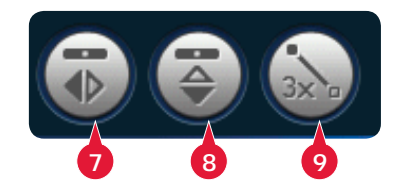

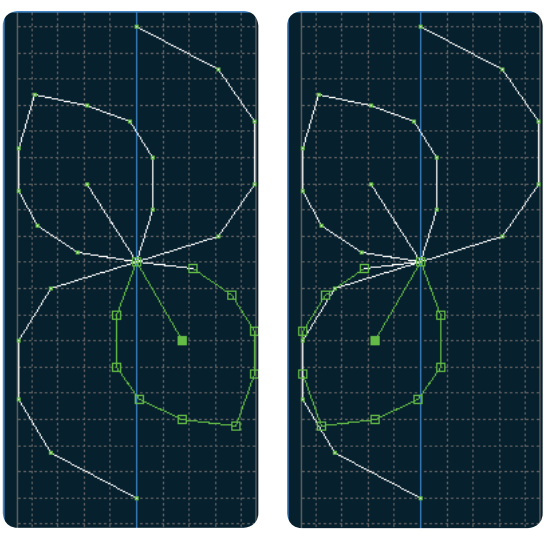

*7. Invertir hacia un lado*

### **Invertir hacia abajo (8)**

Los puntos de costura seleccionados se invertirán hacia abajo.

*Nota: Esta función sólo es posible si hay más de un punto de costura seleccionado.*

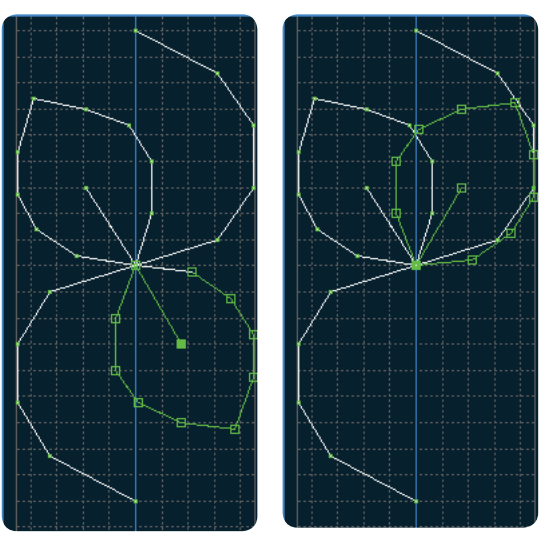

*8. Invertir hacia abajo*

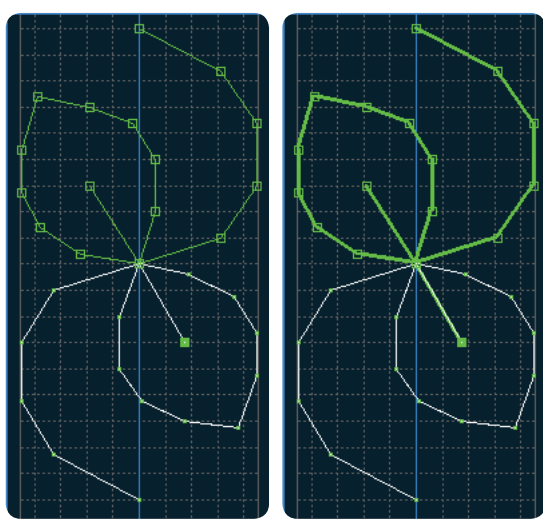

*9. Puntada triple*

## **Puntada triple (9)**

Pulse el icono Puntada triple y la puntada o puntadas seleccionadas se triplicarán.

*Nota: Esta función sólo es posible si hay más de un punto de costura seleccionado.*

# **Teclas de función**

Use su Stylus o realizar los cambios directamente en la pantalla, pulsando y arrastrando en el campo de costura. Puede desplazar o mover dependiendo de qué tecla de función esté activada. También puede usar las flechas de la rueda para realizar ajustes menores.

#### **Mover (13)**

Puede mover la puntada o puntos de costura seleccionados usando su Stylus en la pantalla o pulsando las teclas en la rueda (15).

#### **Desplazar (14)**

Puede usar la función Desplazar con su Stylus sobre la pantalla o pulsando las flechas de la rueda (15).

*Nota: No podrá desplazarse fuera de la zona de costura, es decir, cuando la escala sea 100% o menos, no podrá desplazarse por los lados.* 

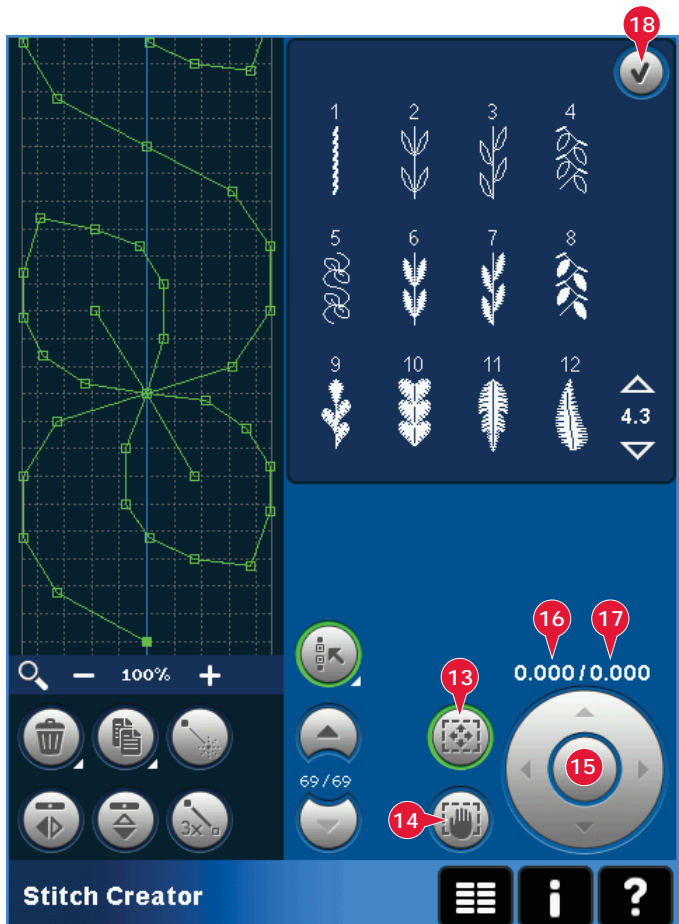

# **Posición del punto de costura marcado**

El número a la izquierda sobre la rueda (16) muestra la posición real de la aguja desde la línea central para el punto de costura marcado.

El número de la derecha sobre la rueda (17) muestra la longitud de arrastre real desde el punto de costura anterior.

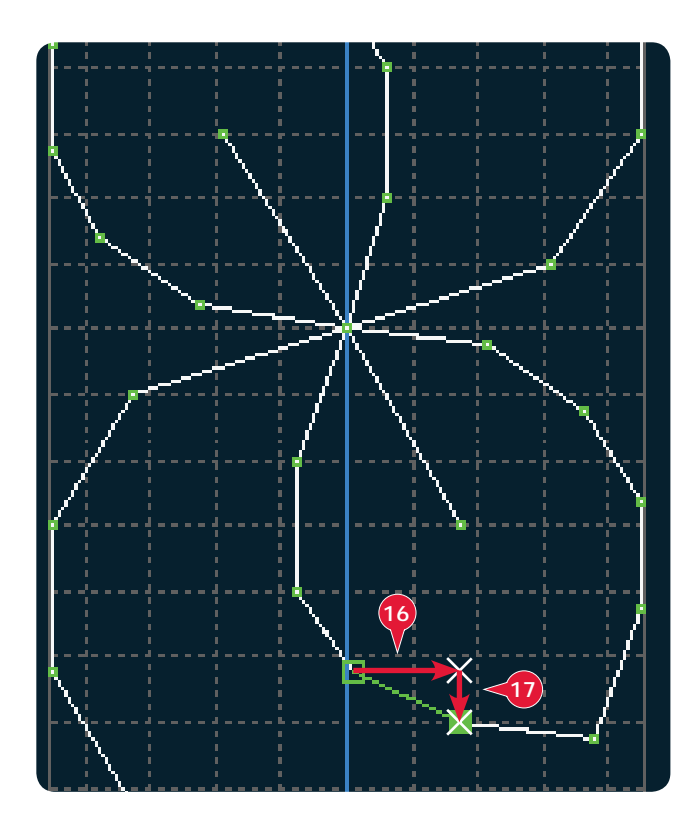

# **Cargar y coser una puntada**

Para coser la puntada creada, pulse Aceptar (18) en la esquina superior derecha de la pantalla. La puntada se cargará en el modo que estaba activado al entrar en Stitch Creator: modo de costura o edición de bordado.

#### **Modo de costura**

Si el modo de costura está activo al cerrar Stitch Creator, su puntada se cargará en el modo de costura y estará lista para ser cosida.

Si selecciona otra puntada en el modo de costura y luego vuelve a abrir Stitch Creator, la puntada que ha creado permanecerá sin cambios. Cada vez que cierre Stitch Creator, la puntada se cargará en modo de costura.

#### **Edición de bordado**

Al cargarla en Edición de bordado, su puntada se convertirá en un diseño de bordado. Vaya a Costura del bordado y cósalo como un diseño normal.

Si está seleccionada una puntada y vuelve a abrir Stitch Creator desde el modo de bordado, la secuencia permanecerá sin cambios. So no hay ninguna puntada seleccionada, Stitch Creator estará vacío al volver a abrirlo y estará listo para crear algo nuevo. Cada vez que cierre Stitch Creator, la puntada se cargará en Edición de bordado.

# **Guardar una puntada**

Se puede guardar una puntada en modo de costura o en Edición de bordado. Para cerrar Stitch Creator, pulse Aceptar (18) en la esquina superior derecha de la pantalla.

#### **Modo de costura**

En el modo de costura, las puntadas creadas en Stitch Creator se guardan del mismo modo que las puntadas normales. Guarde la puntada pulsando el icono Guardar (A). Puede guardar su puntada tanto en Archivos personales (a) como en el menú Personal (b). Véase la página 4:9-4:10 para obtener más información.

*Nota: Una puntada creada con Stitch Creator no se puede guardar como una puntada predeterminada. El icono (c) aparecerá de color gris.*

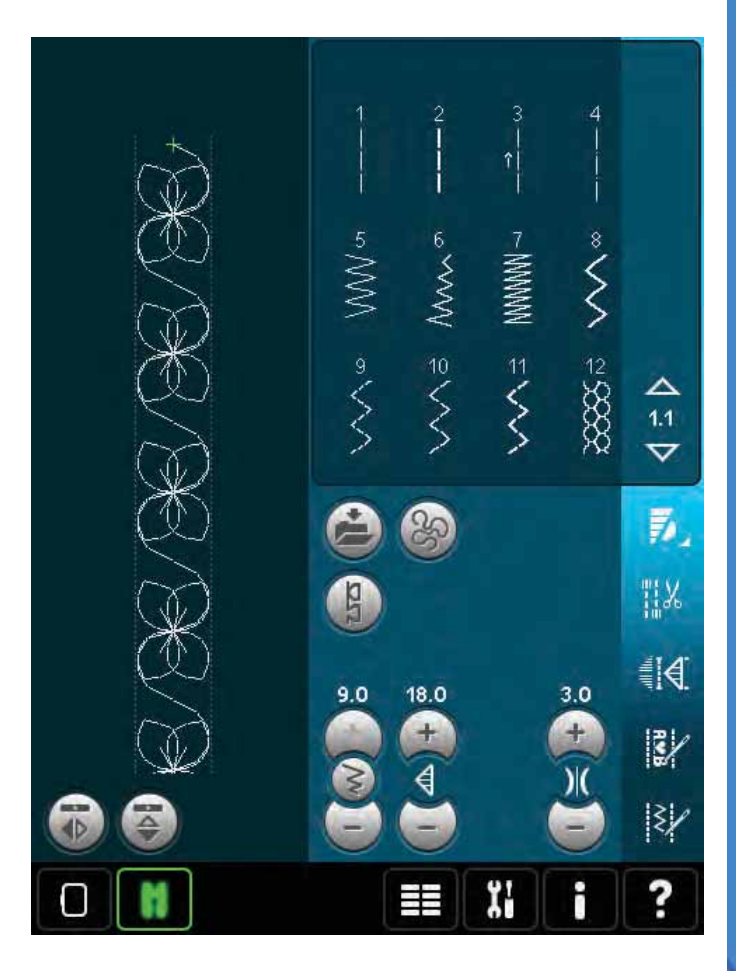

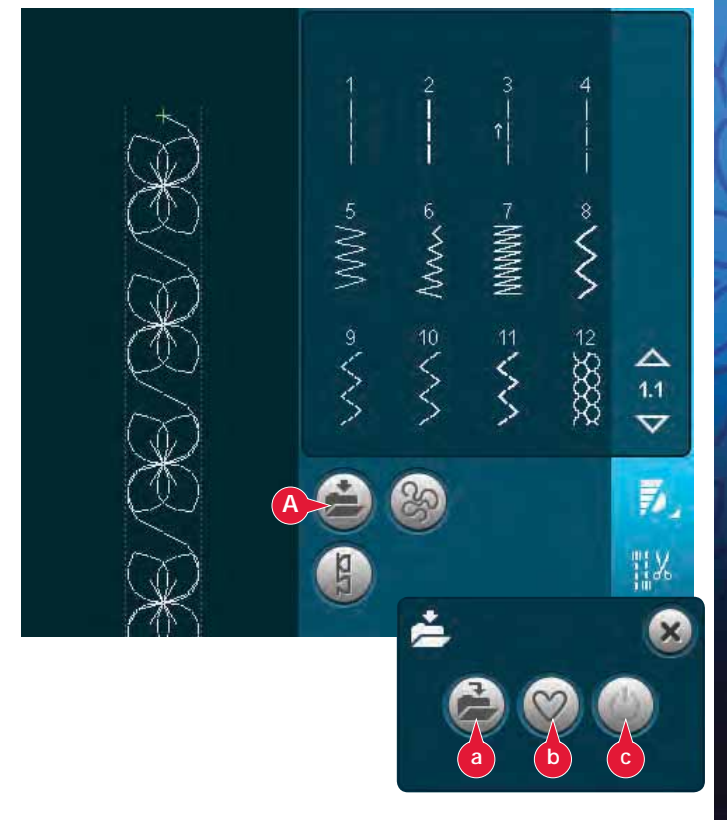

#### **Modo de bordado**

En el modo de bordado, la puntada se guarda como un diseño. Pulse Guardar (A) y seleccione Diseños personales, Archivos personales o Dispositivos. Véase la página 8:8 para obtener más información.

# **Información importante sobre Stitch Creator**

#### **Uso de Stitch Creator en modo de costura o en modo de bordado**

Stitch Creator se puede usar tanto en modo de costura como en modo de bordado. Una puntada creada cuando el modo de costura está activo, no estará disponible si se abre Stitch Creator después de activar el modo de bordado y viceversa. La puntada creada no se transferirá al otro modo.

Una puntada creada cuando el modo de bordado está activo se convierte en un diseño de bordado al guardarlo en Edición de bordado y no se puede coser como una puntada en el modo de costura.

Una puntada creada en modo de costura se puede cargar manualmente en Edición de bordado, pero se convertirá en un diseño de bordado.

#### **Uso de puntadas creadas en una secuencia**

Una puntada creada en Stitch Creator se puede usar como parte de una secuencia. En creación de secuencias, abra el menú de selección y localice la puntada guardada. La puntada se insertará en la posición del cursor en la secuencia.

# **Mensajes de Stitch Creator habituales**

#### **Esta puntada no se puede modificar**

Algunas puntadas no están disponibles para su modi À cación en Stitch Creator. Los ojales, puntadas Maxi y puntadas en cuatro direcciones no se pueden abrir con Stitch Creator.

#### **Secuencia fuera de rango**

Su puntada programada puede medir hasta aproximadamente 500 mm (20") de longitud. Si la secuencia supera la longitud máxima, este mensaje emergente se lo hará saber.

La puntada o punto de costura que está intentando agregar hará que la secuencia sea demasiado larga.

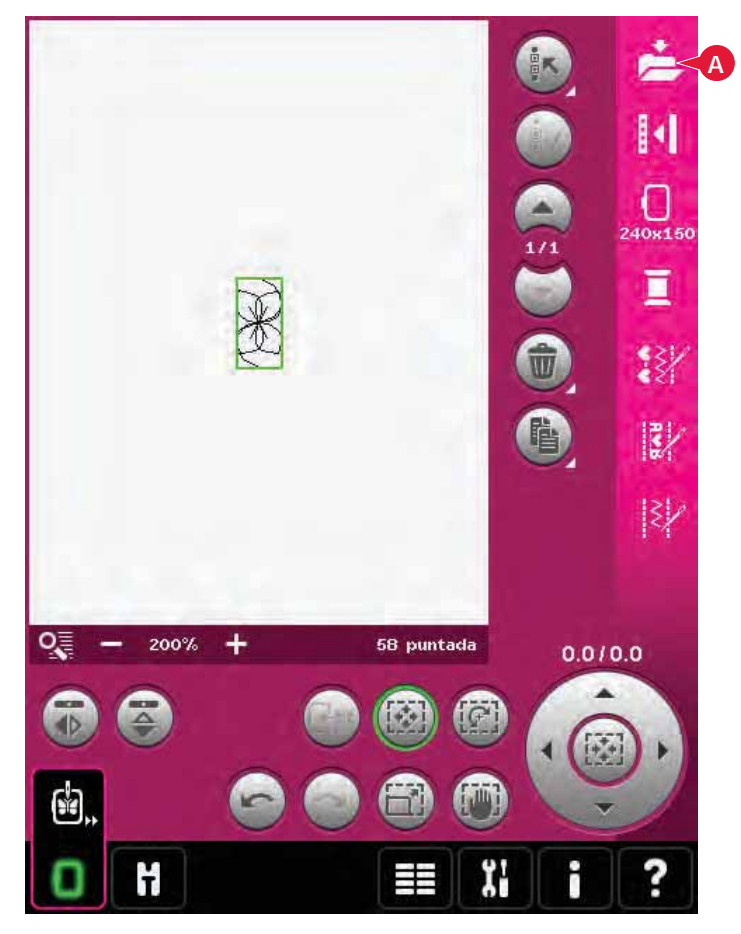

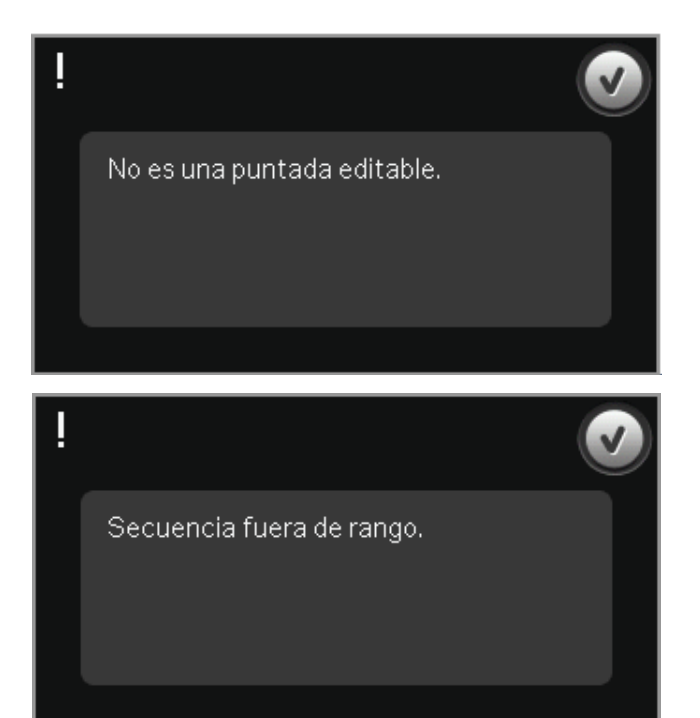

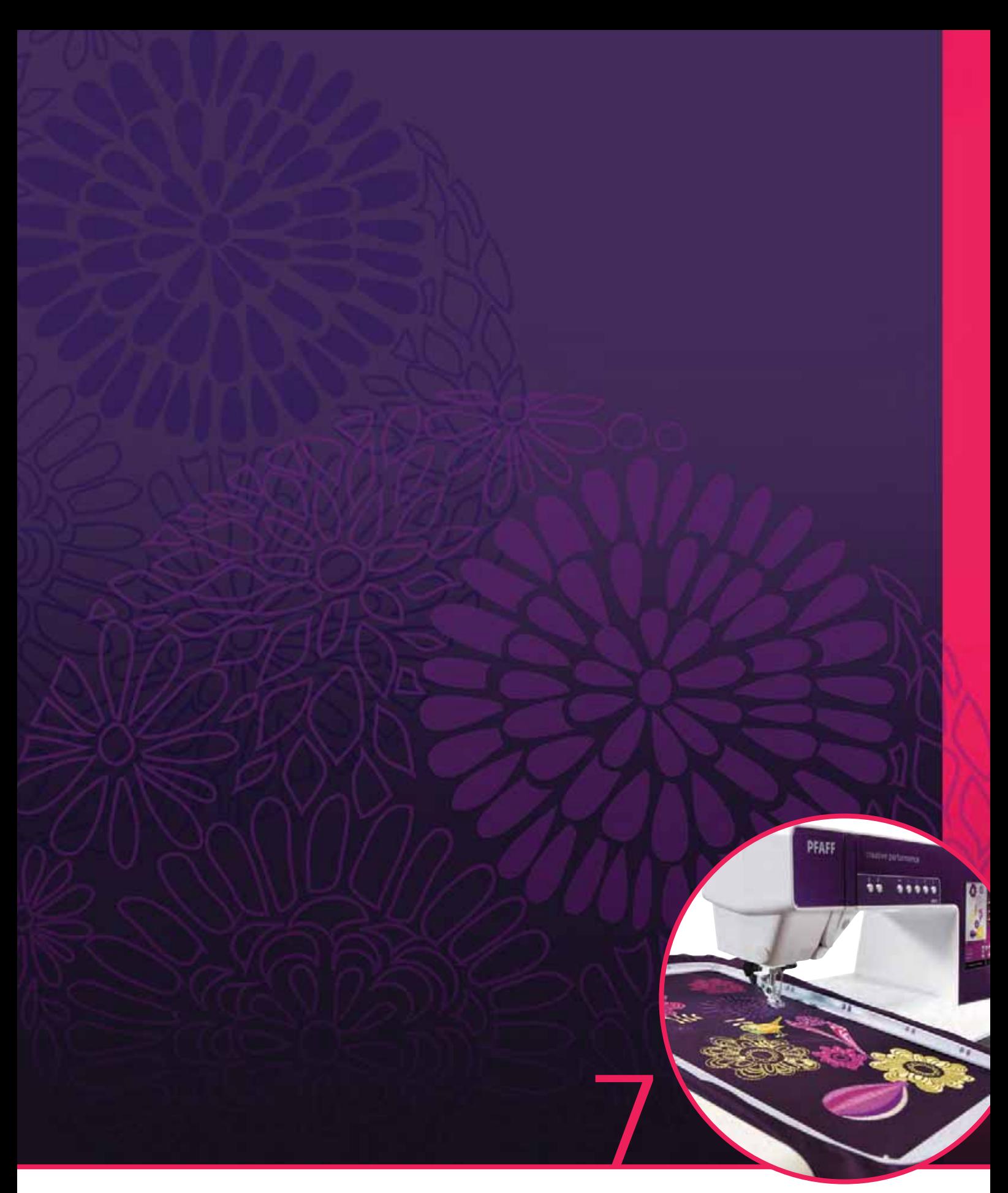

# Modo de bordado - Preparativos

# **Modo de bordado - Preparativos**

La máquina de coser PFAFF® creative performance™ incluve todas las características principales para cualquier necesidad de costura. Para los que buscan algo más, también incluye prestaciones de bordado. Puede usar dos unidades de bordado opcionales: una grande (referencia 850135-096, tipo BE20) y una pequeña (referencia 850151-096, tipo BE16). Las unidades de bordado las encontrará en su distribuidor autorizado de PFAFF®.

La selección de bastidores varía dependiendo de qué unidad de bordado elija para su máquina de coser y bordar PFAFF® creative performance<sup>™</sup>.

**B F** 

**C**

Los siguientes bastidores son accesorios estándar para la unidad de bordado grande:

creative<sup>™</sup> 120 Square Hoop (120 x 120 mm)

creative<sup>™</sup> Master Hoop (240 x 150 mm)

creative<sup>™</sup> Deluxe Hoop (360 x 200 mm)

Los siguientes bastidores son accesorios estándar para la unidad de bordado pequeña:

creative<sup>™</sup> 120 Square Hoop (120 x 120 mm)

creative<sup>™</sup> Elite Hoop (260 x 200 mm)

Encontrará otros bastidores en su distribuidor autorizado de PFAFF®

## **Vista general de la unidad de bordado**

(tipo BE20)

**A**

**B**

- A Tecla de liberación de la unidad de bordado
- B Pie de ajuste de nivel
- C Caja de accesorios de la unidad de bordado (solo en la unidad de bordado grande, referencia 850 135-096)
- D Toma de la unidad de bordado
- E Montaje del conector del bastidor de bordado
- F Brazo de bordado

#### **Caja de accesorios de la unidad de bordado**

Use la caja de la unidad de bordado para guardar los accesorios utilizados para bordar.

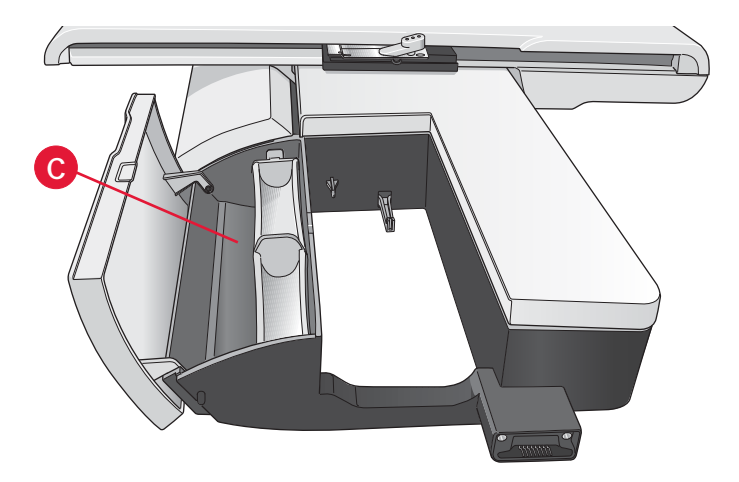

**E**

**D**

# **Vista general del bastidor de bordado**

- G Conector del bastidor de bordado
- H Bastidor exterior
- I Bastidor interior
- J Desconexión rápida
- K Tornillo de sujeción
- L Pestañas para colocar los clips
- M Marcas centrales

# **Diseños incorporados**

La memoria de la máquina contiene más de 220 diseños.

## creative performance<sup>™</sup>

# **Embroidery collection**

Recorra las páginas de la colección de bordados y fuentes de creative performance<sup>™</sup>.

El número de diseño, el número de puntadas (número de puntadas del diseño) y el tamaño del diseño se muestran junto a cada diseño. Se muestran los colores de hilo sugeridos para cada número de color.

# **Conexión de la unidad de bordado**

Hay una toma cubierta detrás del brazo libre, véase la imagen. La tapa se abrirá automáticamente al conectar la unidad de bordado.

- 1. Deslice hacia fuera la caja de accesorios.
- 2. Deslice la unidad de bordado en el brazo libre de la máquina hasta que encaje firmemente en la toma. Si es necesario, use el pie de ajuste de nivel para que la máquina y la unidad de bordado queden niveladas. Si la máquina está apagada, enciéndala.
- 3. Un mensaje emergente le indicará que retire el brazo de bordado y quite el bastidor para posicionarlo. Pulse OK (Aceptar). La máquina calibrará y el brazo de bordado se moverá a la posición de listo. Esta calibración configurará sus funciones de bordado cada vez que se deslice a la unidad de bordado.

Asegúrese de no calibrar la máquina con el bastidor de bordado colocado ya que esto puede dañar la aguja, el prensatelas, el bastidor y/o la unidad de bordado. Asegúrese de retirar todos los materiales alrededor de la máquina antes de calibrar para que el brazo de bordado no tropiece con algo durante la calibración.

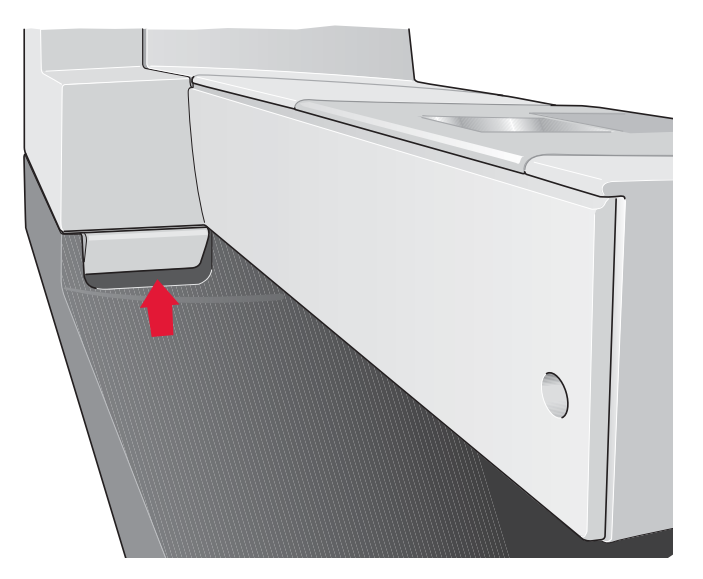

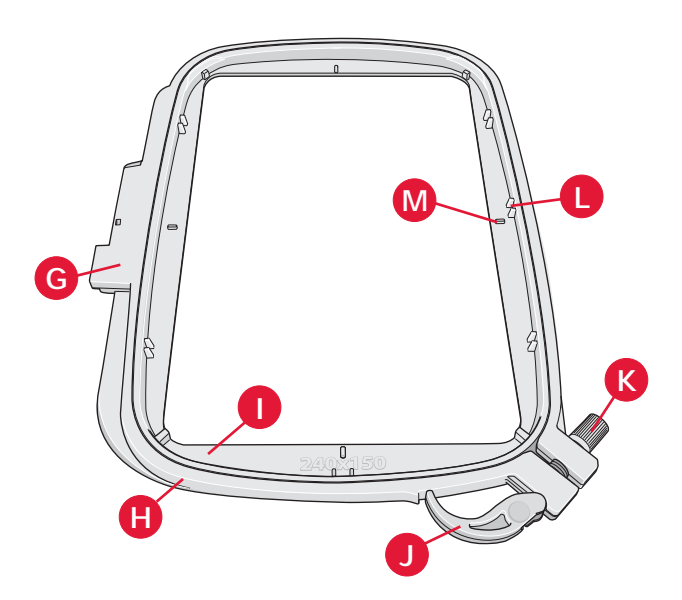

# **Retirada de la unidad de bordado**

- 1. Para guardar la unidad de bordado en la maleta de bordado, mueva el brazo de bordado a la posición de reposo seleccionando Posición de reposo en la pantalla, en Edición de bordado o en Costura del bordado.
- 2. Pulse la tecla de la izquierda, debajo de la unidad de bordado (A) y deslice la unidad hacia la izquierda para quitarla.
- 3. La tapa de la toma se cierra automáticamente.
- 4. Guarde la unidad de bordado en el material de embalaje original y colóquela en la bolsa de transporte.

# **Acople el prensatelas para bordado 6A**

Para bordar, se recomienda el prensatelas 6A. Consulte en la página 2:11 las instrucciones para cambiar el prensatelas.

# **Para colocar la tela en el bastidor**

Para obtener los mejores resultados de bordado, coloque una capa de friselina debajo de la tela. Cuando coloque la friselina y la tela en el bastidor, asegúrese de que queden lisas y bien sujetas al mismo.

- 1. Abra la Desconexión rápida (A) del bastidor exterior. Retire el bastidor interior. Coloque el bastidor exterior en una superficie firme y lisa con el tornillo en la parte inferior derecha. En la parte central del borde inferior del bastidor hay una pequeña Á echa que quedará alineada con una pequeña Á echa situada en el bastidor interior.
- 2. Coloque la friselina y la tela, con el derecho de ambos tejidos hacia arriba, encima del bastidor exterior. Coloque el bastidor interior encima de la tela con la pequeña flecha en el borde inferior.
- 3. Empuje con firmeza el bastidor interior dentro del bastidor exterior.
- 4. Cierre la Desconexión rápida. Ajuste la presión del bastidor exterior girando el tornillo de sujeción (B). Para obtener los mejores resultados, la tela debe quedar tirante en el bastidor.

*Nota: Para bordar diseños adicionales sobre la misma tela, abra la Desconexión rápida, mueva el bastidor a su nueva posición en la tela y cierre la Desconexión rápida. Si cambia de tipo de tela, quizás necesite ajustar la presión con el tornillo de sujeción. No fuerce la Desconexión rápida.*

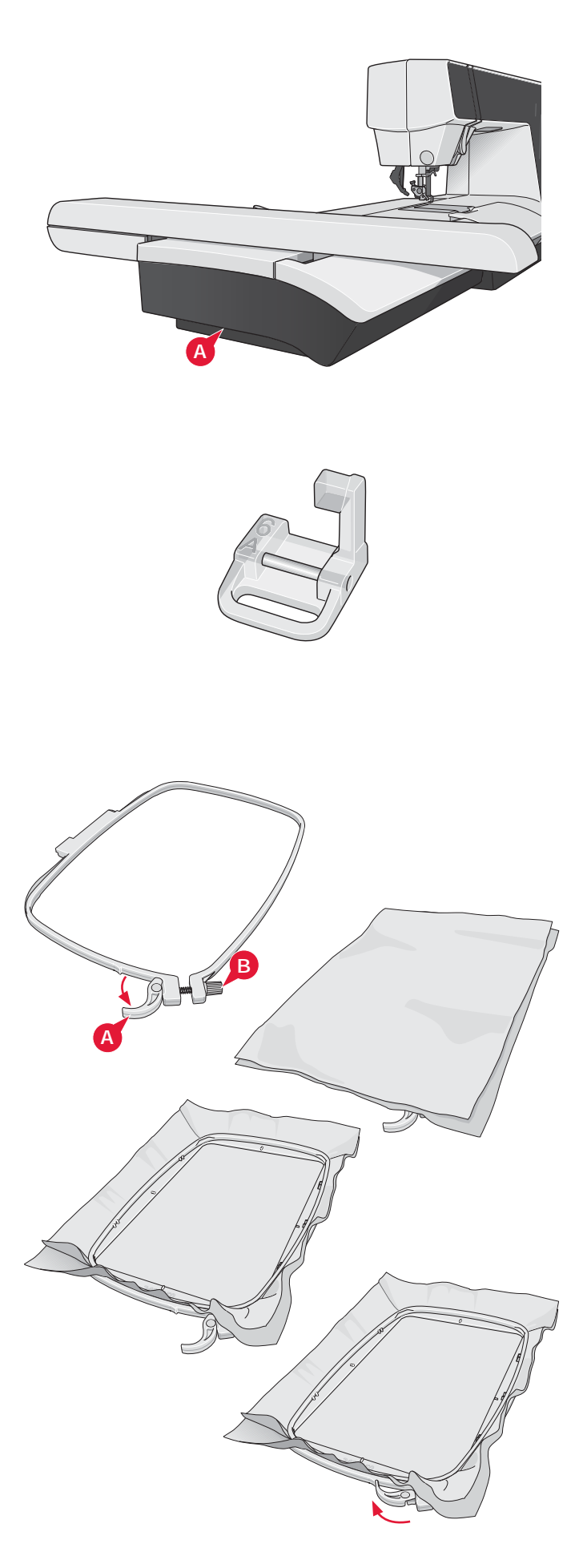

# **Coloque el bastidor**

Asegúrese de que la caja de accesorios de la unidad de bordado (solo en la unidad de bordado grande, tipo BE20) esté cerrada. Deslice el bastidor en la la unidad de bordado de delante hacia atrás hasta que encaje en su sitio.

El punto central marcado en el diseño debería coincidir con el punto de partida de la aguja. Si fuera necesario realizar pequeños ajustes, use los iconos en la pantalla (véase el capítulo 8).

Para quitar el bastidor del brazo de bordado, pulse el botón gris del conector del bastidor y deslice el bastidor hacia usted.

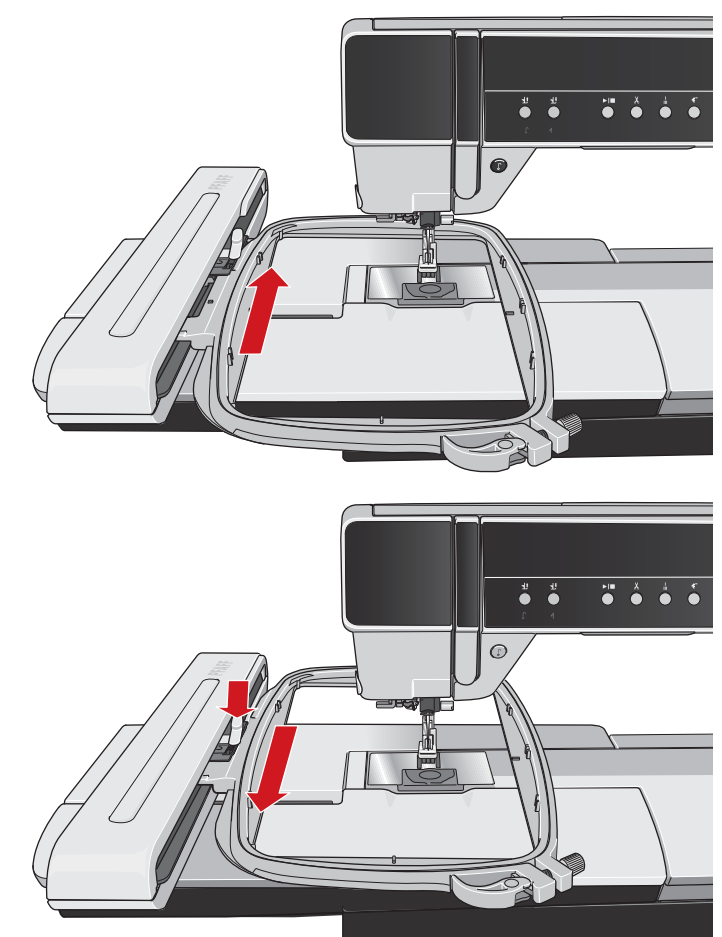

# **Introducción al bordado**

1. Después de colocar la unidad de bordado y el prensatelas para bordado, inserte una canilla con hilo de canilla ligero.

*Nota: Aseqúrese de que el sistema* IDT™ *está desacoplado.*

- 2. Para seleccionar un diseño, abra el menú de selección y pulse el icono del menú Diseño (A). Localice el diseño deseado y pulse sobre él una vez para cargar Edición de bordado.
- **Diseños** Ra 爺 **A** Menú selección
- H € 240x150 π Ŵ  $\mathbb{Z}$ 睡  $\mathbb{R}$ / 엿 100% 6603 puntada  $0.010.0$ **B** H
- 3. La máquina cambiará automáticamente a Edición de bordado. El diseño está situado en el centro del bastidor.
- 4. Coloque en el bastidor una pieza de tela y deslícela sobre el bastidor.

5. Cambie de Edición de bordado a Costura del bordado pulsando el icono de alternar bordado (B) en la barra de tareas.

6. Enhebre la máquina con el primer color de la lista de colores (C).

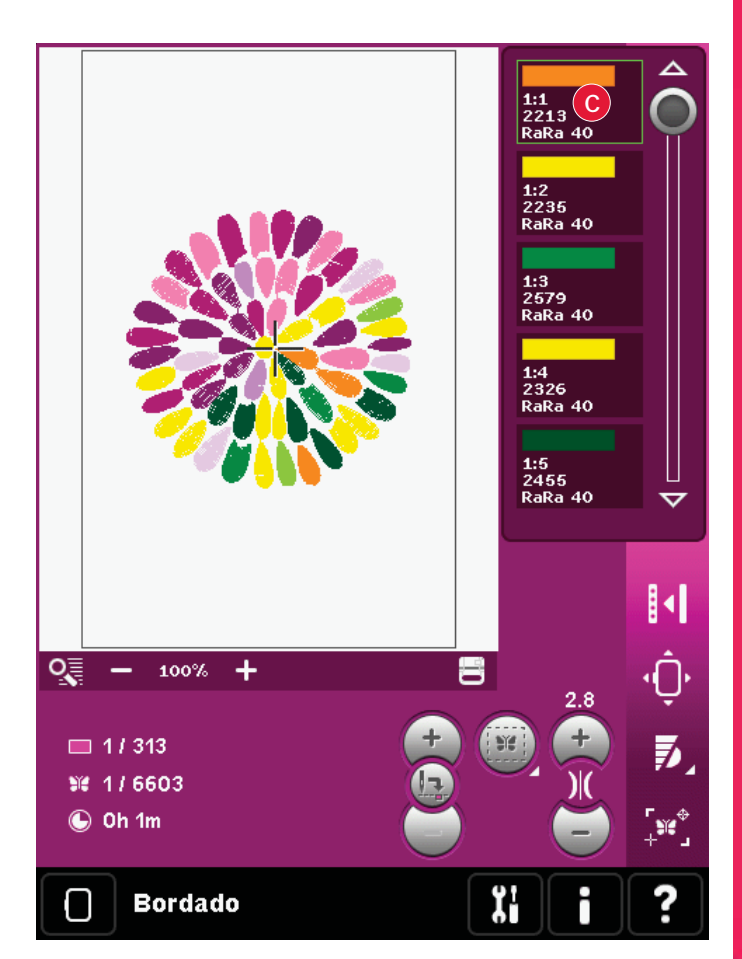

7. Deje espacio suficiente para acomodar el movimiento del brazo de bordado y el bastidor. Sujete el hilo de la aguja y pulse la tecla Start/ Stop (D) o el pedal. La máquina comenzará a bordar.

*Nota: La máquina incorpora la función automática Cortar puntadas de salto. Si está activado, la máquina cortará el hilo superior de las puntadas de salto y tirará del cabo del hilo hacia la parte inferior de la tela. El ajuste predeterminado es activado. Para desactivarla, vaya al menú Ajustes, Ajustes de la máquina y deseleccione Cortar puntadas de salto. Encontrará más información sobre Cortar puntadas de salto en el capítulo 3.*

8. Si Cortar puntadas de salto no está activado, la máquina se parará después de coser algunas puntadas. Aparecerá un mensaje emergente en la pantalla pidiéndole que corte el extremo del hilo. Corte el hilo y pulse Start/Stop para continuar bordando.

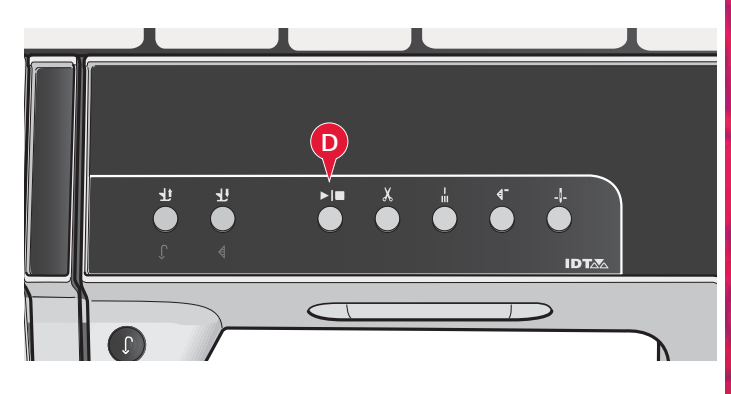

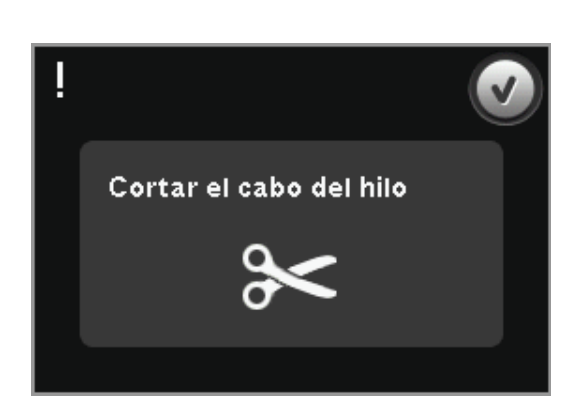

9. Cuando haya terminado el primer color, la máquina se detendrá. Aparecerá un mensaje emergente pidiéndole que cambie el color. Vuelva a enhebrar con el siguiente color y continúe bordando pulsando Start/Stop.

 Cada segmento de color se remata en el extremo y se corta el hilo de la aguja.

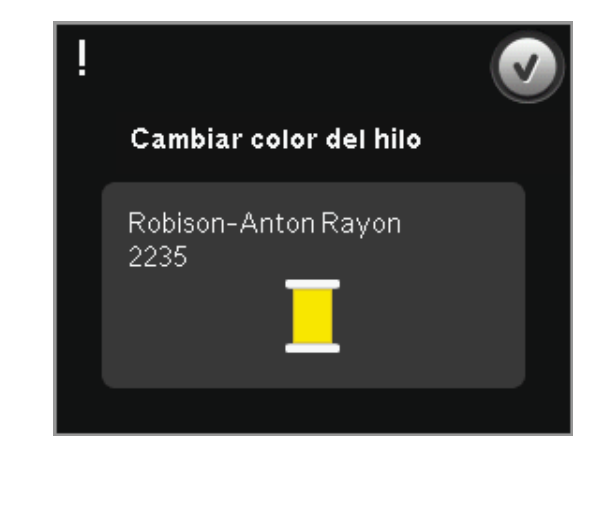

10. Cuando termina el bordado, la máquina corta el hilo de la aguja y el hilo de la canilla y se para. La aguja y el prensatelas suben automáticamente para facilitar la retirada del bastidor.

 Un mensaje emergente le informará que el bordado está acabado. Pulse Aceptar para borrar el diseño de la pantalla.

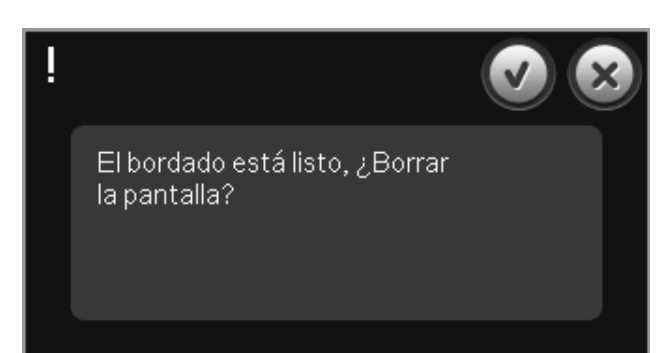

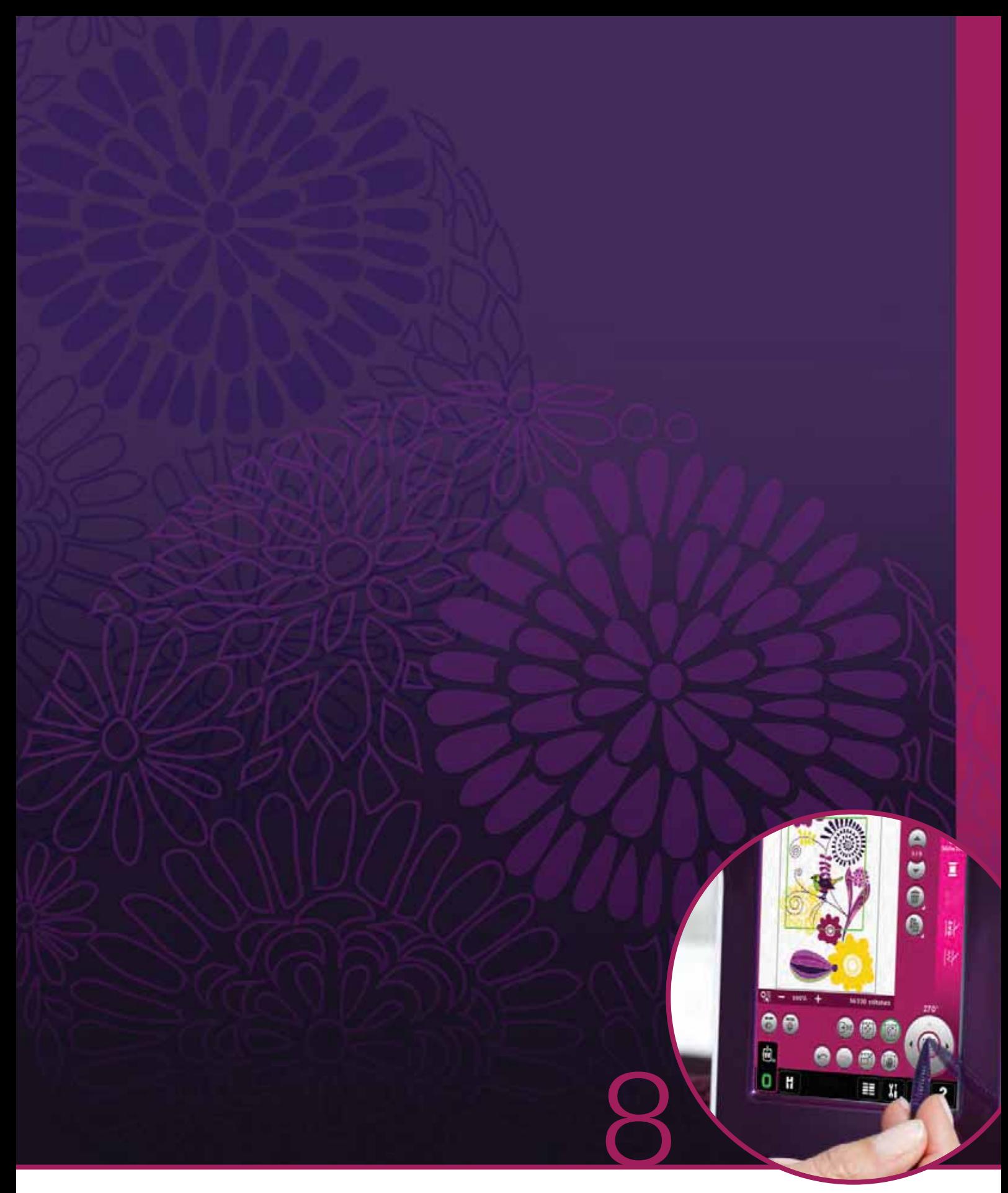

# Modo de bordado - edición

# **Edición de bordado**

En Edición de bordado puede ajustar, combinar, guardar, eliminar y recuperar diseños. No necesita tener la unidad de bordado conectada a la máquina para editar sus diseños. Los diseños cargados se muestran en el campo de bordado (1).

# **Vista general de la edición de bordado**

- 1. Campo de bordado
- 2. Zoom
- 3. Selección múltiple
- 4. Marque/desmarque el diseño
- 5. Flechas
- 6. Eliminar
- 7. Duplicar
- 8. Número total de puntadas
- 9. Invertir hacia un lado
- 10. Invertir hacia abajo
- 11. Mover el diseño al bastidor
- 12. Deshacer
- 13. Rehacer
- 14. Teclas de función mover
- 15. Teclas de función girar
- 16. Teclas de función ajustar a escala
- 17. Teclas de función mano
- 18. Rueda
- 19. Icono Centro de la rueda
- 20. Guardar diseño
- 21. Más opciones
- 22. Seleccionar un bastidor
- 23. Editar el color del hilo
- 24. Editor de puntadas de bordado
- 25. Creación de secuencias
- 26. Stitch Creator
- 27. Menú Selección
- 28. Ayuda rápida

*Nota: Todos los símbolos y opciones no se mostrarán al mismo tiempo.*

#### **Ayuda rápida (28)**

Use la Ayuda rápida para recibir información instantánea sobre cualquier icono o parte de la pantalla. Pulse el icono Ayuda rápida (28) y después el icono o la parte de la pantalla sobre la que desea información.

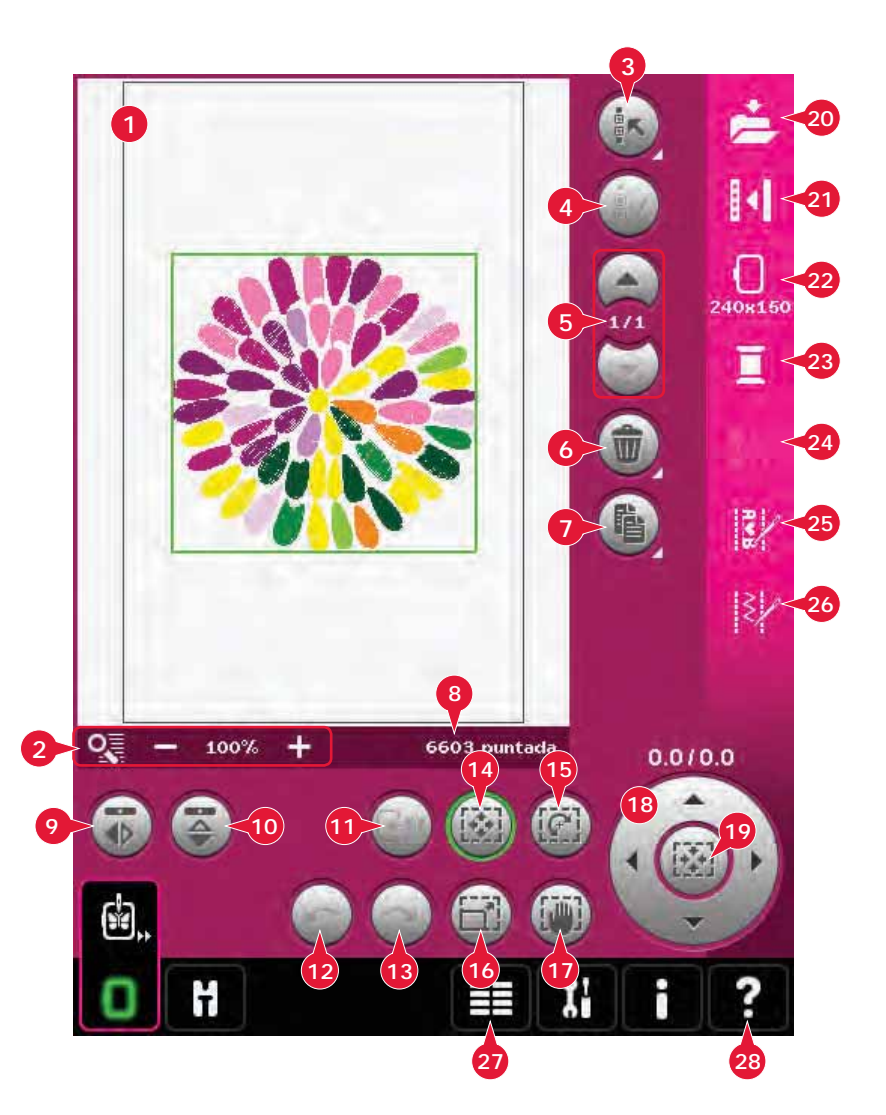

# **Cargar un diseño**

Para cargar un diseño, abra el menú de selección (27). Seleccione los diseños (A) desde la barra de selección y luego elija uno de las cuatro pestañas siguientes:

#### **Diseños personales (B)**

Diseños que haya creado, ajustado y/o combinado y guardado.

#### **Diseños incorporados en la máquina (C)**

Diseños almacenados en la memoria permanente de la máquina de coser.

#### **Diseños mini incorporados (D)**

Diseños almacenados en la memoria permanente de la máquina de coser.

#### **Diseños de acolchado incorporados (E)**

Diseños creados especialmente para acolchados. Almacenados en la memoria permanente.

Los diseños disponibles de la pestaña seleccionada aparecerán en la pantalla. Pulse el diseño deseado para cargarlo en la pantalla de edición de bordado.

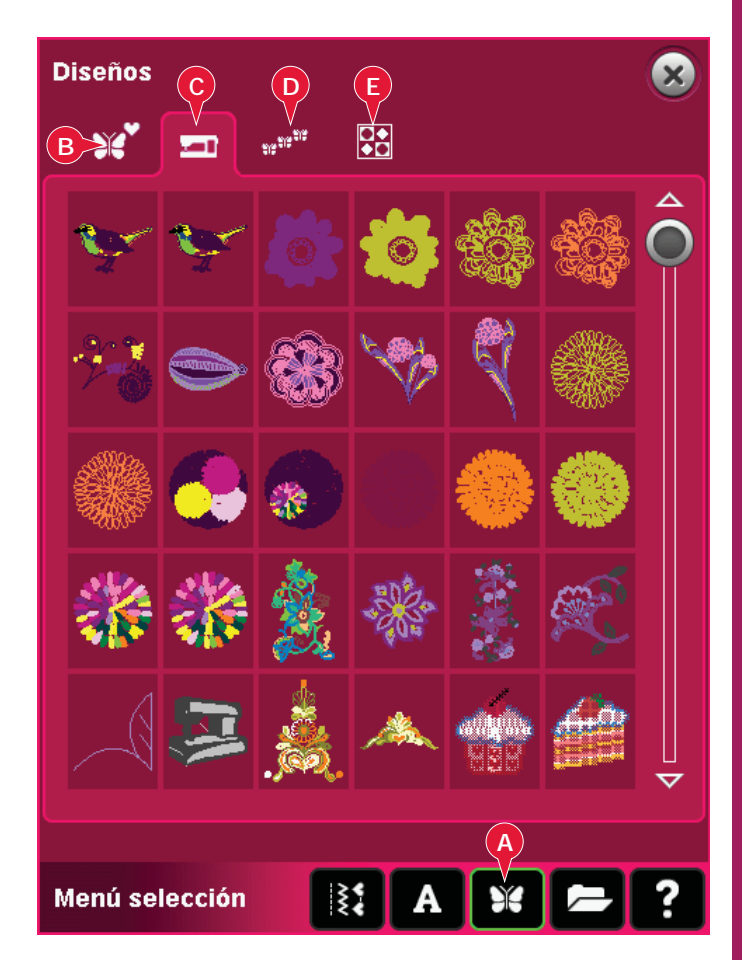

## **Cargar una fuente**

Se puede crear texto con fuentes de bordado y con fuentes de puntadas. Cargue una fuente seleccionando Fuentes (F) en la barra de selección y pulse la fuente que desee en la pantalla.

 Las fuentes de bordado aparecen indicadas con un fondo oscuro. La fuente se cargará en el editor de texto de bordado.

Las fuentes de costura aparecen indicadas con un fondo más claro. La fuente se cargará en la creación de secuencias. El texto creado se cargará seguidamente en Edición de bordado.

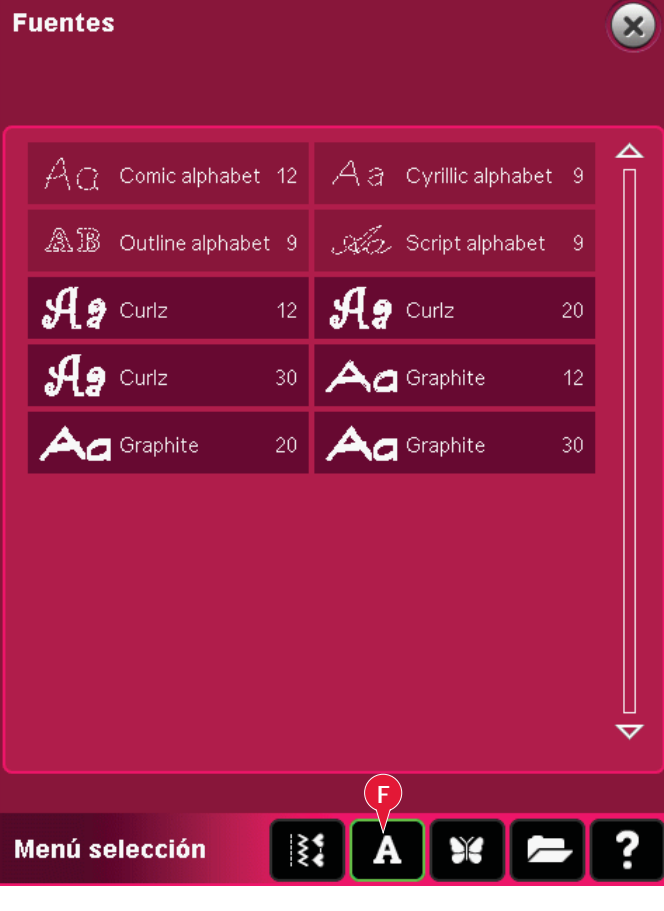

# **Cargar una puntada**

Para cargar una puntada, seleccione Puntadas (A) en la barra de selección. Seleccione una categoría y una subcategoría. Pulse la puntada deseada en la pantalla y cárguela en Edición de bordado.

Se puede cargar un patchwork, una puntada sencilla o programas cónicos guardados previamente en Edición de bordado para coser en el bastidor.

Si la puntada contiene elementos cónicos, la combinación de puntadas se convertirá en un diseño de bordado.

# **Zoom (2)**

Use los iconos + y - para acercar o alejar el campo de bordado. Pulse el icono Zoom (2) para abrir una lista de opciones de zoom.

 Zoom a la casilla (A) le permite decidir cuánto y donde desea aplicar el zoom en el área de bordado. Primero, seleccione Zoom a la casilla en la ventana emergente. El icono Zoom comenzará a parpadear, indicando que el Zoom a la casilla está activado. En el campo de bordado de la pantalla táctil de color PFAFF® creative™, pulse y arrastre su Stylus para definir el área sobre la que se aplicará el zoom. El Zoom a la casilla se desactivará.

*Nota: Mientras esté activado el Zoom a la casilla, las teclas de función estarán desactivadas. Para desactivar el Zoom a la casilla sin realizar ninguna selección, pulse cualquiera de los iconos de las teclas de función.* 

*El nivel de zoom dependerá del bastidor seleccionado.* 

 Zoom a todo (B) mostrará todos los diseños de la combinación de bordado con el mayor tamaño posible.

 Zoom al bastidor (C) ajustará la vista para mostrar el bastidor seleccionado.

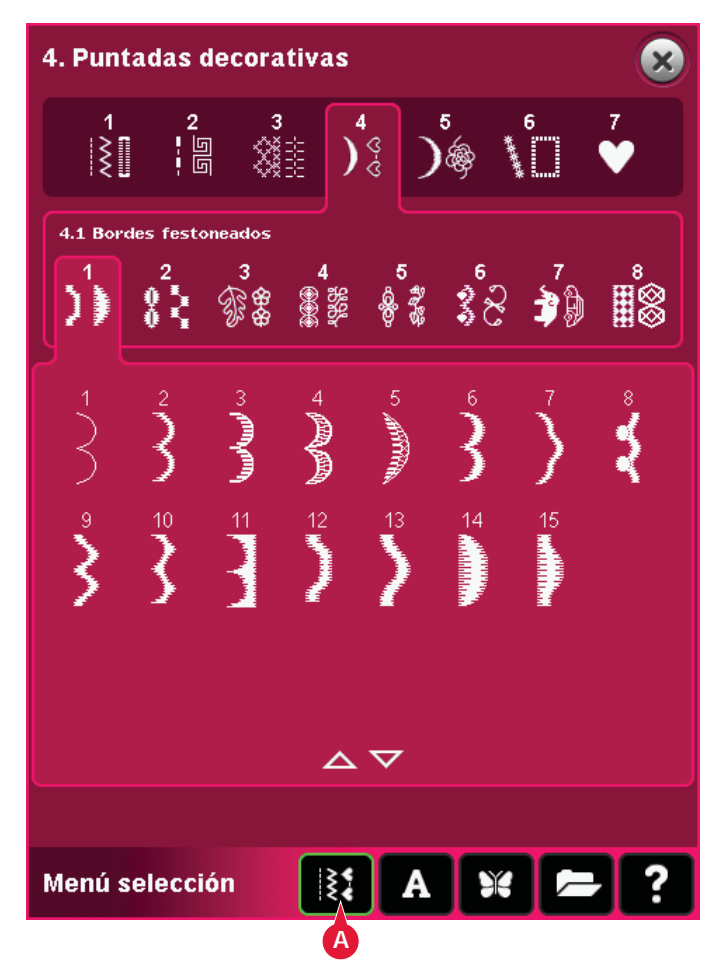

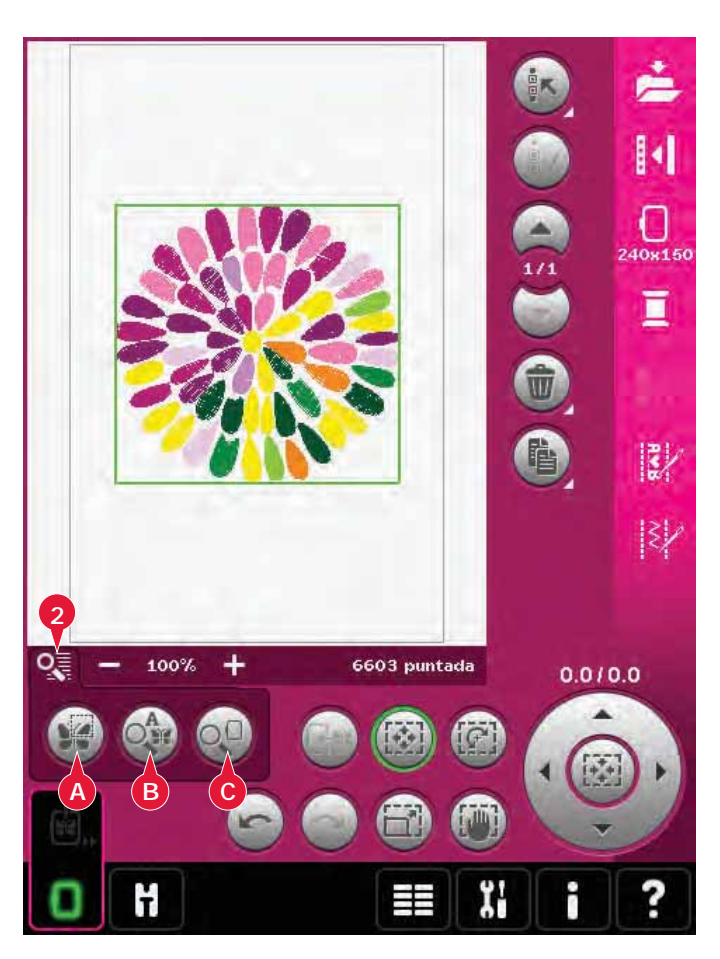

# **Seleccionar diseños**

Cuando cargue diseños en Edición de bordado, el último diseño cargado se seleccionará por defecto.

Existen dos formas de seleccionar otro diseño. Pulsando en la pantalla o desplazándose por los diseños con las Á echas (5). El diseño seleccionado aparece rodeado de un marco verde.

*Nota: Una fuente de bordado seleccionada aparece rodeada por un marco azul.*

### **Selección múltiple (3)**

Si ha cargado varios diseños y desea realizar ajustes en alguno de ellos, puede usar la selección múltiple. La función de selección múltiple le permite seleccionar fácilmente algunos o todos los diseños cargados.

Comience pulsando el icono de selección múltiple (3). Aparece un marco negro que sirve como cursor para resaltar, es decir, para marcar un diseño actual (A). Pulse un diseño con el Stylus una vez para marcarlo o desplácese por los diseños con las Á echas (5) para cambiar el diseño marcado actualmente. Pulse el diseño una vez más o pulse el icono seleccionar/deseleccionar (4) para seleccionarlo.

Para agregar un diseño al grupo de diseños seleccionados para trabajar, marque otro diseño y pulse sobre él con el Stylus o pulse el icono seleccionar/deseleccionar diseño (4) para seleccionarlo.

Mantenga pulsado el icono Selección múltiple para seleccionar todos los diseños en el campo de bordado. Para eliminar un diseño del grupo de diseños seleccionados, marque el diseño siguiendo las instrucciones anteriores y pulse sobre él con el Stylus o pulse el icono seleccionar/deseleccionar diseño (4) para desmarcar el diseño marcado actualmente.

*Nota: El diseño marcado actualmente aparece rodeado de un marco negro (A). Un diseño seleccionado aparece rodeado de un marco verde (B). Si selecciona el diseño marcado actualmente, mostrará una combinación de verde y negro a su alrededor (C). Sólo los diseños seleccionados se verán afectados por los ajustes. El diseño marcado actualmente permanecerá sin cambios, salvo que se haya seleccionado.*

Si se cargan varios diseños al mismo tiempo, la función Selección múltiple se activará automáticamente y se seleccionarán todos los diseños cargados.

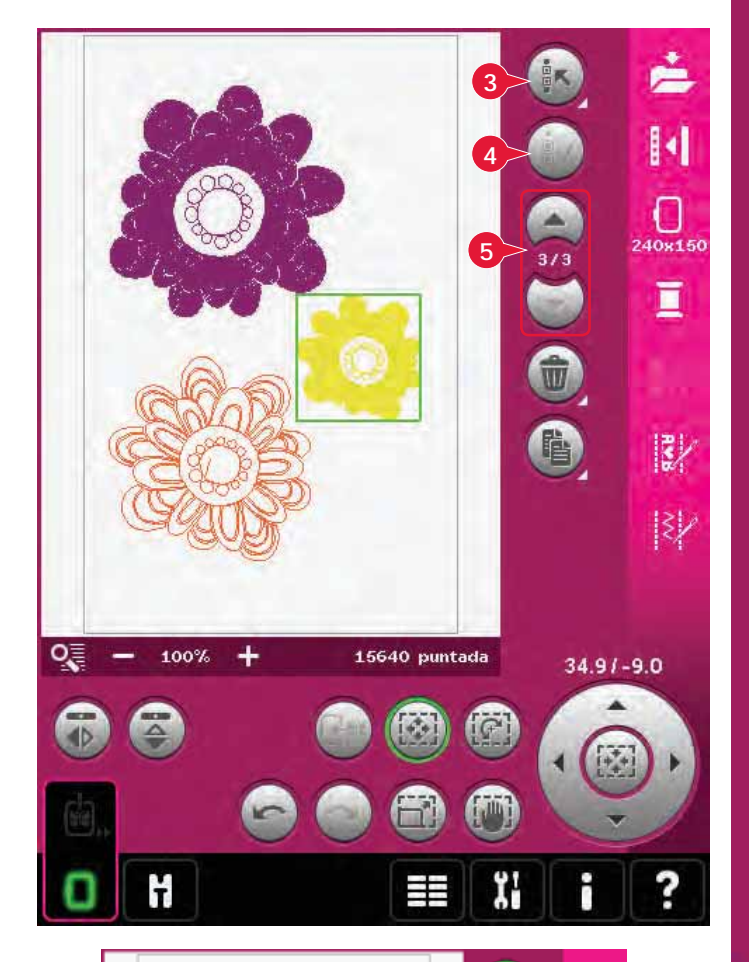

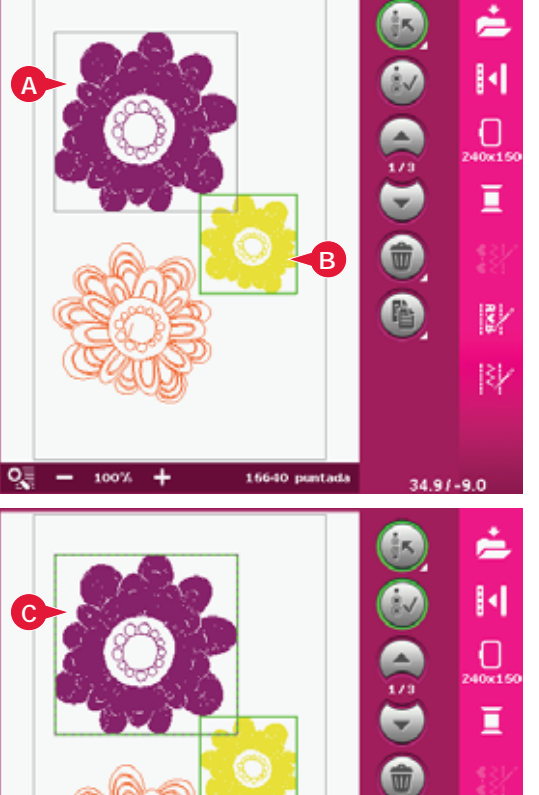

郾

ßk

 $-2.2132.7$ 

# **Orden de costura**

Los diseños se cosen por defecto en el orden en que se cargan en Edición de bordado. Los números entre las Á echas (A) muestran la posición en el orden de costura para el diseño seleccionado, respecto al número total de diseños en el área de bordado.

# **Ajustes**

### **Eliminar (6)**

Cuando pulsa el icono Eliminar, los diseños seleccionados se eliminan del campo de bordado. Si hay más de un diseño seleccionado, un mensaje emergente le pedirá que confirme la eliminación.

Mantenga pulsado el icono Eliminar para eliminarlos todos. Se mostrará un mensaje emergente de confirmación.

# **Duplicar (7)**

Pulse el icono Duplicar para hacer una copia del diseño seleccionado.

Si desea más de una copia, mantenga pulsado el icono y se abrirá un mensaje emergente en el que podrá introducir el número de copias que desee.

## **Inversión (9 y 10)**

Para invertir un diseño hacia un lado, pulse el icono (9) y para invertirlo hacia abajo, pulse el icono (10).

## **Mover el diseño al bastidor (11)**

Esta función se usa para mover cualquier diseño que esté fuera del área del bastidor hacia el área del bastidor. El diseño se colocará tan cerca de la posición anterior como sea posible.

### **Deshacer (12)**

Pulse la Á echa hacia la izquierda para deshacer el último ajuste realizado en el diseño. Pulse varias veces para retroceder por los ajustes.

*Nota: No todos los ajustes se pueden deshacer. Las flechas se volverán de color gris si el ajuste no se puede deshacer.*

### **Rehacer (13)**

La opción Rehacer se activa al pulsar Deshacer, de modo que podrá avanzar de nuevo por los ajustes.

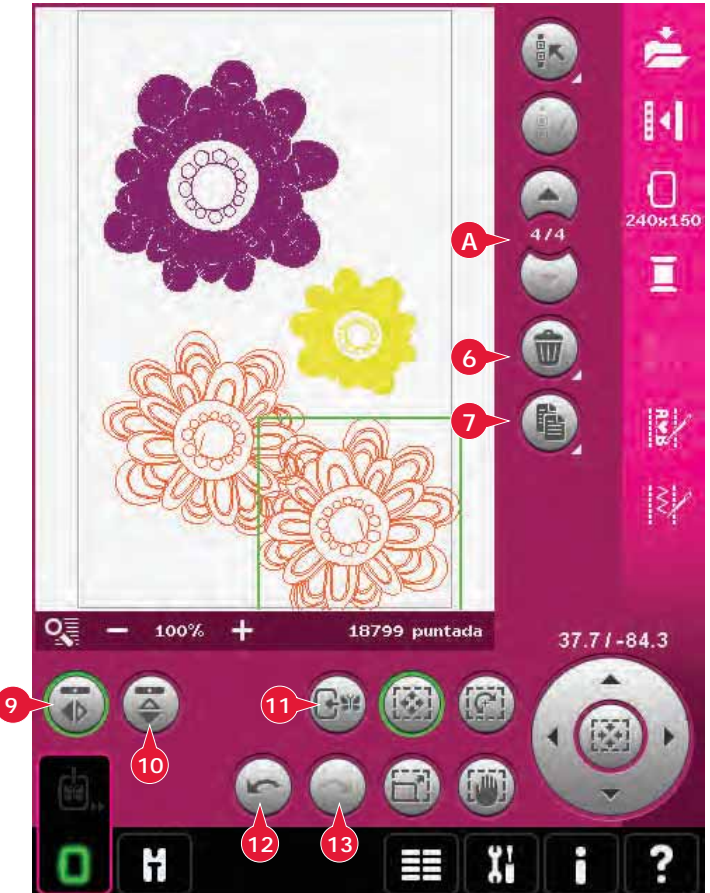

# **Teclas de función**

Puede usar su Stylus o realizar los ajustes directamente en la pantalla, pulsando y arrastrando en el campo de bordado. Puede usar Desplazar, Mover, Girar y Ajustar a escala, dependiendo de la tecla de función que esté activa. También puede usar las Á echas de la rueda (18) para un ajuste preciso.

### **Mover (14)**

Con la función Mover activada, podrá mover los diseños a cualquier lugar del campo de bordado. Los números sobre la rueda muestran en milímetros lo lejos que se puede mover el diseño a partir del centro del bastidor, tanto horizontal como verticalmente.

Pulse el icono central de la rueda (19) y los diseños se moverán al centro del bastidor.

# **Girar (15)**

Con la función Girar activada, los diseños girarán alrededor del punto central del diseño seleccionado.

Use las Á echas de la rueda para girar los diseños en incrementos de un grado. Cada pulsación del icono central de la rueda (19) girará el diseño 90 grados en rotación derecha.

Encima de la rueda puede ver cuántos grados ha girado el diseño desde su posición original.

# **Ajustar a escala (16)**

Al activar la función Ajustar a escala, podrá aumentar o disminuir el diseño o grupo de diseños en un 20%.

Por defecto, las proporciones están bloqueadas. Esto se indica con un candado cerrado en el icono central de la rueda (19). Para desbloquearlo sólo tiene que pulsar el candado. A continuación puede cambiar la altura y la anchura individualmente.

Si mueve el Stylus sobre la pantalla hacia el centro del diseño seleccionado, el tamaño disminuirá. Si mueve el Stylus desde el centro del diseño seleccionado, el tamaño aumentará. Use la rueda para un ajuste preciso.

## **Mano (17)**

Al activar la función Desplazar, podrá desplazar el campo de bordado por la vista ampliada.

Pulse el icono central de la rueda (19) para centrar la vista sobre el bastidor.

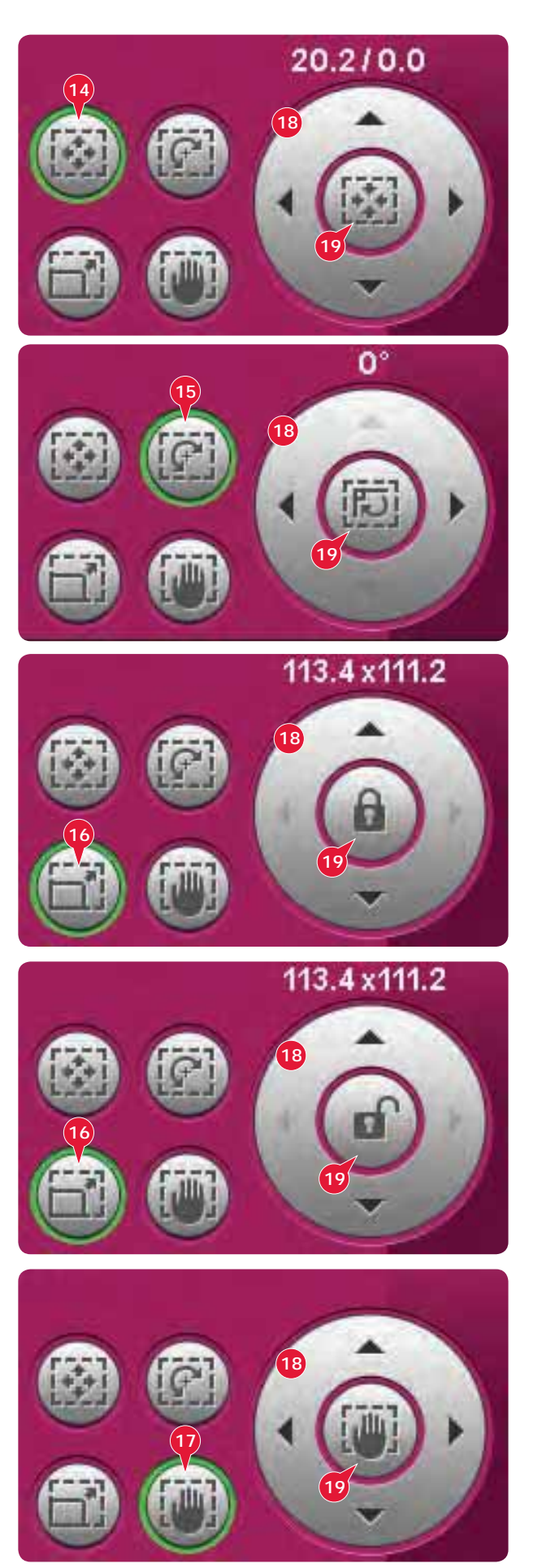

# **Barra de opciones**

- 20. Guardar diseño
- 21. Más opciones
- 22. Seleccionar un bastidor
- 23. Editar el color del hilo
- 24. Editor de puntadas de bordado
- 25. Creación de secuencias
- 26. Stitch Creator

## **Guardar diseño (20)**

Pulse el icono Guardar diseño (20) para guardar el diseño en el que está trabajando. Se abrirá una ventana nueva donde podrá optar por guardar su diseño en Diseños personales (A) o Archivos personales (B) para un acceso rápido y sencillo. También puede guardarlos en un dispositivo externo conectado (C). Pulse los iconos (A, B o C) para seleccionar dónde desea guardarlos. Pulse el icono Vista de lista (D) para mostrar los archivos en la carpeta actual ordenados alfabéticamente.

Las combinaciones de diseños también se pueden guardar exactamente del mismo modo. Al cargar de nuevo la combinación, cada una de las partes podrá modificarse por separado.

#### **Nombre de archivo**

El nombre predeterminado será el mismo del primer diseño que se ha cargado. Si se guarda un texto de bordado o una puntada, el nombre predeterminado será NewDesign1.vp3, el siguiente NewDesign2.vp3, etc. Para cambiar el nombre del archivo, pulse el icono Renombrar (E) e introduzca el nombre en la ventana emergente que se abre.

Pulse Aceptar para confirmar que desea guardarlo. Si desea abortar la función de guardar, pulse Cancelar y volverá a Edición de bordado.

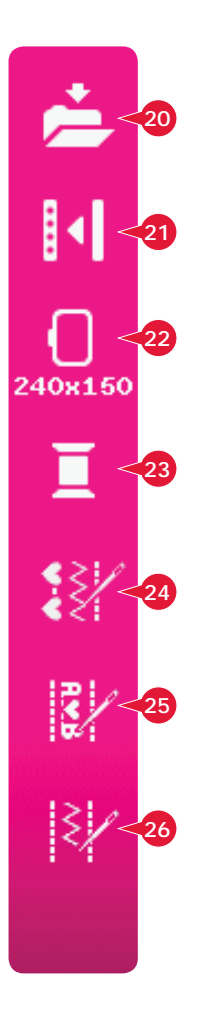

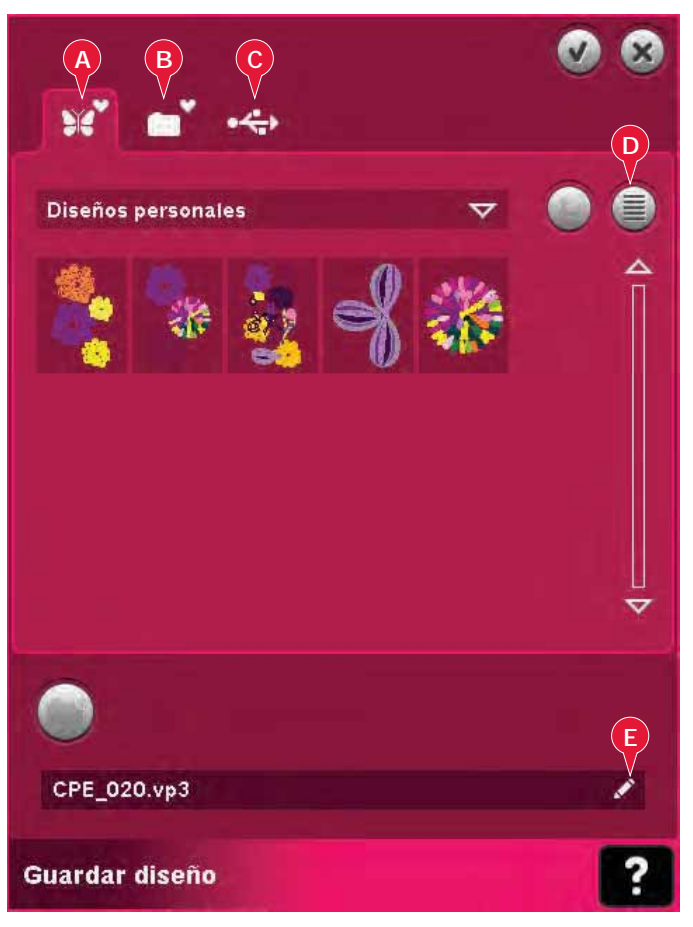

# **Más opciones (21)**

#### **Cuadrícula (A)**

Pulse el icono Cuadrícula (A) para activar/ desactivar una cuadrícula en el campo de bordado. La cuadrícula se usa como guía al combinar o colocar los diseños. La distancia entre las líneas de la cuadrícula equivale a 20 mm. Al acercarse a un campo de bordado, la distancia entre estas líneas se reducirá a 10 mm y 5 mm, y se indicará con unas líneas más claras.

#### **Mover a la posición de reposo (B)**

Pulse el icono Posición de reposo (B) para mover el brazo de bordado a la posición de reposo y guardar la unidad de bordado.

Debe retirar primero el bastidor, para evitar daños.

#### **Vista tridimensional (C)**

Pulse el icono Vista tridimensional (C) para activar o desactivar la vista tridimensional de los diseños en el campo de bordado.

Por defecto, los diseños se muestran en una vista en dos dimensiones en el campo de bordado. En la vista en 2 dimensiones, los diseños se cargan más rápido en la pantalla y es más fácil ver los bloques de colores en el diseño. La configuración de la vista se mantendrá aunque apague la máquina.

#### **Restaurar estado actual (D)**

Pulse Restaurar estado actual (D) para ir automáticamente a Edición de bordado o Costura del bordado. Al cargar de nuevo el diseño, comenzará a bordar donde lo dejó.

Si hay un diseño cargado en Edición de bordado al restaurar el estado actual, se eliminará.

### **Seleccionar un bastidor (22)**

Para seleccionar el tamaño de bastidor correcto, pulse el icono Selección del bastidor (25). Aparecerá un mensaje emergente con las opciones de bastidor, incluyendo los bastidores que están disponibles para comprar en su distribuidor autorizado PFAFF®.

Después de seleccionar el tamaño del bastidor, el mensaje emergente se cerrará automáticamente.

*Nota: Los bastidores que sólo se pueden usar con la unidad de bordado de tamaño 350 x 360 se indican con un fondo más claro.*

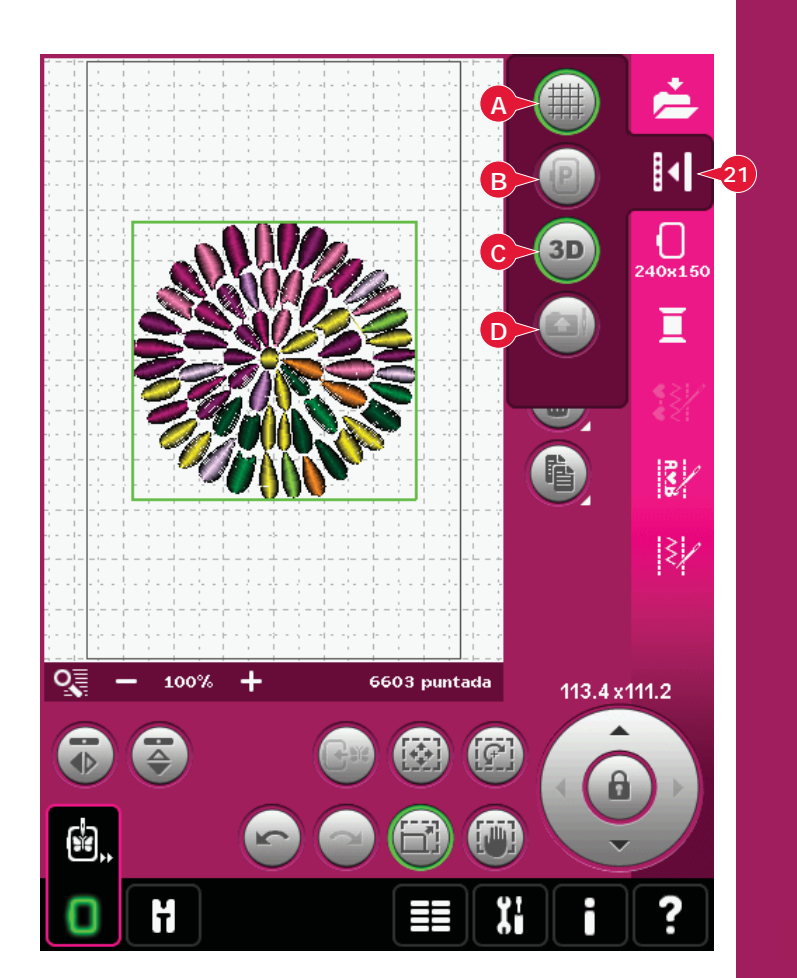

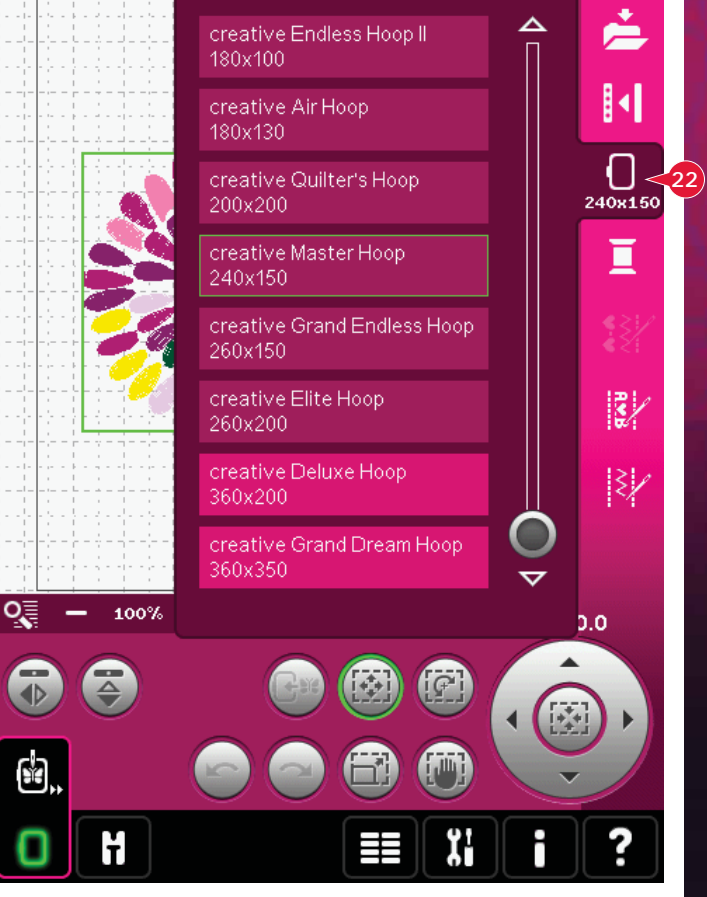

*8:9*

### **Editar el color del hilo (23)**

En Editar el color del hilo puede editar los colores de su diseño. Pulse el icono Editar el color del hilo (26) para abrirlo.

*Ejemplo (A): 1:8, RaRa 40, 2590 significa que el octavo color de hilo en el primer diseño cargado es rayón de 40 de RobisonAnton, número de color 2595.*

Pulse el color que desea sustituir en la lista de colores. Pulse el icono Cambio de color rápido (B) para abrir una ventana con 64 opciones de colores diferentes. Seleccione el nuevo color pulsándolo y pulse Aceptar. La ventana se cerrará y el color nuevo se mostrará en la lista de colores.

#### **Selección múltiple (C) y Seleccionar iguales (D)**

Si desea cambiar más de un bloque de colores de una sola vez, use el icono Selección múltiple (C). Pulse el icono Selección múltiple para activar la función y pulse los bloques de colores que desea seleccionar. Mantenga pulsado el icono Selección múltiple (C) para seleccionar todos los bloques de colores en la lista de colores. Para desmarcar un bloque de colores, sólo tiene que pulsarlo en la lista. Pulse el icono Selección múltiple de nuevo para desactivar la función de selección múltiple.

Use el icono Seleccionar iguales (D) para seleccionar automáticamente todos los bloques con colores de hilos idénticos como los bloques de colores seleccionados actualmente. Al usar el icono Seleccionar iguales, si hay más de un bloque de colores seleccionado, se activará automáticamente la función Selección múltiple.

Los bloques de colores seleccionados se resaltarán en el campo de bordado.

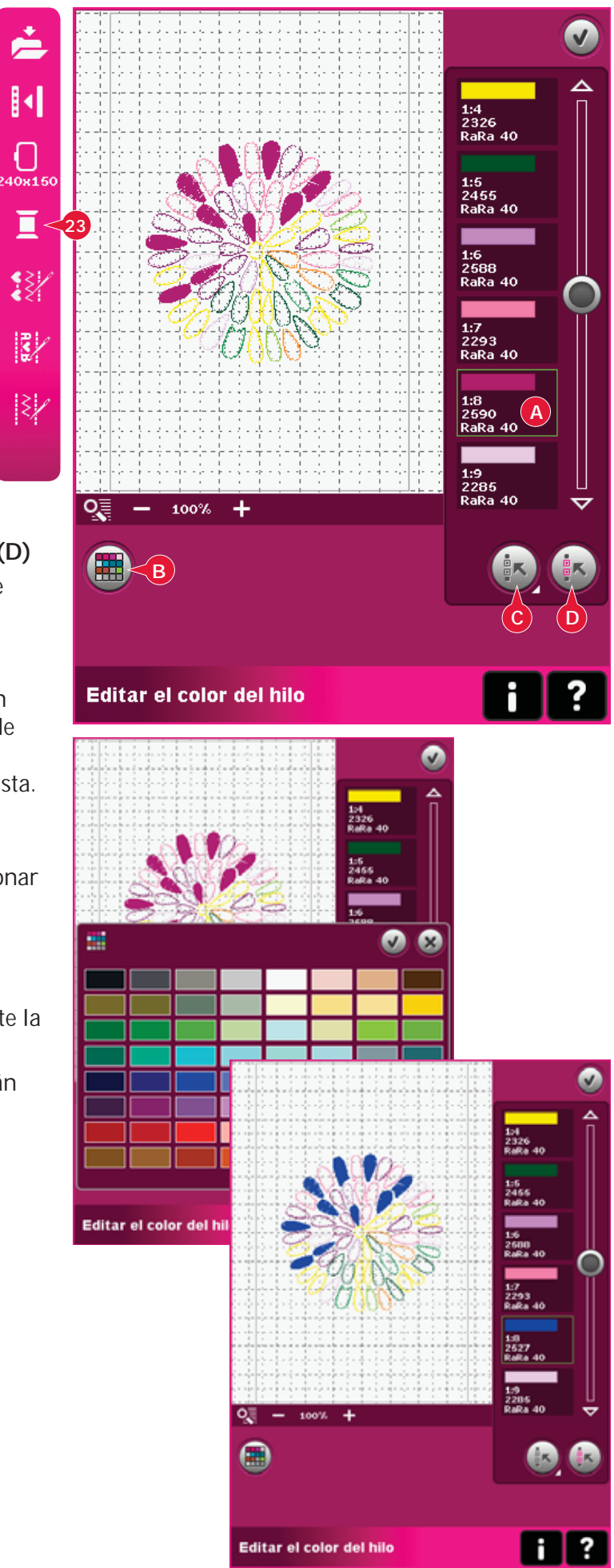
## **Editor de puntadas de bordado (24)**

Las secuencias y las puntadas se pueden ajustar en el Editor de puntadas de bordado. También puede ajustar la secuencia o puntada que ha creado, cargándola en Edición de bordado (véanse los capítulos 5 y 6).

*Nota: Al cagar una puntada o secuencia en Edición de bordado, se insertan remates automáticamente al comienzo y al À nal. Los remates sólo estarán visibles al abrir la puntada o secuencia durante la creación de secuencias.*

Puede activar la cuadrícula en Edición de bordado para poder unir las puntadas con precisión. Abra el Editor de puntadas de bordado para ajustar su secuencia o puntada.

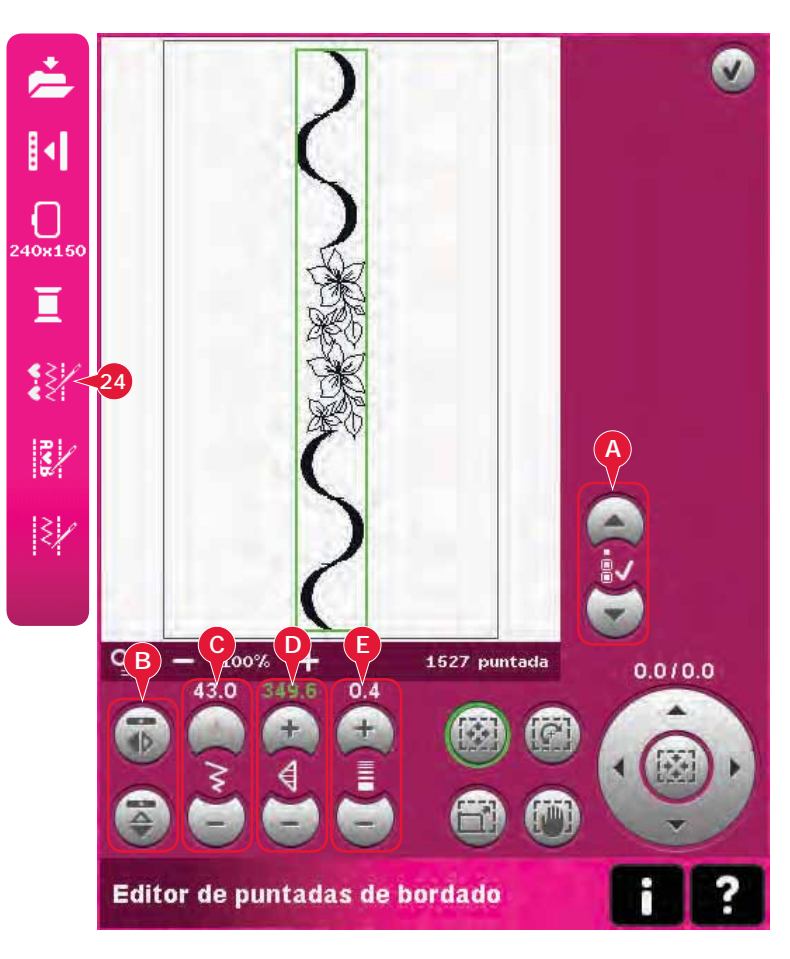

## **Ajuste de las puntadas**

Abra el Editor de puntadas de bordado para ajustar las puntadas. Los ajustes afectarán a la puntada como si estuviera en modo de costura. Si se inserta más de una secuencia, podrá alternar entre ellas con  $las$  flechas  $(A)$ .

Use los iconos + y - para aumentar o reducir la anchura de la puntada (C) y su longitud (D).

 Podrá cambiar la densidad (E) si inserta puntadas de festón.

Al usar la función de Inversión (B), la puntada se invertirá dentro de su propio área. Esto no afectará a la posición de la puntada, como ocurre cuando se usa la inversión en Edición de bordado.

También puede usar las teclas de función para realizar ajustes. La puntada seleccionada se verá afectada como si fuera un diseño.

*Nota: Si realiza ajustes en una secuencia o puntada en el Editor de puntadas de bordado, podrá seguir usando la creación de secuencias o Stitch Creator para modificarla.* 

*Al volver a Edición de bordado, la secuencia o puntada se*  sustituirá por la que se ha modificado.

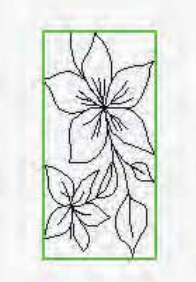

*Reduzca la longitud de la puntada seleccionada*

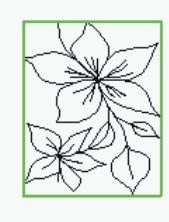

*Reduzca el hacho de la puntada seleccionada*

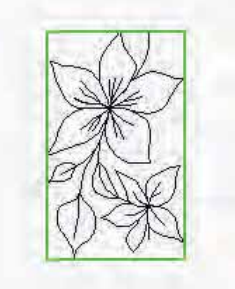

*Invertir la puntada hacia un lado*

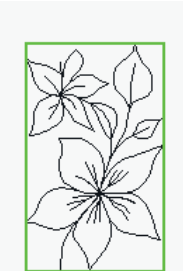

*Invertir la puntada seleccionada de arriba a abajo*

### **Ejemplo del Editor de puntadas de bordado**

- 1. Abra el Editor de bordado.
- 2. Para crear una secuencia, abra la creación de secuencias pulsando el icono en la barra de opciones (25). Seleccione el número de puntada 4.3.20, después 4.3.15, 4.2.1, 4.3.15. Invierta la última puntada insertada de lado a lado. Inserte la puntada 4.3.19, 4.3.15, 4.2.1, 4.3.15. Invierta la última puntada insertada y por último, añada la puntada 4.3.20.

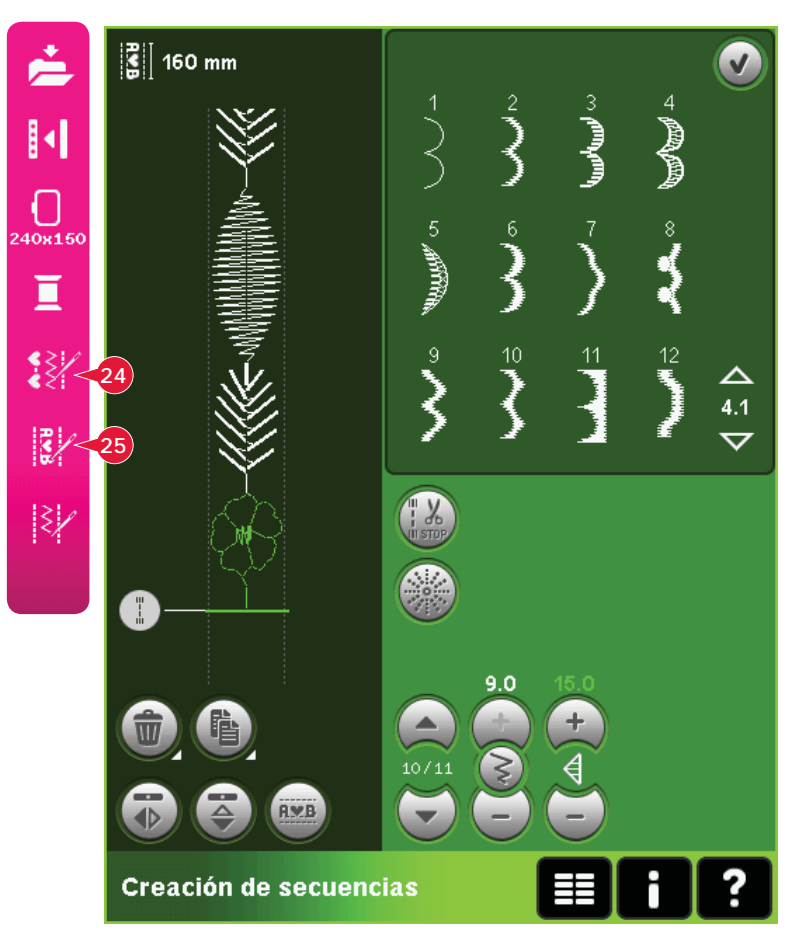

3. Cierre la creación de secuencias pulsando Aceptar en la esquina superior derecha. La secuencia se carga en Edición de bordado.

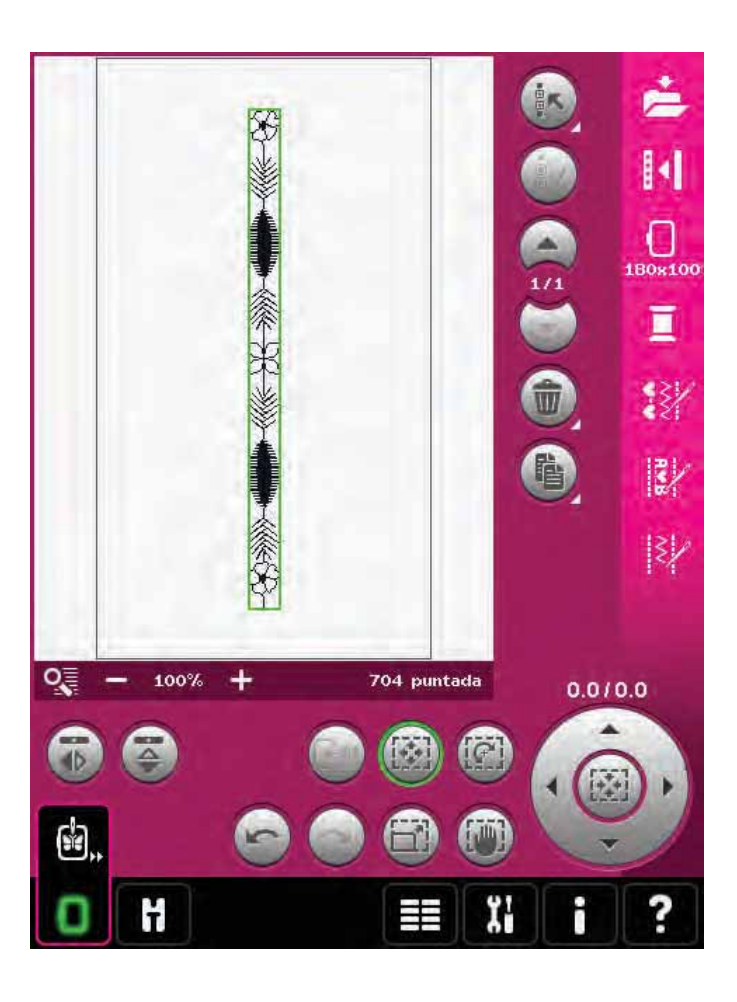

- 4. Desmarque la secuencia pulsando fuera del diseño en la pantalla, o desplácese con las flechas.
- 5. Vaya de nuevo a la creación de secuencias. Seleccione el número de puntada 4.1.2.
- 6. Mantenga pulsado el icono Duplicar. En la ventana emergente que aparece, escriba 7 y pulse Aceptar para obtener un total de ocho copias.
- 7. Cierre la creación de secuencias para cargar la segunda secuencia en Edición de bordado.
- 8. Pulse el icono central de la rueda con la opción Mover seleccionada, para mover la nueva secuencia al centro del bastidor. Muévala 9 mm hacia la derecha.
- 9. Abra el Editor de puntadas de bordado (24).
- 10. Reduzca la anchura de la segunda secuencia a 8 mm.
- 11. Cambie a la primera secuencia con las flechas (A). Aumente la longitud de la secuencia para encajar la segunda secuencia, 160,4 mm. Aumente la densidad a 0,6.
- 12. Cierre el Editor de puntadas de bordado. Seleccione la segunda secuencia y duplíquela. Invertir hacia un lado. Centre la copia y muévala 9 mm a la izquierda de la primera secuencia.

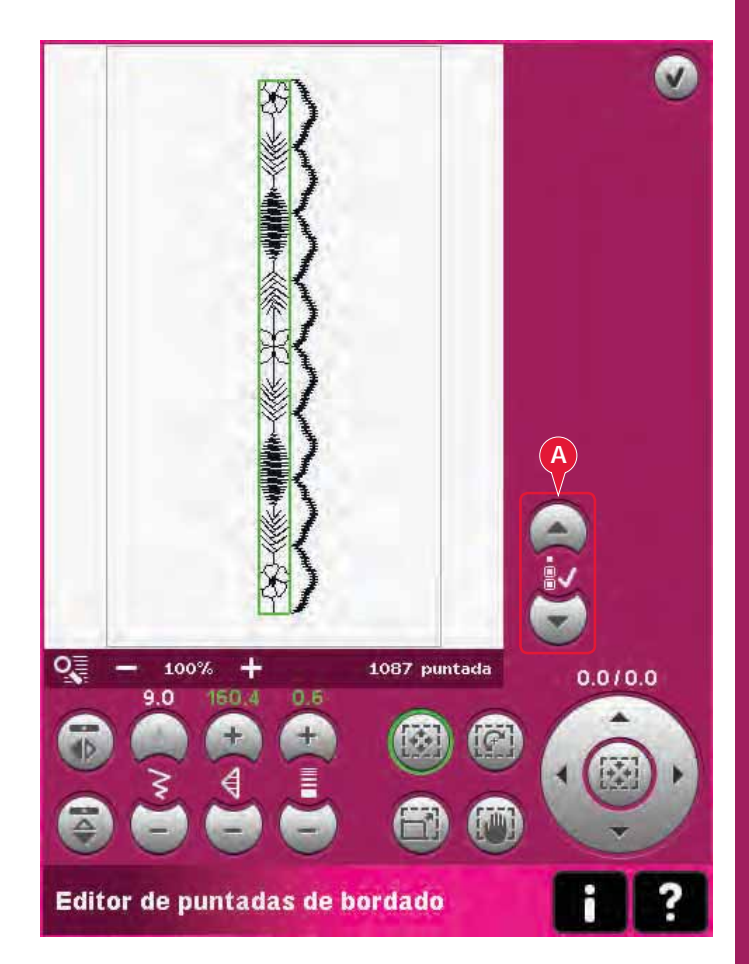

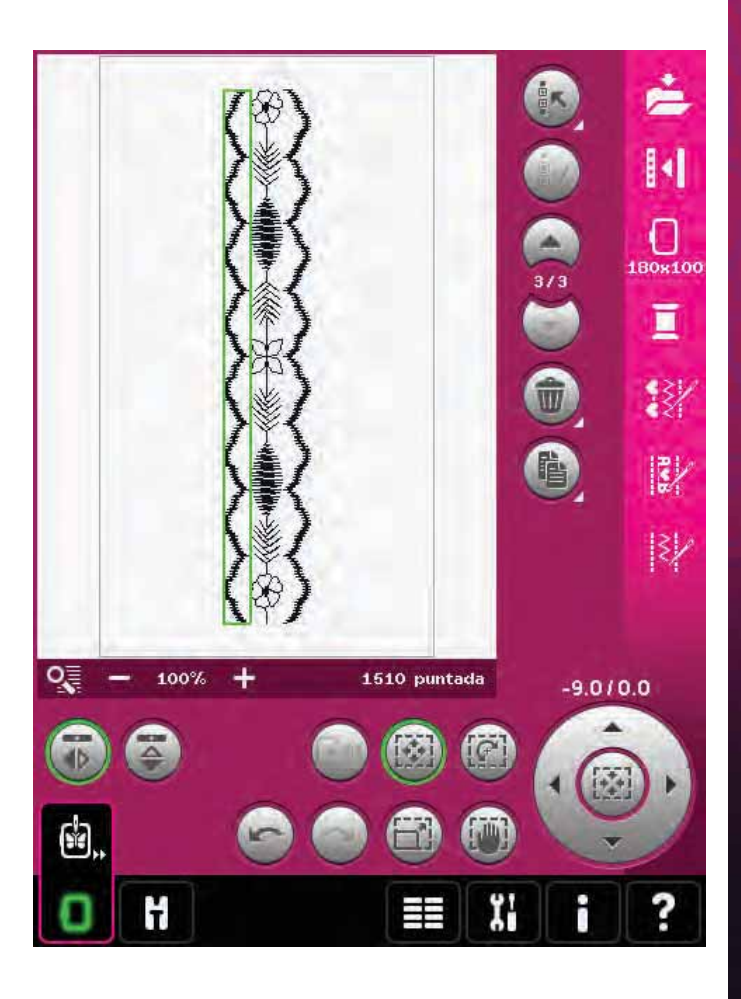

## **Editor de texto de bordado (25)**

## **Para abrir el Editor de texto de bordado**

El Editor de texto de bordado se abre automáticamente al seleccionar una fuente de bordado en el menú Selección.

También puede abrir el Editor de texto de bordado ajustando un texto existente que ya está en Edición de bordado. Seleccione el texto y pulse el icono Creación de secuencias (25) en la barra de opciones.

*Nota: Si el texto se ha creado a partir de fuentes de puntadas, se abrirá la Creación de secuencias en lugar del Editor de texto de bordado.*

## **Para usar el Editor de texto de bordado**

Use el Stylus y pulse las letras que desea agregar al texto. El texto se muestra en el área de texto (A) con el cursor en la letra activa. Use las Á echas (B) para desplazarse hacia delante y hacia atrás.

Puede cambiar la fuente y el tamaño de todo el texto pulsando el icono Cambiar fuente (D). Se presentará una vista previa de la fuente seleccionada en el área de vista previa (E).

## **Agregar una letra a un texto**

Use las Á echas (B) para mover el cursor donde desee agregar una letra. Pulse la letra y se insertará en la posición del cursor.

## **Eliminar una letra**

Para eliminar una letra, coloque el cursor después de la letra a eliminar. Pulse el icono Eliminar (C). Si desea eliminar todo el texto que ha escrito, mantenga pulsado el icono Eliminar. Un mensaje emergente le pedirá que confirme la eliminación.

## **Cambiar fuente**

Puede cambiar la fuente y el tamaño de todo el texto pulsando el icono Cambiar fuente (D). La ventana emergente Cambiar fuente mostrará todas las fuentes de bordado disponibles. Puede seleccionar diferentes tamaños para cada fuente.

Al cambiar de fuente, todas las letras insertadas en la ventana Editor de fuentes de bordado cambiarán a la nueva fuente.

## **Cargar una fuente desde otra ubicación**

Para cargar una fuente desde Fuentes personales o un dispositivo externo, pulse el icono Cargar fuente (F) en la parte inferior de la ventana emergente Cambiar fuente. Se abrirá un cuadro de diálogo donde podrá buscar la nueva fuente.

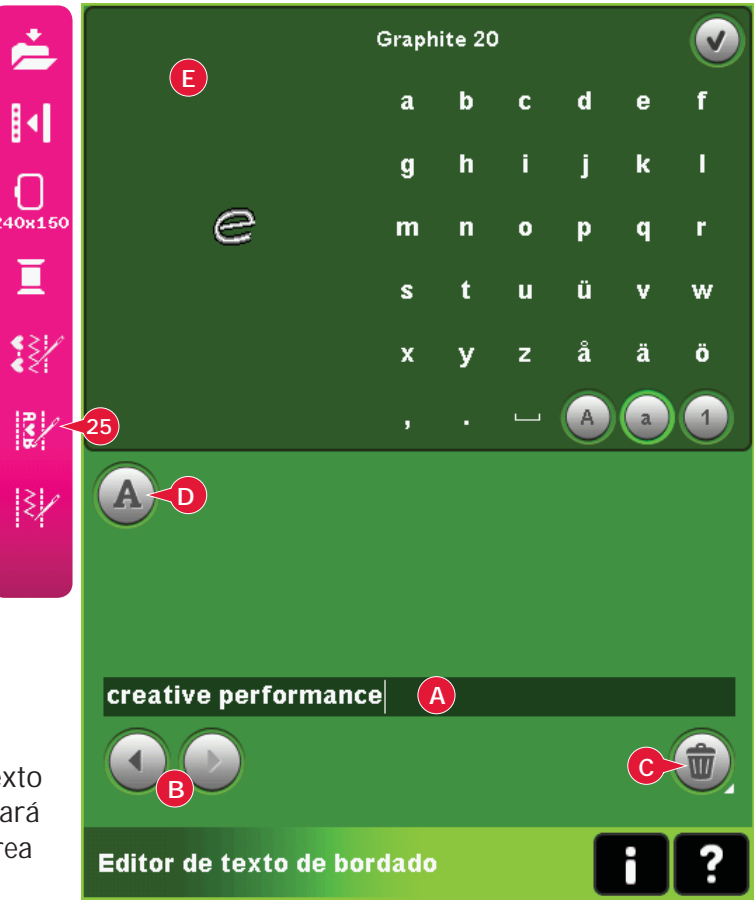

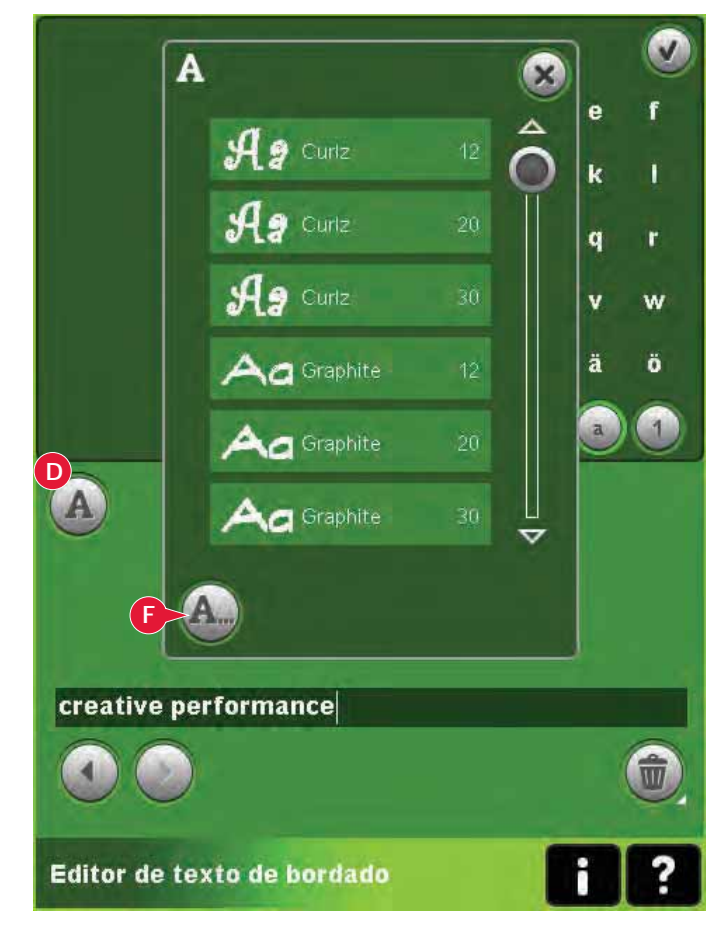

### **Cargar texto en Edición de bordado**

Vuelva a Edición de bordado pulsando Aceptar en la esquina superior derecha de la pantalla. El editor de texto de bordado se cerrará y el texto se cargará en Edición de bordado. Si el texto ya existía, se colocará y se girará tal y como estaba antes del ajuste.

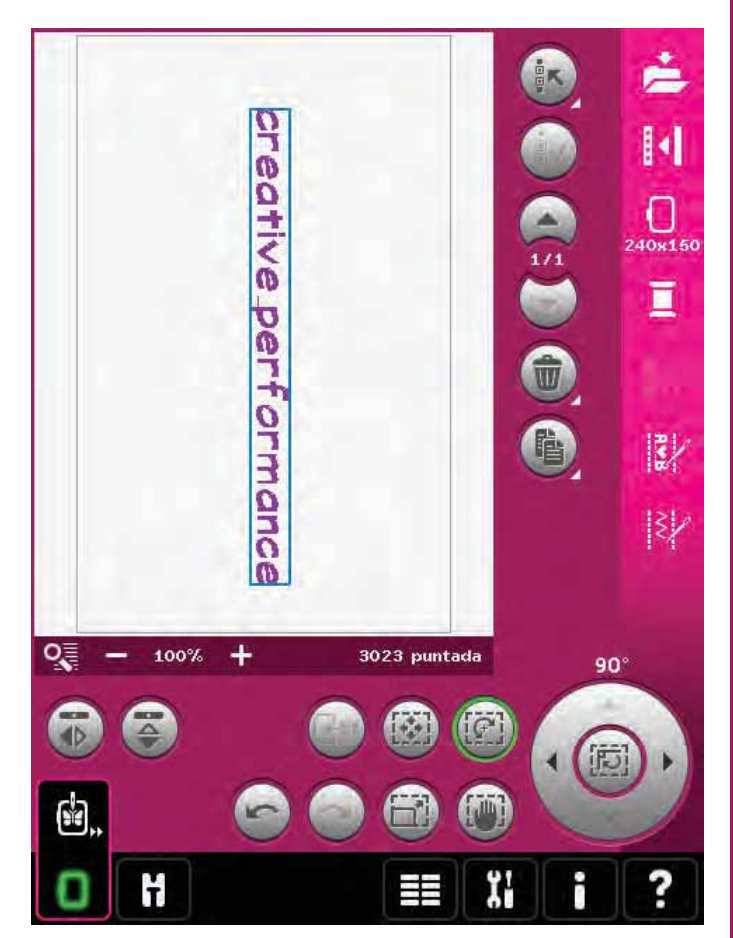

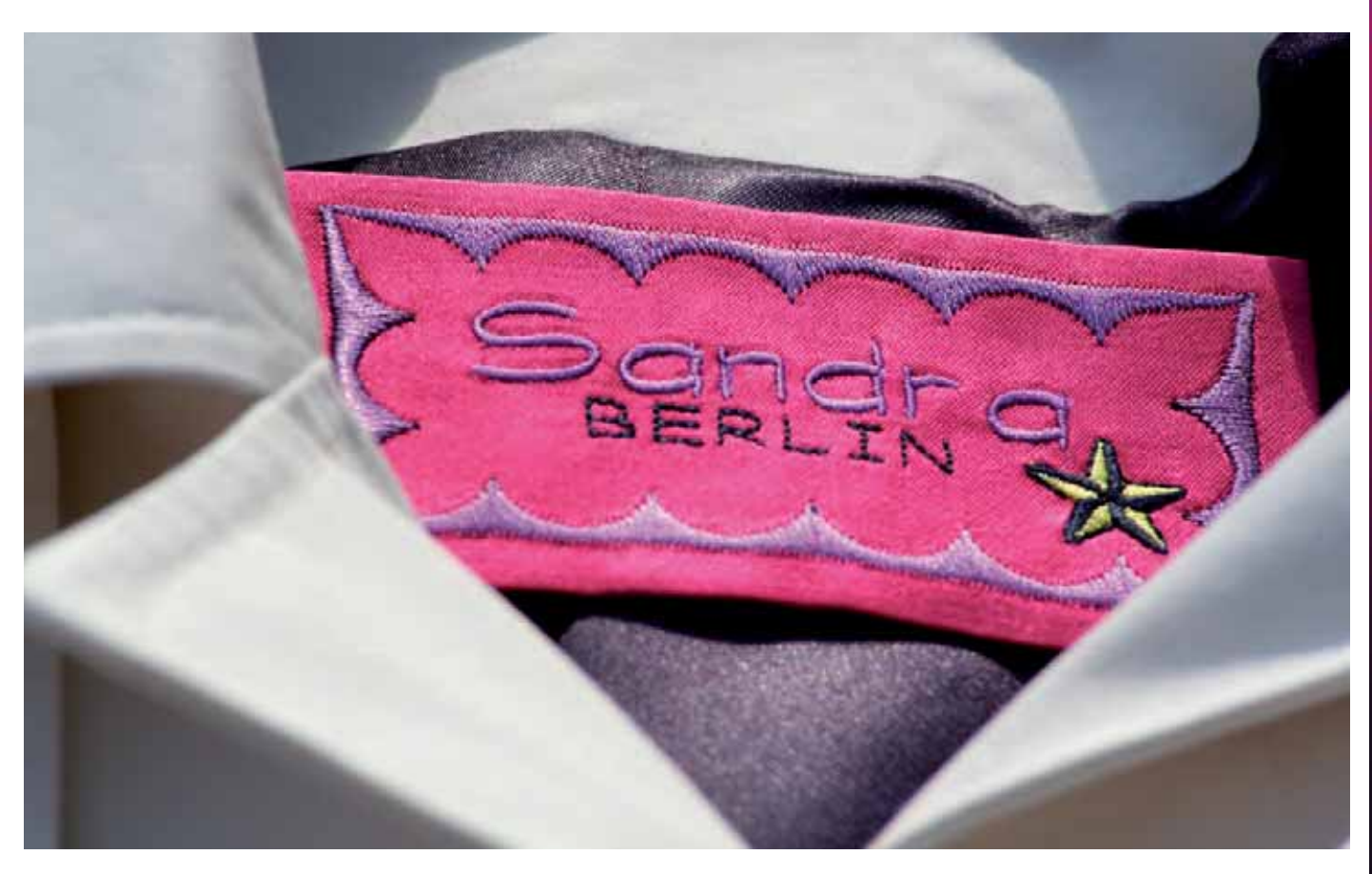

## **Mensajes en Edición de bordado**

## **¿Eliminar diseños seleccionados?**

La máquina le pedirá que confirme cuando haya seleccionado eliminar más de un diseño.

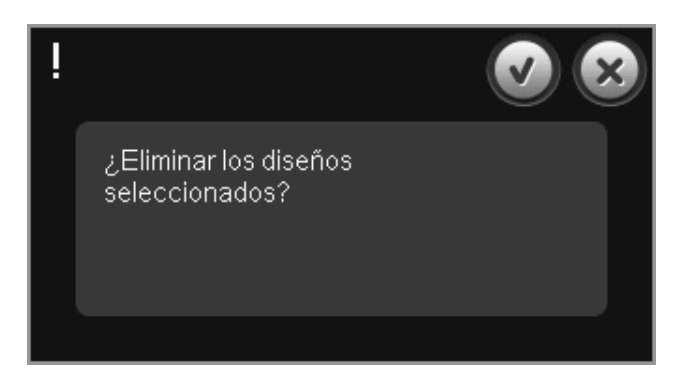

#### **¿Eliminar todos los diseños?**

La máquina le pedirá confirmación cuando decida eliminar todos los diseños o si mantiene pulsada la tecla Eliminar.

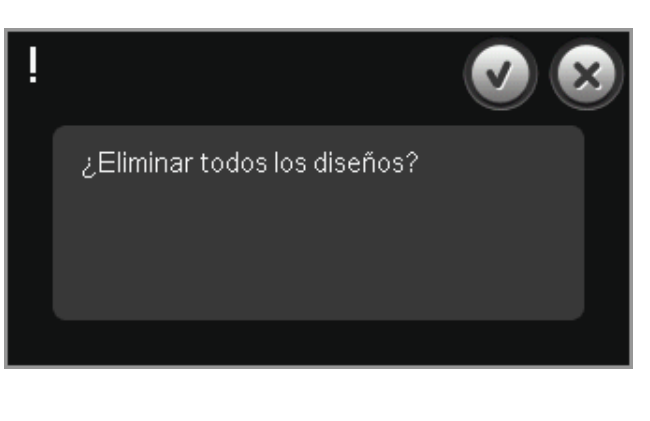

#### **¿Sustituir archivo?**

La primera vez que trate de guardar un diseño con el mismo nombre que un archivo de diseño que ya existe, la máquina le pedirá que lo confirme.

Si continúa trabajando en el mismo diseño y lo guarda de nuevo, la máquina no volverá a preguntarle.

#### **Quitar bastidor**

Esta ventana emergente aparecerá cuando seleccione una función que obligue a la unidad de bordado a moverse fuera de los límites del bastidor acoplado. Para que el brazo de bordado se mueva libremente, quite el bastidor y pulse Aceptar. Para abortar la función pulse Cancelar.

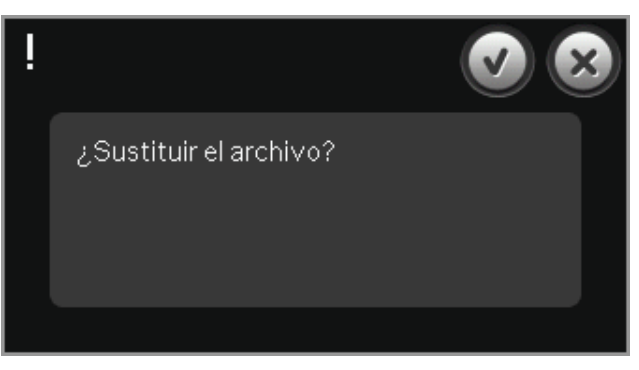

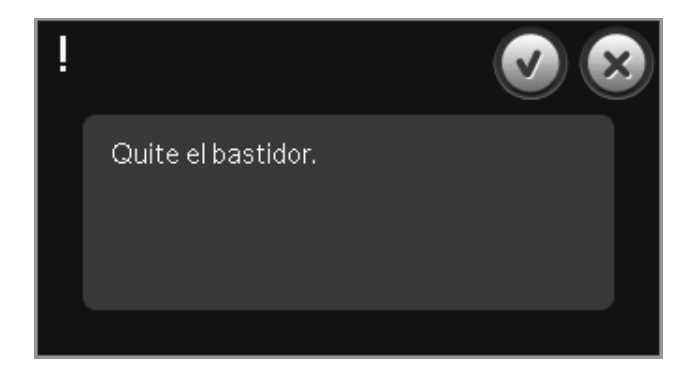

#### Podría no haber suficiente espacio en **el disco para guardar el estado actual**

Esta ventana emergente se muestra al ir a Costura del bordado, si no hay suficiente memoria disponible en la máquina. Debido a la escasez de memoria, quizás no pueda guardar el estado actual mientras borda. Para vaciar parte de la memoria antes de comenzar a bordar, pulse Aceptar para cerrar la ventana emergente y vuelva a Edición de bordado y use Archivos y carpetas para eliminar archivos.

#### **Se ha excedido el número máximo de puntadas**

La combinación del diseño que está intentando realizar contiene demasiadas puntadas. La combinación de su diseño puede contener hasta aproximadamente 500.000 puntadas.

#### **La combinación de bordado es demasiado compleja**

Este mensaje emergente aparece por uno de los motivos siguientes:

- La combinación del diseño contiene demasiados bloques de colores.
- Hay demasiados diseños en la combinación.
- Uno o más diseños se han agrupado y reagrupado demasiadas veces.

Es posible que no haya suficiente espacio en disco para guardar el estado actual.

Ha excedido el número máximo de puntadas.

Combinación de bordado demasiado compleja.

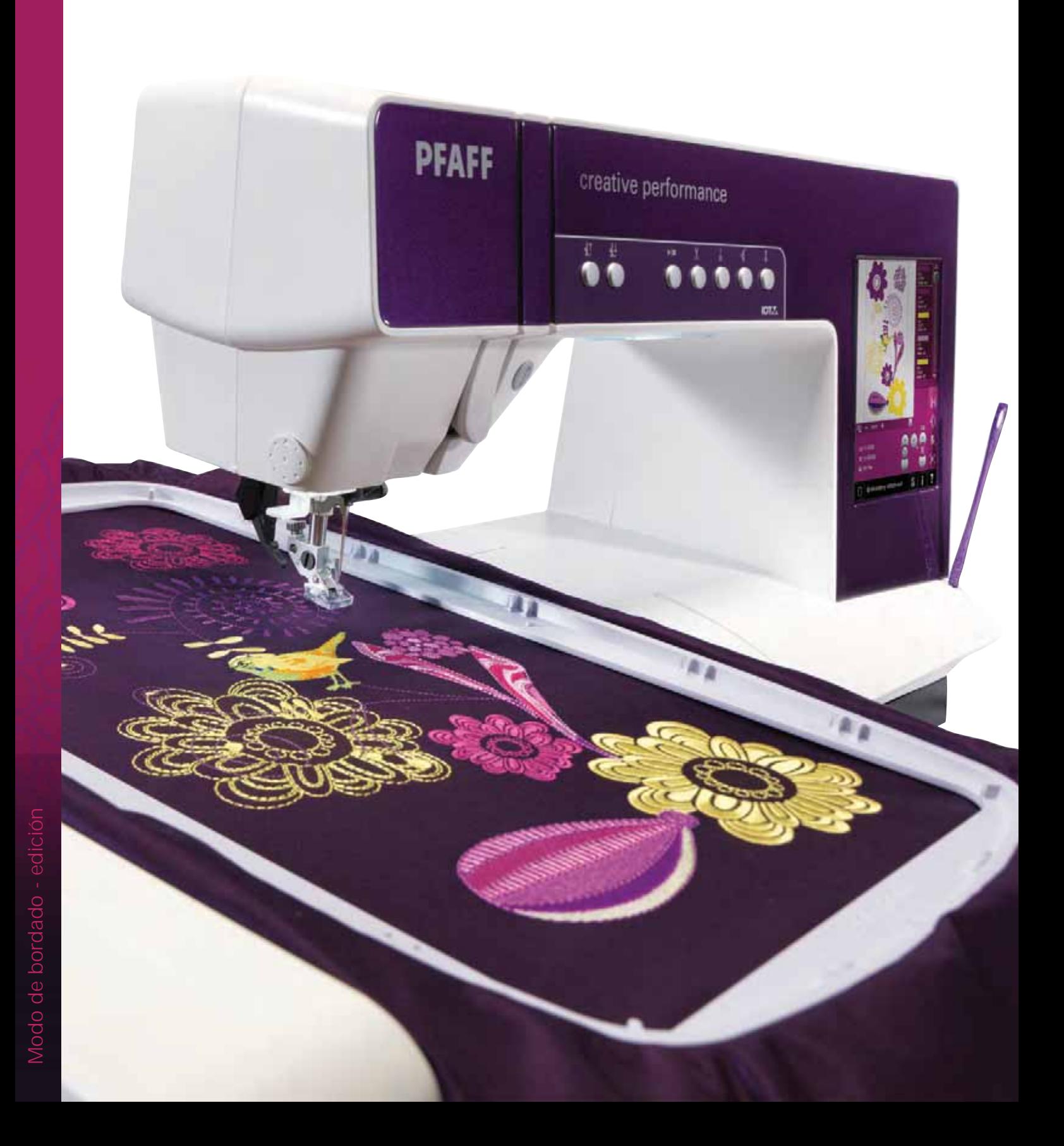

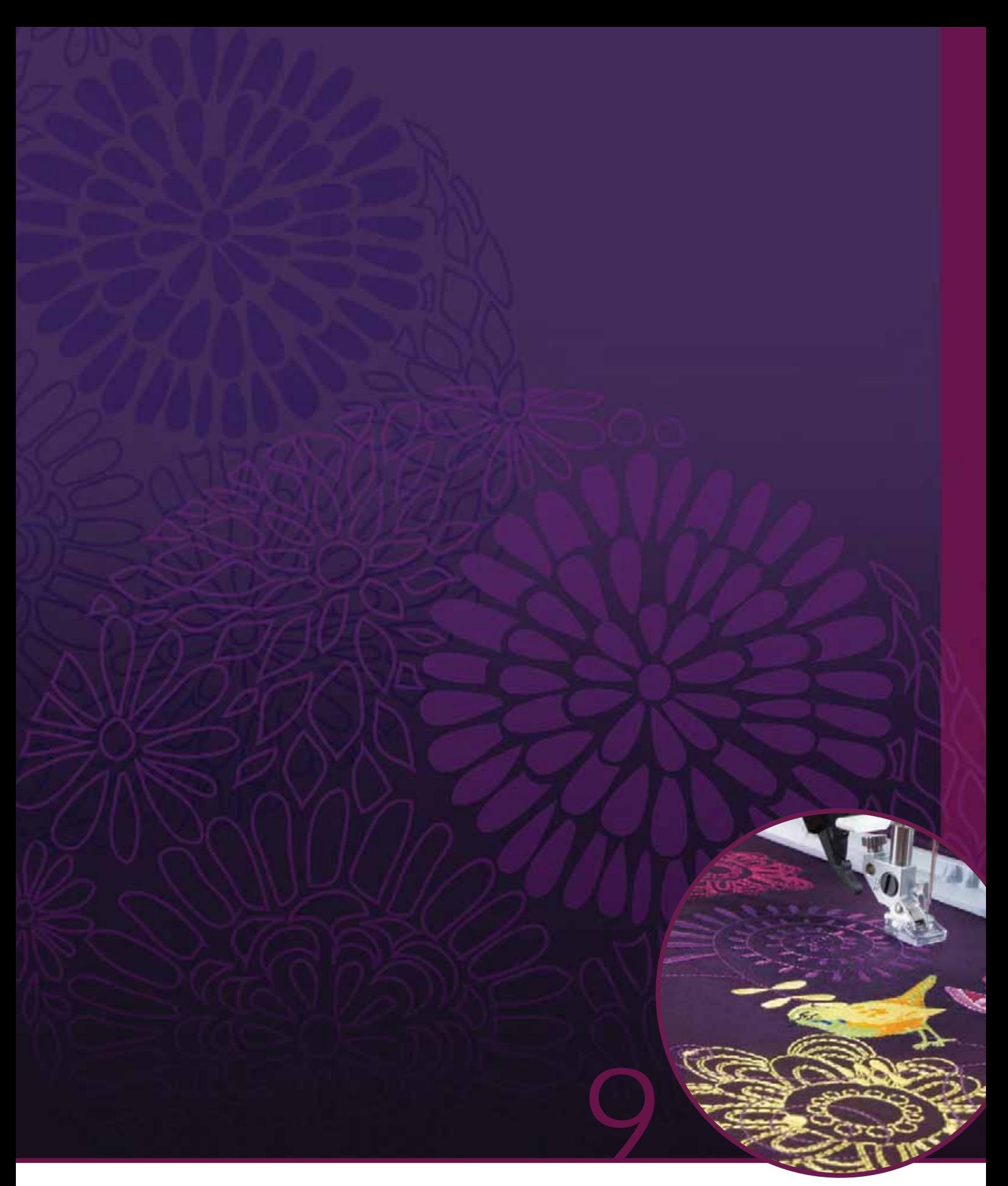

# Modo de bordado - costura

## **Para acceder a Costura del bordado**

Para bordar sus diseños, vaya a Costura del bordado. Asegúrese de que la unidad de bordado está conectada y el bastidor seleccionado está acoplado con seguridad al brazo de bordado. Vaya a Costura del bordado pulsando el icono Costura del bordado sobre el icono de Modo de bordado (A) en la barra de tareas. Se muestran las funciones utilizadas al bordar un diseño.

En Costura del bordado, la función Desplazar está siempre activa. Use el Stylus para desplazarse por la pantalla.

## **Vista general de Costura del bordado**

- 1. Puntero en forma de cruz
- 2. Lista de colores y barra de desplazamiento
- 3. Zoom
- 4. Recomendación de prensatelas
- 5. Puntada actual
- 6. Ir a la puntada
- 7. Hilván
- 8. Tensión del hilo
- 9. Más opciones
- 10. Posición del bastidor
- 11. Control de velocidad
- 12. Posicionamiento preciso
- 13. Volver a Edición de bordado
- 14. Ayuda rápida

### **Ayuda rápida (14)**

Use la Ayuda rápida para recibir información instantánea sobre cualquier icono o parte de la pantalla. Pulse el icono Ayuda rápida (14) y después el icono o la parte de la pantalla sobre la que desea información.

#### **A** រ៉ i ≣≣

*Modo de bordado - edición*

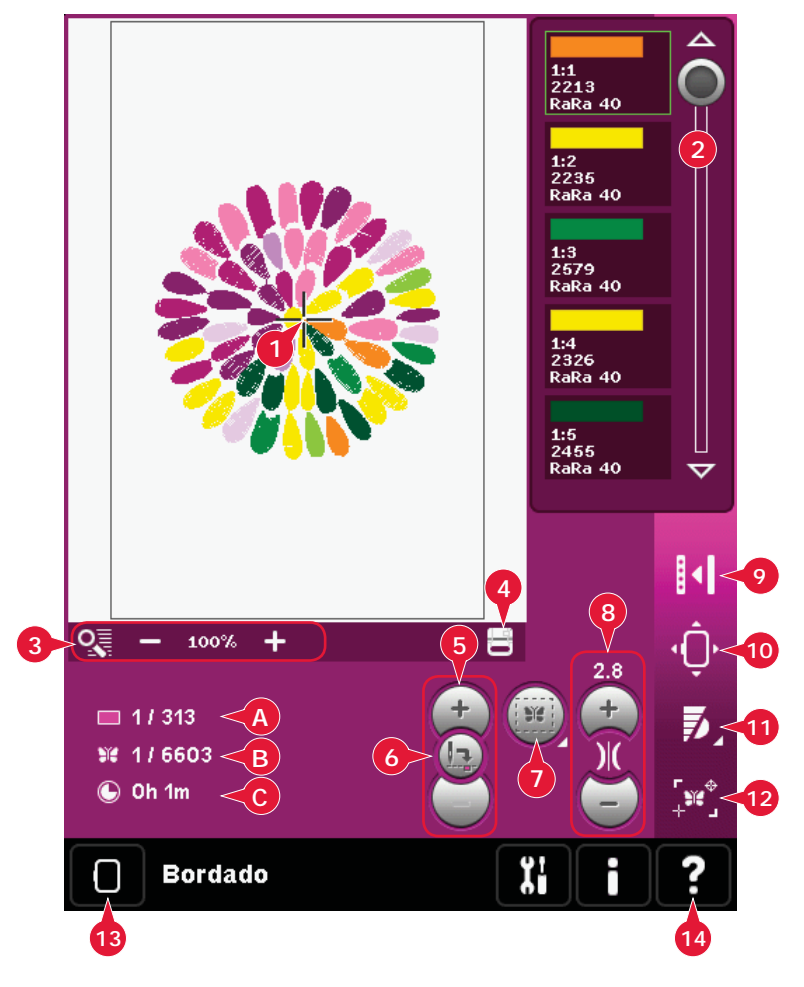

## **Información sobre el bordado (A, B, C)**

La posición de la puntada actual en el bloque de colores actual se muestra junto a la imagen (A). En número tras la barra muestra el número total de puntadas del bloque de colores actual.

La posición de la puntada actual en el diseño o la combinación se muestra junto a la imagen (B). En número tras la barra muestra el número total de puntadas del diseño o la combinación.

Se muestra una estimación de la duración del bordado para el bloque de colores actual junto a la imagen (C). Si está activada la opción Monocromo, se muestra el tiempo de bordado restante estimado para todo el bordado.

## **Puntero en forma de cruz (1)**

Mientras borda, un puntero en forma de cruz indicará la posición actual de la aguja en la pantalla.

## **Lista de colores (2)**

Todos los colores del diseño cargado se muestran en el orden en el que se bordarán. Cada color indicado muestra el orden y el número del color. También se muestra el fabricante del hilo, el espesor del hilo y el número del color. Use la barra de desplazamiento para ver todos los colores de la lista. Para ir al siguiente bloque de colores, sólo tiene que pulsar la lista de bloques de colores.

 El fabricante del hilo y el número del hilo se muestran para los diseños en formato .VP3 y .VIP. Si cambia de color, podría perderse parte de la información.

*Ejemplo (A): 1:2, RaRa 40, 2622 significa que el segundo color de hilo en el primer diseño cargado es rayón de 40 de RobisonAnton, número de color 2622.*

Para realizar cambios en la lista de colores, vuelva a Edición de bordado.

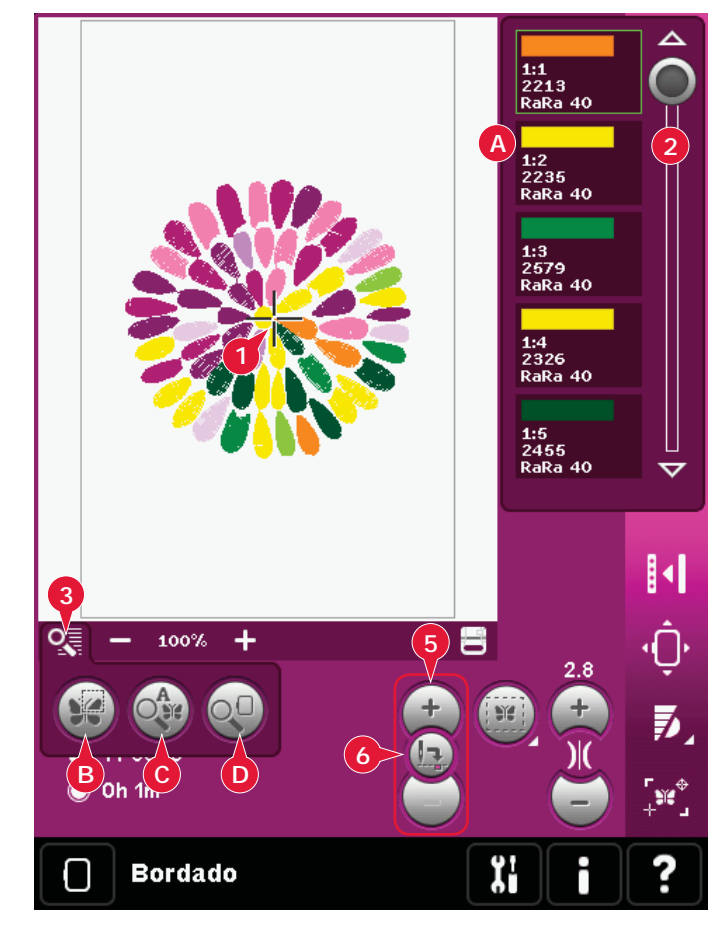

## **Zoom (3)**

Use los iconos + y - para acercar o alejar el campo de bordado. Pulse el icono Zoom para abrir una lista de opciones de zoom.

 Zoom a la casilla (B) le permite decidir cuánto y donde desea aplicar el zoom en el área de bordado. Primero, seleccione Zoom a la casilla en la ventana emergente. El icono Zoom comenzará a parpadear, indicando que el Zoom a la casilla está activado. En el campo de bordado de la pantalla, pulse y arrastre su Stylus para definir el área sobre la que se aplicará el zoom. El Zoom a la casilla se desactivará.

*Nota: El nivel de zoom dependerá del bastidor seleccionado.* 

 Zoom a todo (C) mostrará todos los diseños de la combinación de bordado con el mayor tamaño posible.

 Zoom al bastidor (D) ajustará la vista para mostrar el bastidor seleccionado.

## **Puntada actual (5)**

Pulse + para avanzar y - para retroceder puntada a puntada. Use el icono - para retroceder unos pasos si el hilo de la aguja se rompe o se acaba. Manténgalo pulsado para desplazarse por las puntadas rápidamente. El puntero con forma de cruz seguirá a las puntadas en el campo de bordado.

## **Ir a la puntada (6)**

Para mover una puntada en particular en el diseño, pulse el icono Ir a la puntada. Aparecerá un mensaje emergente donde puede introducir el número de puntada. La puntada actual se desplazará a ese número de puntada. Si el número introducido es demasiado grande, la puntada actual se moverá a la última puntada del diseño.

## **Hilvanar (7)**

Hilvanar le permite sujetar el tejido a una friselina colocada bajo el bastidor. Es especialmente útil cuando el tejido a bordar no se puede colocar en el bastidor. El hilván proporciona sujeción a los tejidos elásticos.

Pulse el icono Hilvanar (7) para activar la función de hilvanar.

Mantenga pulsado el icono para abrir una ventana donde podrá seleccionar y agregar la puntada de hilván en torno al área del diseño y/o en torno al área del bastidor.

Seleccione Hilvanar alrededor diseño y la máquina agregará una puntada de hilván alrededor del diseño, trazando el contorno del área donde se colocará el diseño en el tejido. Seleccione Hilvanar alrededor del área bastidor para agregar una puntada de hilván cerca del borde interior del bastidor.

Las puntadas de hilván se agregarán al primer bloque de colores independiente al comienzo de la lista de colores. Puede avanzar puntada a puntada y entrar o salir del bloque de colores de hilván.

*Nota: La opción de hilvanar sólo se puede activar estando en la primera puntada del bordado.*

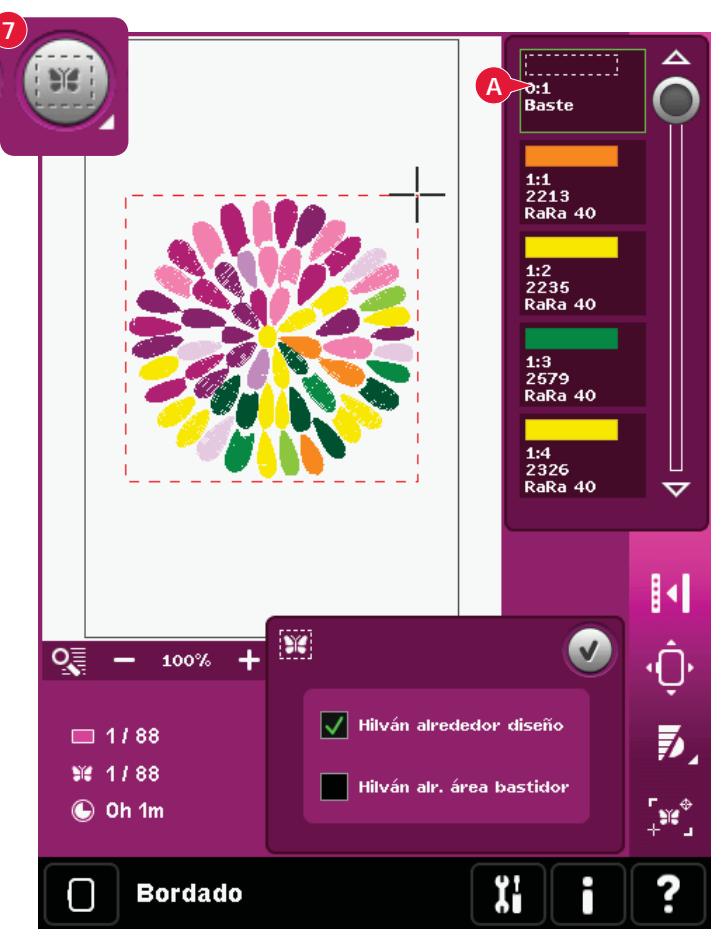

## **Tensión del hilo (8)**

Cuando borde con hilos o tejidos especiales, tal vez necesite ajustar la tensión del hilo para obtener los mejores resultados. La tensión del hilo se puede ajustar hacia arriba o hacia abajo con los iconos + y -.

Si le parece que la tensión del hilo en general son demasiado bajas o demasiado altas, pulse la compensación de la tensión del hilo en el menú Ajustes de la máquina y ajuste los parámetros en la ventana que aparece, véase la página 3:11.

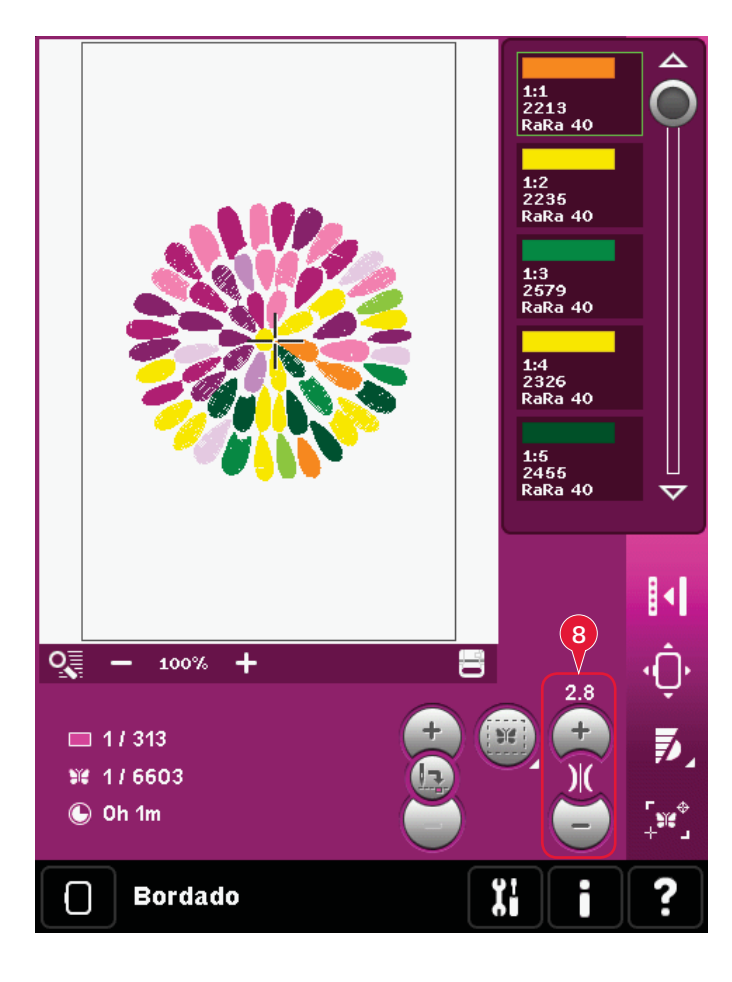

## **Barra de opciones**

## **Más opciones (9)**

#### **Monocromo (A)**

Pulse el icono para activar el bordado monocromo. Todos los diseños se mostrarán en color gris y la máquina no se parará para los cambios de bloques de colores. Para desactivar el bordado monocromo, vuelva a pulsar el icono.

### **Pantalla completa (B)**

Para ver el diseño lo más grande posible, use la función de pantalla completa. El bordado llenará toda la pantalla. Para cerrar, pulse de nuevo la pantalla.

### **Vista tridimensional (C)**

Pulse el icono Vista tridimensional (C) para activar o desactivar la vista tridimensional de los diseños en el campo de bordado.

Por defecto, los diseños se muestran en una vista en dos dimensiones en el campo de bordado. En la vista en 2 dimensiones, los diseños se cargan más rápido en la pantalla y es más fácil ver los bloques de colores en el diseño. La configuración de la vista se mantendrá aunque apague la máquina.

### **Guardar estado actual (D)**

Si desea dejar de bordar y guardar su posición actual, pulse Start/Stop para detener el bordado. Pulse el icono Guardar estado actual para guardar la posición actual. Ahora puede apagar la máquina.

Al guardar el estado actual, se guardarán todos sus ajustes y podrá continuar bordando más adelante. El estado actual se guarda hasta que lo sustituya.

*Nota: Si ha elegido AutoSave estado actual en el menú Ajustes, este icono se deshabilitará, y el estado actual se guardará periódicamente.*

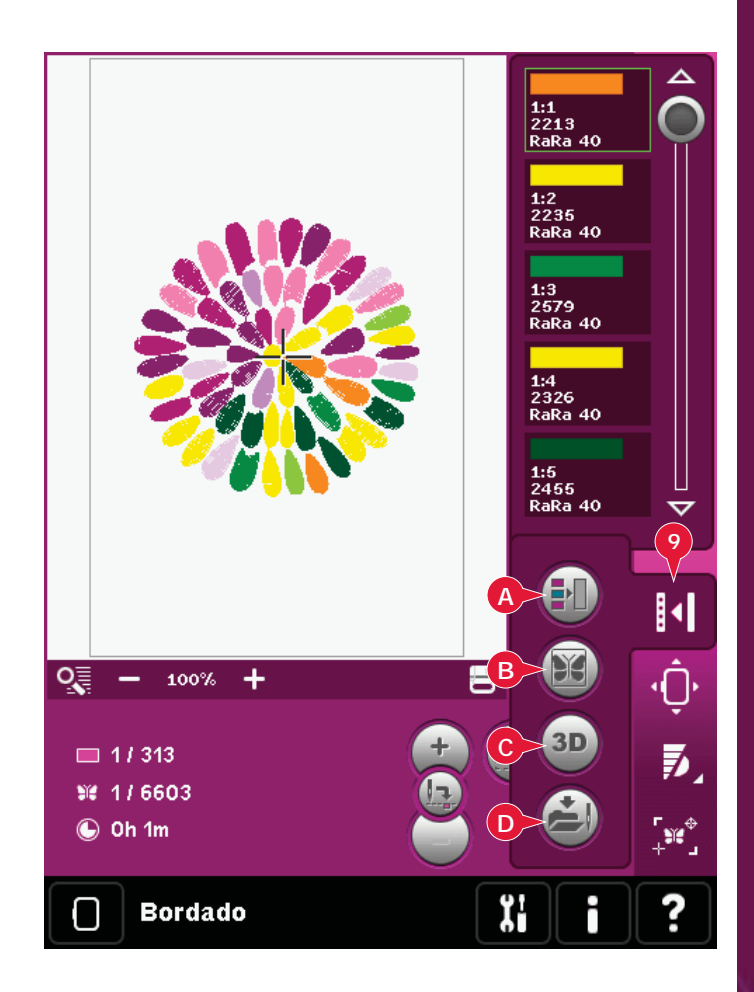

## **Posición del bastidor (10)**

Use las funciones de Posición del bastidor para mover el bastidor a diferentes posiciones.

## **Posición actual**

Cuando desee volver a la posición de la puntada actual y continuar bordando donde se interrumpió el bordado, pulse el icono Posición actual. También puede pulsar la tecla Start/Stop una vez que vuelva a la puntada actual y comience a bordar.

## **Posición de reposo**

Cuando haya acabado el bordado, quite el bastidor y seleccione Posición de reposo. El brazo de bordado se colocará en una posición que facilite el almacenaje.

Use la Posición de reposo cuando necesite espacio libre para coser con el brazo de bordado alejado.

*Nota: Es muy importante quitar el bastidor, o podría dañarse.*

## **Posición de la canilla**

Para facilitar el cambio de la canilla, pulse Posición de la canilla. El bastidor se moverá hacia atrás, permitiéndole abrir la tapa de la canilla y sustituir la canilla.

## **Posición de corte**

La posición de corte moverá el bastidor hacia delante para facilitarle cortar las puntadas de salto y cortar la tela para realizar bordados y apliques.

## **Posición central**

Use la Posición central si desea comprobar dónde se colocará la posición central del diseño en el tejido.

## **Control de velocidad (11)**

Esta función le permite reducir fácilmente la velocidad de bordado máxima. Sólo tiene que pulsar el icono de control de velocidad para reducirla. Para volver a la velocidad normal, deseleccione el icono.

Puede cambiar el límite de velocidad establecido. Mantenga pulsado el icono de control de la velocidad y se mostrará una ventana emergente. Configure el límite de velocidad deseado con la barra deslizante y después, cierre la ventana emergente. La próxima vez que pulse el icono de control de la velocidad, ésta se reducirá hasta el límite que ha establecido.

Puede bordar sin cerrar la ventana emergente.

*Nota: No se puede configurar la velocidad máxima en la ventana emergente. Para configurar la velocidad máxima, cierre la ventana y deseleccione el icono de velocidad.*

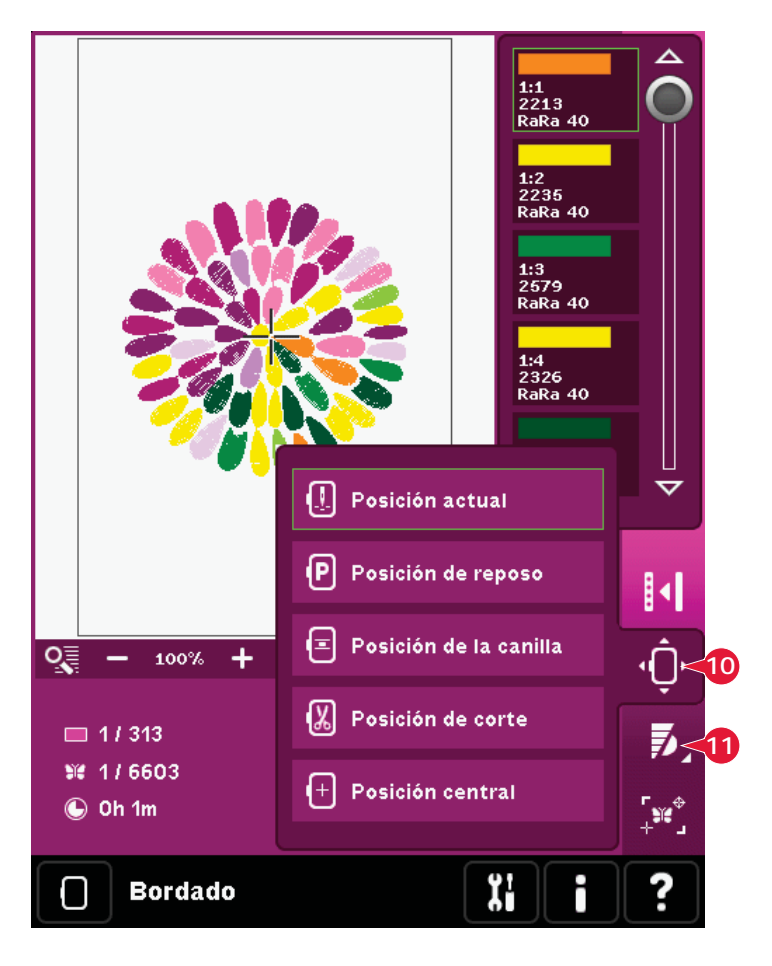

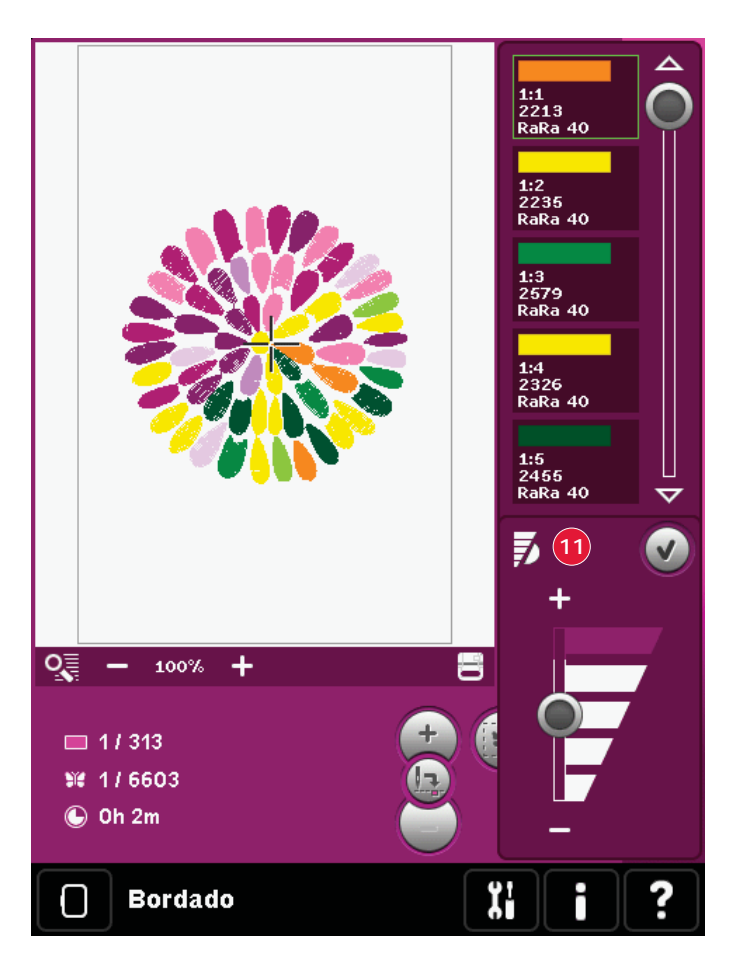

## **Posicionamiento preciso (12)**

La función de Posicionamiento preciso le permite colocar un diseño en un punto exacto de la tela. También se usa cuando se desea bordar un diseño junto a un diseño bordado con anterioridad.

Use Zoom y Desplazar para asegurarse de colocar el diseño exactamente donde lo desea. Use la rueda para un ajuste preciso.

## **Posicionamiento preciso - vista general**

- A Punto de bloqueo
- B Posicionar el bastidor
- C Punto de coincidencia
- D Girar el diseño
- E Teclas de función mover
- F Teclas de función girar
- G Teclas de función mano
- H Rueda
- I Iconos de esquina
- J Zoom a la aguja

## **Para seleccionar el punto de bloqueo y posición del bastidor**

Seleccione el punto de bloqueo (A). Coloque el puntero con forma de cruz verde donde le gustaría situar el punto de bloqueo en el bordado. Use Zoom a la aguja (ver más adelante) para poder colocar el puntero con forma de cruz exactamente donde desee.

A continuación active (B), Posición del bastidor. El puntero con forma de cruz verde se bloqueará en la pantalla, cambiando de verde a negro con un anillo alrededor del centro del punto de bloqueo. Ahora puede colocar el diseño exactamente donde lo desea sobre el tejido usando el Stylus o la rueda.

La posición de la aguja indica dónde se colocará el punto de bloqueo sobre el tejido.

## **Zoom a la aguja (J)**

El posicionamiento preciso es fácil de usar con la opción Zoom a la aguja. Pulse el icono Zoom a la aguja (J) para desplazarse hasta la posición actual de la aguja y hacer un zoom lo mayor posible de la pantalla. Puede colocar el bloqueo y el punto de coincidencia exactamente donde lo desee.

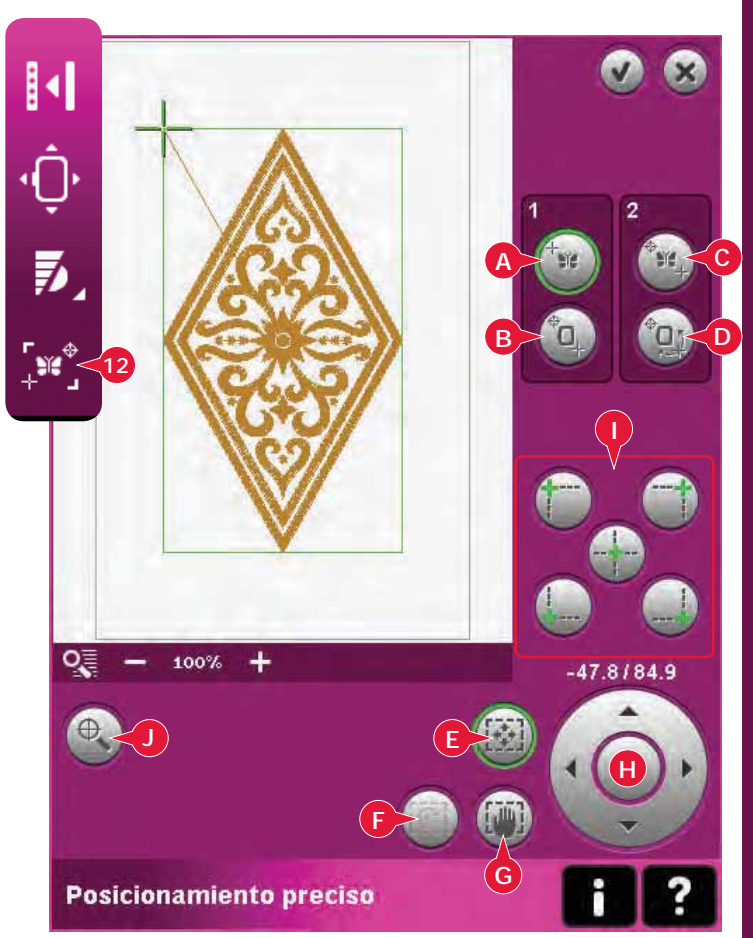

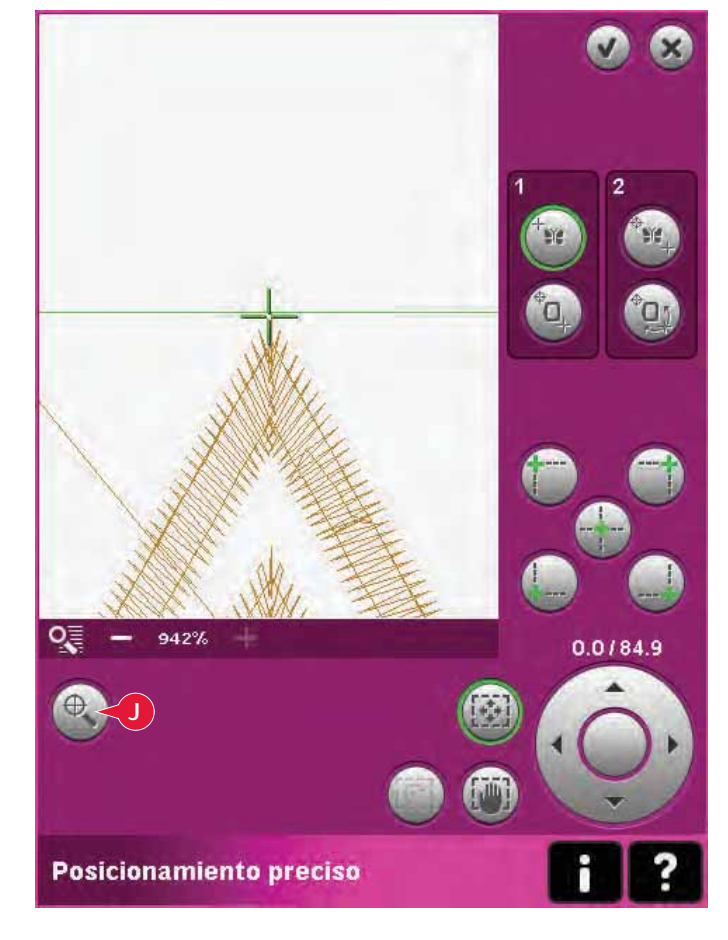

#### **Para seleccionar el punto de coincidencia y girar el diseño**

Puede marcar una segunda posición dentro del diseño para asegurarse de que el diseño está alineado correctamente y realizar otros ajustes, si es necesario. Active (C), punto de coincidencia.

Aparecerá un segundo puntero con forma de cruz, el punto de coincidencia. Colóquelo en el punto donde le gustaría disponer de otra parte del diseño para su conexión. El bastidor se moverá, siguiendo al punto de coincidencia.

Para alinear el diseño donde desee, active (D), girar diseño. Para mover el punto de coincidencia hacia la derecha del tejido, se seleccionará automáticamente la función de giro.

Use el Stylus o la rueda para girar el diseño en la pantalla en torno al punto de bloqueo, que permanece en su posición. Gire el diseño para conectarlo con el diseño bordado previamente, o para lograr la colocación correcta del tejido.

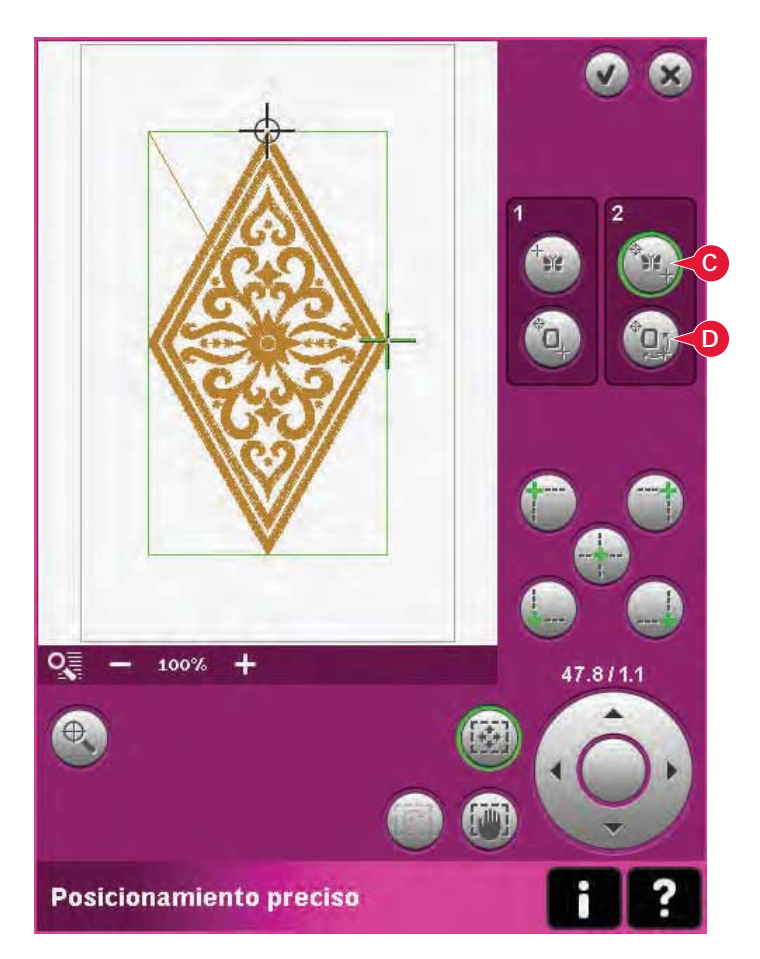

### **Iconos de esquina (I)**

Utilice los iconos de esquina para ajustar el punto de conexión (punto de bloqueo o punto de coincidencia) para posicionamiento preciso en una esquina del diseño. Es el modo más fácil y preciso, ya que el punto de conexión se colocará automáticamente exactamente en la esquina. Esto resulta útil al colocar un diseño sobre un tejido estampado.

Los iconos de esquina se pueden usar para trazar el campo de diseño pulsando cada uno de los cuatro iconos de esquina. Puede localizar el centro del diseño pulsando de nuevo el icono Mover al centro.

Los iconos de esquina y de mover al centro se usarán cuando esté seleccionado el punto de bloqueo o el punto de coincidencia. Al pulsar uno de los iconos, el punto seleccionado se colocará automáticamente en la posición correspondiente, es decir, en la esquina o en el centro del bordado.

Por ejemplo, al seleccionar el icono Esquina superior izquierda, el punto de conexión se colocará en la esquina superior izquierda en la línea exterior del diseño. A continuación, podrá continuar y realizar sus propios ajustes en el punto de conexión.

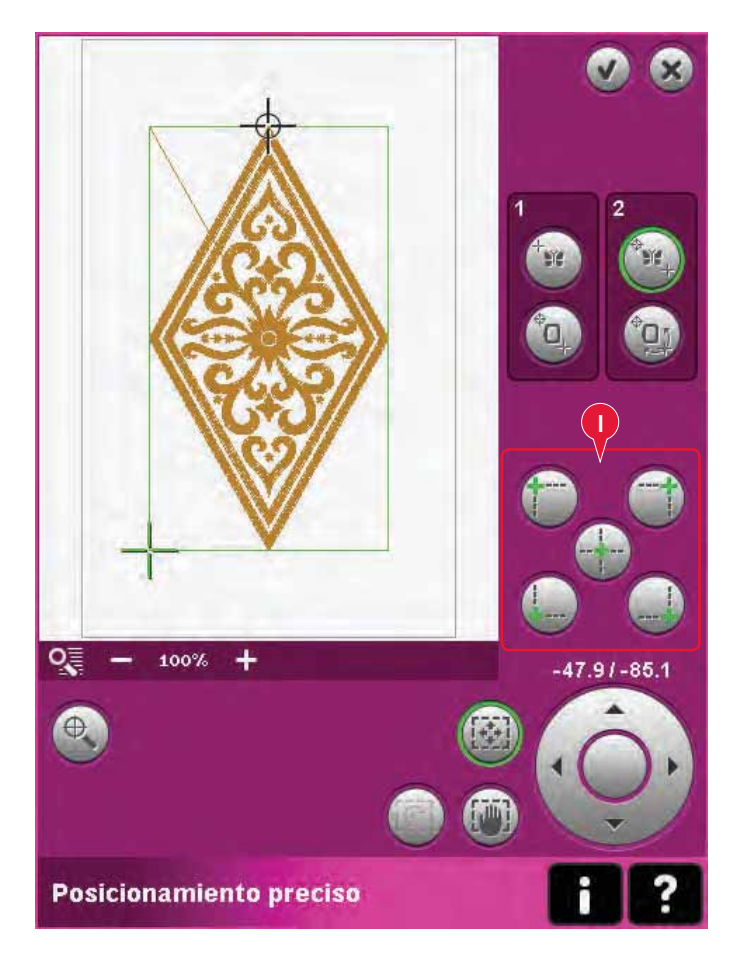

### **Deshabilitar advertencia sobre la aguja (K)**

Marque Permitir posición más baja de la aguja (K) para permitir temporalmente que la aguja esté en su posición más baja al mover el bastidor. La aguja puede permanecer junto al tejido cuando se use el posicionamiento preciso. Asegúrese de que la aguja está por encima del tejido para evitar daños tanto en una como en otro.

*Nota: La advertencia no se puede desactivar mientras la aguja esté por debajo de la placa de la aguja.*

## **Ejemplo de posicionamiento preciso**

Al agregar un diseño a otro bordado previamente, resulta muy útil usar el posicionamiento preciso.

1. Elija una de las esquinas para colocar el punto de bloqueo (A) pulsando uno de los iconos de esquina (I). También puede colocar el punto de bloqueo con la tecla de función; muévalo sobre la pantalla o con la rueda.

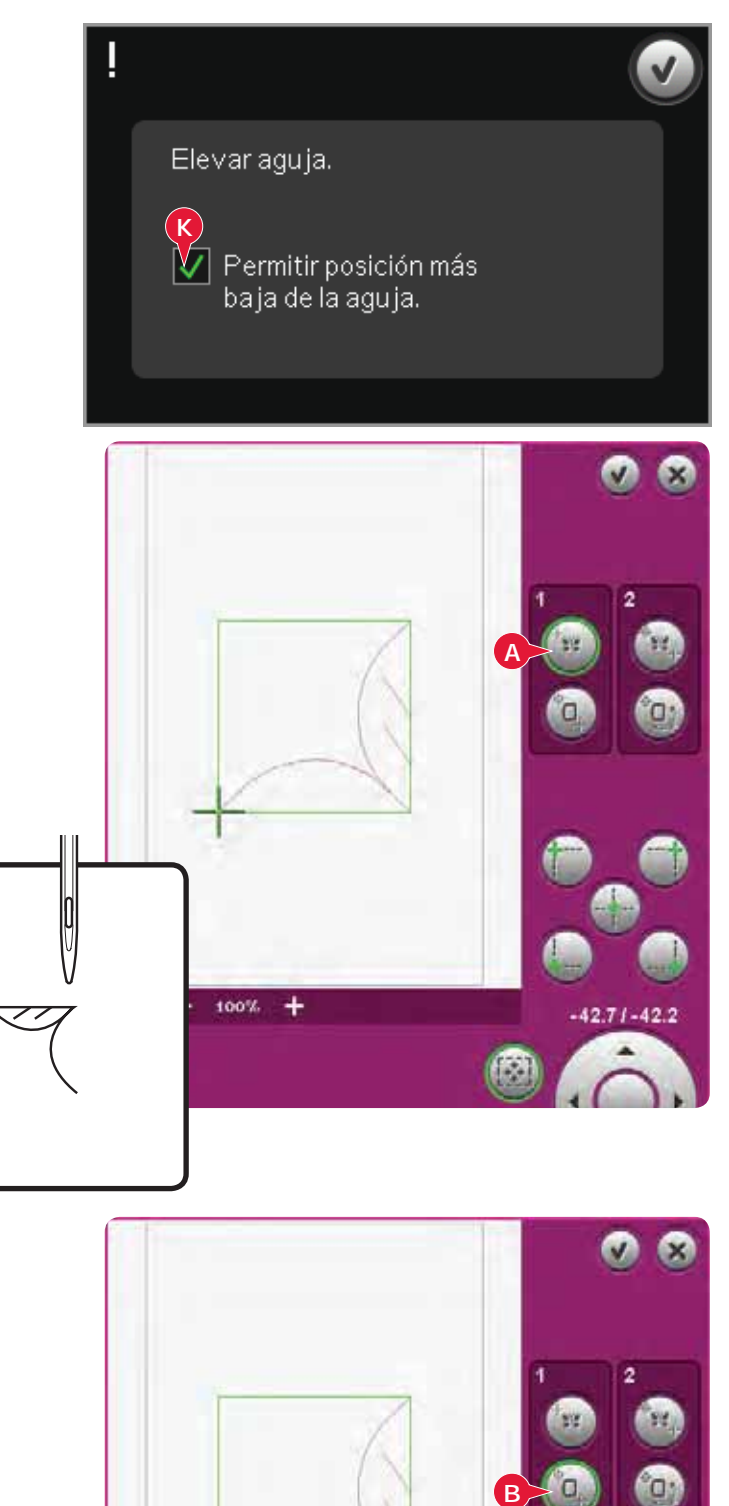

2. Seleccione la función siguiente, Posición del bastidor (B), para mover el punto de bloqueo a la posición adecuada en el bastidor.

 Mueva el punto de bloqueo a la esquina superior izquierda del diseño bordado. Use la tecla de función Mover. Compruebe que la aguja está en la posición exacta.

 Si está satisfecho, cierre el Posicionamiento preciso y comience a bordar.

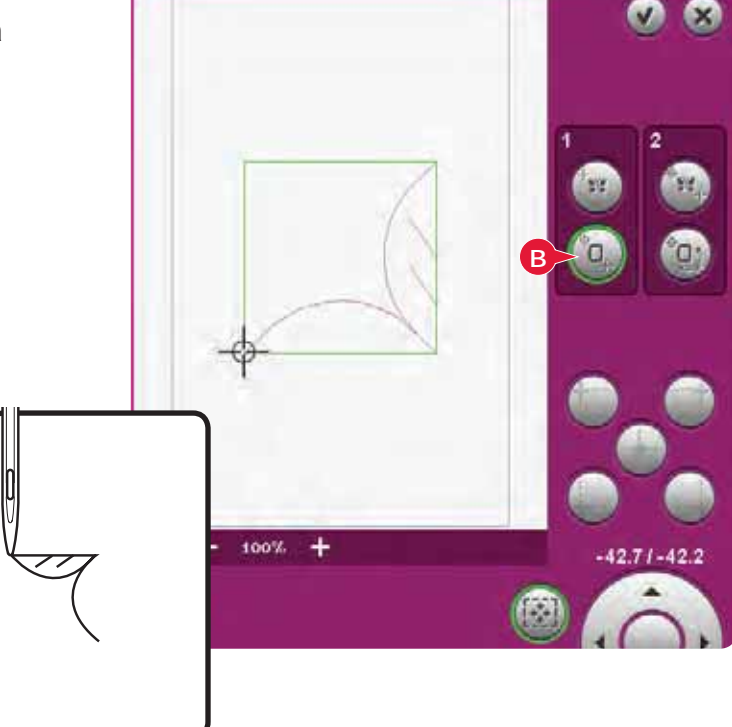

3. Para alinear el diseño en la pantalla con el bordado anterior, seleccione un Punto de coincidencia (C) como esquina. Use la tecla de función Mover o los iconos de esquina.

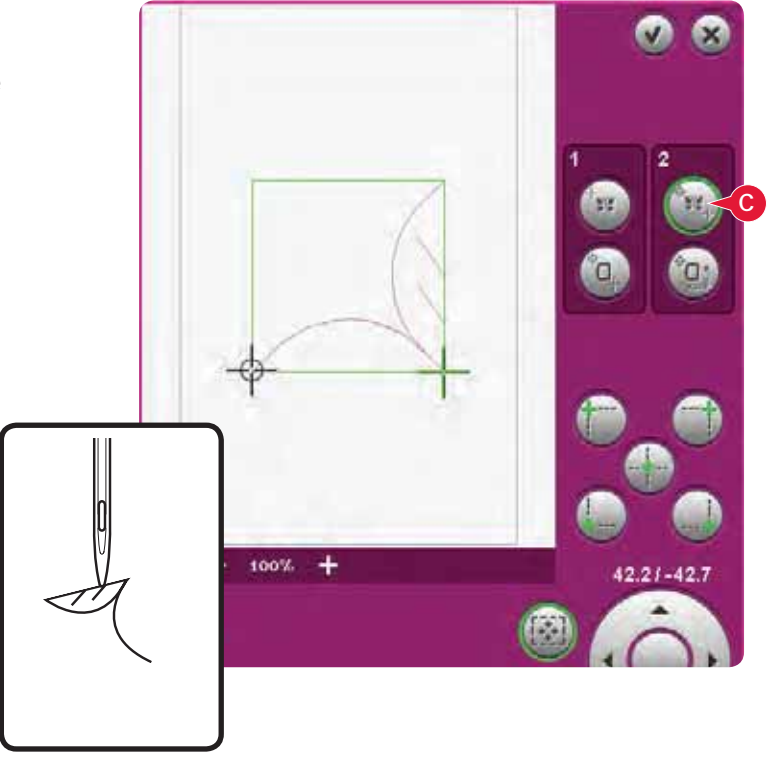

4. Seleccione la función siguiente, Girar diseño (D), para mover el punto de coincidencia a la posición adecuada en el bastidor.

 Use la tecla de función Girar para alinear los diseños. Compruebe que la aguja está en la posición exacta.

5. Cierre el Posicionamiento preciso y comience a bordar.

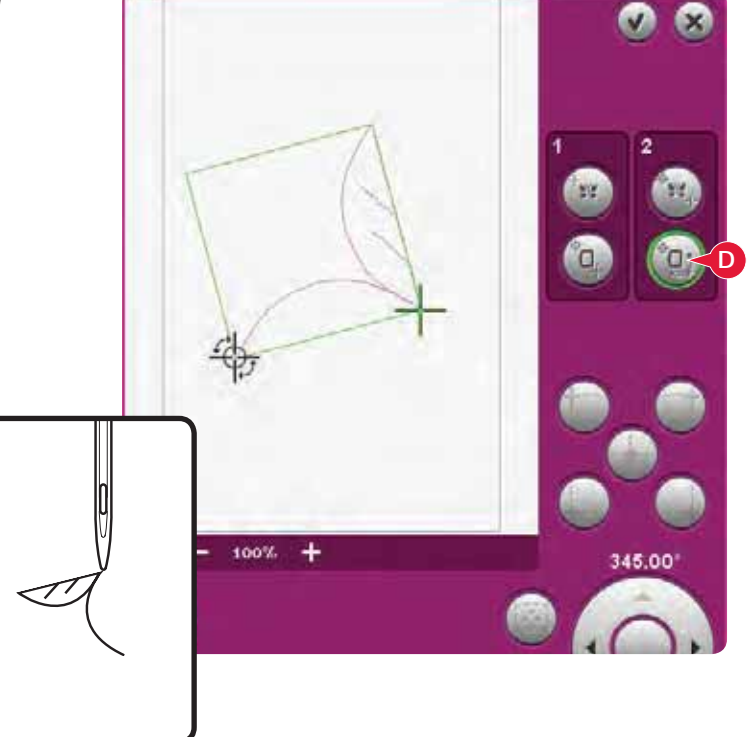

## **Mensajes habituales de Costura del bordado**

#### **Calibración de la unidad de bordado**

Cuando la unidad de bordado está colocada, un mensaje emergente le pedirá que quite el bastidor y despeje la zona de la máquina para calibrar el brazo de bordado. También se le recordará que desenganche el sistema IDT™ y que acople el prensatelas para bordado.

*Nota: Es muy importante quitar el bastidor, de lo contrario el bastidor o la unidad de bordado se podrían dañar durante la calibración.* 

#### **Coloque el bastidor correcto**

Si el tamaño del bastidor colocado en la máquina no coincide con el tamaño mostrado en la pantalla, la máquina no bordará. Debe cambiar el bastidor al tamaño mostrado o cambiar el ajuste del bastidor para que coincida con el tamaño del bastidor colocado.

Para cambiar el ajuste del bastidor, vuelva a entrar a Edición de bordado y vaya la opción Selección del bastidor.

### **Canilla vacía, ¿ir a la posición de la canilla?**

Cuando la canilla está casi vacía, la máquina se para automáticamente y aparece un mensaje emergente en la pantalla.

Pulse Cancelar para continuar en la posición de la puntada actual. Pulse Aceptar para mover el bastidor a la posición de la canilla. Se abre la pestaña Posición del bastidor. Cambie la canilla vacía por una llena. Pulse Posición de la puntada actual y tire del hilo de la aguja que sobre. Retroceda unas cuantas puntadas con los iconos de Puntada actual (4). Pulse Start/Stop o pulse el pedal para continuar bordando.

*Nota: Es posible bordar hasta que el hilo se acabe del todo. Pulse la tecla Start/Stop para continuar bordando sin cerrar el mensaje emergente sobre la canilla vacía.* 

### **Comprobar el hilo de la aguja**

La máquina se para automáticamente si el hilo de la aguja se acaba o se rompe. Vuelva a enhebrar el hilo de la aguja, cierre el mensaje emergente, retroceda unas cuantas puntadas y empiece a bordar de nuevo.

## Quite el bastidor. Quite el brazo de bordado para calibrar. Calibre la unidad de bordado. Desconecte el sistema IDT™. Coloque el prensatelas para bordado. Acoplar el bastidor correcto: creative Master 240x150

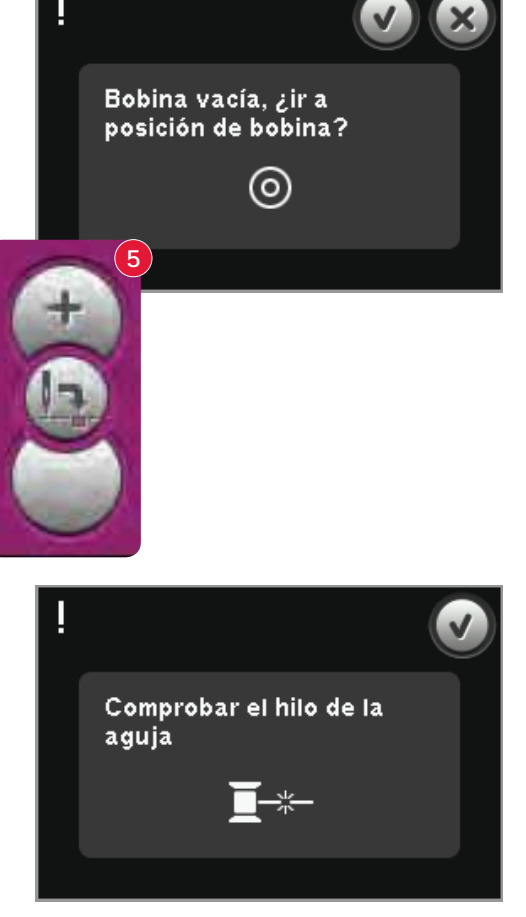

#### **Cambiar el color del hilo**

Cuando llega el momento de cambiar el hilo de la aguja, la máquina se para y se corta el hilo superior. Cambie el carrete de hilo y vuelva a enhebrar la máquina. El siguiente color recomendado se indica en el mensaje emergente.

#### **Cortar el extremo del hilo**

Si Cortar puntadas de salto no está activado en Ajustes de la máquina en el menú Ajustes, la máquina se parará después de coser algunas puntadas. Corte el hilo y pulse Start/Stop para continuar bordando.

#### **El bordado está terminado - borrar pantalla**

Cuando el bordado esté acabado, la máquina le preguntará si desea borrar la pantalla. Si pulsa Aceptar, los diseños se eliminarán. Pulse Cancelar para volver a su diseño.

### **Cambiar a aguja de calado ( accesorio opcional)**

Algunos diseños de calado se pueden coser utilizando el accesorio opcional de PFAFF® Kit de agujas para bordado calado, (P/N 820 945-096). Estos diseños vienen marcados con un símbolo de aguja de calado en el creative performance™ Embroidery Collection. Si la máquina se detiene y se muestra este mensaje emergente, inserte la aguja de calado correspondiente. Pulse OK (Aceptar) y pulse el botón Start/Stop para continuar.

*Nota: Estos diseños de calado también se pueden coser sin las agujas de calado, pero entonces deberán cortarse manualmente.*

#### **Motor principal sobrecargado**

Si la máquina se bloquea durante el proceso de bordado, el motor principal puede estar sobrecargado. Cuando el motor principal y la alimentación de corriente ya no estén sobrecargados, el botón Aceptar volverá a estar habilitado. Pulse Aceptar para continuar bordando.

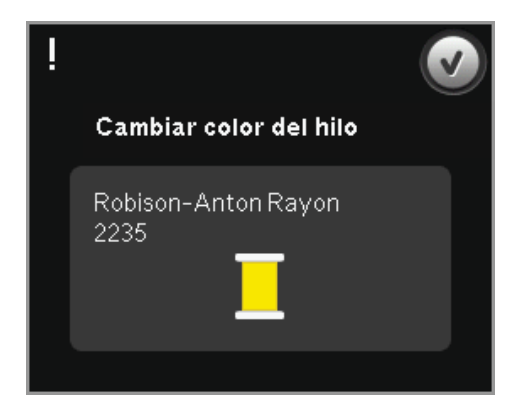

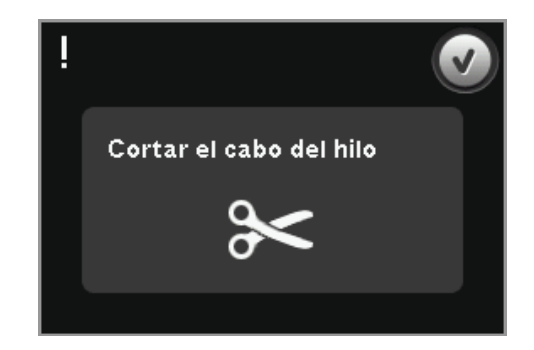

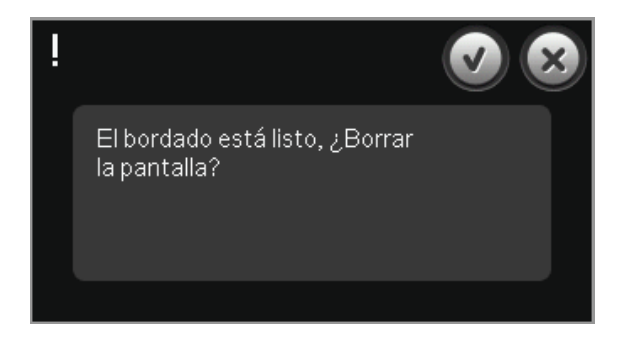

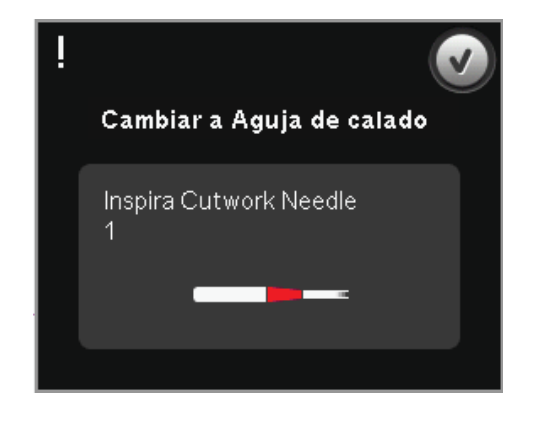

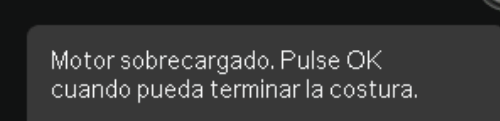

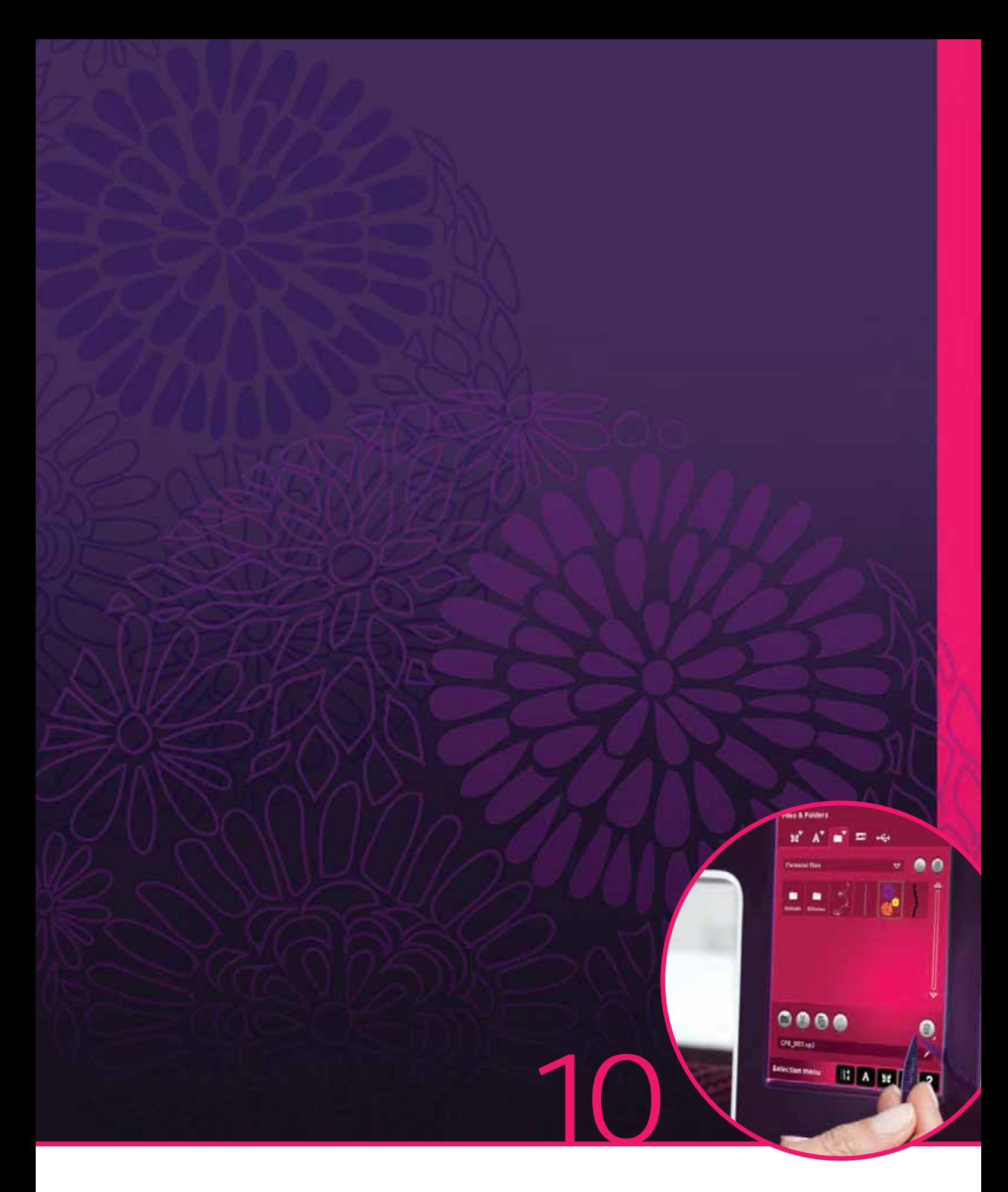

# Archivos y carpetas

## **Archivos y carpetas**

Archivos y carpetas se usa para organizar, agregar, mover, eliminar y copiar sus diseños y archivos de fuentes y puntadas. Use la memoria incorporada o un dispositivo externo conectado a la máquina para guardarlos. Mientras se cargan los archivos en el área de selección, se mostrará un icono predeterminado.

## **Vista general de Archivos y carpetas**

#### **Componentes de la barra de selección**

- 1. Puntadas
- 2. Fuentes
- 3. Diseños
- 4. Archivos y carpetas
- 5. Ayuda rápida

### **Componentes de Archivos y carpetas**

- 6. Cargar un archivo
- 7. Cerrar y volver a la vista previa
- 8. Ruta de búsqueda
- 9. Mover arriba un nivel de carpetas
- 10. Vista de lista
- 11. Área de selección
- 12. Barra de desplazamiento
- 13. Carpeta de diseños personales
- 14. Carpeta de fuentes personales
- 15. Carpeta de archivos personales
- 16. Carpeta de diseños incorporados
- 17. Dispositivo externo (visible solamente si hay un dispositivo conectado)
- 18. Crear nueva carpeta
- 19. Cortar
- 20. Copiar
- 21. Pegar
- 22. Eliminar
- 23. Renombrar archivo o carpeta
- 24. Nombre del archivo seleccionado

## **Ayuda rápida (5)**

Use la Ayuda rápida para recibir información instantánea sobre cualquier icono o parte de la pantalla. Pulse el icono Ayuda rápida (5) y después el icono o la parte de la pantalla sobre la que desea información.

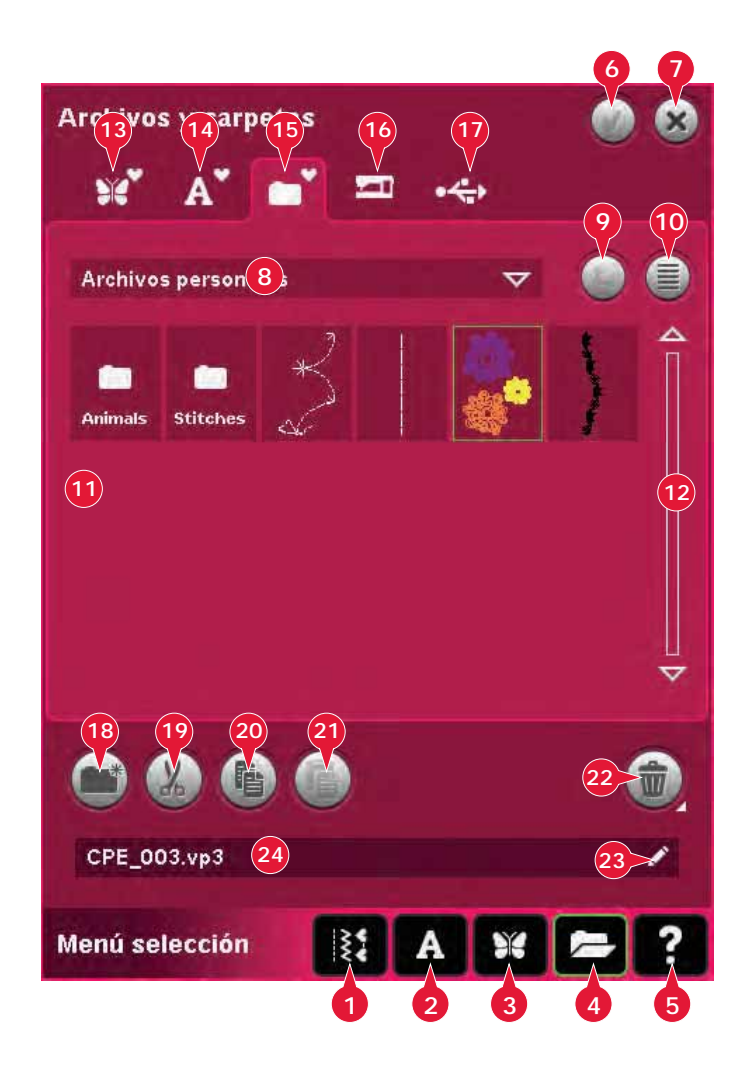

## **Formatos de archivo**

Su máquina puede cargar los formatos de archivo siguientes:

- .SHV, .DHV, .VP3, .VIP, .HUS, .PEC, .PES, .PCS, .XXX, .SEW, .JEF, .EXP, .10\* y .DST (archivos de bordados)
- .SPX (archivos de puntadas)
- .SFX (archivos de fuentes de costura)
- .VF3 (archivos de fuentes de bordado)
- archivos .TXT y .HTM/HTML

*Nota: Si el tipo de archivo o la versión del archivo no es compatible con su máquina, o si el archivo está dañado, aparecerá en el área de selección como archivo desconocido.*

## **Memoria disponible**

La memoria incorporada puede almacenar diseños, fuentes, puntadas y otros archivos. Para comprobar el espacio libre en la memoria incorporada, pulse Ayuda rápida (5) y después pulse Diseños personales (13), Fuentes personales (14) o Archivos personales (15). Un mensaje emergente muestra cuanta memoria queda disponible.

## **Examinar archivos y carpetas**

Para abrir Archivos y carpetas, abra el menú Selección desde la barra de tareas. Seleccione Archivos y carpetas (4) en la barra de selección, en la parte inferior.

En la memoria incorporada hay cuatro carpetas: Diseños personales (13), Fuentes personales (14), Archivos personales (15) y Diseños incorporados (16). También puede explorar los dispositivos externos (17) conectados a los puertos USB. El icono de la carpeta de dispositivos externos (17) sólo está disponible cuando hay un dispositivo conectado.

Pulse cualquiera de estos iconos para mostrar su contenido en el área de selección. La ruta hasta la carpeta aparece escrita en el campo de búsqueda de la ruta (8). Los archivos se muestran como imágenes en miniatura o con un icono.

## **Vista de colores (10)**

Pulse el icono Vista de lista (10) para mostrar los archivos en la carpeta actual ordenados alfabéticamente. Se mostrará el nombre y el tipo de cada archivo. Pulse de nuevo el icono Vista de lista para volver a la vista en miniatura.

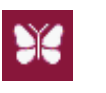

Archivo de diseño

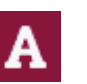

Archivo de fuente de bordado

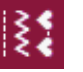

Archivo de puntadas

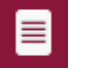

Archivo de texto

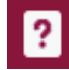

Archivo desconocido

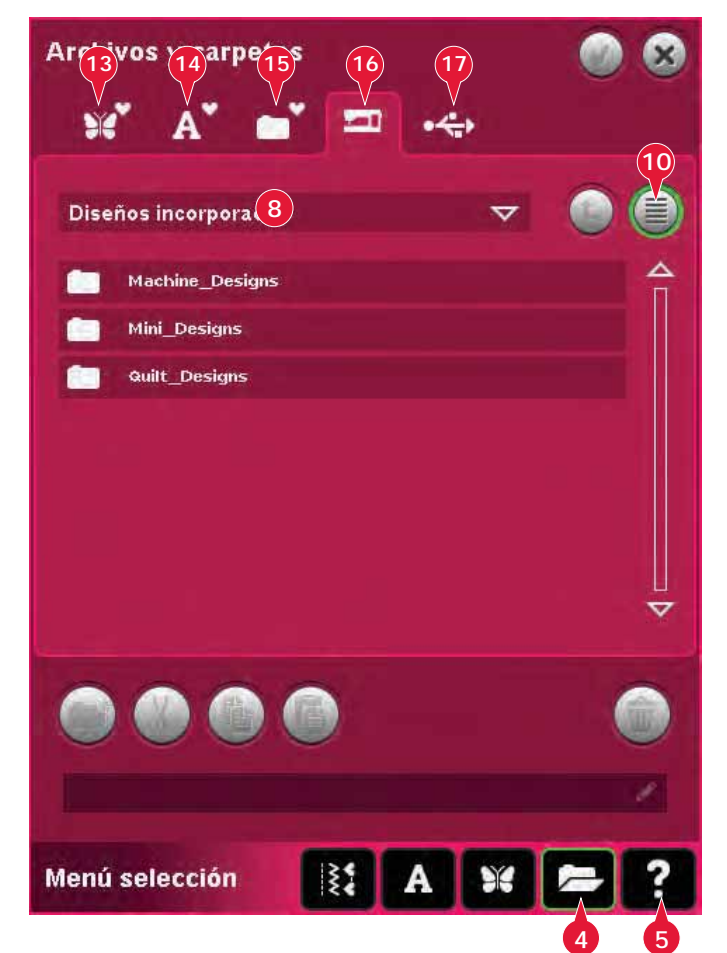

### **Diseños personales (13)**

Guarde los archivos de diseño en Diseños personales (13). No puede crear carpetas en la carpeta Diseños personales.

#### **Fuentes personales (14)**

Guarde los archivos de fuentes de bordado en Fuentes personales (14). Para ver las fuentes guardadas puede ir a Fuentes (2) o usar el acceso directo a Fuentes personales (14). No puede crear carpetas en la carpeta Fuentes personales.

#### **Archivos personales (15)**

Llene los Archivos personales (15) de diseños, fuentes, diseños personalizados, programas de puntadas, archivos de texto o cualquier archivo que desee guardar.

Cree carpetas y ordene sus Archivos personales de modo que pueda encontrar sus favoritos fácilmente.

### **Diseños incorporados (16)**

Diseños incorporados son los diseños almacenados en la memoria permanente de la máquina. Los diseños incorporados se dividen en tres carpetas: diseños de máquina, diseños mini y diseños de acolchados. Mantenga pulsada la carpeta deseada para abrirla.

No se pueden añadir ni eliminar archivos de las carpetas Diseños incorporados. Los diseños incorporados se pueden copiar y añadir a otra carpeta mediante la función pegar.

### **Dispositivo externo (17)**

El icono de dispositivos externos sólo está disponible cuando hay un dispositivo conectado al puerto USB. Pulse Dispositivo externo (17) para mostrar todos los dispositivos conectados. Puede tener su ordenador y otro dispositivo como un PFAFF® USB embroidery stick conectados al mismo tiempo. Pulse los dispositivos para explorarlos.

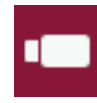

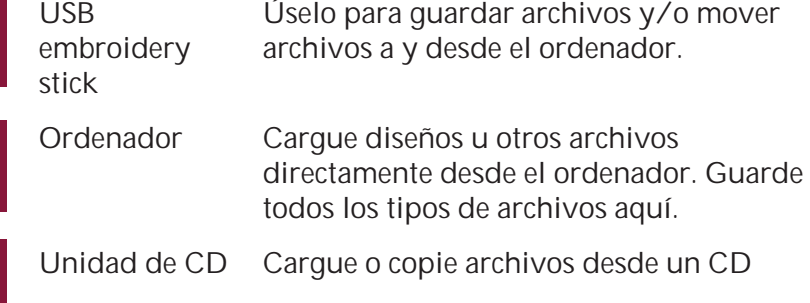

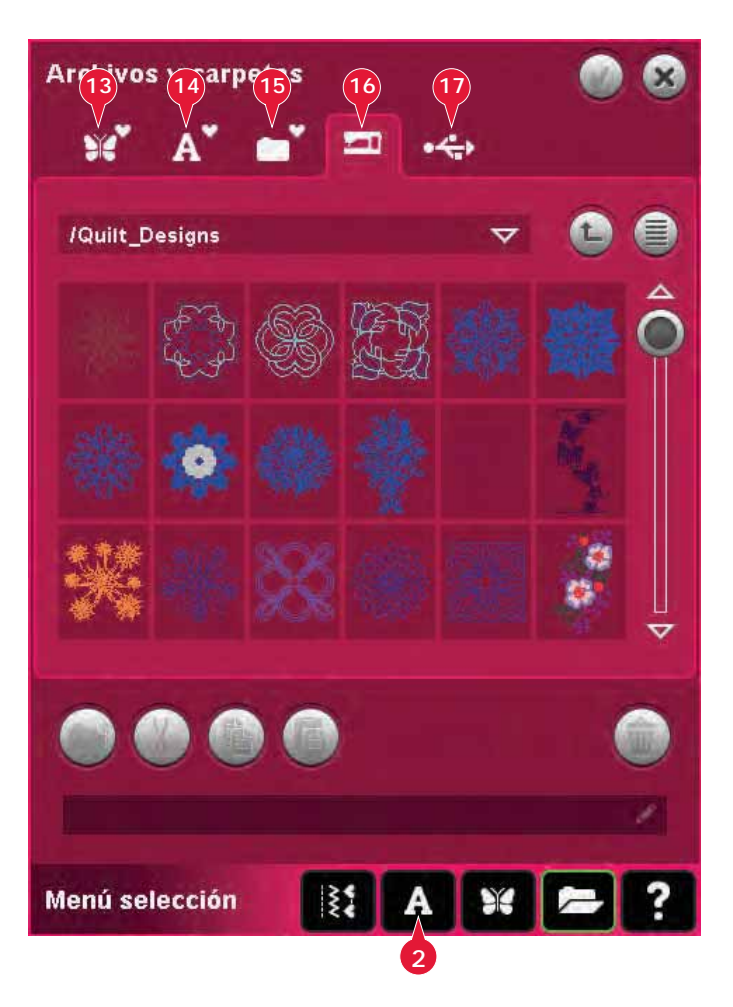

## **Cargar un archivo**

Para cargar un archivo, pulse Cargar (6) o mantenga pulsado el icono del archivo. Se cargará en la ventana correspondiente.

Si desea abrir varios diseños a la vez, haga clic en los que desea abrir. Mantenga pulsado el último. Todos los diseños se abrirán en Edición de bordado.

## **Abrir una carpeta**

Para abrir una carpeta en Archivos y carpetas, mantenga pulsada la carpeta. El contenido de la carpeta se mostrará en la ventana central.

### **Mover arriba un nivel de carpetas (9)**

Use el icono Mover arriba un nivel de carpetas para desplazarse por los niveles de carpetas. Puede desplazarse de principio a fin hasta el primer nivel. En la ventana central verá los archivos y carpetas de cada nivel a medida que se desplaza.

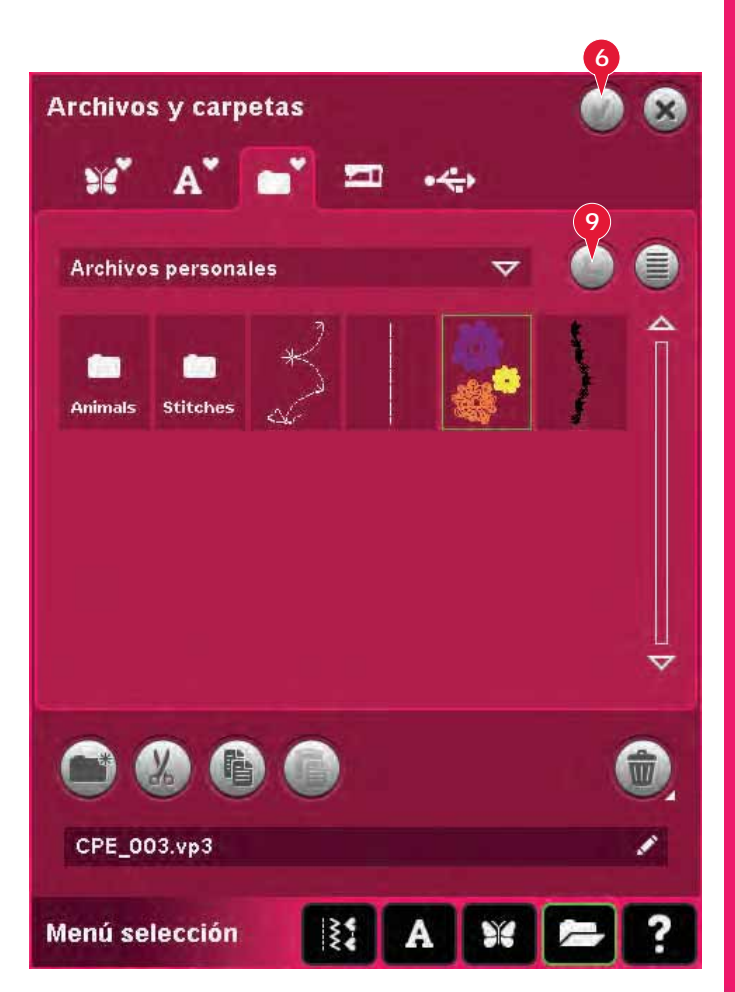

### **Estructura de carpetas**

Pulse el área del campo de búsqueda de ruta (8) para abrir una ventana desplegable que muestra los niveles de carpetas hasta la carpeta actual. Recorra los niveles pulsando una carpeta de otro nivel.

Use también este icono para cambiar entre dispositivos externos como el ordenador o el USB embroidery stick.

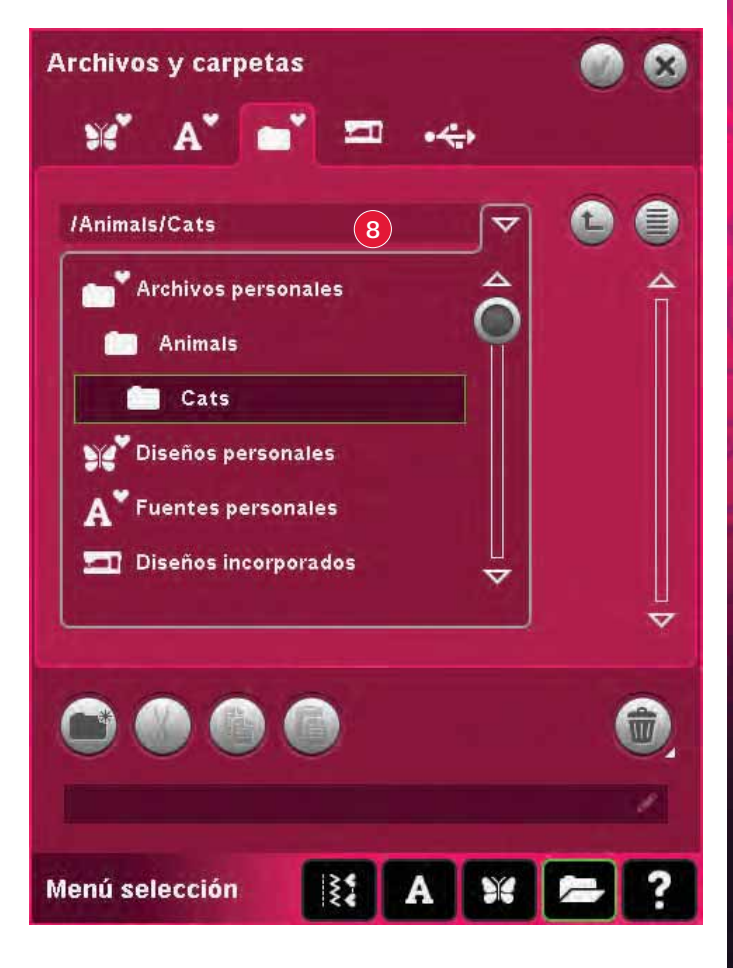

## **Organizar**

## **Crear una nueva carpeta (18)**

Pulse el icono Crear una nueva carpeta (18) para crear una nueva carpeta. Se abrirá un mensaje emergente donde podrá introducir un nombre para su carpeta.

#### **Mover un archivo o carpeta**

Use Cortar (19) y Pegar (21) para mover un archivo o una carpeta a otra ubicación.

Seleccione el archivo o la carpeta y pulse Cortar. Abra la carpeta donde desea colocar el archivo o la carpeta. Pulse Pegar. El archivo o carpeta se guardará aquí y se eliminará de la carpeta de donde fue cortado.

### **Copiar un archivo o carpeta**

Use Copiar (20) y Pegar (21) para copiar un archivo o una carpeta a otra ubicación.

Seleccione el archivo o la carpeta y pulse Copiar. Abra la carpeta donde desea colocar el archivo o la carpeta. Pulse Pegar. Ahora el archivo o la carpeta se guardará aquí y el archivo o la carpeta original también permanecerá en la carpeta desde donde se copió.

### **Eliminar un archivo o carpeta (22)**

Para eliminar un archivo o carpeta, márquelo y pulse Eliminar (22). Un mensaje emergente le pedirá que confirme la eliminación. Si se elimina una carpeta, también se eliminarán todos los archivos de la carpeta.

Para eliminar todos los archivos y carpetas de la carpeta actual, mantenga pulsado el botón Eliminar.

### **Renombrar un archivo o carpeta (23)**

Seleccione la carpeta que desea renombrar y luego este icono para abrir un diálogo donde introducir el nuevo nombre. Utilice este icono también para renombrar archivos.

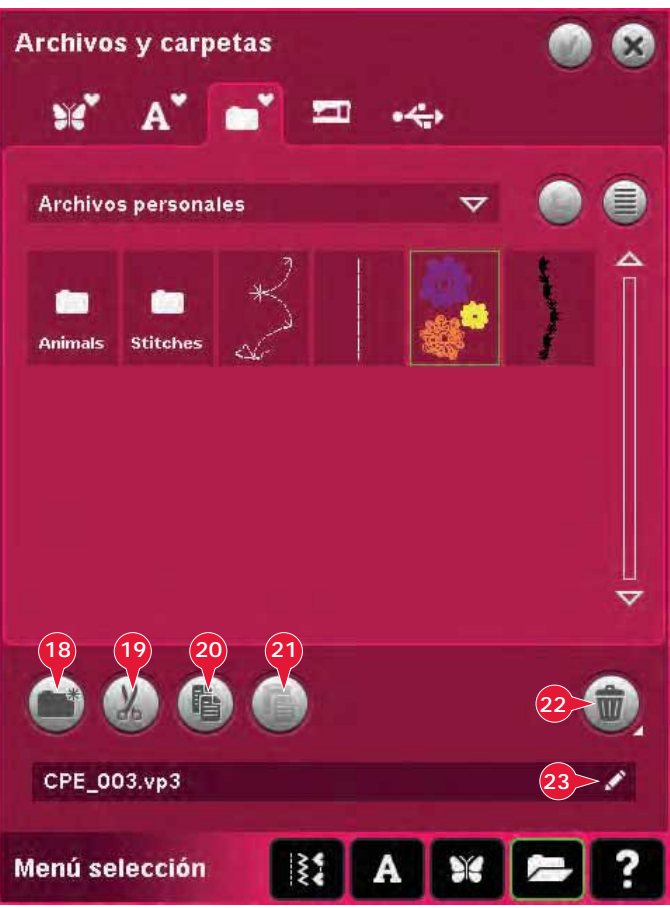

## **Mensajes habituales de Archivos y carpetas**

#### **Eliminar archivo o carpeta**

La máquina le pedirá siempre que confirme cuando haya seleccionado eliminar un archivo o carpeta. Esto evita que elimine cualquier cosa por error.

#### **No se ha podido borrar el archivo o carpeta**

No podrá borrar archivos o carpetas de CD o de otro soporte protegido contra escritura.

## No puede crear una nueva carpeta con el mismo

**La carpeta ya existe**

nombre que otra carpeta del mismo nivel. Cree la carpeta en otro lugar o introduzca un nombre diferente para la carpeta.

#### **Poco espacio disponible en disco**

La máquina puede almacenar archivos en la memoria incorporada. Cuando la memoria está llena, puede moverlos a un dispositivo externo usando las funciones Cortar y Pegar.

Cuando sólo quede un 12% de memoria disponible, la máquina le avisará una vez. Si continúa llenando la memoria, no se lo volverá a recordar hasta que la memoria esté totalmente llena.

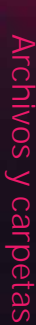

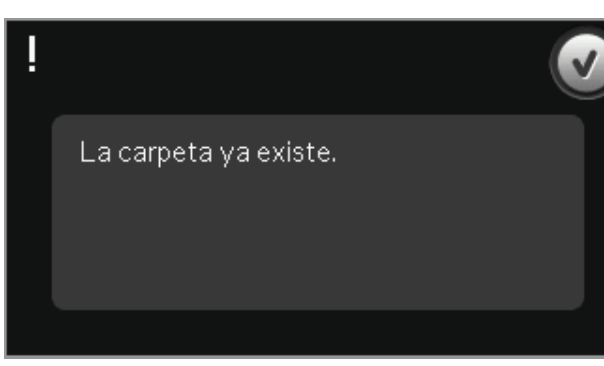

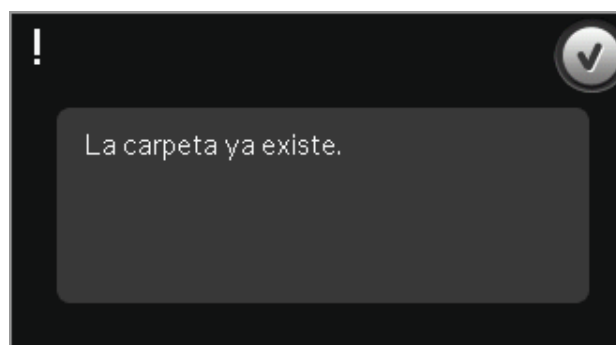

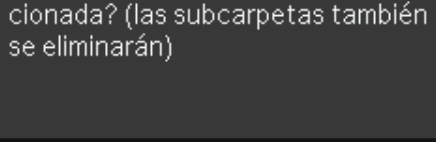

No se pudo eliminar el archivo.

¿Desea eliminar la carpeta selec-

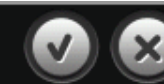

Poco espacio disponible en disco, queda un 12%.

#### **Sistema ocupado**

Cuando la máquina esté cargando, guardando, moviendo archivos o realizando cualquier función que requiera tiempo, se mostrará un reloj de arena.

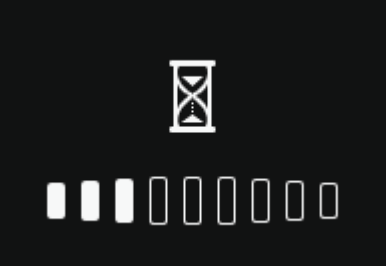

#### **Tipo de archivo no válido para esta carpeta**

Sólo los diseños de bordado se pueden guardar en Diseños personales, y sólo los archivos de fuentes se pueden guardar en Fuentes personales. Seleccione la carpeta adecuada para guardarlos.

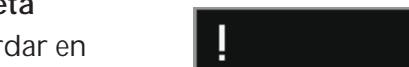

Tipo de archivo no válido para esta carpeta.

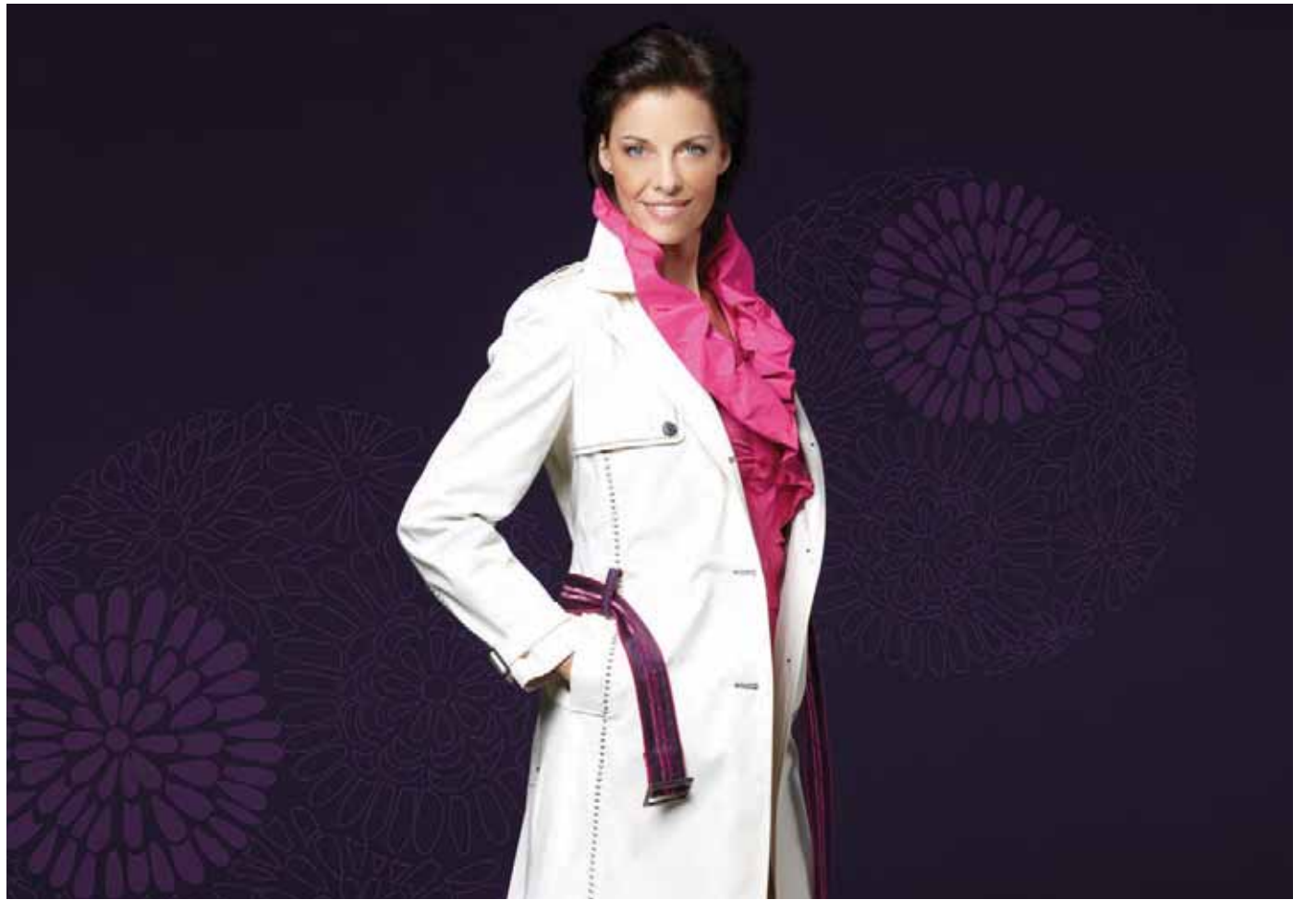

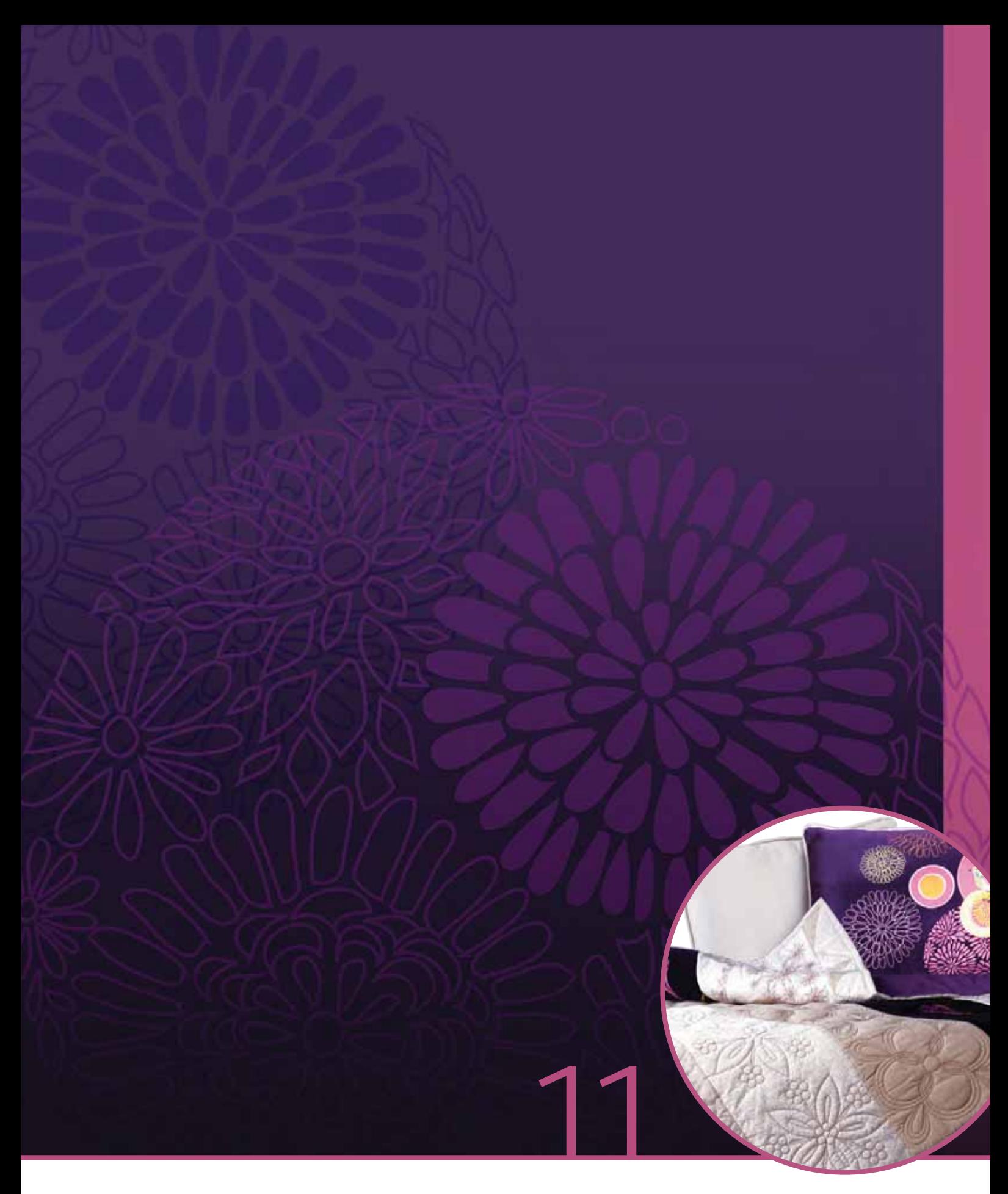

# Mantenimiento

## **Limpieza de la máquina**

Para que su máquina de coser funcione siempre correctamente, límpiela a menudo. No hace falta engrasar (lubricar) la máquina.

Limpie la superficie exterior de su máquina con un paño suave para quitar el polvo o la pelusa acumulada.

*Nota: El uso de detergentes o disolventes en la máquina puede causar daños en el Plexi Front. Limpiar solamente con un paño seco suave.*

Limpie la pantalla táctil de color PFAFF® creative™ con un paño limpio y suave humedecido.

## **Limpieza de la zona de la canilla**

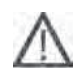

*Nota: Baje los dientes de arrastre pulsando Prensatelas arriba y Elevación adicional. Apague la máquina.*

Quite el prensatelas y la tapa de la canilla. Coloque un destornillador debajo de la placa de agujas como se muestra en la imagen y gírelo suavemente para soltar la placa de agujas. Limpie los dientes de arrastre con el pincel incluido con los accesorios.

## **Limpieza debajo de la zona de la canilla**

Limpie la zona debajo del canillero después de coser varias prendas, o en cualquier momento que observe una acumulación de pelusa en la zona del canillero.

Saque el soporte del canillero (A) que cubre la parte delantera del mismo hacia arriba. Saque el canillero (B) hacia arriba. Limpie con el pincel.

*Nota: Tenga cuidado al limpiar alrededor de la cuchilla del corta-hilos.*

Vuelva a colocar el canillero y el soporte del canillero en su sitio.

*Nota: No sople aire en la zona del canillero. El polvo y la pelusa podrían volar hacia dentro de la máquina.*

*Nota: Para utilizar el accesorio opcional Agujas de bordado calado PFAFF®, es necesario limpiar la zona de la canilla después de cada diseño/proyecto de bordado.*

## **Sustitución de la placa de agujas**

Con los dientes de arrastre bajados, coloque la placa de agujas de modo que encaje en la muesca de la parte trasera (C). Presione la placa de agujas hacia abajo hasta que encaje con un clic. Coloque la tapa de la canilla.

## **Accesorios y repuestos no originales**

La garantía no cubre ningún desperfecto o avería ocasionado por el uso de accesorios o repuestos que no sean originales.

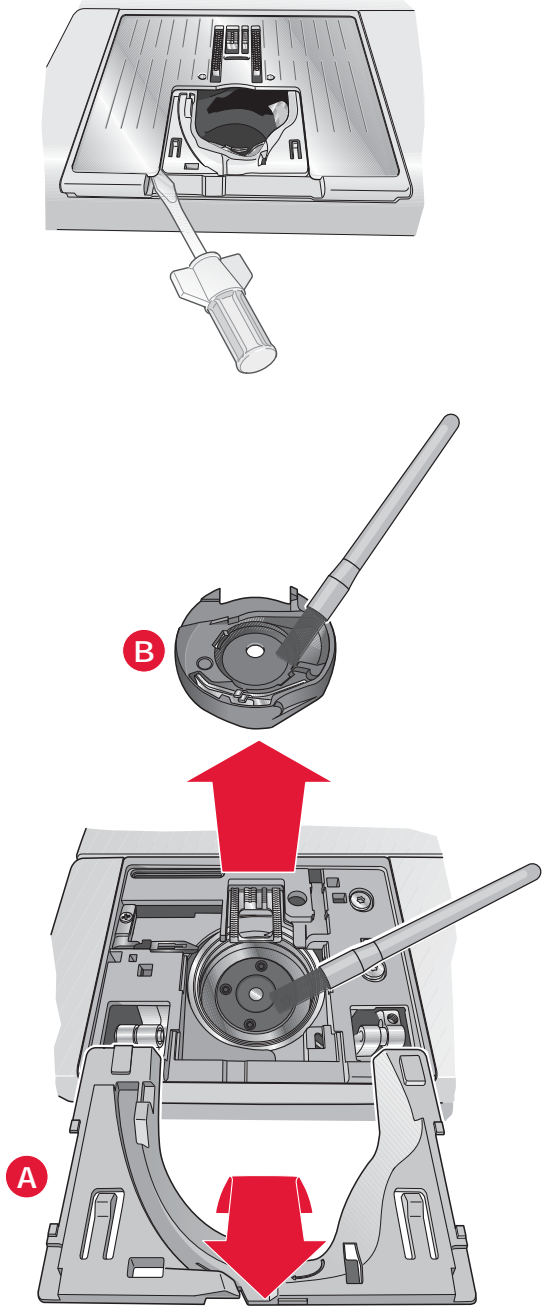

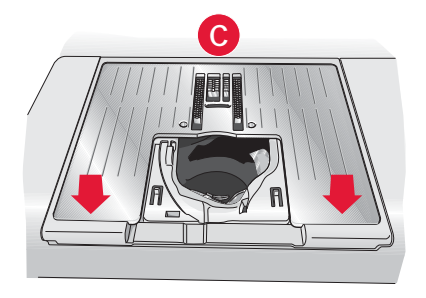

## **Solución de problemas**

En esta guía de solución de problemas encontrará soluciones a los problemas que pueda tener con su máquina. Para obtener más información, póngase en contacto con su distribuidor autorizado PFAFF® local que estará encantado de ayudarle.

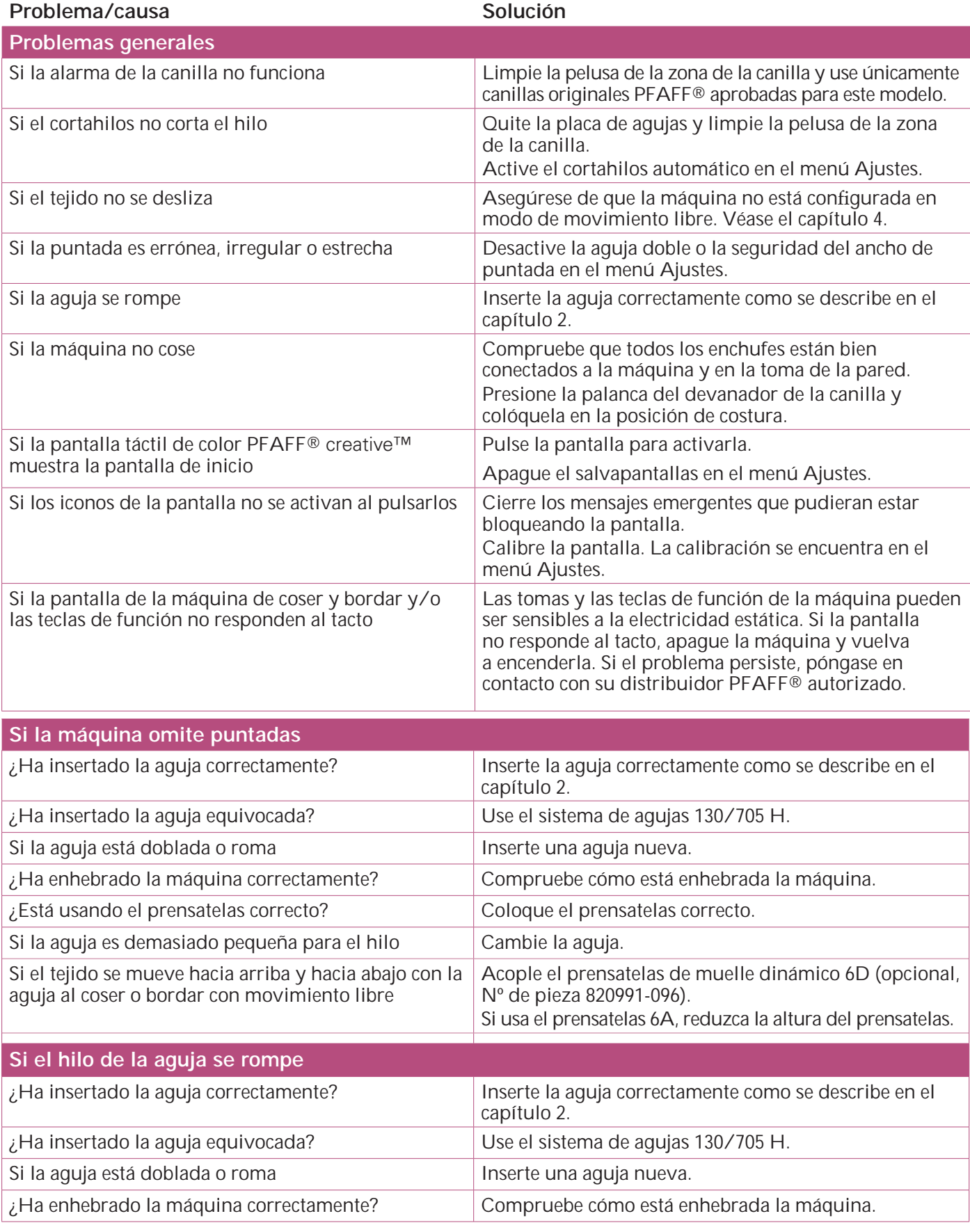

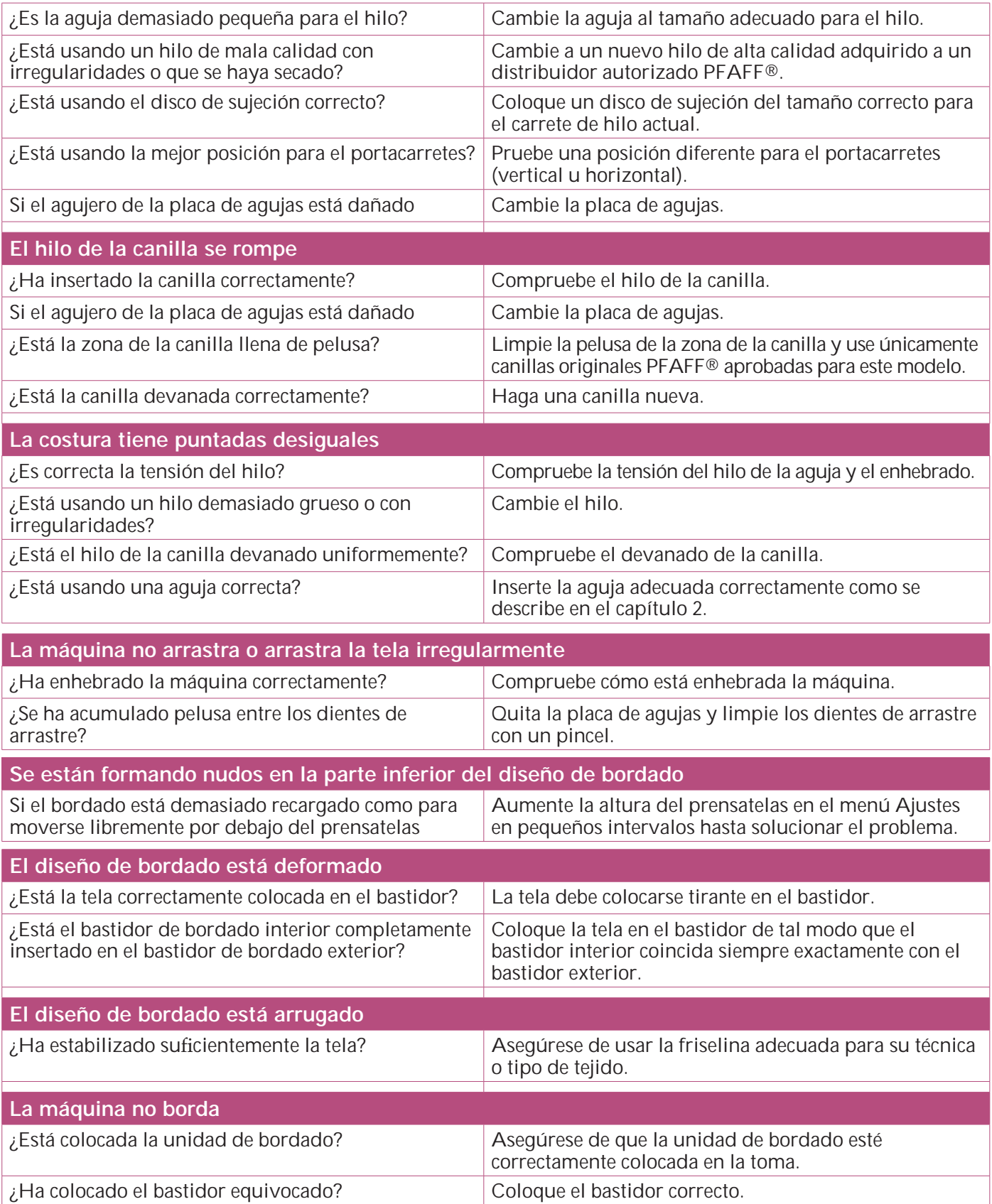

## **Haga que su distribuidor PFAFF® autorizado local revise periódicamente la máquina.**

Si ha leído esta información sobre solución de problemas y sigue teniendo problemas, lleve la máquina de coser a su distribuidor. Si hay un problema específico, sería de gran utilidad realizar una muestra de costura con el mismo trozo de tela e hilo que esté utilizando para llevarla a su distribuidor. Con frecuencia, una muestra de costura puede proporcionar mejor información que una explicación.

## ÍNDICE

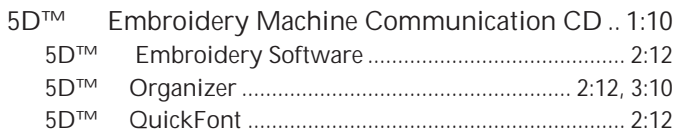

## A

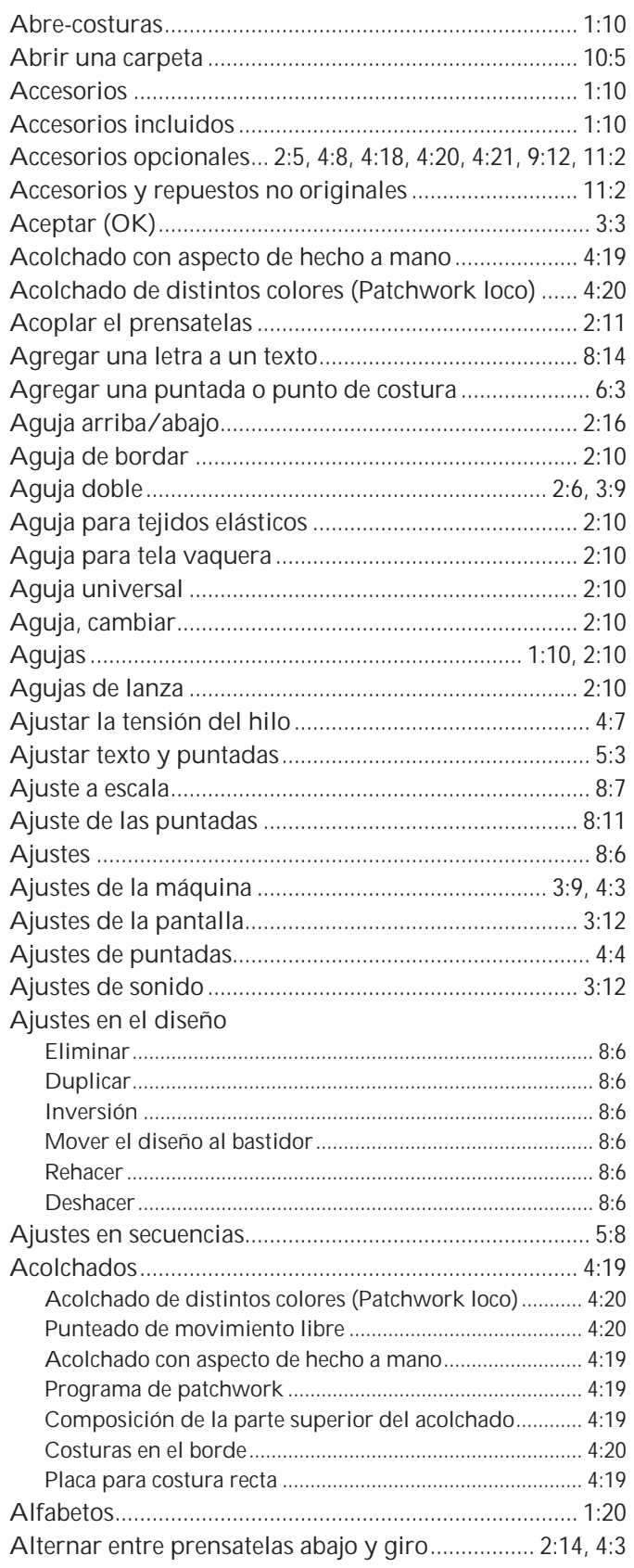

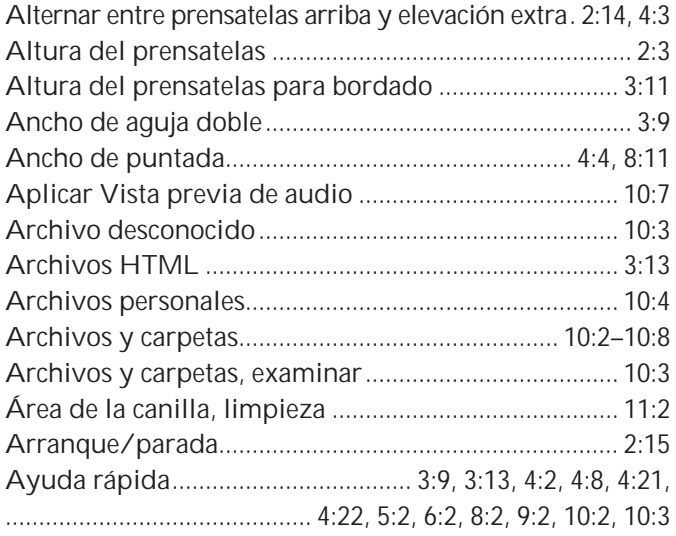

## B

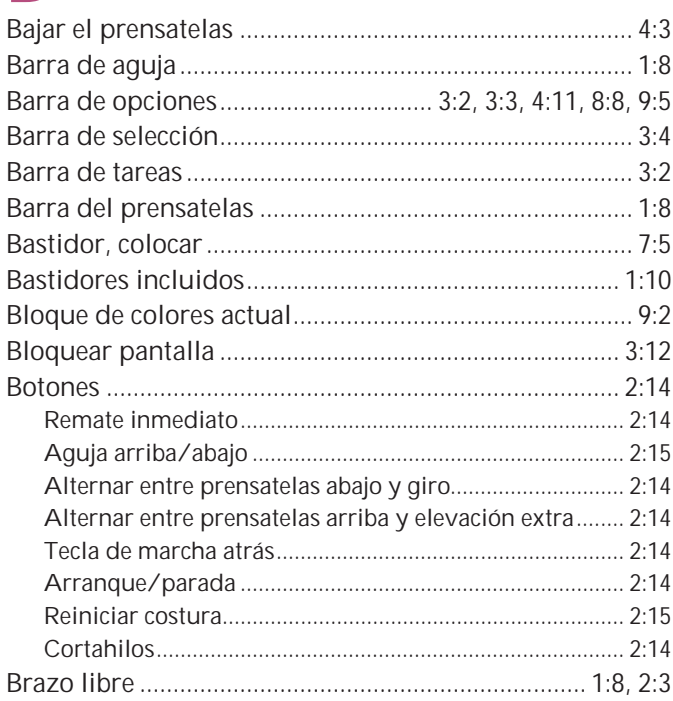

## $\mathsf C$

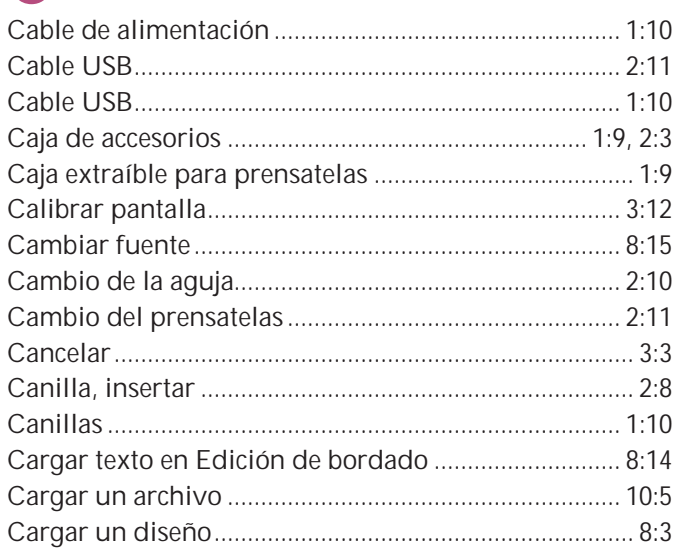

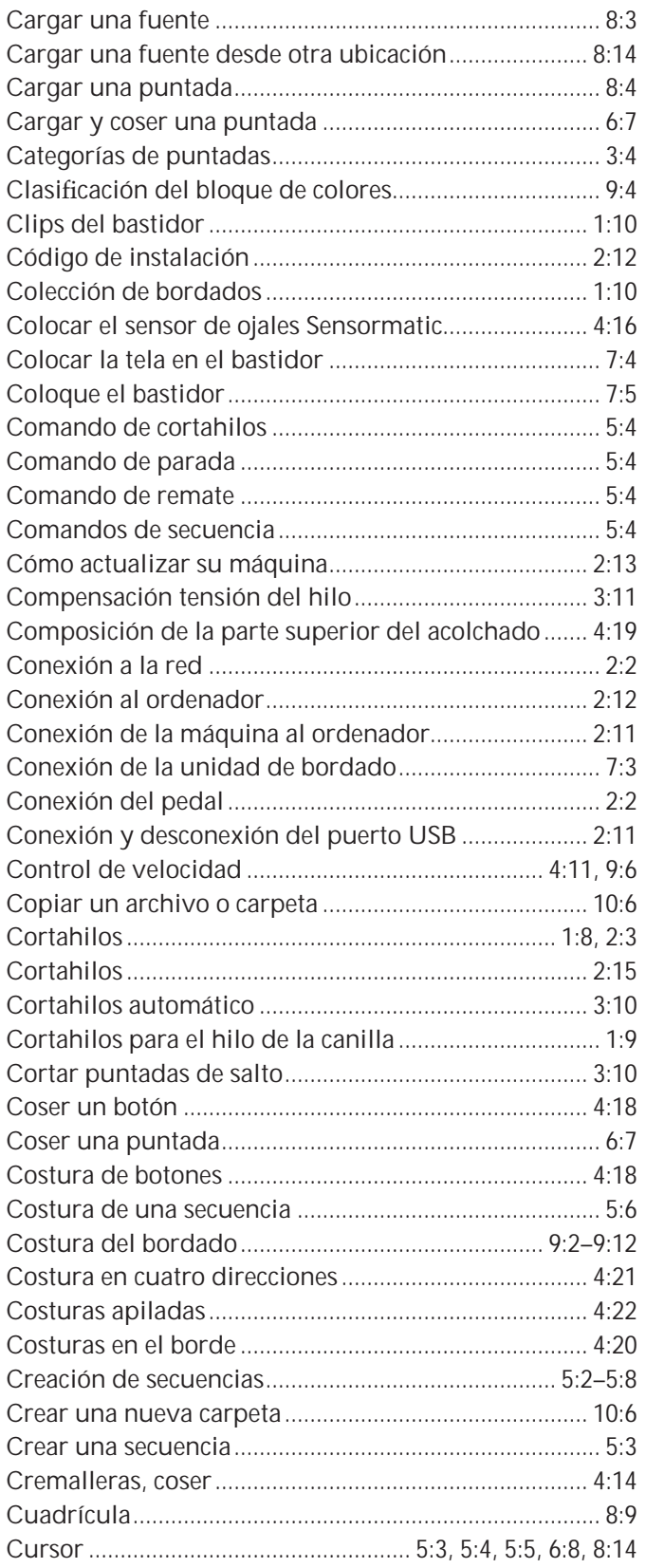

## **D**

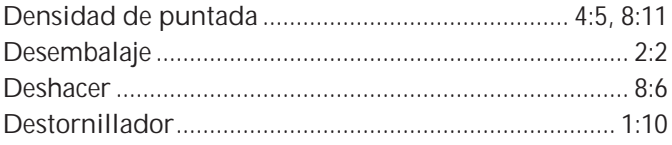

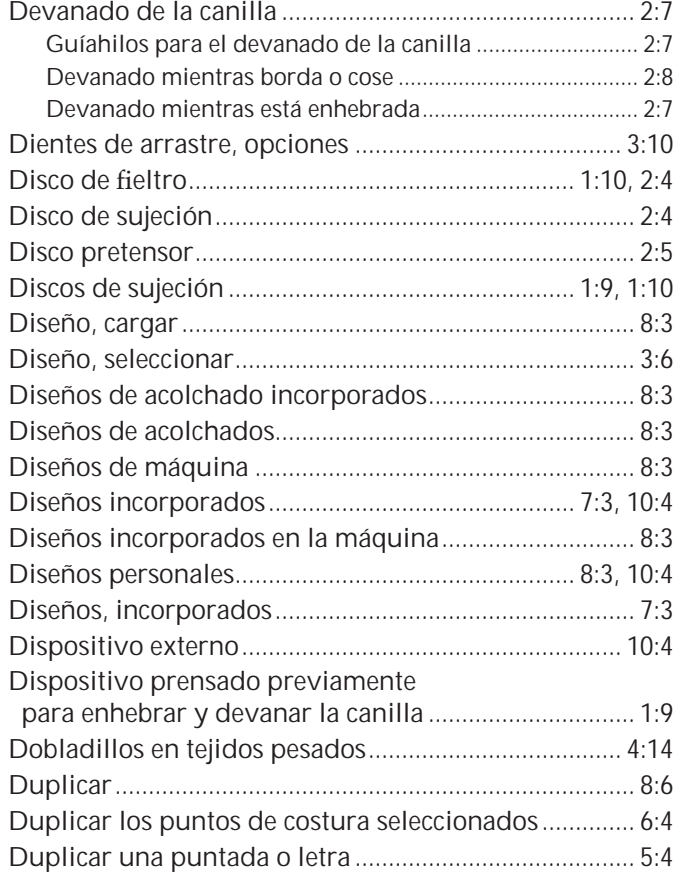

## **E**

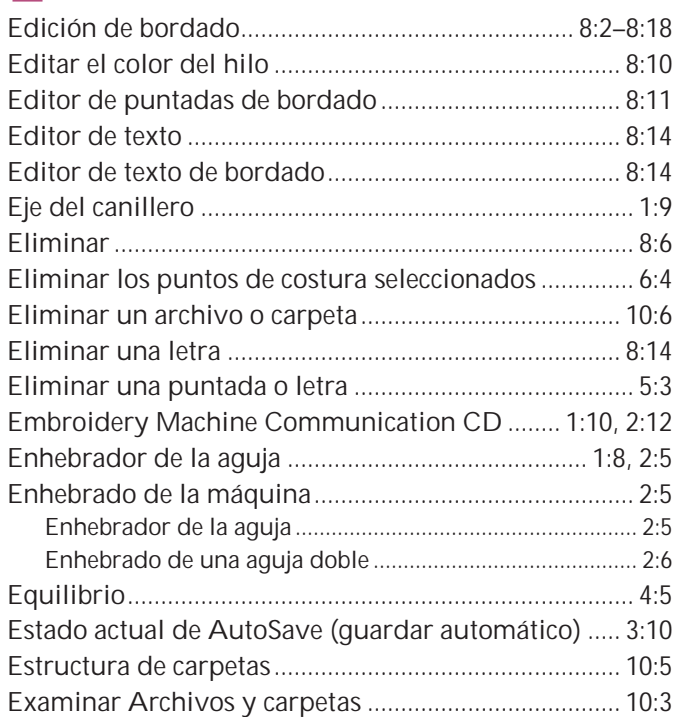

## **F**

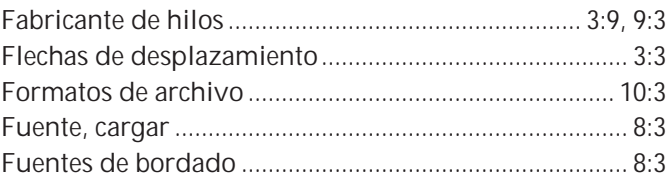

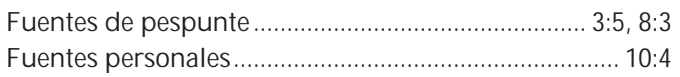

## G

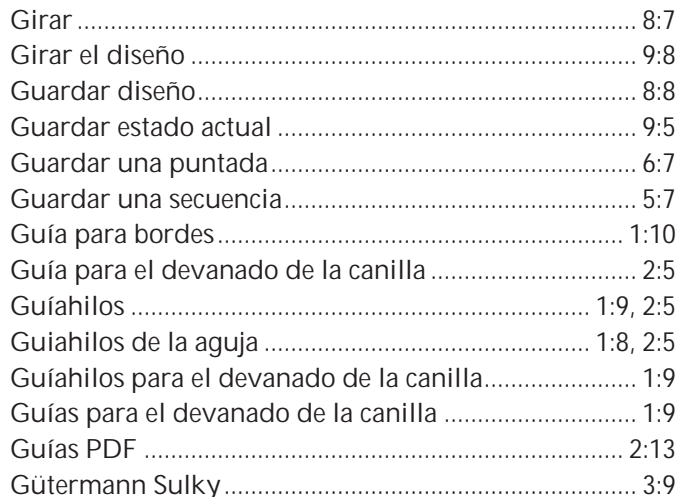

## $\mathsf{H}%$

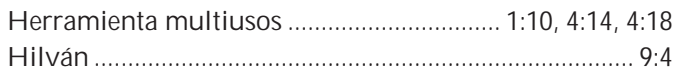

## 

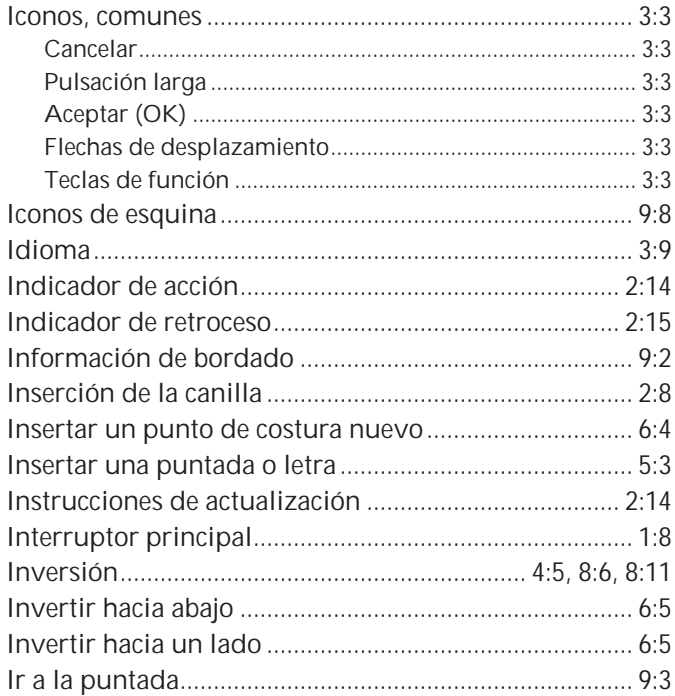

## L

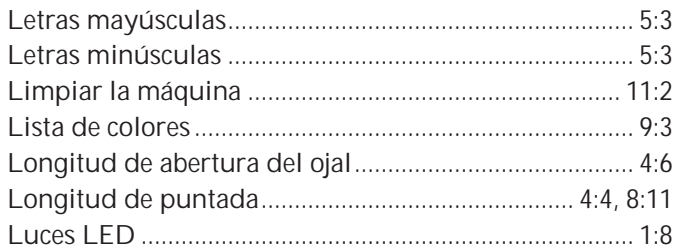

## M

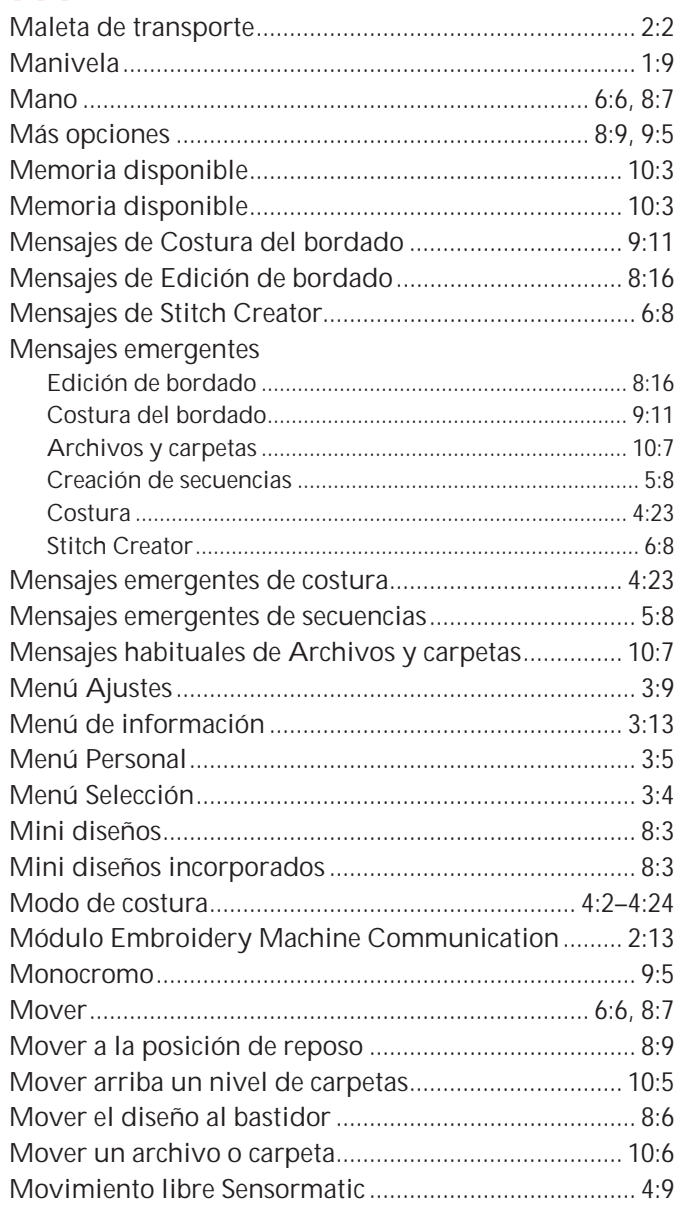

## N

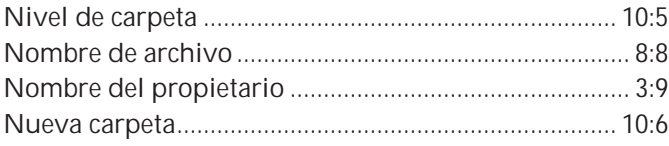

## $\overline{O}$

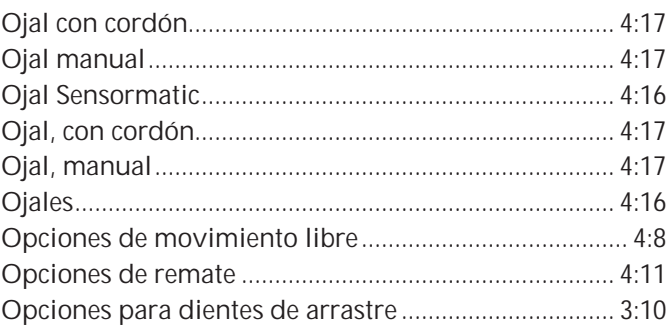

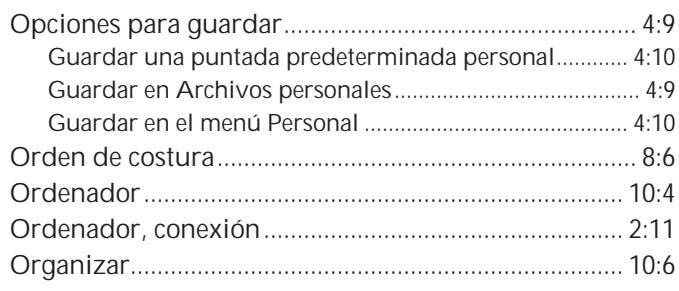

## **P**

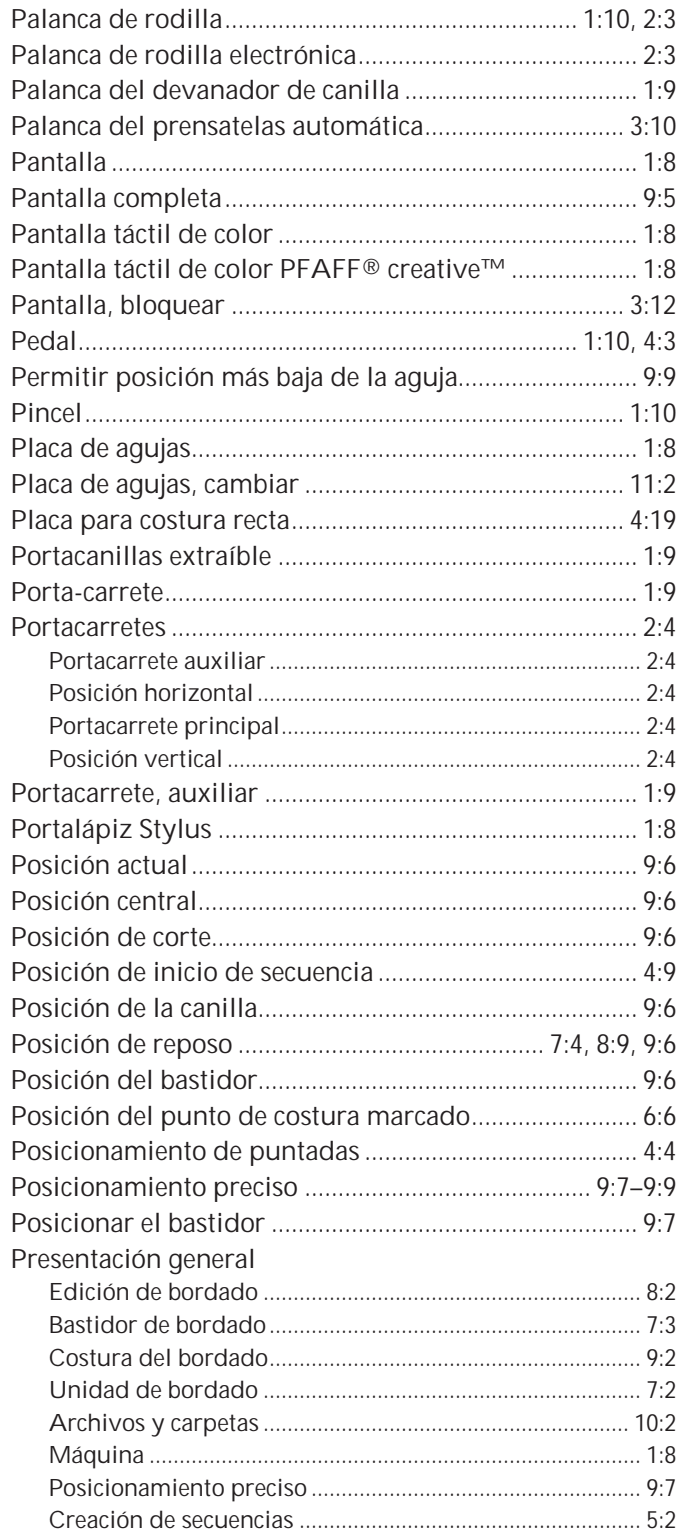

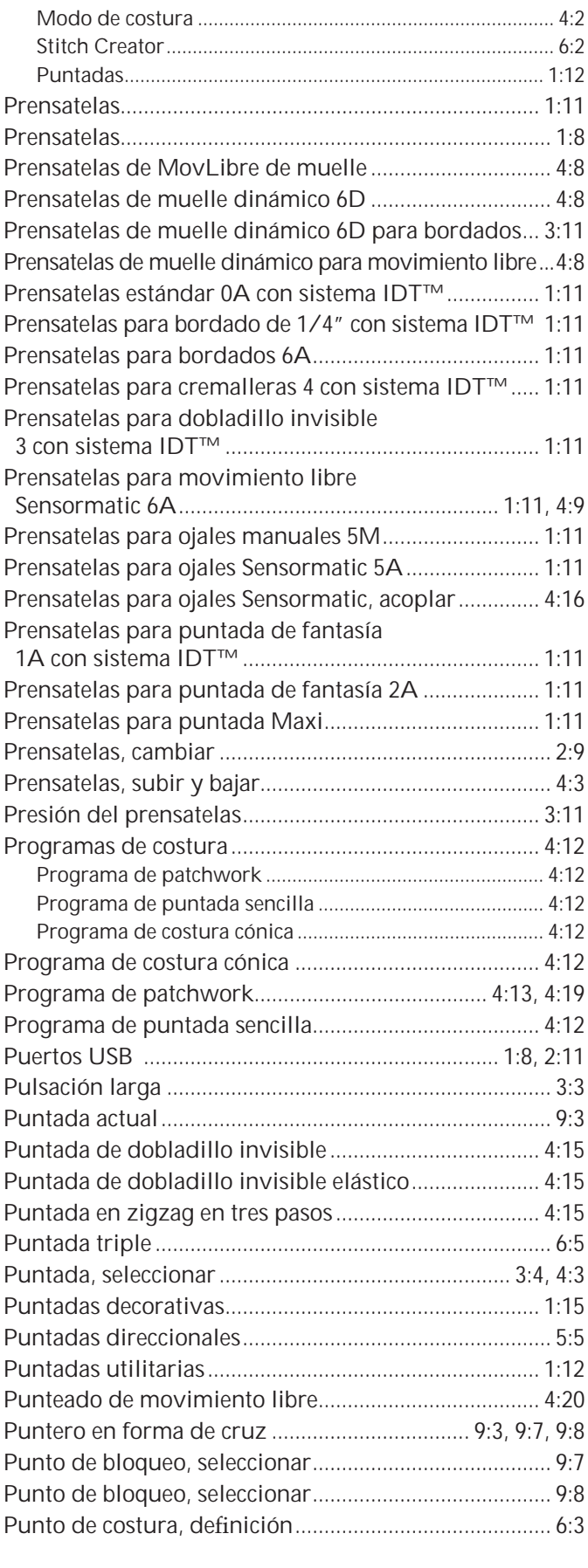

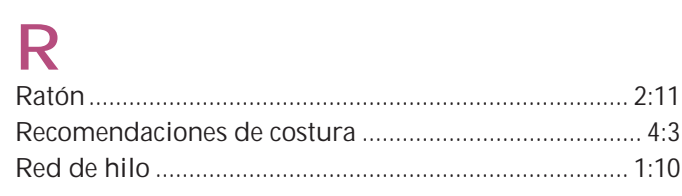
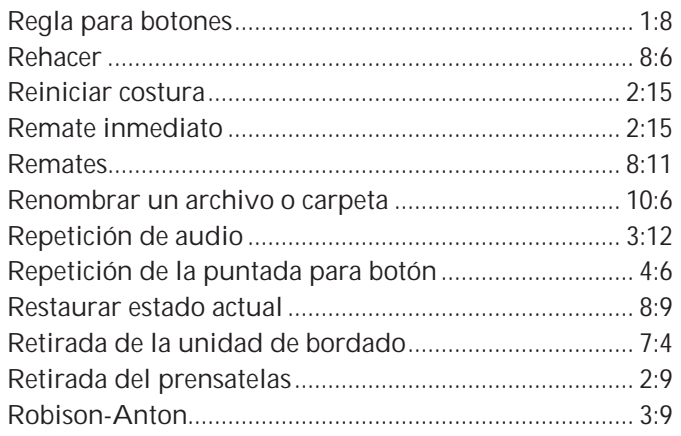

# S

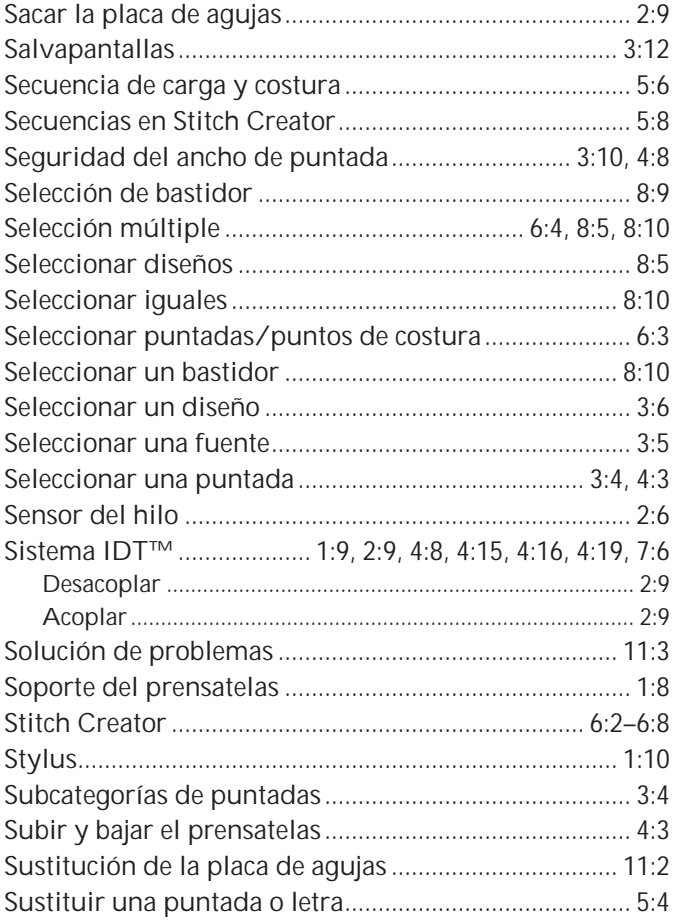

#### $\top$

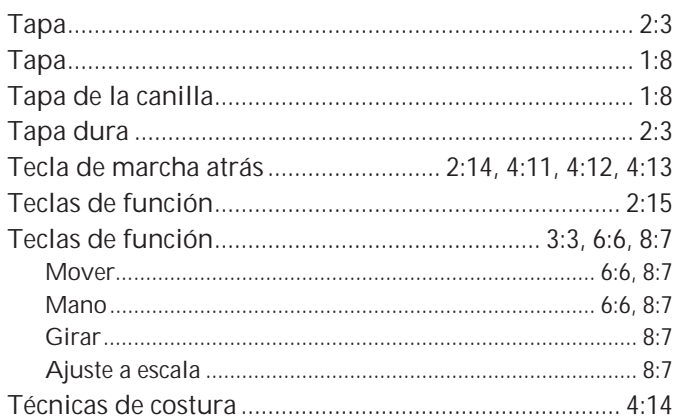

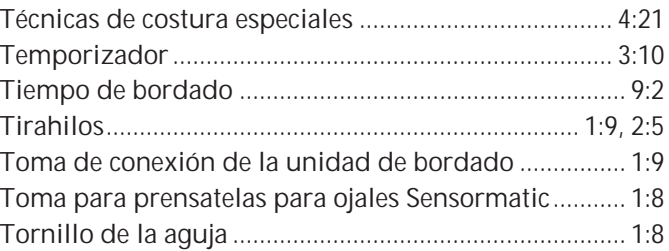

### $\overline{\mathsf{U}}$

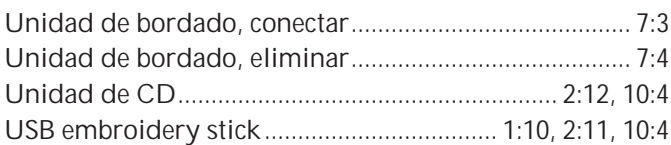

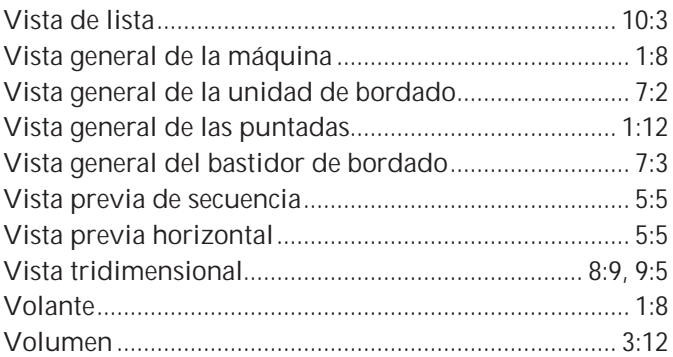

## W

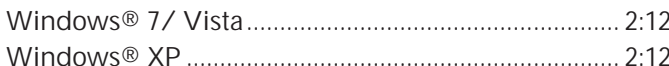

# $\mathbf{Z}$

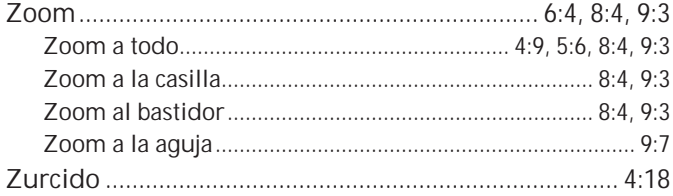

 $11:9$ 

Ha adquirido una máquina de coser y bordar moderna y actualizable. Como publicamos actualizaciones de software regularmente, es posible que haya algunas diferencias entre el software de la máquina y el software descrito en el Manual del usuario. Consulte a su distribuidor local PFAFF® autorizado, y asegúrese de visitar nuestro sitio web www.pfaff.com para obtener las últimas actualizaciones del software y del Manual del usuario.

Nos reservamos el derecho de cambiar el equipamiento de la máquina y el surtido de accesorios sin previo aviso, o realizar modificaciones en el funcionamiento o en el diseño.

No obstante, dichas modificaciones siempre serán en beneficio del usuario y del producto.

#### **Propiedad intelectual**

Las patentes que protegen este producto se indican en la etiqueta situada debajo de la máquina de coser.

PFAFF, CREATIVE, CREATIVE PERFORMANCE, IDT (imagen), y 5D son marcas registradas de KSIN Luxembourg II, S.ar.l.

% **Embroidery Machine Communication CD (Para ordenador personal. Véase la página 2:12)**

#### **Código de instalación: 8200**

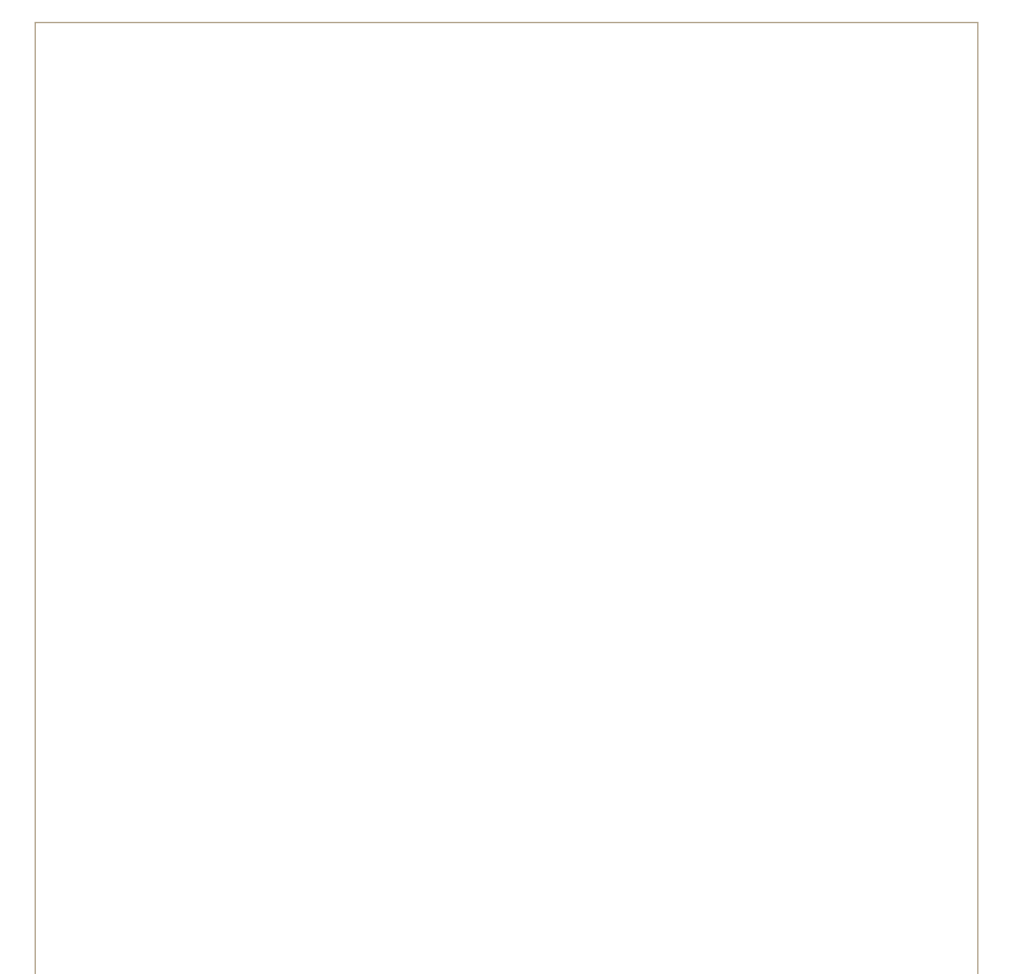

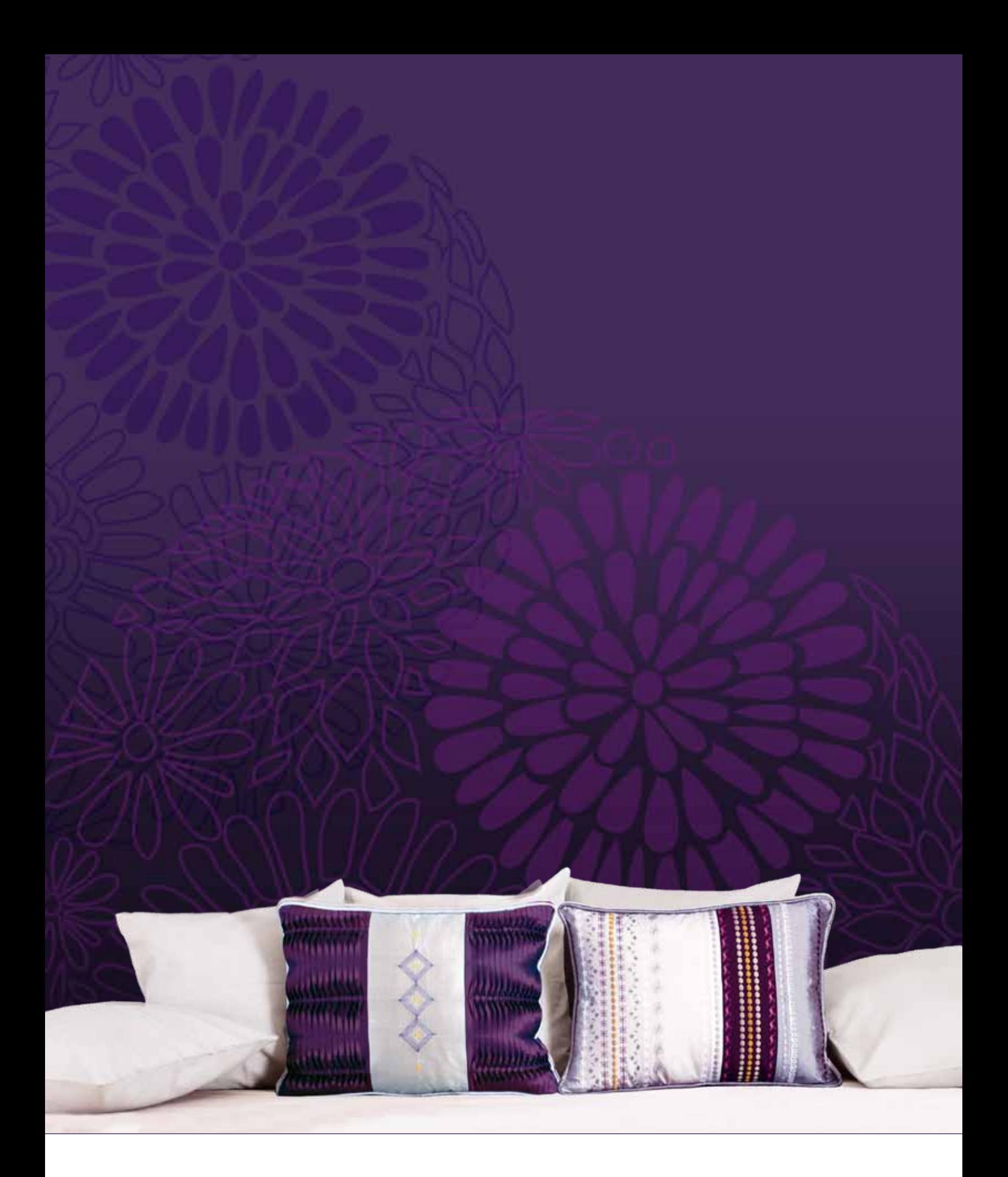

#### www.pfaff.com